J2X1-5650-04ENZ0 (00)

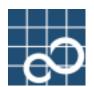

# ETERNUS SF AdvancedCopy Manager V13.3

# **Installation and Setup Guide**

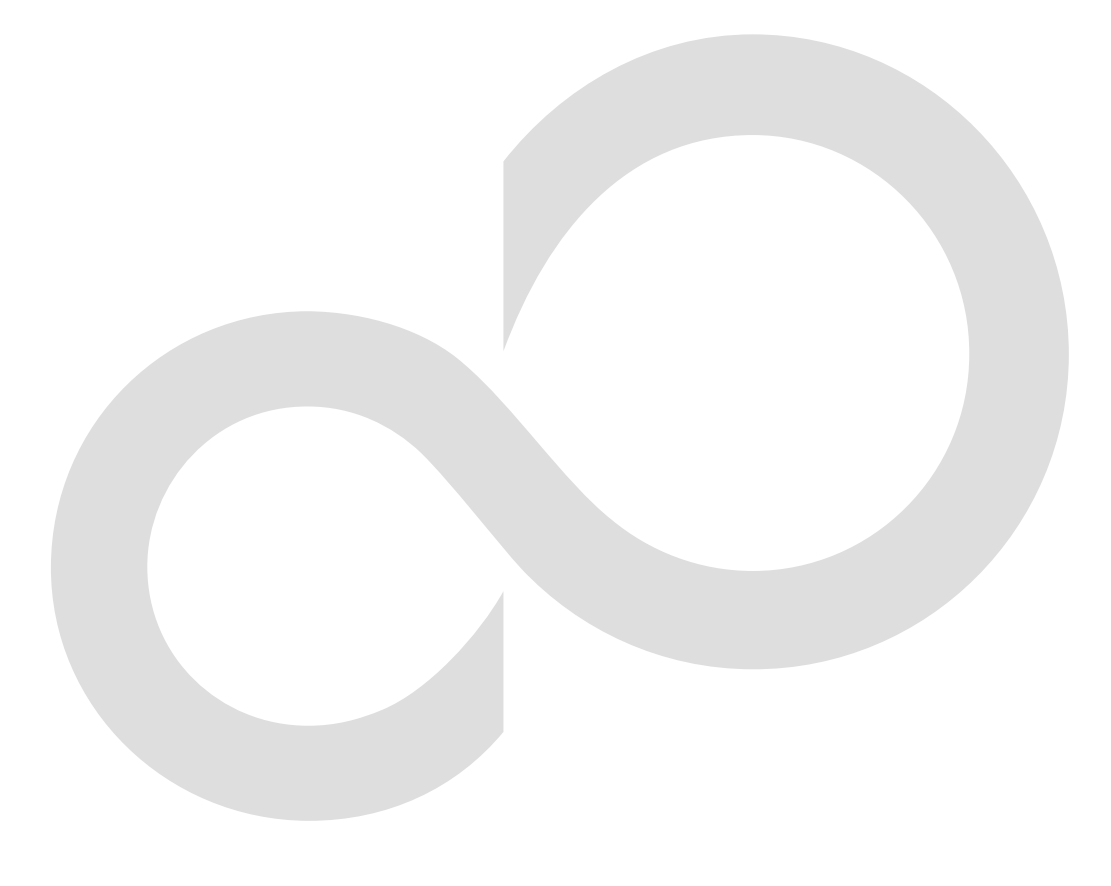

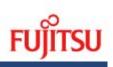

## Preface

#### Purpose

This manual provides information on the installation and customization of ETERNUS SF AdvancedCopy Manager.

This manual is intended for the Windows, Solaris, Linux, HP-UX, and AIX versions of this software.

#### Audience

This manual is intended for the system manager in charge of managing disk storage with ETERNUS SF AdvancedCopy Manager

#### Organization

This manual consists of the following chapters 1 through 10 and appendixes A through D.

#### Chapter 1 Overview of Installation Procedure

This chapter contains an overview of the installation of ETERNUS SF AdvancedCopy Manager in a number of different operating environments, as well as the settings of these environments.

#### Chapter 2 Installation of the Manager

This chapter describes the procedure for installing the Manager of ETERNUS SF AdvancedCopy Manager.

#### Chapter 3 Customization of Storage Management Server

This chapter describes the procedure for customizing the Storage Management Server.

#### Chapter 4 Installation of the Agent

This chapter describes the procedure for installing the Agent of ETERNUS SF AdvancedCopy Manager.

#### Chapter 5 Customization of Storage Server

This chapter describes the procedure of customizing the Storage Server.

#### Chapter 6 Installation of the GUI client

This chapter describes the procedure for installing the GUI client.

#### Chapter 7 Installation of Tape Manager

This chapter describes the procedure for installing the Tape Manager of ETERNUS SF AdvancedCopy Manager.

#### Chapter 8 Customization of Tape Server

This chapter describes the procedure for customizing the Tape Server.

#### Chapter 9 Upgrade

This chapter describes the procedure for upgrading the Storage Management Server.

#### Chapter 10 Uninstall

This chapter describes the procedure for uninstalling ETERNUS SF AdvancedCopy Manager.

#### Chapter 11 Notes

This chapter provides notes concerning ETERNUS SF AdvancedCopy Manager installation.

#### Appendix A Program Components of AdvancedCopy Manager

This appendix describes Program Components of ETERNUS SF AdvancedCopy Manager.

#### Appendix B Locale

This appendix describes the Installation Location of ETERNUS SF AdvancedCopy Manager.

#### Appendix C JRE Use Conditions

This appendix describes the JRE Use Conditions.

#### Appendix D Tape Library (LT220/LT230/LT250/LT270) Setup

This appendix describes the tape library (LT220/LT230/LT250/LT270) settings.

#### Related Manuals

- This ETERNUS SF AdvancedCopy Manager manual is included in the following series of manuals:
  - ETERNUS SF AdvancedCopy Manager Overview
  - Provides an overview of ETERNUS SF AdvancedCopy Manager.
  - ETERNUS SF AdvancedCopy Manager Installation Guide
  - Describes the installation procedure for ETERNUS SF AdvancedCopy Manager. (This manual)
     ETERNUS SF AdvancedCopy Manager Operator's Guide
  - Describes the operating procedures for ETERNUS SF AdvancedCopy Manager. A different operator's guide is provided for each supported operating system.
  - ETERNUS SF AdvancedCopy Manager GUI User's Guide
  - Describes the operating procedures for the GUI client of ETERNUS SF AdvancedCopy Manager.
     ETERNUS SF AdvancedCopy Manager Message Guide
  - Explains the messages output by ETERNUS SF AdvancedCopy Manager and the associated troubleshooting.
  - ETERNUS SF AdvancedCopy Manager Operator's Guide for Cluster Environment Describes the installation and customization procedures for ETERNUS SF AdvancedCopy Manager in a cluster environment.
  - ETERNUS SF AdvancedCopy Manager Operator's Guide for Tape Backup Option Describes the operating procedures for performing tape backup with ETERNUS SF AdvancedCopy Manager.

Users are recommended to read the "ETERNUS SF AdvancedCopy Manager Overview" first, in order to gain an understanding of the general concepts of this software before reading the other manuals as required.

#### Notes on abbreviations

- Microsoft(R) Windows(R) 2000 Professional, Microsoft(R) Windows(R) 2000 Server, and Microsoft(R) Windows(R) 2000 Advanced Server are abbreviated as Windows 2000.
- Microsoft(R) Windows Server(R) 2003, Standard Edition, Microsoft(R) Windows Server(R) 2003, Enterprise Edition, Microsoft(R) Windows Server(R) 2003, Enterprise Edition for Itanium-based Systems are abbreviated as Windows Server 2003.
- Microsoft(R) Windows Server(R) 2008 Standard, Microsoft(R) Windows Server(R) 2008 Enterprise, Microsoft(R) Windows Server(R) 2008 Datacenter, and Microsoft(R) Windows Server(R) 2008 for Itanium-Based Systems are abbreviated as Windows Server 2008.
- Microsoft(R) Windows(R) XP Home Edition operating system and the Microsoft(R) Windows(R) XP Professional operating system are abbreviated as Windows XP.
- Microsoft(R) Windows Vista(R) Home Basic, Microsoft(R) Windows Vista(R) Home Premium, Microsoft(R) Windows Vista(R) Business, Microsoft(R) Windows Vista(R) Enterprise, and Microsoft(R) Windows Vista(R) Ultimate are abbreviated as Windows Vista.
- Solaris (TM) Operating System is referred to as Solaris.
- "ETERNUS SF AdvancedCopy Manager" is abbreviated to "AdvancedCopy Manager".
- ETERNUS SF AdvancedCopy Manager's Manager is abbreviated to Manager of AdvancedCopy Manager.
- ETERNUS SF AdvancedCopy Manager's Agent is abbreviated to Agent of AdvancedCopy Manager.
- ETERNUS2000, ETERNUS3000, ETERNUS4000, ETERNUS6000, ETERNUS8000, and ETERNUS GR series are referred to as ETERNUS storage system.
- LT270, LT250, LT230, LT160, and LT130 are referred to as ETERNUS tape library.

#### Trademarks

Windows, Windows Vista, Windows Server and the names of other Microsoft products and product names are trademarks or registered trademarks of Microsoft Corporation in the United States and other countries.

Netscape, Netscape Navigator and Netscape Communicator are trademarks or registered trademarks of Netscape Communications Corporation in the United States and other countries.

Sun, Sun Microsystems, the Sun Logo, Solaris and all Solaris-based marks and logos are trademarks of Sun Microsystems, Inc. in the United States and other countries, and are used under license.

UNIX is a registered trademark exclusively licensed for  $\rm X/Open$  Company Limited.

ORACLE is a registered trademark of Oracle Corporation.

HP-UX is a registered trademark of Hewlett-Packard Company.

Linux is a trademark or registered trademark of Mr. Linus Torvalds in the United States and other countries.

Red Hat, Red Hat Shadow Man logo, RPM, RPM logo and Glint are registered trademarks of Red Hat, Inc.

IBM, AIX and AIX 5L are trademarks or registered trademarks of International Business Machines Corporation in the United States and other countries.

All other trademarks and product names are the property of their respective owners.

# Table of Contents

| Chapter 1 Overview of Installation Procedure                         | . 1  |
|----------------------------------------------------------------------|------|
| 1.1 Software configuration of AdvancedCopy Manager                   | 2    |
| 1.2 Server type of AdvancedCopy Manager                              | 3    |
| 1.3 System configuration example of AdvancedCopy Manager             | 4    |
| 1.3.1 Installation of Storage Management Server                      | . 6  |
| 1.3.2 Installation of Storage Server                                 | . 6  |
| 1.3.3 Installation of GUI client                                     |      |
| 1.3.4 Installation of Tape Server                                    | . 6  |
| Chapter 2 Installation of the Manager                                | . 7  |
| 2.1 Prerequisites for Windows Platform                               | 8    |
| 2.1.1 Hardware requirements                                          | . 8  |
| 2.1.2 Software requirements                                          | . 8  |
| 2.1.2.1 Basic software                                               | . 8  |
| 2.1.2.2 Exclusion Software                                           | . 9  |
| 2.1.2.3 Required software products                                   | . 9  |
| 2.1.2.3.1 Microsoft(R) Windows Scripting Host                        | . 9  |
| 2.1.2.4 Symfoware confirmation                                       | . 9  |
| 2.1.2.5 Estimation of Database area                                  | . 10 |
| 2.1.2.5.1 Repository                                                 | . 10 |
| 2.1.3 Startup account                                                | . 11 |
| 2.1.4 Essential Resources                                            | . 11 |
| 2.1.4.1 Disk space required at installation                          | . 11 |
| 2.1.4.2 Disk space requirement during operation                      | . 12 |
| 2.1.4.3 Memory Requirements during operation                         | . 12 |
| 2.1.5 Installation                                                   | . 12 |
| 2.1.5.1 Flow of installation                                         | . 14 |
| 2.1.5.2 Installation procedure                                       | . 15 |
| 2.2 Prerequisites for Solaris/Linux Platform                         | . 23 |
| 2.2.1 Hardware requirements                                          | . 23 |
| 2.2.2 Software requirements                                          |      |
| 2.2.2.1 Basic software                                               |      |
| 2.2.2.2 Exclusion Software                                           |      |
| 2.2.2.3 Required Software products                                   |      |
| 2.2.2.3.1 Web Server Component                                       |      |
| 2.2.2.4 Symfoware confirmation                                       |      |
| 2.2.2.5 Estimation of Database area                                  |      |
| 2. 2. 2. 5. 1 Repository                                             |      |
| 2.2.3 Essential Resources                                            |      |
| 2.2.3.1 Static Disk Resources                                        |      |
| 2.2.3.2 Dynamic Disk Resources                                       |      |
| 2. 2. 3. 3 Memory Requirements                                       |      |
| 2.2.3.4 Swap Space Requirements                                      |      |
| 2.2.4 Installation                                                   |      |
| 2.2.4.1 Items to check before Installation                           |      |
| 2.2.4.2 Software Installation                                        |      |
| Chapter 3 Customization of Storage Management Server                 |      |
| 3.1 Windows Platform                                                 |      |
| 3.1.1 Flow chart of Customizing Storage Management Server            |      |
| 3.1.2 Details of Non-cluster Storage Management Server Customization |      |
| 3.1.3 Port Filtering configuration                                   | . 42 |

| 3.2 Solaris/Linux Platform                                                                                                    | . 43                          |
|----------------------------------------------------------------------------------------------------|-------------------------------|
| 3.2.1 Flow of Customizing Storage Management Server                                                                                                    | 43                            |
| 3.2.2 Configuring the port number (/etc/services file)                                                                                                    | 43                            |
| 3.2.3 Configuring up the Repository                                                                                                    | 44                            |
| 3.2.3.1 Estimation of database area                                                                                                    | 44                            |
| 3.2.3.2 Directory creation                                                                                                    | 44                            |
| 3.2.3.3 Kernel parameter tuning                                                                                                    | 45                            |
| 3.2.3.3.1 Solaris Platform                                                                                                    | 45                            |
| 3.2.3.3.2 Linux Platform                                                                                                    | 48                            |
| 3.2.3.4 Database creation                                                                                                    | 49                            |
| 3.2.4 Configuring up the Web Server                                                                                                    | 55                            |
| 3.2.4.1 Web server user settings                                                                                                    | 55                            |
| 3.2.4.1.1 Setting up Apache                                                                                                    | 55                            |
| 3.2.4.2 Configuration of automatic startup of the web server                                                                                                    | 56                            |
| 3.2.5 Automatic Activation of Daemons                                                                                                    | 56                            |
| Chapter 4 Installation of the Agent                                                                                                    | . 57                          |
| 4.1 Windows Platform                                                                                                    | . 58                          |
| 4.1.1 Hardware requirements                                                                                                    | 58                            |
| 4.1.2 Software requirements                                                                                                    | 58                            |
| 4.1.2.1 Basic software                                                                                                    | 58                            |
| 4.1.2.2 Exclusion software                                                                                                    | 59                            |
| 4.1.2.3 Required software products                                                                                                    | 59                            |
| 4.1.2.3.1 Microsoft(R) Windows Scripting Host                                                                                                    |                               |
| 4.1.3 Startup account                                                                                                    |                               |
| 4.1.4 Essential Resources                                                                                                    | 60                            |
| 4.1.4.1 Static Disk space requirement                                                                                                    |                               |
| 4.1.4.2 Dynamic Disk space requirement                                                                                                    |                               |
| 4.1.4.3 Memory Requirements                                                                                                    |                               |
| 4.1.5 Installation                                                                                                    |                               |
| 4.1.5.1 Flow of installation                                                                                                    |                               |
| 4.1.5.2 Installation procedure                                                                                                    |                               |
| 4.2 Solaris/Linux/HP-UX/AIX Platform                                                                                                    |                               |
| 4.2.1 Hardware requirements                                                                                                    |                               |
| 4.2.2 Software requirements                                                                                                    |                               |
| 4.2.2.1 Basic software                                                                                                    |                               |
| 4.2.2.2 Exclusive software                                                                                                    |                               |
| 4.2.2.3 Locale                                                                                                    | 72                            |
| 4.2.3 Essential Resources                                                                                                    |                               |
| 4.2.3.1 Static Disk Resources                                                                                                    | 72                            |
| 4.2.3.2 Dynamic Disk Resources                                                                                                    | 73                            |
| 4.2.3.3 Memory Requirements                                                                                                    |                               |
| 4.2.3.4 Swap Space Requirements                                                                                                    |                               |
| 4.2.4 Installation                                                                                                    |                               |
| 4.2.4.1 Items to check before Installation                                                                                                    |                               |
| 4.2.4.2 Installation procedures                                                                                                    |                               |
| Chapter 5 Customization of Storage Server                                                                                                    |                               |
| 5.1 Windows Platform                                                                                                    |                               |
| 5.1.1 Flow of Customizing Storage Server                                                                                                    |                               |
|                                                                                                    | ~ ~ ~                         |
|                                                                                                    | 90                            |
| 5.1.2 Details of Storage Server Customization                                                                                                    |                               |
| 5.1.2 Details of Storage Server Customization<br>5.1.3 Port Filtering Settings                                                                                                    | 91                            |
| 5.1.2 Details of Storage Server Customization5.1.3 Port Filtering Settings5.1.4 Checking Hardware Settings                                                                                           | 91<br>91                      |
| <ul> <li>5.1.2 Details of Storage Server Customization.</li> <li>5.1.3 Port Filtering Settings.</li> <li>5.1.4 Checking Hardware Settings.</li> <li>5.2 Solaris/Linux/HP-UX/AIX Platform.</li> </ul> | 91<br>91<br>. <b>92</b>       |
| 5.1.2 Details of Storage Server Customization5.1.3 Port Filtering Settings5.1.4 Checking Hardware Settings                                                                                           | 91<br>91<br>• <b>92</b><br>92 |

| 5.2.3 Automatic Activation of Daemon                                     |      |
|--------------------------------------------------------------------------|------|
| 5.2.4 Checking Hardware Settings                                         | . 93 |
| Chapter 6 Installation of the GUI Client                                 | 95   |
| 6.1 Prerequisites                                                        | . 96 |
| 6.1.1 Hardware Requirements                                              |      |
| 6.1.2 Software Requirements                                              |      |
| 6.2 Installation                                                         | . 97 |
| Chapter 7 Installation of Tape Manager                                   |      |
| 7.1 Hardware                                                             |      |
| 7.2 Software                                                             |      |
| 7.2.1 Basic software                                                     |      |
| 7.2.1 Basic software                                                     |      |
|                                                                          |      |
| 7.2.3 Essential Software                                                 |      |
| 7.2.4 Location                                                           |      |
| 7.3 Essential Resources                                                  |      |
| 7.3.1 Static Disk Resources                                              |      |
| 7.3.2 Dynamic Disk Resources                                             |      |
| 7.3.3 Memory Requirements                                                |      |
| 7.3.4 Swap Space Requirements                                            |      |
| 7.4 Checking that Agent or Manager is installed                          |      |
| 7.5 Installation                                                         |      |
| 7.5.1 Items to check before Installation                                 |      |
| 7.5.2 Installation procedure                                             | 111  |
| Chapter 8 Customization of Tape Server                                   | 115  |
| 8.1 Flow of Customizing Tape Server                                      | 116  |
| 8.2 Customization of Storage Server or Storage Management Server         | 117  |
| 8.3 Creation of Access Path Partition                                    | 118  |
| 8.4 Configuring the Port Number                                          | 119  |
| 8.5 Kernel Parameter Tuning                                              | 120  |
| 8.6 Initial Configuration of a Tape Server                               | 125  |
| 8.6.1 Required Configurations                                            | 125  |
| 8.6.1.1 Configuration of Access Path Definition Files                    | 125  |
| 8.6.1.2 Configuration of a TSM Linkage Definition File                   |      |
| 8.6.1.3 Checking Definition Files                                        | 126  |
| 8.6.1.4 Collecting ETERNUS2000, ETERNUS3000, and ETERNUS4000 information |      |
| 8.6.1.5 Creation of a TSM Environment File to Backup                     |      |
| 8.6.2 Optional Configurations                                            |      |
| 8.7 TSM Configuration                                                    |      |
| 8.7.1 Driver Configuration of Tape Library System                        |      |
| 8.7.2 Configuration of a Server Option File                              |      |
| 8.7.3 Configuration of a Client System Option File                       |      |
| 8.7.4 Formatting a Database and Log File                                 |      |
| 8.7.5 Registration of a TSM Administrative Client and TSM Server Name    |      |
| 8.8 Configuring Automatic Activation of Daemons                          |      |
| 8.8.1 Daemon as a Storage Server or Storage Management Server            |      |
|                                                                          |      |
| 8.8.2 Tape Server Daemon                                                 |      |
| 8.8.3 TSM Server Daemon                                                  |      |
| 8.9 ISM Configuration                                                    |      |
|                                                                          |      |
| 8.9.2 Registration of Client Node                                        |      |
| 8.9.3 Configuring a TSM Environment                                      |      |
| 8.9.4 Configuration of a Tape Library System                             |      |
| 8.9.4.1 When a Tape Library System is not shared between Tape Servers    |      |
| 8.9.4.2 When a Tape Library System is shared between Tape Servers        | 141  |

| Chapter 9 Upgrade                                                                                                    | 143 |
|----------------------------------------------------------------------------------------------------|-----|
| 9.1 Upgrading the Storage Management Server                                                                                                    | 144 |
| 9.1.1 Backing up the repository data                                                                                                    | 144 |
| 9.1.2 Uninstallation                                                                                                    | 144 |
| 9.1.3 Installation                                                                                                    |     |
| 9.1.4 Restoring repository data                                                                                                    |     |
| 9.1.5 Changing server information                                                                                                    |     |
| 9.2 Upgrading a Storage Management Server which also serves as a Storage Server                                                                    |     |
| 9.3 Upgrading the Storage Server                                                                                                    |     |
| 9.3.1 Backing up repository data                                                                                                    |     |
| 9.3.2 Backing up management information                                                                                                    |     |
| 9.3.3 Backing up tape management information                                                                                                    |     |
| 9.3.4 Uninstall                                                                                                    |     |
| 9.3.5 Install                                                                                                    |     |
| 9.3.6 Restoring repository data                                                                                                    |     |
| 9.3.7 Changing server information                                                                                                    |     |
| 9.3.8 Restoring management information                                                                                                    |     |
| 9.3.9 Updating the version information                                                                                                    |     |
| 9.3.10 Restoring tape management information                                                                                                    |     |
| 9.4.1 Upgrading a Tape Server (independent)                                                                                                    |     |
| 9.4.1.1 Back up the tape management information                                                                                                    |     |
| 9.4.1.2 Uninstall                                                                                                    |     |
| 9.4.1.3 Install                                                                                                    |     |
| 9.4.1.4 Change or register server information                                                                                                    |     |
| 9.4.1.5 Restore tape management information                                                                                                    |     |
| 9.4.1.6 Setting access path definitions                                                                                                    |     |
| 9.4.1.7 Customize the Tape Server                                                                                                    |     |
| 9.4.2 Upgrading a Tape Server also used as a Storage Server                                                                                        |     |
| 9.4.2.1 Repository data backup                                                                                                    |     |
| 9.4.2.2 Management information backup                                                                                                    |     |
| 9.4.2.3 Tape management information backup                                                                                                    | 160 |
| 9.4.2.4 Uninstall                                                                                                    | 160 |
| 9.4.2.5 Install                                                                                                    | 160 |
| 9.4.2.6 Restore repository data                                                                                                    | 161 |
| 9.4.2.7 Change server information                                                                                                    | 161 |
| 9.4.2.8 Restore management information                                                                                                    | 161 |
| 9.4.2.9 Updating the version information                                                                                                    | 161 |
| 9.4.2.10 Restore tape management information                                                                                                    | 162 |
| 9.4.2.11 Set access path definitions                                                                                                    | 162 |
| 9.4.2.12 Customize the Tape Server                                                                                                    | 163 |
| 9.4.3 Upgrading a Tape Server also used as a Storage Management Server                                                                             | 164 |
| 9.4.3.1 Repository data backup                                                                                                    |     |
| 9.4.3.2 Tape management information backup                                                                                                    |     |
| 9.4.3.3 Uninstall                                                                                                    |     |
| 9.4.3.4 Install                                                                                                    |     |
| 9.4.3.5 Restore repository data                                                                                                    |     |
| 9.4.3.6 Change server information                                                                                                    |     |
| 9.4.3.7 Restore tape management information                                                                                                    |     |
| 9.4.3.8 Set access path definitions                                                                                                    |     |
| 9.4.3.9 Customize the Tape Server                                                                                                    |     |
| <ul><li>9.4.4 Upgrading a Tape Server also used as a Storage Management Server and Storage Server</li><li>9.4.4.1 Repository data backup</li></ul> |     |
| 9.4.4.1 Repository data backup<br>9.4.4.2 Management information backup                                                                            |     |
| J. T. T. 2 Management Information Datach                                                                                                    | 109 |

| 9.4.4.3 Tape management information backup                                            | 169 |
|---------------------------------------------------------------------------------------|-----|
| 9.4.4.4 Uninstall                                                                     | 169 |
| 9.4.4.5 Install                                                                       | 170 |
| 9.4.4.6 Restore repository data                                                       | 170 |
| 9.4.4.7 Change server information                                                     | 170 |
| 9.4.4.8 Restore management information                                                | 171 |
| 9.4.4.9 Restore tape management information                                           | 171 |
| 9.4.4.10 Set access path definitions                                                  | 171 |
| 9.4.4.11 Customize the Tape Server                                                    | 172 |
| Chapter 10 Uninstall                                                                  | 173 |
| 10.1 Uninstall of Manager                                                             |     |
| 10.1.1 Windows Platform                                                               |     |
| 10.1.1.1 Deletion of all storage servers                                              |     |
| 10.1.1.2 Cancel Web Server configuration information                                  |     |
| 10.1.1.3 Uninstall the database                                                       |     |
| 10.1.1.4 Uninstall                                                                    |     |
| 10.1.1.5 Delete agent management information                                          |     |
| 10.1.2 Solaris/Linux Platform                                                         |     |
| 10.1.2.1 Saving all script                                                            |     |
| 10.1.2.2 Deletion of all storage servers                                              |     |
| 10.1.2.3 Daemon deactivation                                                          |     |
| 10.1.2.4 Cancel of repository configurations                                          |     |
| 10.1.2.5 Removing the /etc/services file configurations                               |     |
| 10.1.2.6 De-installation.                                                             |     |
| 10. 2 Uninstall of Agent                                                              |     |
| 10.2.1 Windows Platform                                                               |     |
| 10.2.1.1 Removal of a Storage Server                                                  |     |
| 10.2.1.2 Uninstall procedure                                                          |     |
| 10.2.1.3 Delete agent management information                                          |     |
| 10.2.2 Solaris/Linux/HP-UX/AIX Platform                                               |     |
| 10.2.2. 1 Deletion of a Storage Server                                                |     |
| 10.2.2.2 Saving a script                                                              |     |
| 10.2.2.3 Daemon deactivation                                                          |     |
| 10.2.2.4 Removing the /etc/services file configurations                               |     |
| 10. 2. 2. 5 Uninstall                                                                 |     |
| 10.3 Uninstall of GUI Client                                                          |     |
| 10.4 Uninstall of Tape Manager                                                        |     |
| 10.4.1 Saving Definition Files                                                        |     |
| 10. 4. 2 Deletion of Storage Server.                                                  |     |
| 10.4.3 Deletion of a Tape Library System Configuration                                |     |
| 10. 4. 4 Daemon Deactivation                                                          |     |
| 10. 4. 5 Uninstall                                                                    |     |
| 10.4.6 Uninstall of the Agent or Manager of AdvancedCopy Manager                      |     |
|                                                                                       |     |
| Chapter 11 Notes                                                                      |     |
| 11.1 Windows Platform                                                                 |     |
| 11.1.1 Notes on Installation                                                          |     |
| 11.1.1.1 User Account for Installation                                                |     |
| 11.1.1.2 Installation in BDC<br>11.1.1.3 Reinstallation                               |     |
|                                                                                       |     |
| 11.1.1.3.1 Procedure to be completed before reinstallation                            |     |
| 11.1.1.3.2 About reinstallation                                                       |     |
| 11.1.1.4 If SystemWalker/StorageMGR has already been installed                        |     |
| 11.1.1.5 When SystemWalker/StorageMGR was installed previously                        |     |
| 11.1.1.6 Running the Software in an Environment Where the Windows Firewall Is Enabled | 199 |

| 11.1.1.7 Running the Software in an Environment where Windows SharePoint Services have been | 1   |
|---------------------------------------------------------------------------------------------|-----|
| Installed                                                                                   | 199 |
| 11.1.2 Notes on Uninstall                                                                   | 200 |
| 11.1.2.1 Notes before Uninstall                                                             | 200 |
| 11.1.2.1.1 About backup directory                                                           | 200 |
| 11.1.2.1.2 About repository                                                                 | 201 |
| 11.1.2.1.3 Cluster operation                                                                |     |
| 11.1.2.1.4 When Exchange database backup operation has been performed                       |     |
| 11.1.2.2 Notes on Uninstall                                                                 | 201 |
| 11.1.2.2.1 About account for uninstall                                                      |     |
| 11.1.2.3 Notes after Uninstall                                                              |     |
| 11.1.2.3.1 About directory after uninstall                                                  | 201 |
| Appendix A Program Components of AdvancedCopy Manager                                       | 203 |
| A.1 Solaris Platform                                                                        | 204 |
| A.1.1 Program Components of the Agent of AdvancedCopy Manager                               | 204 |
| A.1.2 Program Components of the Manager of AdvancedCopy Manager                             | 204 |
| A.2 Linux Platform                                                                          | 205 |
| A.2.1 Program Components of the Agent of AdvancedCopy Manager                               | 205 |
| A.2.2 Program Components of the Manager of AdvancedCopy Manager                             | 206 |
| A.3 HP-UX Platform                                                                          |     |
| A.3.1 Program Components of Agent of AdvancedCopy Manager                                   |     |
| A. 4 AIX Platform                                                                           |     |
| A.4.1 Program Components of Agent of AdvancedCopy Manager                                   |     |
| A.5 Tape Manager                                                                            |     |
| A.5.1 Program Components of Tape Manager of AdvancedCopy Manager                            | 211 |
| Appendix B Locale                                                                           | 213 |
| B.1 Storage Server                                                                          | 214 |
| B.2 Tape server                                                                             | 216 |
| Appendix C JRE Use Conditions                                                               | 219 |
| Appendix D Tape Library (LT220/LT230/LT250/LT270) Setup                                     | 221 |
| D.1 Tape library setup for connection to Solaris                                            |     |
| D. 1. 1 ETERNUS LT220                                                                       |     |
| D. 1. 2 ETERNUS LT230                                                                       | 225 |
| D.1.2.1 FC connection settings                                                              |     |
| D.1.2.2 SCSI connection settings                                                            |     |
| D. 1. 3 ETERNUS LT250                                                                       | 234 |
| D.1.3.1 FC connection settings                                                              | 234 |
| D.1.3.2 SCSI connection settings                                                            |     |
| D. 1.4 ETERNUS LT270                                                                        | 243 |
| D.2 Tape library setup for use by TSM                                                       | 249 |

# Chapter 1 Overview of Installation Procedure

This chapter provides an overview of the installation of AdvancedCopy Manager.

## 1.1 Software configuration of AdvancedCopy Manager

AdvancedCopy Manager consists of the following software:

#### Manager

The Manager runs on the Storage Management Server and manages multiple Storage Servers. If there is only one Storage Server in the system, backup tasks and replication tasks can be performed by installing the Manager on the Storage Server because the agent functions are included with the Manager.

Agent

The Agent runs on a Storage Server that is connected to an ETERNUS storage system, and performs backup tasks and replication tasks. There are five platforms to choose from when using the Agent (Windows, Solaris, Linux, HP-UX, and AIX).

• GUI client

This connects to the AdvancedCopy Manager Storage Management server, and monitors and administers the environment of AdvancedCopy Manager.

Tape Manager

The Tape Manager runs on a tape server that is connected to an ETERNUS tape library, and performs tape backup tasks.

#### ● Tape Agent

The Tape Agent runs on a Storage Server that is connected to an ETERNUS storage system, and issues instructions to the tape server to perform backups from disk to tape. The Tape Agent is included in the Agent software.

## 1.2 Server type of AdvancedCopy Manager

AdvancedCopy Manager defines the server types shown below.

| Server type               | Explanation                                                       |  |
|---------------------------|-------------------------------------------------------------------|--|
|                           |                                                                   |  |
| Storage Management Server | Server that manages the Storage Servers. Only one Storage         |  |
|                           | Management server can be configured in a system environment using |  |
|                           | AdvancedCopy Manager.                                             |  |
| Storage Server            | Server that implements the AdvancedCopy Manager backup and        |  |
|                           | replication tasks. Multiple Storage Servers can be configured in  |  |
|                           | a system environment using AdvancedCopy Manager.                  |  |
| Tape server               | Server that implements backup tasks to tape media in conjunction  |  |
|                           | with Storage Server backup tasks.                                 |  |

#### Table: AdvancedCopy Manager server types

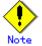

A Tape server can be constructed only if the "ETERNUS SF AdvancedCopy Manager Tape Server Option" is installed.

The operating format determines which software needs to be installed on the servers described in "AdvancedCopy Manager server types".

The table below shows server type and software combinations. Each server can be combined with other servers.

| Server types                      | Software to be installed |       |              |
|-----------------------------------|--------------------------|-------|--------------|
|                                   | Manager                  | Agent | Tape Manager |
| Storage Management Server         | Yes                      | No    | No           |
| Storage Server                    | No                       | Yes   | No           |
| Storage Management Server that is | Yes                      | No    | No           |
| also used as Storage Server       |                          |       |              |
| Tape server                       | No                       | Yes   | Yes          |
| Tape server that is also used as  | Yes                      | No    | Yes          |
| Storage Management Server         |                          |       |              |
| Tape server that is also used as  | No                       | Yes   | Yes          |
| Storage Server                    |                          |       |              |
| Tape server that is also used as  | Yes                      | No    | Yes          |
| Storage Management Server and     |                          |       |              |
| Storage Server                    |                          |       |              |

Table: AdvancedCopy Manager server type and software combinations

Yes: Installation required No: Installation not required

## 1.3 System configuration example of AdvancedCopy Manager

A Storage Server can also be used as a Storage Management Server. This enables the construction of the various AdvancedCopy Manager configurations shown in the examples below.

#### When no tape server is installed

Storage Server also used as Storage Management Server

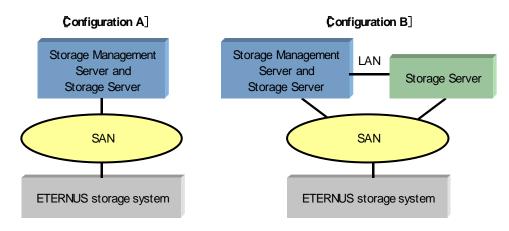

#### Storage Management Server configured on separate server

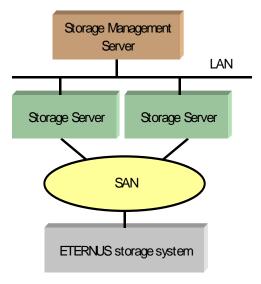

#### Installation procedure

For all the above configurations, use the following procedures to install AdvancedCopy Manager:

- 1. Installation of Storage Management Server
- 2. Installation of Storage Server
- 3. Installation of GUI client

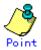

The Storage Management Server contains a repository that stores the operation management information of all Storage Servers. Therefore if there are numerous Storage Servers, repository access contention may arise. In the Storage Server that is also used as the Storage Management Server, repository access contention has significant influence on transactions. Consider the use of one of the following configurations in order to minimize the effect on transactions:

- Configure a dedicated Storage Management Server.
- Use a configuration in which the Storage Server that has the least workload is the Storage Server that is also used as the Storage Management Server.

### When a Tape server is installed

Tape server configured on separate server

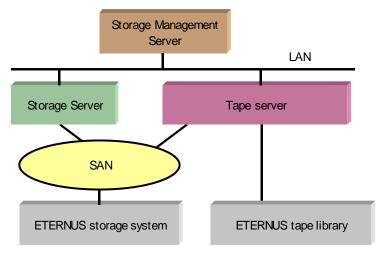

#### Tape server configured on Storage Management Server

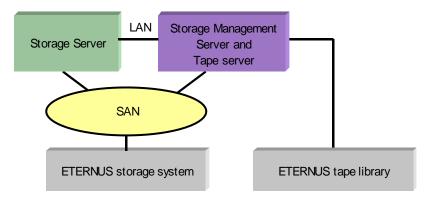

#### Tape server configured on Storage Server

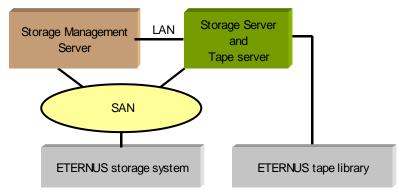

#### Installation procedure

Use the following procedures to install AdvancedCopy Manager:

- 1. Installation of Storage Management Server
- 2. Installation of Storage Server
- 3. Installation of GUI client
- 4. Installation of Tape Server

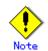

If the Storage Server is running on Solaris

- To satisfy the following conditions, the Storage Server and the Tape Server must be configured separately.
  - Synchronous replication operations target areas that include VTOC
  - The above areas are tape backup targets

## 1.3.1 Installation of Storage Management Server

Use the following procedures to install the Storage Management server:

- 5. Install the Manager of AdvancedCopy Manager.
  - Refer to "Installation of the Manager" for the installation method.
- Customize as the Storage Management Server Refer to "Customization of Storage Management Server" for the customization method.

## 1.3.2 Installation of Storage Server

Use the following procedures to install the Storage Server on a server that is not also used as the Storage Management Server:

- 1. Install the AdvancedCopy Manager Agent.
  - Refer to "Installation of the Agent" for the installation method.
- 2. Customize as a Storage Server

Refer to "Customization of Storage Server" for the customization method.

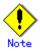

The Agent does need to be installed on a server that does not perform AdvancedCopy Manager backup or replication operations.

## 1.3.3 Installation of GUI client

The GUI client should be installed with the following procedure.

- 1. Installation of GUI client
  - Refer to "Installation of the GUI client" for the installation method.
- 2. Using GUI client

## 1.3.4 Installation of Tape Server

Use the following procedures to install a Tape server:

- 1. Install the Tape Manager.
  - Refer to "Installation of Tape Manager" for the installation method.
- 2. Customize as a Tape server.
  - Refer to "Customization of Tape Server" for the customization method.

Refer to the "ETERNUS SF AdvancedCopy Manager GUI User's Guide" for details of how to use the GUI client.

# Chapter 2 Installation of the Manager

This chapter explains the installation of the Manager of  $\ensuremath{\operatorname{AdvancedCopy}}$  Manager.

## 2.1 Prerequisites for Windows Platform

This section describes how to install the Windows edition of the Manager.

## 2.1.1 Hardware requirements

## Machine model

A machine that enables the Windows operating system to be loaded is required.

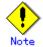

The PRIMERGY FT model is not supported.

#### I/O device

The following  $\mathrm{I}/\mathrm{0}$  devices are required to run this software.

Note that an AdvancedCopy licence and appropriate cache table size settings are required. The settings required for AdvancedCopy functions will depend on the device type, so consult your Fujitsu systems engineer.

Table: Hardware requirements

| Component name                   | Remarks                                      |
|----------------------------------|----------------------------------------------|
| ETERNUS2000 models 100 or later, | Any one is required (also required if backup |
| ETERNUS3000 models 100 or later, | and replication operations are performed at  |
| ETERNUS4000 models 100 or later, | the Storage Management Server).              |
| ETERNUS6000,                     | Advanced copy function is required.          |
| ETERNUS8000,                     |                                              |
| ETERNUS GR720,                   |                                              |
| ETERNUS GR730,                   |                                              |
| ETERNUS GR740,                   |                                              |
| ETERNUS GR820,                   |                                              |
| ETERNUS GR840                    |                                              |
| LAN Card                         |                                              |

## 2.1.2 Software requirements

## 2.1.2.1 Basic software

Manager of AdvancedCopy Manager can only be installed under one of the following environments. Any other system environment is not supported.

- Microsoft(R) Windows(R) 2000 Server SP4 or later
  - Microsoft(R) Windows(R) 2000 Advanced Server SP4 or later
  - Microsoft(R) Windows Server(R) 2003, Standard Edition SP1, SP2
  - Microsoft(R) Windows Server(R) 2003, Enterprise Edition SP1, SP2
  - Microsoft(R) Windows Server(R) 2003 R2, Standard Edition
  - Microsoft(R) Windows Server(R) 2003 R2, Standard Edition SP2
  - Microsoft(R) Windows Server(R) 2003 R2, Enterprise Edition
  - Microsoft(R) Windows Server(R) 2003 R2, Enterprise Edition SP2
  - Microsoft(R) Windows Server(R) 2008 Standard(x86, x64) (Note)
  - Microsoft(R) Windows Server(R) 2008 Enterprise(x86,x64) (Note)
  - Microsoft(R) Windows Server(R) 2008 Datacenter(x86,x64) (Note)

Note: The Hyper-V(TM) function of Windows Server 2008 is not supported.

## 2.1.2.2 Exclusion Software

AdvancedCopy Manager cannot coexist with the following software.

- SystemWalker/StorageMGR-M
- SystemWalker/StorageMGR-A
- Softek AdvancedCopy Manager-M
- Softek AdvancedCopy Manager-A

If any of the above-mentioned software is installed, it must be uninstalled first.

#### 2.1.2.3 Required software products

The Manager agent of AdvancedCopy Manager will require the following pre-requisite software:

### 2.1.2.3.1 Microsoft(R) Windows Scripting Host

Windows Scripting Host is used in the context processing script of the backup and restore/replication commands.

Make sure that the product listed below is installed on the installation destination system. If it is not installed, install it.

If the storage management server at the installation destination does not serve as the storage server, then this software need not be installed.

#### Method of confirming the installation of Windows Scripting Host

Enter "cscript" on the command prompt line, and check whether Version 5.1 or later is installed. If the software is not installed or the version is earlier than Version 5.1, then download the latest version from the following URL:

http://www.microsoft.com/japan/msdn/scripting/default.aspx

#### 2.1.2.4 Symfoware confirmation

Symfoware components are internally bundled with the Manager of AdvancedCopy Manager. No problems arise if Symfoware is not installed in the install destination system. If Symfoware is installed, the Symfoware status must be confirmed after installation.

#### Windows 2000/Windows Server 2003

Check that the installed Symfoware Server is the following level:

- Symfoware Server Enterprise Edition V6.0 or later

If an earlier level of Symfoware was installed, uninstall Symfoware Server, then install Symfoware Server Enterprise Edition V6.0 or later.

Do not install Symfoware if:

- if you are installing the Manager of AdvancedCopy Manager on Windows Server 2003 x64, or Windows Server 2008 x64
- The version of Symfoware already installed is version 64.
- In these cases, use the Symfoware that is already installed.

#### Windows Server 2008

Symfoware Server and Symfoware Client are used with the Manager of AdvancedCopy Manager. The configuration of the installation must be confirmed.

- Both Symfoware Server and Symfoware Client can be installed without a problem.
- If only Symfoware Server is installed, and the version is Symfoware Server Enterprise Edition 9.1.1, no action is required because the client will be installed when ACM Manager is installed.
- If only Symfoware Server is installed, and a version other than the above is installed, perform the following:
  - Install the same version of Symfoware Client as the installed Symfoware Server.
  - Save any required data, and remove the installed Symfoware Server. After installing the ACM Manager, restore the saved data.
- If only Symfoware Client is installed, remove it.

## 2.1.2.5 Estimation of Database area

To operate Manager of AdvancedCopy Manager, the following databases are required.

### 2.1.2.5.1 Repository

The following database areas are required for the repository.

The following databases must reside on a drive with NTFS format:

- RDB dictionary
- RDB log file
- Repository database

The Table below gives the minimum space required for each database. Check that the required capacity is securable. (Enter these specifications with reference to "Details of Non-Cluster Storage Management Server Customization".)

| Table: | Required     | database | space |
|--------|--------------|----------|-------|
| 140101 | Illoqui I ou | aucubuoo | opuoo |

| Туре                | Size                                            |
|---------------------|-------------------------------------------------|
| RDB dictionary      | 55 (MB)                                         |
| RDB log file        | 100 (MB)                                        |
| Repository database | Refer to the following expression. (The minimum |
|                     | space required is 65MB.)                        |

Calculating the repository capacity:

```
Capacity (MB) = {[(number of servers x 6 + total number of devices x 11) / 40] x 17
+ 512} / 1024
```

Number of servers: = The total of Storage management servers and Storage servers.

Total of devices = The total of devices (\*1) to be managed by the AdvancedCopy Manager.

Note that this total is not the total of devices connected to all the Storage servers. \*1 Depending on the Storage server to be managed, the "device" corresponds to the following:

| Storage server type | Correspondence to the "device" |
|---------------------|--------------------------------|
| Windows             | Partition                      |
| Solaris             | Slice                          |
| HP-UX               | LUN                            |
| Linux               | Partition                      |
| AIX                 | LUN                            |

#### Table: Storage Server OS type and meaning of "device"

When the Storage server to be managed is using mirroring with the SynfinityDISK or PRIMECLUSTER Global Disk Services, the number of devices is equivalent to the total number of mirror slices. The total number of mirror slices is the number of devices multiplied by the number of disks comprising the mirror group.

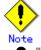

- When there are two or more Storage servers, define the number to be estimated as the total number on all Storage servers.
- When a cluster operation is running, consider not only logical servers but also physical servers.
- Round up to the integer, any fractions in the calculation results for the terms in the square brackets.
- When the calculated capacity is less than 65 MB, use 65 MB as the minimum required size.

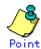

Specify in advance a size that is greater than the estimated size if there is a possibility that the number of servers or number of partitions will be increased in future. If SafeDISK or PRIMECLUSTER Global Disk Services are used, specify in advance a size

that is greater than the estimated size if there is a possibility that the number of mirrors or number of devices will be increased in future.

## 2.1.3 Startup account

During installation of AdvancedCopy Manager, the system will ask which user should be used as the "startup account." The user specified here is used as the account for activating each service of the AdvancedCopy Manager or as a manager of any "authentication function."

For more information of the "authentication function" see "Security provided by authentication function" in the "ETERNUS SF AdvancedCopy Manager Operator's Guide (Windows)."

When an existing user is specified as the startup account, ensure that the user satisfies the following requirements:

- The user belongs to the Administrators group of the local computer.
- The user's password does not expire.

If the startup account that has been specified at installation time of the AdvancedCopy Manager does not belong to the Administrators group, the system automatically makes the startup account belong to the Administrators group.

Since the startup account is used as the account for activating the services of the AdvancedCopy Manager, the following authority is added when installing the AdvancedCopy Manager:

- Log on as a service
- Act as part of the operating system
- Increase quotas
- Replace a process level token

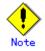

An account name and password must satisfy all of the validation requirements of the Windows OS naming convention.

## 2.1.4 Essential Resources

This section describes the resources that are mandatory for this software.

## 2.1.4.1 Disk space required at installation

In order to install this software for the first time, the following disk space is required for each directory. If the existing file system size can't support these disk space requirements, the file system may need to be rebuilt with more allocated space.

| Directory           | Disk space requirement | Remarks                                            |
|---------------------|------------------------|----------------------------------------------------|
|                     | (Unit: megabytes)      |                                                    |
| Program storing     | 700(MB):Windows        | The program directory name specified when you      |
|                     | 2000/Windows Server    | install this software product.                     |
|                     | 2003                   |                                                    |
|                     | 800(MB):Windows Server |                                                    |
|                     | 2008                   |                                                    |
| Environmental setup | 1 (MB)                 | The environmental setting directory name specified |
|                     |                        | when you install this software product.            |
| Work                | 1 (MB)                 | The directory name for work specified when you     |
|                     |                        | install this software product.                     |

Table: Disk space required at installation

## 2.1.4.2 Disk space requirement during operation

When using this software in addition to disk space required for installation, the following disk capacity (reference) is required for each directory for the following operations:

| Directory           | Disk space requirement<br>(Unit: MB) | Operation                  |
|---------------------|--------------------------------------|----------------------------|
| Environmental setup | (a+35 x b)/1024                      | For Backup Management      |
| Environmental setup | (1.1 x c)/1024                       | For Replication Management |
| Work                | 107                                  | Mandatory                  |

| Table: | Disk | space | required | during | operation |
|--------|------|-------|----------|--------|-----------|
|--------|------|-------|----------|--------|-----------|

a: Number of backup volumes

b: Number of transaction volumes

c: Number of volume pairs for replication management

## 2.1.4.3 Memory Requirements during operation

A minimum of 96 MB or more of memory is required to run this software.

## 2.1.5 Installation

This section describes how to install the Manager of AdvancedCopy Manager. The following two methods of installation are available:

- Custom install
- Default install

Custom install and default install are described below.

#### Custom install

With the custom install method, the user enters the various types of install information (install destination, startup account name, port numbers used for each service, and so on) in the windows.

#### Default install

The default install method uses the default install information. The input tasks that use windows can be omitted.

#### Default install information

[Install destination]

• Program directory

<System drive>:\Win32app\AdvancedCopyManager\

Environment setup directory

< System drive>:\Win32app\AdvancedCopyManager\

Work directory

< System drive>:\Win32app\AdvancedCopyManager\

[Startup account name] Account name: acmuser Password: acmuser

Note: For Windows Server 2008, use the following password: acm!123 Note: If the above account name and password cannot be used due to an OS security policy, use custom install to install the Manager.

[Port numbers used for each service] Communication service:1226 Remote access service:9851 Exclusive control service: 9852 Authentication feature service: 4660 Repository service: 2004

### Error checks

The following error checks are automatically performed for the default install information. If the error checks detect an error, a warning dialog is displayed and the display returns

to the  $\left[ \texttt{Welcome} \right]$  window (install options selection window).

[Install destination]

Checks that the free disk space required for installation is available.

[Account name/Password]

If the default account name already exists in the system, checks that the password matches the default password.

Note: If the default account name does not exist in the system, a new user is created with the default account name and password.

#### [Port numbers]

Checks that the default port numbers are not being used for anything else.

Note: If an alias has been used to define an AdvancedCopy Manager service name, a warning dialog is displayed and a port number is not registered. The install process can be continued by clicking the [OK] button.

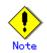

#### To operate a Storage Management Server in a cluster system:

Refer to "Installation of Manager function of AdvancedCopy Manager" in the "ETERNUS SF AdvancedCopy Manager Operator's Guide for cluster environment".

## 2.1.5.1 Flow of installation

A flowchart outlining the installation process for the Manager agent of AdvancedCopy Manager is shown below:

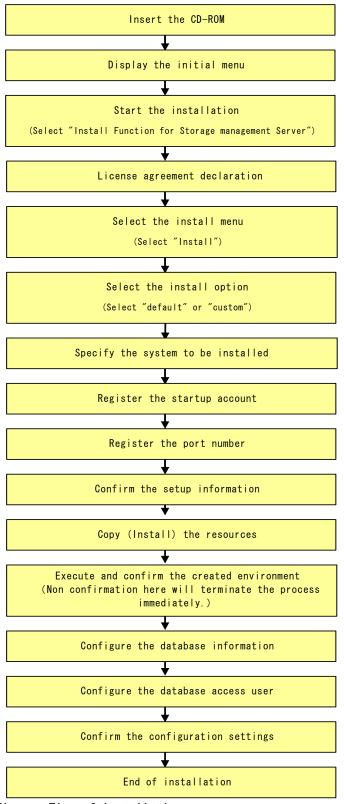

Figure: Flow of installation

## 2.1.5.2 Installation procedure

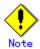

Defects occur if the following services are used to install the product, so do not use these services.

- Terminal service (use via remote desktop connection)

- Telnet server service

Note: This excludes cases where Symfoware Server V9.1.1 or later is being used in Windows Server 2008.

Note that if the Storage Management Server is Windows Server 2003, a console session connection to the terminal service can be used. Refer to the following site for the console session connection method:

http://support.microsoft.com/kb/278845

Install AdvancedCopy Manager, using the following procedure:

- 1. Logon to the system.
  - Logon as the user who has the Administrator's authority on the system where the AdvancedCopy Manager will be installed.
- 2. Insert the AdvancedCopy Manager CD-ROM (Manager Program) into the drive and an initial window will be displayed. Click [Install Function for Storage management server].

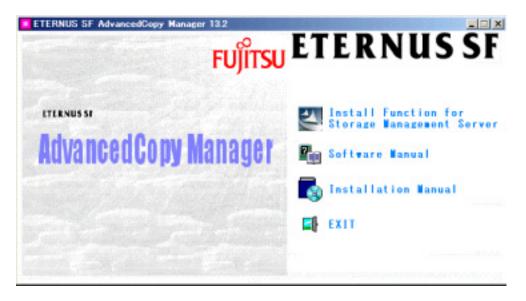

3. Accept the license usage terms and conditions displayed on the [License Agreement] window. Check the displayed contents, and then click the [Yes] button.

| AdvancedCopy Manager - InstallShield Wizard                                                                                                    | × |
|----------------------------------------------------------------------------------------------------|---|
| License Agreement<br>Please read the following license agreement carefully.                                                                                                    |   |
| Press the PAGE DOWN key to see the rest of the agreement.                                                                                                    |   |
| This program is protected by copyright law and international treaties.<br>Unauthorized reproduction or distribution of this program, or any portion of it,may result in<br>serere civil and criminal penalties, and will be prosecuted to the maximun extent possible<br>under law. |   |
| Do you accept all the terms of the preceding License Agreement? If you<br>select No, the setup will close. To install AdvancedCopy Manager, you must<br>accept this agreement.                                                                                                    |   |
| < Back Yes No                                                                                                    |   |

4. At the following (InstallShield) window, check the displayed contents, then click the [Next] button.

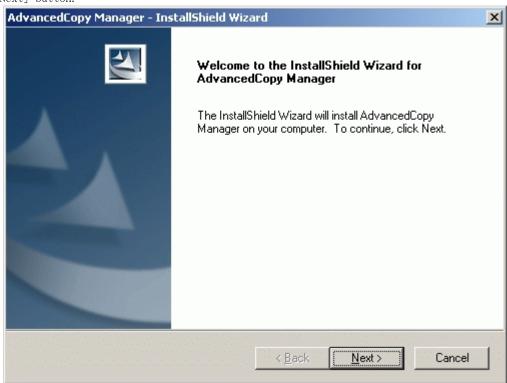

| 0n | the  | [Welcome] window,                        | select the install option (default or custom).                                                                                      |
|----|------|------------------------------------------|----------------------------------------------------------------------------------------------------|
|    | Adva | ancedCopy Manage                         | r - InstallShield Wizard 🔀 🔀                                                                                                    |
|    |      | <b>elcome</b><br>Select the option you ( | wish to perform.                                                                                                    |
|    |      |                                          | Setup Maintenance Program. Use the Program to install or delete<br>one of the following options:                                    |
|    |      | C <u>D</u> efault                        | Installs the program with default settings.                                                                                         |
|    |      | C <u>C</u> ustom                         | Allows users to specify install destination, start up account and port<br>numbers used by services. Recommended for advanced users. |
|    |      | C <u>R</u> emove                         | Deletes the installed programs.                                                                                                    |
|    | h    | nstallShield                             |                                                                                                    |
|    |      |                                          | < <u>B</u> ACK <u>NEXT</u> Cancel                                                                                                   |

- If [Default] is selected

5.

The install information settings on the following windows can be omitted (the settings in steps 6 to 8 are not required):

- [Specify installation directory] window
- [Startup Account registration] window

- [The registration of the port] window

Error checks are performed automatically for the default install information of the omitted windows.

If an error is detected: A warning dialog is displayed and the display switches back to the main window.

If no errors are detected: The [Start Copying Files] window is displayed.

Refer to "Installation of the Manager" for the default install information and the error check contents.

- If [Custom] is selected

Install information settings must be entered in each of the install windows. Enter the required information as indicated for the display windows in step 6 and subsequent steps. 6. Specify the installation directory.

If this product is to be installed in directories other than those displayed (default directories), click the [Browse] button to select the desired directories. After all the proper directories have been selected, click the [Next] button.

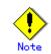

Directories with spaces in their names (e.g., Program Files) cannot be specified.

| AdvancedCopy Manager - InstallShield Wizard                                                                                                    | ×               |
|----------------------------------------------------------------------------------------------------|-----------------|
| Install Destination<br>Specify the installation directory paths for this product.                                                                                           | 22              |
| The Software is installed in the following directories. Use the Brows<br>select an alternate directory.                                                                     | e button to     |
| Disk Space required / Disk Space available 360                                                                                                    | )MB / 3093MB    |
| Program Directory<br>C:\Win32app\AdvancedCopyManager                                                                                                    | Browse          |
| Environment Directory<br>C:\Win32app\AdvancedCopyManager                                                                                                    | Browse          |
| Work Directory<br>C:\Win32app\AdvancedCopyManager                                                                                                    | Bro <u>w</u> se |
| < <u>B</u> ack [ <u>N</u> ext>]                                                                                                    | Cancel          |
| If the [Browse] button is clicked, the following screen is displaye                                                                                                    | ed.             |
| Choose Folder                                                                                                    |                 |
| Please choose the installation folder.<br><u>P</u> ath:                                                                                                    |                 |
| D:\Win32app\AdvancedCopyManager                                                                                                    |                 |
| Directories:                                                                                                    |                 |
| Documents and Settings      Documents and Settings      Inetpub      Program Files      O      Vin32app      AdvancedCopyManager      Inet      O      SymfoWARE      WINNT |                 |
| OK Cancel                                                                                                    |                 |

7. Specify the startup account on the [Startup/Authentication feature manager] window. Enter the account name belonging to the Administrator's group with a password, and click the [Next] button. The account name and password must satisfy all of the validation requirements of the Windows OS naming convention the following conditions.

#### In Windows Server 2008

Environment dependent characters (Unicode) included in JIS X 0213:2004 (hereafter referred to as "JIS2004") cannot be used in the account name

For details of the startup account, see "Startup account".

If the account name is not registered, the system adds this account with Administrative rights with the password set not to expire. The system will also set the following user authority:

- Log on as a service
- Function as part of the operating system
- Adding a quota
- Replace the process level token

| AdvancedCopy                     | y Manager - InstallShield Wiza                                                                                                    | ard X                                                                                                    |  |
|----------------------------------|----------------------------------------------------------------------------------------------------|----------------------------------------------------------------------------------------------------|--|
|                                  | hentication<br>hentication Account Registration, S<br>word to use as a startup account,                                                                                                  | pecity an account name                                                                                        |  |
|                                  |                                                                                                    | ong to the Administrator's group, otherwise it will<br>cified, it will be added to the Administrator's group. |  |
| - Log or<br>- Act as<br>- Increa | And, the following user authority is added to the startup account.<br>- Log on as a service<br>- Act as part of operating system<br>- Increase quotas<br>- Replace a process level token |                                                                                                    |  |
|                                  | Startup/Authentication mechanis                                                                                                    | m administrator account                                                                                       |  |
|                                  | Account                                                                                                    | acmuser                                                                                                    |  |
|                                  | <u>P</u> assword                                                                                                    |                                                                                                    |  |
|                                  | <u>C</u> onfirm Password                                                                                                    |                                                                                                    |  |
| InstallShield                    |                                                                                                    |                                                                                                    |  |
|                                  |                                                                                                    | < <u>B</u> ack <u>N</u> ext> Cancel                                                                           |  |

8. Specify the port number to be allocated for the service in the [The registration of the port] window.

The first displayed numeric value is the recommended value for cluster operation, but it is not necessarily unique. Enter an appropriate port number that suits your operations

If changing to a value other than the recommended value, enter a number in the following range:

—From 5001 to 65535

After port number specification is complete, click the [Next] button. The [The registration of the port] window will be redisplayed if the specified port number is already assigned elsewhere.

| AdvancedCopy Manager - InstallShield Wizard                                 | ×                          |
|-----------------------------------------------------------------------------|----------------------------|
| Port Registration<br>Specify the port number to be assigned to each service | e.                         |
| Specify port numbers to be assigned                                         | to the following services: |
| Port Number                                                                 |                            |
| <u>C</u> ommunications service                                              | 1226                       |
| <u>R</u> emote access service                                               | 9851                       |
| <u>E</u> xclusive control service                                           | 9852                       |
| Authentication mechanism servi                                              | ice 4660                   |
| Repository service                                                          | 2004                       |
| InstallShield                                                               | ack Next> Cancel           |

If the AdvancedCopy Manager service name is defined with an ALIAS, the following window will be displayed and the port number specified on the previous screen is ignored. The installation will proceed.

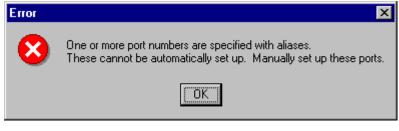

Edit the following file to set the port number manually:

C:\#WINDOWS\#system32\#drivers\#etc\#Services

9. Confirm the settings on the [Start Copying Files] window.

If the information specified is correct, click the [Next] button, or to correct or modify any settings click the [Back] button.

| AdvancedCopy Manager - InstallShield Wizard                                                                                                    | × |
|----------------------------------------------------------------------------------------------------|---|
| Start Copying Files<br>Review settings before copying files.                                                                                                    |   |
| Setup has enough information to start copying the program files. If you want to review or<br>change any settings, click Back. If you are satisfied with the settings, click Next to begin<br>copying files.                                |   |
| Current Settings:                                                                                                    |   |
| AdvancedCopy Manager<br>Program directory<br>C:\Win32app\AdvancedCopyManager<br>Environment directory<br>C:\Win32app\AdvancedCopyManager<br>Work directory<br>C:\Win32app\AdvancedCopyManager<br>Startup/Authentication Account<br>acmuser |   |
| <u>۲</u>                                                                                                    |   |
| InstallShield <u>Kancel</u> Cancel                                                                                                    |   |

10. Start the copying.

The file transfer in progress can be viewed on the [Setup Status] window.

| AdvancedCopy Manager - InstallShield Wizard                         |
|---------------------------------------------------------------------|
| Setup Status                                                        |
| AdvancedCopy Manager is configuring your new software installation. |
|                                                                     |
| Copying new files                                                   |
|                                                                     |
|                                                                     |
| InstallShield                                                       |
| (Cancel)                                                            |

11. Confirm the environment settings.

In the [Environment setup] dialog click the [Yes] button to set up the environment now or [No] to do the settings after rebooting the system. If you click [No], the installation-completed window is displayed.

Click the [End] button and the [Environment setup] window will be automatically displayed after restarting the system.

For cluster operation of the storage management server, click [No].

| Environment setup 🛛 🔀                                                                            | < |
|--------------------------------------------------------------------------------------------------|---|
| Installation has been completed.<br>Continue by setting up the AdvancedCopy Manager environment? | , |
| <u>Y</u> es <u>N</u> o                                                                           |   |

12. Finish the Installer.

Click the [Finish] button to end the install process.

| AdvancedCopy Manager - InstallShield Wizard |                                                                                                    |  |
|---------------------------------------------|----------------------------------------------------------------------------------------------------|--|
|                                             | InstallShield Wizard Complete<br>Setup has completed installing AdvancedCopy Manager.<br>The computer must be restarted before this program can be<br>used.<br>• Yes, I want to restart my computer now<br>• No, I will restart my computer later.<br>Click [Finish] to complete setup. |  |
|                                             |                                                                                                    |  |
|                                             | < <u>B</u> ack <b>Finish</b> Cancel                                                                                                    |  |

## 2.2 Prerequisites for Solaris/Linux Platform

This section describes how to install a Solaris or Linux edition Manager.

## 2.2.1 Hardware requirements

The following  $\mathrm{I}/\mathrm{0}$  devices are required to run this software:

Note that an AdvancedCopy licence and appropriate cache table size settings are required. The settings required for AdvancedCopy functions will depend on the device type, so consult your Fujitsu systems engineer.

| Component name                  | Remarks                                      |
|---------------------------------|----------------------------------------------|
| ETERNUS2000models 100 or later, | Any one is required (also required if backup |
| ETERNUS3000models 100 or later, | and replication operations are performed at  |
| ETERNUS4000models 100 or later, | the Storage Management Server).              |
| ETERNUS6000,                    | Advanced copy function is required.          |
| ETERNUS8000,                    |                                              |
| ETERNUS GR720,                  |                                              |
| ETERNUS GR730,                  |                                              |
| ETERNUS GR740,                  |                                              |
| ETERNUS GR820,                  |                                              |
| ETERNUS GR840                   |                                              |
| LAN Card                        |                                              |

Table: Hardware requirements

## 2.2.2 Software requirements

#### 2.2.1 Basic software

Manager of AdvancedCopy Manager can only be installed in one of the following environments. Any other version of Solaris is not supported.

#### Solaris

- Solaris 8 Operating System
- Solaris 9 Operating System
- Solaris 10 Operating System

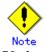

## If the operating system is Solaris 10

The following functions of Solaris 10 are not supported:

— Containers (Zones)

— ZFS

Linux

- Red Hat Enterprise Linux AS (v. 3 for x86)
- Red Hat Enterprise Linux ES (v. 3 for x86)
- Red Hat Enterprise Linux AS (v. 4 for x86)
- Red Hat Enterprise Linux ES (v. 4 for x86)
- Red Hat Enterprise Linux AS (v. 4 for EM64T) \* Operates in 32-bit compatible mode
- Red Hat Enterprise Linux AS (v. 4 for Itanium)
- Red Hat Enterprise Linux 5 (for Intel Itanium)
- Red Hat Enterprise Linux 5 (for x86)
- Red Hat Enterprise Linux 5 (for Intel64) \* Operates in 32-bit compatible mode

## 2.2.2 Exclusion Software

AdvancedCopy Manager cannot coexist with the following software.

#### Solaris

- SystemWalker/StorageMGR-M
- SystemWalker/StorageMGR-A
- Softek AdvancedCopy Manager-M
- Softek AdvancedCopy Manager-A
- Symfoware Server 2.x 5.x
- Symfoware Server Standard Edition 6.x or later
- Symfoware Server Client Function 6. x/7. x/8. x/9. x
- Symfoware Server Connection Manager 6. x/7. x/8. x/9. x

If any of the above-mentioned software is installed, it must be uninstalled first. Refer to "Items to check before Installation" for further detail.

#### Linux

- It cannot coexist with the following software.
  - System environment is v 3
    - Softek AdvancedCopy Manager-M
    - Softek AdvancedCopy Manager-A
    - Symfoware Server Client Function V6.0 or later
    - Symfoware Server Standard Edition V6.0 or later
    - Symfoware Server Connection Manager V6.0 or later
  - System environment is v 4 for x86 or v.4 for EM64T
    - Softek AdvancedCopy Manager-M
    - Softek AdvancedCopy Manager-A
    - Symfoware Server Client V7.0 or later
    - Symfoware Server Standard Edition V7.0 or later
    - Symfoware Server Connection Manager V7.0 or later
  - System environment is v 4 for Itanium
    - Softek AdvancedCopy Manager-M
    - Softek AdvancedCopy Manager-A
    - Symfoware Server Client V7.0 or later
      - Symfoware Server Connection Manager V7.0 or later
  - System environment is Linux 5 (for x86 / for EM64T / for Intel Itanium)
    - Symfoware Server Client Function V9.0 or later
    - Symfoware Server Connection Manager 9.0 or later

If any of the abovementioned software is installed, it must be uninstalled first.

## 2.2.2.3 Required Software products

The Manager agent of AdvancedCopy Manager will require the following pre-requisite software.

#### 2.2.3.1 Web Server Component

When the GUI client is used, verify that one of the following Web servers has been installed. If it has not been installed, install it. If only commands are used, rather than GUI client, the Web server need not be installed.

#### Solaris

- Apache 1.3.4 or later

Linux

- Apache 1.3.23 or later

#### 2.2.2.4 Symfoware confirmation

Symfoware components are internally bundled with the Manager of AdvancedCopy Manager. No problems arise if Symfoware is not installed in the install destination system. If Symfoware is installed, the Symfoware status must be confirmed after installation. Check that the installed Symfoware server is the following level:

#### Solaris

32-bit version

- Symfoware Server Enterprise Edition 6.0 or later

- 64-bit version
  - Symfoware Server Enterprise Extended Edition 6.0 or later

If it was installed previously at a lower level it needs to be uninstalled and the appropriate level installed.

Note that the software versions and levels differ in accordance with the system environment where Symfoware is installed. Refer to the related software manuals for details.

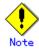

Symfoware cannot operate in an environment where standard security operations are selected during installation.

#### Linux

- System environment of V3:
  - Symfoware Server Enterprise Edition V6.0 or later
- System environment of V4 for x86:
  - Symfoware Server Enterprise Edition V7.0 or later
- System environment of v.4 for EM64T
  - Symfoware Server Enterprise Edition V8.0.1 or later
- System environment of V4 for Itanium:
  - Symfoware Server Enterprise Extended Edition V7.0 or later
- System environment of Linux 5 (for x86 / for EM64T / for Intel Itanium)
  - Symfoware Server Enterprise Extended Edition V9.0 or later or
  - Symfoware Server Enterprise Edition V9.0 or later
  - \_

If it was installed previously at a lower level it needs to be uninstalled and the appropriate level installed.

#### 2.2.2.5 Estimation of Database area

The following database areas are required in order for the Manager of AdvancedCopy Manager to operate:

Repository

Repository for managing the information of devices managed by AdvancedCopy Manager This repository also contains management information such as history for backup restoration and replication.

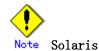

When configuring a Tape Server on the Storage management server, you must also estimate the dynamic resources used by Tape Server. For details, see "Dynamic Disk Resources".

#### 2.2.2.5.1 Repository

A database domain is needed in the directory of the following repositories.

- Directory for database file system
- Directory for RDB dictionary
- Directory for RDB log file

- Directory for repository data database space

The following table provides information on the minimum space required for each database.

| Table: Capa | acity | of | required | database | areas |
|-------------|-------|----|----------|----------|-------|
|-------------|-------|----|----------|----------|-------|

| Туре                                           | Necessary size on filesystem                   |
|------------------------------------------------|------------------------------------------------|
| Directory for Database file system             | 200 MB                                         |
| Directory for RDB dictionary                   | 50 MB                                          |
| Directory for RDB log file                     | 50 MB                                          |
| Directory for repository data storage database | See the estimation expression (minimum: 65 MB) |
| space                                          | given below.                                   |

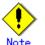

) Note the following when you store the above mentioned directory in the new device.

- A management block is required for operation with the filesystem when the filesystem is created. The size of the filesystem must be less than the size of the defined device.
  - The capacity of the management block is specified using the relevant option to when the filesystem it is created.
- Confirm the capacity of the filesystem by the df command etc., and confirm using the table above whether there is enough free space to support the requirements as listed.

The formula for estimating space requirements for repository data storage is set out below.

```
Capacity (MB) = {[(number of servers x 6 + total number of devices x 11) / 40] x 17+512}/ 1024
```

Number of servers = The total of Storage management servers and managing Storage servers. Total of devices = The total of devices (\*1) to be managed by the AdvancedCopy Manager. Note that this total is not the total of devices connected to all the Storage servers. \*1: Depending on the Storage server to be managed, the "device" corresponds to the following:

| Storage server type | Correspondence to the "device" |
|---------------------|--------------------------------|
| Windows             | Partition                      |
| Solaris             | Slice                          |
| HP-UX               | LUN                            |
| Linux               | Partition                      |
| AIX                 | LUN                            |

#### Table: Storage Server OS type and meaning of "device"

When the Storage server to be managed is using mirroring with the SynfinityDISK or PRIMECLUSTER Global Disk Services, the number of devices is equivalent to the total of mirror slices. The total number of mirror slices is the number of devices multiplied by the number of disks comprising the mirror group.

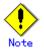

- Although the four directories can be created on the same device, for reliability and performance considerations, Fujitsu recommends preparing these directories on another partition.
- When there are two or more Storage servers, define the number to be estimated as the total number on all Storage servers. When cluster operation is used, consider not only logical servers but also physical servers.
- Round up any fractions in the calculation results for the terms in the square brackets.

- When the calculated capacity is less than 65 MB, use 65 MB as the minimum required size. If the calculated capacity and the prepared partition free space are the same, then after the database is created, the directory usage rate (capacity) may be 100%. This is not a problem.
- When the calculated capacity and the free space in the prepared partition are the same size, the directory usage rate (capacity), displayed by the df command or similar, may be 100%, but this is not a problem.

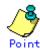

If there is a possibility that the number of servers or number of partitions will be increased in future, specify a size that is greater than the estimated size.

If there is a possibility that the number of mirrors or number of devices will be increased in future and SynfinityDISK or PRIMECLUSTER Global Disk Services are used, also specify a size that is greater than the estimated size.

#### 2.2.3 Essential Resources

This section describes the resources required by the software. When Tape Manager is configured on this Server, estimate the dynamic resources used by Tape Manager. For details, see the "Installation of Tape Manager"

#### 2.2.3.1 Static Disk Resources

The following table lists the amount of disk space required for each directory when this software is newly installed. If necessary, expand the size of the file system.

| No. | Directory | -       | requirements<br>t: MB) | Remarks                                                                                                    |
|-----|-----------|---------|------------------------|----------------------------------------------------------------------------------------------------|
|     |           | Solaris | Linux                  |                                                                                                    |
| 1   | /\$DIR1   | 580     | 580                    | -                                                                                                    |
| 2   | /\$DIR2   | 0.2     | 1                      | -                                                                                                    |
| 3   | /\$DIR3   | 0.2     | 1                      | -                                                                                                    |
| 4   | /opt      | 150     | 120                    | When the program directory name<br>specified at the time of<br>installation is something other<br>than /opt |

Table: Disk space requirement at installation

• "\$DIR1" is the program directory name to be specified when you install this software product.

- "\$DIR2" is the environment setup directory name to be specified when you install this software product.
- "\$DIR3" is the variable data storage directory name to be specified when you install this software product.

#### 2.2.3.2 Dynamic Disk Resources

To use this software product, the disk space for each directory (reference) listed in the following table is required for installation, in addition to that described in "Static Disk Resources". If there is not enough space, expand the size of the file system.

[Estimated disk space requirements for the database area] For details, see the "Estimation of Database area"

Table: Disk space requirement during operation

| No. | Directory | Disk space requirement<br>(Unit: MB) | Operation                  |
|-----|-----------|--------------------------------------|----------------------------|
| 1   | /\$DIR2   | (a+35 x b)/1024                      | For Backup Management      |
| 2   | /\$DIR2   | (1.1 x c)/1024                       | For Replication Management |
| 3   | /\$DIR2   | 0.4                                  | Mandatory                  |

| No. | Directory | Disk space requirement<br>(Unit: MB) | Operation          |
|-----|-----------|--------------------------------------|--------------------|
| 4   | /\$DIR3   | 13                                   | Mandatory          |
| 5   | /\$DIR3   | 13+4xd                               | Cluster operation. |
| 6   | /var      | 106                                  | Mandatory.         |

- "\$DIR2" is the environment setup directory name to be specified when you install this software product.
- "\$DIR3" is the program directory name to be specified when you install this software product.
- a: Number of backup disks
- b: Number of transaction disks
- c: Number of volume pairs for replication management
- d: Number of transactions (include local transaction)

#### 2.2.3.3 Memory Requirements

To operate this software product, the amount of memory listed in the following table is required.

| No. | Memory requirement<br>(Unit: MB) | Operation                                                                                                    |
|-----|----------------------------------|----------------------------------------------------------------------------------------------------|
| 1   | 150                              | Performs operation using 16 partitions of transaction<br>volume and 60 partitions of backup volume for all 128<br>partitions. |
| 2   | 10                               | Executing a 1-slice backup command in 16 slices of transaction volume and 60 slices of backup volume                          |

Table: Memory Requirements

#### 2.2.3.4 Swap Space Requirements

To operate this software product, the swap space listed in the following table is required. If the requirements exceed the provided swap area, expand it.

Table: Swap Space Requirements

| No. | Swap area<br>(Unit: MB) | Operation                                                                                                    |
|-----|-------------------------|----------------------------------------------------------------------------------------------------|
| 1   | 300                     | Performs operation using 16 slices of transaction volume<br>and 60 slices of backup volume for all 128 slices. |

#### 2.2.4 Installation

This section describes how to install the Manager agent of AdvancedCopy Manager

#### 2.2.4.1 Items to check before Installation

Confirm whether there is enough disk space to install this software. Please refer to "Static Disk Resource" for the size of the disk that this software uses. You will need to reconfigure the disk partition composition when there is not enough disk space.

#### Solaris

1. Check that SystemWalker/StorageMGR, Softek AdvancedCopy Manager and ETERNUS SF AdvancedCopy Manager are not installed using the following command at the command line.

# pkginfo -1 FJSVswsts

If SystemWalker/StorageMGR is installed, uninstall it using the following methods.

- a) SystemWalker/StorageMGR is installed when displayed in the output result as SystemWalker/StorageMGR. Distinguish M/A and SE/EE from this output result, confirm the version. Uninstall it with reference to installation instructions for SystemWalker/StorageMGR.
- b) Softek AdvancedCopy Manager is installed when displayed in the output result as Softek AdvancedCopy Manager. Uninstall it with reference to installation instructions for Softek AdvancedCopy Manager.
- c) ETERNUS SF AdvancedCopy Manager is installed when displayed in the output result as ETERNUS SF AdvancedCopy Manager.

Use the following commands to confirm whether the installed ETERNUS SF AdvancedCopy Manager is a Manager or an Agent:

# pkginfo -1 FJSVswscm

If this operation results in a package being displayed in the output result, the Manager is installed, uninstall the Manager, with reference to 'Solaris/Linux Platform' under "Uninstall of Manager.

If a package is not displayed in the output result, the Agent is installed. Refer to "Solaris/Linux/HP-UX/AIX Platform" under "Uninstall of Agent" and uninstall the Agent.

#### Linux

1. Confirm Softek AdvancedCopy Manager or ETERNUS SF AdvancedCopy Manager is not installed.

# rpm −qi FJSVswsts

If it is installed, uninstall it using the following methods.

- a) Softek AdvancedCopy Manager is installed when displayed in the output result as Softek AdvancedCopy Manager. Uninstall it with reference to the appropriate Software Overview of Softek AdvancedCopy Manager.
- b) ETERNUS SF AdvancedCopy Manager is installed when displayed in the output result as ETERNUS SF AdvancedCopy Manager.

Use the following commands to confirm whether the installed ETERNUS SF AdvancedCopy Manager is a Manager or an Agent:

♯ rpm -qi FJSVswscm

If this operation results in a package being displayed in the output result, the Manager is installed. Uninstall the Manager, with reference to 'Solaris/Linux Platform' under "Uninstall of Manager.

If a package is not displayed in the output, the Agent is installed. Refer to "Solaris/Linux/HP-UX/AIX Platform" under "Uninstall of Agent" and uninstall the Agent.

#### Saving the environment setup file (Solaris/Linux)

There are two or more environmental definition files in this software. Please save environmental setting file before deleting this software if needed, when using by re-installation etc.

# /opt/FJSVswsts/bin/swstresback Dir-Name

#### 2.2.4.2 Software Installation

To install the software, refer to the separate procedures given below for the Solaris edition and the Linux edition.

#### Solaris

1. Log in to the system as a root (superuser).

2. Activate the system in single user mode.

[ok prompt] boot - s (\*1)

# shutdown −y −g0 −i0

\*1) Input the following command at the ok prompt.

Type Ctrl-d to proceed with normal startup. (or give root password for system maintenance): <u>superuser password</u>

3. Mount the local file system

# /usr/sbin/mountall - 1

4. Mount the CD-ROM (Manager Program) for this software product.

```
# mount -F hsfs -o ro /dev/dsk/c0t4d0s0 CD-ROM-mount-destination (*2)
```

\*2) The device name of the CD-ROM device differs for different devices/systems.

5. When you execute the installation command (swsetup) for this software, multiple packages are installed at one time. The swsetup command calls the pkgadd command, and installs all the packages listed in "Solaris Platform" of "Program Components of AdvancedCopy Manager."

# cd CD-ROM mounting-point/mgr-sol
# ./swsetup

- 6. The install directory and the initial value of the character code are displayed. To change the following information, input "y." To leave the information as is, input "n" or press the Return key.
  - Install directory for the packages (Program install directory) The initial value is /opt
  - Install directory for the environment setup file (Fixed configuration directory) The initial value is /etc/opt.
  - Install directory for the files to be modified, such as log file or temporary file (Modifying configuration directory)
     The initial value is (wer(ent))

The initial value is /var/opt.

This program will install "AdvancedCopy Manager" on your system.

Manager setup.. Default installation settings for this setup are as follows: Program install directory : /opt : /etc/opt Fixed configuration directory Modifying configuration directory : /var/opt Do you want to change the installation settings? (default: n) [y, n, ?, q] 7. When you specify "y" in step 6, specify the install directory. Please specify install directory: (default: /opt) [?, q] /opt Please specify fixed configuration directory: (default: /etc/opt) [?,q] /etc/opt Please specify variable configuration directory: (default: /var/opt) [?, q] /var/opt 8. To confirm the message, input "n," or press the Return key. To make any other changes, input "y." Installation settings for this setup are as follows: Program install directory : /opt : /etc/opt Fixed configuration directory Modifying configuration directory : /var/opt Do you want to change the installation settings? (default: n) [y, n, ?, q] 9. To confirm the final message and start the installation, input "y." To cancel the installation, input "n." Do you want to continue with the installation of this package? [y, n, ?] 10. Installation begins. An example of the display is shown below. swsetup: Starting installation of AdvancedCopy Manager... swsetup: Starting installation of Symfoware... Installation of <FJSVswstf> was successful. Installation of <FJSVswtrc> was successful. Installation of  $\langle FJSVgrapi \rangle$  was successful. Installation of  $\langle FJSVswscm \rangle$  was successful. 11. When the installation terminates normally, the system displays the following message. swsetup: AdvancedCopy Manager was installed successfully. 12. Execute the following command, then press the eject button to eject the CD-ROM for this software. # cd / # umount CD-ROM-mount-point 13. Reboot the system. # /usr/sbin/shutdown - y - i6 - g0 "Solaris/Linux Platform" 14. Refer to under "Customization of Storage Management

Server" and set up the environment.

If the Tape Manager is to be installed on this server, refer to "Installation of Tape Manager" and "Customization of Tape Server" to install the software and set up the environment.

#### Linux

Log in to the system as a root (superuser), and then execute a shutdown of the system.
 Mount the CD-ROM (Manager Program) for this software product.

The following example is for mounting the disk at /dev/cdrom (set in /etc/fstab as the default mount for CD media). # mount /dev/cdrom

 When you execute the installation command (swsetup) for this software, multiple packages are installed at one time. It differs according to the version of the system environment. [System environment of V.3]

# cd CD-ROM mounting-point/mgr-linux/30
# ./swsetup

[System environment of v.4 for x86 or v.4 for EM64T]

```
# cd CD-ROM mounting-point/mgr-linux/40
# ./swsetup
```

[System environment of v.4 for Itanium]

```
# cd CD-ROM mounting-point/mgr-linux/40-pq
# ./swsetup
```

[System environment of v.5 for x86 or v.5 for Intel 64]

# cd CD-ROM mounting-point/mgr-linux/50
# ./swsetup

[System environment of v.5 for Intel Itanium]

# cd CD-ROM mounting-point/mgr-linux/50-pq
# ./swsetup

- 4. The install directory and the initial value of the character code are displayed. To change the following information, input "y." To leave the information as is, input "n" or press the Return key.
  - Install directory for the packages (Program install directory) The initial value is /opt
  - Install directory for the environment setup file (Fixed configuration directory) The initial value is /etc/opt.
  - Install directory for the files to be modified, such as log file or temporary file (Modifying configuration directory)
     The initial value is /var/opt.

5. When you specify "y" in step 4, also specify the install directory and the character code.

```
Please specify install directory: (default: /opt) [?,q] /opt
Please specify fixed configuration directory: (default: /etc/opt) [?,q] /etc/opt
Please specify variable configuration directory: (default: /var/opt) [?,q] /var/opt
```

 To confirm the message, input "n", or press the Return key. To make any other changes, input "y".

Installation settings for this setup are as follows: Program install directory : /opt Fixed configuration directory : /etc/opt Modifying configuration directory : /var/opt

Do you want to change the installation settings? (default: n)  $[{\tt y}, {\tt n}, ?, {\tt q}]$ 

7. To confirm the final message and start the installation, input "y". To cancel the installation, input "n".

Do you want to continue with the installation of this package?  $[{\tt y},{\tt n},?]$ 

8. Installation begins. An example of the display is shown below.

```
swsetup: Starting installation of AdvancedCopy Manager...
SymfoWareDB is installing.....
SymfoWareDB is successfully installed.
swsetup: Starting installation of package. : FJSVswstf
```

9. When the installation terminates normally, the system outputs the following message.

swsetup: AdvancedCopy Manager was installed successfully.

10. Execute the following commands, and then remove the CD-ROM from the drive.

```
# cd /
# umount /dev/cdrom
# ejectcdrom
```

11. Reboot the system.

# shutdown − r now

12. Refer to "Solaris/Linux Platform" under "Customization of Storage Management Server" and set up the environment.

If the Tape Manager is to be installed on this server, refer to "Installation of Tape Manager" and "Customization of Tape Server" to install the software and set up the environment.

# Chapter 3 Customization of Storage Management Server

This chapter details how to customize the Storage Management Server.

### 3.1 Windows Platform

This section describes how to customize the Windows version of Storage Management server.

#### 3.1.1 Flow chart of Customizing Storage Management Server

The flow of customizing the Storage Management Server is shown below. AdvancedCopy Manager automatically performs the steps shown in green in the flowchart.

#### Figure: Flow chart of customizing Storage Management Server

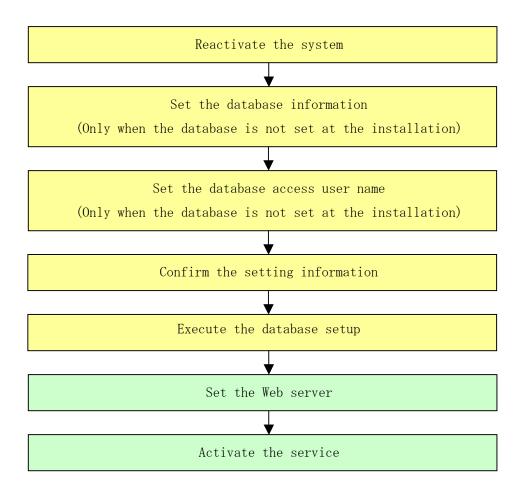

#### 3.1.2 Details of Non-cluster Storage Management Server Customization

To set up a Storage Management Server, perform the following steps:

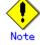

If the Storage Management Server operates in a cluster, then the following procedure is unnecessary because the configuration is specified during cluster setup. Refer to "Specifics of Storage Management Server Transaction, Storage Server Transaction

and Tape server transaction Customization" in the "ETERNUS SF AdvancedCopy Manager Operator's Guide for cluster environment" for information on Configuring the cluster server environment. Perform the following steps:

- 1. Restart the system in order to make it the installed environment.
  - If the system has already been rebooted prior to the installation of Manager agent of AdvancedCopy Manager, go to the step 2.

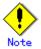

When logging on to the system, log on using an account that belongs to an administrators group, such as the Administrator user, and that starts with an alphabetic character and is comprised of underscores and alphanumeric characters. If logon is performed using a different account, the operations in step 2 and subsequent steps may fail.

2. Set the database information.

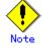

Executing this process with either of the services listed below causes output of a message such as "The database name could not be defined" and normal operations are not possible. Do not use these services (however, this excludes cases where Symfoware Server V9.1.1 or later is being used in Windows Server 2008):

- Terminal service (via a remote desktop connection)

- Telnet server service

However, if the Storage Management Server is running Windows Server 2003, the Terminal Service can be used by making a console session connection to it. Refer to the following link for information on how to make console session connections: http://support.microsoft.com/kb/278845

If the [Environment Setting] operation was not performed during the installation of the AdvancedCopy Manager (ACM) Manager agent installation, the following window is displayed after restarting the system. Change the displayed information if necessary, and click the [Continue] button. Note: If the [Environment Settings] operation was performed during installation of the Manager Agent, the window below will not be displayed. If this window appears during the install of the Storage Management Server for cluster operation, click the [Cancel] button.

Database creation location and database size settings

Specify a folder in which the database is to be created and the size of the database.

| Database creation folder                     |        |
|----------------------------------------------|--------|
| DB log file storage location                 |        |
| D:\sfwswstf\log                              |        |
| DB dictionary file storage location          |        |
| D:\sfwswstf\dic                              |        |
| Repository database space storage location   |        |
| D:\sfwswstf\dbsp                             |        |
| Database size                                |        |
| Default size (65 MB)     Direct input     65 |        |
|                                              |        |
| Continue                                     | Cancel |

X

Database creation folder

Enter the folder name where each database will be stored.

Specify the absolute path name including the drive name. The folder name specified here must be a new NTFS folder. If the specified folder has been formatted by any other system or if it is an existing folder, change it to another folder name.

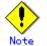

When specifying the absolute path with drive name, use appropriate operating system syntax.

— Database size

Specify the database size in MB. Use the value calculated by the "Calculating the repository capacity." If specifying the default value, check the [Default size] button.

For cluster operation of the Storage Management Server, click [Cancel].

3. Set the IP address and database access user.

Enter the IP address of the Storage Management Server (local system) that communicates with a Storage Server, and then the user name/password with which the database will be accessed. The specified user name needs to be part of the local domain.

Click the [Settings] button. (This window will not display if the [Environment Settings] operation was performed during the installation)

| IP address and repos                | itory access user settings                                           | × |
|-------------------------------------|----------------------------------------------------------------------|---|
| -IP address                         | dress of the Storage management server.<br>0 . 10 . 10               |   |
| Specify the name<br>Repository acco | of a user who will access the repository and a password.<br>ess user |   |
| User                                | repouser                                                             |   |
| Password                            | *****                                                                |   |
|                                     | Settings Cancel                                                      |   |

The user name and password must satisfy the following conditions:

- Specify a username and password that are valid in the operating system.
- Specify a username and password that are 18 bytes or less.

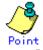

- If it does not conflict with anything else, it is recommended that you use the startup account that was specified earlier in the installation of Manager of AdvancedCopy Manager when assigning a user.
- If you select a new name here, such as repouser, register it in the system and add the local logon authority to it.
- If you specify a username that is already registered in the system, use the same characters (uppercase, lowercase, etc.) as in the already-registered username.

4. Verify the configuration information.

Confirm the displayed database settings and click [Start]. This automatically performs database setup processing after restarting the system. If the [Environment Settings] operation was performed during installation of the AdvancedCopy Manager's Manager, this window would be initially displayed after restarting the system.

| Checking the processing AdvancedCopy Manager setup will start. | × |
|----------------------------------------------------------------|---|
| Settings:                                                      |   |
| DB log file storage location:                                  |   |
| D:\sfwswstf\log                                                |   |
| DB dictionary file storage location:                           |   |
| D:\sfwswstf\dic                                                |   |
| Repository database space storage location:                    |   |
| D:\sfwswstf\dbsp                                               |   |
| Database size:                                                 |   |
| 65MB                                                           |   |
| IP address of the Storage management server:                   |   |
| 10.10.10                                                       |   |
| Repository access user name:                                   |   |
| repouser                                                       |   |
| Repository access user password:                               |   |
| Start Cancel                                                   |   |

5. The DB Setup processing started.

| DB setup                                         |  |
|--------------------------------------------------|--|
| Executing DB setup                               |  |
| Executing setup of the operating environment     |  |
|                                                  |  |
| Setup of the operating environment               |  |
| Defining SymfoWARE/RDB and the RDA-SV<br>service |  |
|                                                  |  |
| Cancel                                           |  |

- 6. The DB Setup processing is completed.
  - The DB Setup completion window is displayed; click the [Close] button.

| DB setup                |  |  |
|-------------------------|--|--|
| Executing DB setup      |  |  |
| DB setup was completed. |  |  |
|                         |  |  |
|                         |  |  |
| Close                   |  |  |
| Cluse                   |  |  |

- 7. Setup the Web server.
  - The following confirmation dialog box is displayed.
    - If you are using the GUI client or commands only, click the [No] button.
    - If you are using the Web client screen, click the [Yes] button and set the Web server to Microsoft Internet Information Services (IIS).

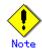

Environment setup is also required, in addition to these settings. For details, refer to the software manual.

| Confirma | tion of Web Server    | setting          | ×            |
|----------|-----------------------|------------------|--------------|
| ?        | Do you set it to Inte | ernet Informatio | n Services ? |
|          | Yes                   | No               |              |

Set the following virtual directory names in the Web server:

#### Table: Virtual directory types set in the Web server

| Virtual directory | Directory name                         | Property of virtual<br>directory                                |
|-------------------|----------------------------------------|-----------------------------------------------------------------|
| Swstorage         | program-directory¥inet¥wwwroot         | Addition of "read"                                              |
| swstorage-j       | program-directory¥java                 | Addition of "read"                                              |
| swstorage-cgi     | program-directory¥inet¥cgi             | Addition of "Execute<br>permissions" (CGI script<br>is stored.) |
| swstorage-d       | environment-setting-directory¥etc¥data | Addition of "read"                                              |

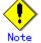

 If version 6.0 of Internet Information Service is installed, then the confirmation dialog box shown below opens when the [Yes] button in the Confirmation of Web Server configuration dialog box is clicked. To enable execution of CGI scripts, click the [Yes] button and set up the Web server.

# Confirmation of Web Server setting Image: Service setting Image: Service setting service setting Image: Service setting service setting service setting service setting service setting service setting service setting service setting service setting service setting service setting service setting service setting service setting service setting setting setting setting

Yes

If Windows SharePoint Services have been installed in a Windows Server 2003 R2 environment, SharePoint server management configuration and IIS configuration must be performed in order to use the GUI client. Refer to "Running the Software in an Environment where Windows SharePoint Services have been Installed" for more information about these settings.

No

8. Activate each service.

Check if the following services of the AdvancedCopy Manager have been activated. If not, activate these services.

For more information on the services, see "Starting and stopping services" in the "ETERNUS SF AdvancedCopy Manager Operator's Guide (Windows)."

- AdvancedCopy Manager ACL Manager
- AdvancedCopy Manager COM Service
- AdvancedCopy Manager GUI Service
- SymfoWARE RDA RDBSWSTF
- SymfoWARE RDB RDBSWSTF

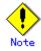

In any of the following cases apply, refer to "If using an environment where Windows firewall is enabled", and set up the Windows firewall.

- Windows Server 2003 Service Pack 1 is applied
- Windows Server 2003 R2
- Windows Server 2008
- 9. Web server MIME configuration

A file may need to be downloaded to use the GUI client. Therefore, if the [Yes] button selected in step 7 and the Web server is set to IIS, configure the following so that the file can be loaded.

- For Microsoft Internet Information Service 5.0
  - Configure the settings by performing the following steps:
  - 1) Select [Start]-[Programs]-[Management Tool]-[Internet Service Manager].

2) From the displayed tree, select [Internet Information Service]-[Machine Name], then right-click to open the pop-up menu, and select [Properties].

3) In the computer MIME map in the Internet Information Server tab, click the [Edit] button.

- 4) Select the [Add] button and enter the following items:
  - Related extension : policy
    - Detail type (MIME): application/x-swstf

5) Restart the service "IIS Admin Service." When this service stops, World Wide Web Publishing Service also stops. Therefore, always start World Wide Web Publishing Service with IIS Admin Service.

- For Microsoft Internet Information Service 6.0

Specify the settings by performing the following steps:

1) Select [Start] - [All Programs] - [Administrative Tools] - [Internet Information Services(IIS) Manager].

2) Select [Internet Information Services (IIS) Manager] - [Machine Name] in the displayed tree, and then select [Properties] from the popup menu displayed by right-clicking the selection.

3) Click the [MIME Types...] button in [MIME types] of the [Internet Information Services] tag.

4) Click the [New...] button, and input as follows.

Extension: policy

MIME type: application/x-swstf

5) Restart the IIS Admin Service. The World Wide Web Publishing Service must also be restarted as part of the restart for of the IIS Admin Service.

10. Saving a database

As a precaution against unexpected events, make a backup of the database whose environment has already been set up.

Refer to "Saving a database", in the "ETERNUS SF AdvancedCopy Manager Operator's Guide (Windows)" for further information.

#### 3.1.3 Port Filtering configuration

The Table below shows the number and purpose of each port used to operate the Storage Management Server. If port filtering settings need to be made, refer to the description in the "Purpose" column to determine the object to connect to the port.

| Service        | Reception port | Purpose                                                  |
|----------------|----------------|----------------------------------------------------------|
| Communication  | 1226/tcp       | This service is used for communications with managed     |
| service        |                | Storage Servers.                                         |
| Remote access  | 9851/tcp       | This service is used for communications with client      |
| service        |                | machines that use the GUI client window.                 |
| Exclusive      | 9852/tcp       | This service is used for communications with client      |
| control        |                | machines that use the GUI client.                        |
| service        |                |                                                          |
| Authentication | 4660/tcp       | This service is used only for communications within the  |
| mechanism      |                | local machine.                                           |
| service        |                |                                                          |
| Repository     | 2004/tcp       | This service is used only for communications within the  |
| service        |                | local machine.                                           |
| Communication  | Any-number/tcp | For Storage Management Server jobs, this service is used |
| service for    |                | for communications with managed Storage Servers.         |
| cluster        |                | For Storage Server jobs, this service is used for        |
| systems (*1)   |                | communications with the Storage Management Server, and   |
|                |                | for communications with remote Storage Servers in        |
|                |                | inter-server replications                                |

Table Port numbers and purposes

\*1 In a cluster system, this service is required for each job that is created during the cluster setup. The reception port is any port number that was specified for that job.

# .Note

If port numbers have been entered other than those that were initially displayed at installation, replace the port numbers listed in the Table above with the port numbers that have been entered.

### 3.2 Solaris/Linux Platform

This section describes how to customize the Solaris and Linux version Storage Management servers.

#### 3.2.1 Flow of Customizing Storage Management Server

Set up the Storage Management Server according to the following procedure:

Figure: Flow of customizing Storage Management Server

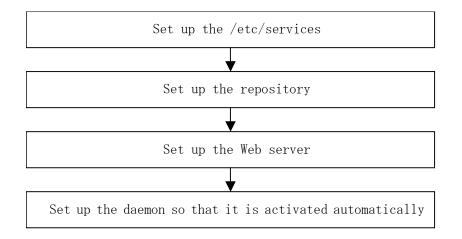

#### 3.2.2 Configuring the port number (/etc/services file)

Operation of the Storage Management Server requires the following port numbers listed below. Therefore, prepare the port numbers to be used in the Storage Management Server and save them to the/etc/services file.

The Figure below shows the port numbers to be written to the /etc/services file.

The Table of port Numbers below lists each service, and shows the relevant port number and describes its intended purpose. If settings such as port filtering are required, refer to the description in the "Purpose" column to determine the object to connect to the port before entering these settings.

#### Figure: Contents of the /etc/services file

```
#service-name port-number/protocol-name
stgxfws 1226/tcp
rdaswstf 2004/tcp
rmiswstf 9851/tcp
semswstf 9852/tcp
smaclmgr 4660/tcp
```

If the port numbers in Figure above have already been used in the installed system, assign other numbers of available ports.

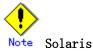

The following messages are displayed when an error occurs during the configuration of a port number. Check the setup.

component start : sh /opt/FJSVswstf/bin/stgdbcom start

SymfoWARE/RDB for AdvancedCopy Manager has been successfully started!! RDA-SV for AdvancedCopy Manager failed to start!!

| Service name                                              | Reception port | Purpose                                                                                                    |
|-----------------------------------------------------------|----------------|----------------------------------------------------------------------------------------------------|
| stgxfws                                                   | 1226/tcp       | This service is used for communications with managed Storage Servers.                                                                                                    |
| rdaswstf                                                  | 2004/tcp       | This service is used only for communications within the local machine.                                                                                                    |
| rmiswstf                                                  | 9851/tcp       | This service is used for communications<br>with client machines that use the GUI<br>client.                                                                                                    |
| semswstf                                                  | 9852/tcp       | This service is used for communications<br>with client machines that use the GUI<br>client.                                                                                                    |
| smaclmgr                                                  | 4660/tcp       | This service is used only for communications within the local machine.                                                                                                    |
| stgxfws_ <logical_node_name><br/>(*1)</logical_node_name> | Any-number/tcp | For Storage Management Server jobs,<br>this service is used for communications<br>with managed Storage Servers.<br>For Storage Server jobs, this service is<br>used for communications with the<br>Storage Management Server, and for<br>communications with remote Storage<br>Servers in inter-server replications. |

Table: Port numbers and purposes

\*1 In a cluster system, this service is required for each job that is created during the cluster setup. The logical node name is the name that was specified during the cluster setup, and the reception port is any port number that was specified for that job

# .Note

If port numbers other than those listed in the Figure above have been specified in the /etc/services file, use the port numbers in the /etc/services file instead of the port numbers listed in the "Reception port" column of the Table: Port numbers and purposes above.

#### 3.2.3 Configuring up the Repository

This section explains how to set up the repository used to operate the Storage Management Server.

Use the following procedure to set up the repository:

- 1. Estimation of database area
- 2. Directory creation
- 3. Kernel parameter tuning
- 4. Database creation

#### 3.2.3.1 Estimation of database area

See "Repository" and estimate the size of the database area.

#### 3.2.3.2 Directory creation

In "Repository" it was explained that database areas are required in the following directories:

- The directory for database file
- The directory for RDB dictionary
- The directory for RDB log file
- The directory for repository data database space

In this Chapter, these directories are created on the device where the database area of a capacity indicated in "Repository" can be stored.

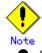

Although the four directories can be created on the same partition, for reliability and update performance considerations, Fujitsu recommends preparing these directories on another partition.

When the directories are used on a cluster system, create them on the shared disk.

#### 3.2.3.3 Kernel parameter tuning

The Storage Management Server requires tuning of the kernel parameters, which are necessary for operation.

#### 3.2.3.3.1 Solaris Platform

Refer to the following tables corresponding to each Solaris release for information about which kernel parameters require tuning and their values. Refer to the Solaris manuals for more information about kernel parameters.

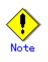

- If the parameters listed in Table have already been set, perform the following. For a parameter listed as "Maximum value" in the "Standard configuration" column, specify the larger of the current value and the default value. For a parameter listed as "Addition", specify the value obtained by adding to the default value or current value.
- A method for making entries in the /etc/project file under Solaris 10 has been added, in addition to the previous method for making entries in the /etc/system file.

#### Solaris 8 and 9 and Solaris 10 (tuning using /etc/system)

#### Tuning values for kernel parameters

| Table Tuning values for kernel parameters |                            |          |                        |  |  |
|-------------------------------------------|----------------------------|----------|------------------------|--|--|
| Resource                                  | Parameter                  | Required | Standard configuration |  |  |
|                                           |                            | value    |                        |  |  |
| Shared memory                             | shmsys:shminfo_shmmax      | 2150000  | Maximum value          |  |  |
|                                           | shmsys:shminfo_shmmni      | 80       | Addition               |  |  |
|                                           | shmsys:shminfo_shmseg (*1) | 60       | Maximum value          |  |  |
| Semaphore                                 | semsys:seminfo_semmni      | 310      | Addition               |  |  |
|                                           | semsys:seminfo_semmns (*2) | 610      | Addition               |  |  |
|                                           | semsys:seminfo_semmnu (*2) | 512      | Addition               |  |  |
|                                           | semsys:seminfo_semmsl      | 35       | Maximum value          |  |  |
| Message                                   | msgsys:msginfo_msgmax (*2) | 512      | Maximum value          |  |  |
|                                           | msgsys:msginfo_msgmnb      | 4096     | Maximum value          |  |  |

3

100

Addition

Maximum value

- \*1 The parameters need not be set for Solaris 9 and later.
- \*2 This setting is not required under Solaris 10.

msgsys:msginfo\_msgmni

msgsys:msginfo\_msgtql

#### Tuning procedure

To edit the kernel parameters, either add tuning records to the /etc/system file or change the value of existing records.

1. Use the following command to check the settings of the parameters in this table that are currently set in the system.

# /usr/sbin/sysdef

- 2. Refer to the table "Tuning values for kernel parameters" above, and compare the current value to the value in the table. Calculate the appropriate value to set by either adding the two values or taking the maximum value, as indicated in the table.
- Edit the /etc/system file. An example of editing the /etc/system file is shown below. (This is only an example. Use suitable values for your environment.)

```
set shmsys:shminfo_shmmax = 20000000
set shmsys:shminfo_shmmni = 180
set shmsys:shminfo_shmseg = 60
set semsys:seminfo_semmni = 320
set semsys:seminfo_semmn = 670
set semsys:seminfo_semmnu = 542
set semsys:seminfo_semms1 = 35
set msgsys:msginfo_msgmax = 2048
set msgsys:msginfo_msgmnb = 4096
set msgsys:msginfo_msgmni = 53
set msgsys:msginfo_msgtql = 140
```

4. To register the new kernel parameter values in the system, reboot the system. Use the following command to reboot the system:

# cd / # /usr/sbin/shutdown -y -i6 -g0

5. Restart the system, and then use the output of the following command to check that the new settings have been applied.

# /usr/sbin/sysdef

#### Solaris 10 (tuning using /etc/project)

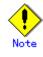

- Care is required when setting values if other software that only supports tuning using the /etc/system file is used on a server where this product is used.
- If the /etc/system file and the /etc/project file are both used for tuning, refer to the operating system documentation to set the appropriate values.
- If the /etc/project file is used for tuning, ensure that you do not set values that are lower than the Solaris default values.

AdvancedCopy Manager runs under the following project:

#### system project

This is the project in which daemons such as those in the initialized operating system status run.

#### user.root project

Processes that run with root permissions in the initialized operating system status belong to this project.

#### Tuning values for resource control

Table: Tuning values for resource control

| Resource  | Parameter              | Required value | Standard      | Privilege  |
|-----------|------------------------|----------------|---------------|------------|
|           |                        |                | configuration | level      |
| Shared    | project.max-shm-memory | 172,000,000    | Addition      | privileged |
| memory    | project.max-shm-ids    | 80             | Addition      | privileged |
| Semaphore | project.max-sem-ids    | 310            | Addition      | privileged |
|           | process.max-sem-nsems  | 35             | Maximum value | privileged |

| Resource | Parameter              | Required value | Standard configuration | Privilege<br>level |
|----------|------------------------|----------------|------------------------|--------------------|
| Message  | process.max-msg-qbytes | 4096           | Maximum value          | privileged         |
|          | project.max-msg-ids    | 3              | Addition               | privileged         |

For "privileged" in the "Privilege level" column, specify "privileged" in the /etc/project file.

#### Tuning procedure

- To edit parameters, edit the /etc/project file.
  - 1. Check the initial values and the upper limits of the values that can be set in a system project and a user.root project, as shown below:

| # newtask −p s        | ystem     |       |      |        |           |
|-----------------------|-----------|-------|------|--------|-----------|
| # prct1 \$\$          |           |       |      |        |           |
|                       | EGE       |       | FLAG | ACTION | RECIPIENT |
| process.max-po        |           | 3     |      |        |           |
| 1 0                   | 65.5K     | -     | deny |        | -         |
| -                     | 2.15G     | max   | deny |        | -         |
| process.max-ms        |           | 9S    |      |        |           |
|                       | 8.19K     | -     | deny |        | _         |
|                       | 4.29G     | max   | deny |        | _         |
| $\sim$ Omitted $\sim$ |           |       |      |        |           |
| zone.cpu-share        | S         |       |      |        |           |
| privileged            | 1         | -     | none |        | _         |
| system                | 65.5K     | max   | none |        | _         |
| # newtask −p u        | ser.root  |       |      |        |           |
| # prctl \$\$          |           |       |      |        |           |
| NAME PRIVIL           | EGE       | VALUE | FLAG | ACTION | RECIPIENT |
| process.max-po        | rt-events | 3     |      |        |           |
| privileged            | 65.5K     | -     | deny |        |           |
| system                | 2.15G     | max   | deny |        |           |
| process.max-ms        | g-message | es    |      |        |           |
| privileged            | 8.19K     | -     | deny |        | _         |
| system                | 4.29G     | max   | deny |        | _         |
| $\sim$ Omitted $\sim$ |           |       |      |        |           |
| zone.cpu-share        | S         |       |      |        |           |
| privileged            | 1         | -     | none |        | _         |
| system                | 65.5K     | max   | none |        | -         |
|                       |           |       |      |        |           |

- 2. Refer to the "Tuning values for resource control" Table above, and compare the current value to the value in the table. Calculate the appropriate value to set by either adding the two values or taking the maximum value, as indicated in the table
- 3. Use the projmod command to set values for the system project and for the user.root project.

```
The following example shows how to edit the /etc/project file. (Note that this is an example only.)
```

```
# projmod -s -K 'project.max-msg-ids=(privileged, 131, deny)' system
# projmod -s -K 'project.max-shm-ids=(privileged, 208, deny)' system
# projmod -s -K 'project.max-shm-memory=(privileged, 438, deny)' system
# projmod -s -K 'project.max-shm-memory=(privileged, 270585456, deny)' system
# projmod -s -K 'project.max-shm-ids=(privileged, 131, deny)' user.root
# projmod -s -K 'project.max-shm-ids=(privileged, 208, deny)' user.root
# projmod -s -K 'project.max-shm-ids=(privileged, 438, deny)' user.root
# projmod -s -K 'project.max-shm-ids=(privileged, 438, deny)' user.root
# projmod -s -K 'project.max-shm-memory=(privileged, 270585456, deny)' user.root
```

 Configuration information can be displayed by executing the following "projects - 1" command.

The following example shows how the confirmation command executes.

```
# projects - 1
system
        projid : 0
        comment: ""
        users : (none)
        groups : (none)
        attribs: project.max-msg-ids=(privileged, 131, deny)
                 project.max-shm-ids=(privileged, 208, deny)
                 project.max-sem-ids=(privileged, 438, deny)
                 project.max-shm-memory=(privileged, 270585456, deny)
user.root
        projid : 1
        comment: ""
        users : (none)
        groups : (none)
        attribs: project.max-msg-ids=(privileged, 131, deny)
                 project.max-shm-ids=(privileged, 208, deny)
                 project.max-sem-ids=(privileged, 438, deny)
                 project.max-shm-memory=(privileged, 270585456, deny)
noproject
        projid : 2
        comment: ""
        users : (none)
        groups : (none)
        attribs:
default
        projid : 3
        comment: ""
        users : (none)
        groups : (none)
        attribs:
group.staff
        projid : 10
        comment: ""
        users : (none)
        groups : (none)
        attribs:
#
```

#### 3.2.3.3.2 Linux Platform

The Table below lists the kernel parameters to be tuned and their values. To edit a kernel parameter, add a record for tuning to the /etc/sysctl.conf file or modify the current record value.

Note

If a value has not been set for a parameter in the /etc/sysctl.conf file, the operating system default value is used for the parameter. In such cases, make an addition or change based on the operating system default value. To display the values being used by the operating system, execute the sysctl command with the "-a" option. See the section about the man command of the operating system for details of the sysctl command.

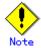

For a parameter described as "Maximum value" under "Parameters already set" in the Table below, specify the larger of the tuning value and the specified or default value. For a parameter listed as "Addition", specify the value obtained by adding the tuning value to the specified or default value.

| Resource  | Parameter                                    | Required | If parameters have already been set |
|-----------|----------------------------------------------|----------|-------------------------------------|
|           |                                              | value    |                                     |
| Shared    | kernel.shmmax                                | 2097152  | Maximum value                       |
| memory    | kernel.shmmni                                | 50       | Addition                            |
| Semaphore | The $1^{st}$ value of kernel.sem (*1)        | 30       | Maximum value                       |
|           | The 2 <sup>nd</sup> value of kernel.sem (*1) | 600      | Addition                            |
|           | The $4^{th}$ value of kernel.sem (*1)        | 300      | Addition                            |
| Message   | kernel.msgmax                                | 512      | Maximum value                       |
|           | kernel.msgmnb                                | 4096     | Maximum value                       |
|           | kernel.msgmni                                | 3        | Addition                            |

Table: Kernel parameter required values required for AdvancedCopy Manager operation

\*1 Because the kernel.sem parameter is specified in the following format, it indicates the order of the four set values.

For the third value, specify the specified or default value. kernel.sem = para1 para2 para3 para4

The following is an example of an edited /etc/sysctl.conf file.

```
kernel. shmmax = 40000000
kernel. shmmni = 4200
kernel. sem = 250 32600 32 428
kernel.msgmax = 8192
kernel.msgmnb = 16384
kernel.msgmni = 18
```

Reboot the system or execute the syscel command to reflect kernel parameter tuning. The following shows the command for rebooting the system.

# cd /
# /sbin/shutdown - r now

The following provides an entry example where the sysctl command is executed to reflect the tuning.

# /sbin/sysctl - p /etc/sysctl.conf

#### 3.2.3.4 Database creation

Start Database Merge Setup to create a database environment and database. The procedure is described below.

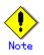

- If the Storage Management Server operates in a cluster, then the following procedure is unnecessary because the configuration is specified during cluster setup.
  - Refer to "Specifics of Storage Management Server Transaction, Storage Server Transaction and Tape server transaction Customization" in the "ETERNUS SF AdvancedCopy Manager Operator's Guide for cluster environment" for information on Configuring the cluster server environment.
  - In advance, refer to "Estimation of database area" "Directory creation" and "Kernel parameter tuning" and verify the IP address of the Storage Management Server.
- To activate the database integration setup, log in as the root user.
- Although the four directories can be created on the same partition, for reliability and update performance considerations, Fujitsu recommends preparing these directories on another partition.
- Execute it at the locale specified at the time of installation on the Storage Management Server.
- Before activating the database integration setup, check and make sure the system is set to use a shadow password. The system should always be operated with the use shadow password setting turned on.
- Activate the database integration setup. Enter the following command to activate the database integration setup.

# /opt/swstorage/bin/stgdbset

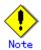

When operating as a cluster system, database integration setup is activated from the cluster setup command, so this command need not be entered.

2. Confirm whether to continue processing.

To continue processing, enter "y". To not continue processing, enter "n". In the following display example, the machine name is displayed in parentheses on the second line.

```
AdvancedCopy Manager Storage Management Server (kiku)
Common environment creation
A common environment for the AdvancedCopy Manager
Storage Management Server will be created.
[Notes]
Prepare the following directories before starting processing.
1) Directory for the DB file
2) Directory for the RDB dictionary
3) Directory for the RDB log file
4) Directory for the DB space to store the repository data
```

 Enter the directory name for database files. Use the absolute path to enter the directory that has been created as a directory for database files in "Directory creation".

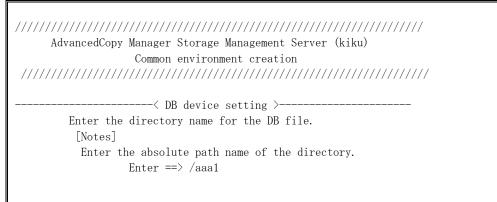

- 4. Enter the directory name for the RDB dictionary.
  - Enter the directory name that has been created as a directory for the RDB dictionary in "Directory creation".

5. Enter the directory name for RDB log files. Enter the directory name that has been created as a directory for RDB log files in

"Directory creation".

6. Enter the directory name for a repository data database space and the repository data size.

Enter the directory name that has been created as a directory for a repository data database space in "Directory creation". Then, enter the repository data size that has been estimated in "Estimation of a database area". You must use an integer value in megabytes for this value (65 megabytes or more).

7. Verify the entered contents.

If the entry is correct, press "y". To reenter the contents, press "n". After "y" is pressed, the entry is checked. If an error is detected, an error message is displayed and control returns to step 2. If "n" is pressed, control returns to step 2.

Okay? [y/n] ==> y

8. Confirm whether to continue the creation of the common environment for the Storage Management Server.

To continue creation of the environment for the Storage Management Server, enter "y". To stop the process, enter "n".

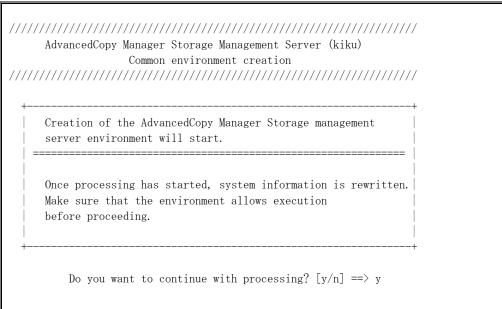

9. The common environment of the Storage Management Server is created. The common environment of the Storage Management Server is created and the results can be displayed as required. An example of the execution results is shown below.

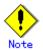

If the confirmation message for overwriting the RDA-SV definition file is displayed on the screen during the process, enter "y".

| Creation of database disk environment will start.                |
|------------------------------------------------------------------|
| Creation of database disk environment is complete.               |
| Creation of database operating environment will start.           |
| Copying of the DB definition and setting files are complete.     |
| Creation of a log management file is complete.                   |
| Creation of a RDB temporary log file is complete.                |
| Creation of a RDB archive log file is complete.                  |
| Creation of a RDB dictionary and RDB directory file is complete. |
| Activation of RDB is complete.                                   |
| Creation of database operating environment is complete.          |
| Creation of database will start (basic section).                 |
| Definition of database is complete.                              |
| Definition of database space is complete.                        |

```
Table definition will start.
.....
Table definition is complete.
Creation of database is complete (basic section).
.
.
.
Setup for replication management is complete.
```

 Enter the IP address of the Storage Management Server Enter the IP address of the Storage Management Server that communicates with a Storage Server.

If the Storage Management Server uses a logical IP address, enter the logical IP address. If the contents have been entered correctly, the database integration setup ends.

 Enter the user name and password for repository access. Enter the user name and password for repository access.

> Enter the registered user name and password. Point - It is recommended that a secure user other than root be used. - Specify a username and password that is valid in the operating system. - Specify a username and a password that are 18 bytes or less. If the contents have been entered correctly, the database integration setup ends. AdvancedCopy Manager Storage Management Server (kiku) Database integrated setup Enter the user name and password for accessing the repository of AdvancedCopy Manager. [Notes] We recommend you to input a general user other than root. Username : user

Password : Password(Re-enter) : Password for accessing the repository has been registered. Database integrated setup ended normally. #

12. A daemon is started.

Use the following command to start a daemon.

# /opt/swstorage/bin/startacm

13. Save the database.

In case of a failure, save the database for which the environment has been set up. Refer to "Database save method" in the "ETERNUS SF AdvancedCopy Manager Operator's Guide" for details on how to save the created database area.

#### 3.2.4 Configuring up the Web Server

The following configuration needs to be made to display data from the GUI client screen. If command mode is to be used, the configuration does not need to be made to display data from the GUI client.

- Web server user settings
- Automatic startup of web server

#### 3.2.4.1 Web server user settings

The web server user settings are dependent on which web server is to be used. The following sections explain how to set up the directory (alias) for each major web server. The following example of configuration settings is explained with the default installation destination and filenames of each web server. If the Web server is used with custom (i.e., non-default) settings, be sure those settings conform to the installation destination and file name used.

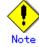

A symbolic link exists under the real directory set for an alias. Therefore, enable the symbolic link under the real directory when entering detailed settings for the alias.

#### 3.2.4.1.1 Setting up Apache

This section provides an example of setting up the directory (alias) for Apache.

#### Solaris

Add the following lines to configuration file "/etc/apache/httpd.conf." Lines to be added:

| Alias<br>Alias | /swstorage/<br>/swstorage-j/ | /opt/swstorage/inet/wwwroot/<br>/opt/swstorage/java/ |
|----------------|------------------------------|------------------------------------------------------|
| Alias          | /swstorage-d/                | /opt/swstorage/java/data/                            |
| ScriptAlias    | /swstorage-cgi/              | /opt/swstorage/inet/cgi-bin/                         |

Add the following line to configuration file "/etc/apache/mime.types". If "policy" has already been registered, the line need not be added.

application/x-swstf-policy policy

Linux

The following records are added in a configuration file "/etc/httpd/conf/httpd.conf." Lines to be added:

| Alias       | /swstorage/     | "/opt/swstorage/inet/wwwroot/" |
|-------------|-----------------|--------------------------------|
| Alias       | /swstorage-j/   | "/opt/swstorage/java/"         |
| Alias       | /swstorage-d/   | "/opt/swstorage/java/data/"    |
| ScriptAlias | /swstorage-cgi/ | "/opt/swstorage/inet/cgi-bin/" |

The following records are added in a configuration file "/etc/mime.types." If "policy" has already been registered, this item need not be set.

application/x-swstf-policy policy

# Note Linux

The Web content displayed in the browser may have garbled characters when the AddDefaultCharset directive definition is set in /etc/httpd/conf/httpd.conf and the character code specified in the AddDefaultCharset directive definition is not UTF-8:

AddDefaultCharset UTF-8

In this event, change the character encoding configuration of the browser to Auto-Select, and redisplay the content.

#### 3.2.4.2 Configuration of automatic startup of the web server

The Web server must be operating before data from the GUI client can be used. Therefore, Fujitsu recommends that the web server service be started automatically when the Storage Management Server machine is started.

For details on automatic starting of the machine, refer to the manual of the web server program to be used.

#### 3.2.5 Automatic Activation of Daemons

Accessing data from the GUI client in the Storage Management Server requires the activation of several daemons of the Storage Management Server. However, the system determines the setup so that all the daemons are automatically activated during database setup and installation. However, separately set up the web server so that it starts up automatically. For more information on setting up the web server, refer to the manual of the relevant web server.

## Chapter 4 Installation of the Agent

This chapter explains the installation of the  $\ensuremath{\mathsf{Agent}}$  of  $\ensuremath{\mathsf{AdvancedCopy}}$  Manager.

### 4.1 Windows Platform

This section describes how to install the Windows edition of the Agent.

#### 4.1.1 Hardware requirements

#### Machine model

A machine supports the Windows operating system to be loaded is required.

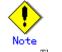

The PRIMERGY FT model is not supported.

#### I/O devices

The following  $\mathrm{I}/\mathrm{0}$  devices are required to run this software.

Note that an AdvancedCopy licence and appropriate cache table size settings are required. The settings required for the provided AdvancedCopy functions depend on the device type, so consult your Fujitsu systems engineer.

#### Table: Hardware requirements

| Component name                    | Remarks                             |
|-----------------------------------|-------------------------------------|
| ETERNUS2000 (models 100 or more), | Any one is required.                |
| ETERNUS3000 (models 100 or more), | Advanced copy function is required. |
| ETERNUS4000 (models 100 or more), |                                     |
| ETERNUS6000,                      |                                     |
| ETERNUS8000,                      |                                     |
| ETERNUS GR720,                    |                                     |
| ETERNUS GR730,                    |                                     |
| ETERNUS GR740,                    |                                     |
| ETERNUS GR820,                    |                                     |
| ETERNUS GR840                     |                                     |
| LAN Card                          |                                     |

#### 4.1.2 Software requirements

#### 4.1.2.1 Basic software

Confirm that the system environment corresponds to one of the following. This version of the Agent of AdvancedCopy Manager cannot be installed on any other system.

- Microsoft(R) Windows(R)2000 Server SP4 or later
- Microsoft(R) Windows(R)2000 Advanced Server SP4
- Microsoft(R) Windows Server(R) 2003, Standard Edition SP1, SP2
- Microsoft(R) Windows Server(R) 2003, Enterprise Edition SP1, SP2
- Microsoft(R) Windows Server(R) 2003, Standard x64 Edition
- Microsoft(R) Windows Server(R) 2003, Standard x64 Edition SP2  $\,$
- Microsoft(R) Windows Server(R) 2003, Enterprise x64 Edition
- Microsoft(R) Windows Server(R) 2003, Enterprise x64 Edition SP2
   Microsoft(R) Windows Server(R) 2003 R2, Standard Edition
- Microsoft (R) Windows Server (R) 2003 R2, Standard Edition
   Microsoft (R) Windows Server (R) 2003 R2. Standard Edition SP2
- Microsoft (R) Windows Server (R) 2003 R2, Enterprise Edition
- Microsoft(R) Windows Server(R) 2003 R2, Enterprise Edition SP2
- Microsoft(R) Windows Server(R) 2003 R2, Standard x64 Edition
- Microsoft(R) Windows Server(R) 2003 R2, Standard x64 Edition SP2
- Microsoft(R) Windows Server(R) 2003 R2, Enterprise x64 Edition
- Microsoft(R) Windows Server(R) 2003 R2, Enterprise x64 Edition SP2

- Microsoft(R) Windows Server(R) 2003, Enterprise Edition for Itanium-based Systems
- Microsoft(R) Windows Server(R) 2003, Enterprise Edition for Itanium-based Systems SP2
- Microsoft(R) Windows Server(R) 2008 Standard(x86,x64) (Note)
- Microsoft(R) Windows Server(R) 2008 Enterprise(x86, x64) (Note)
- Microsoft(R) Windows Server(R) 2008 Datacenter(x86, x64) (Note)
- Microsoft(R) Windows Server(R) 2008 for Itanium-Based Systems

Note: Not supported in the Windows Server 2008 Hyper-V(TM) functionality.

#### 4.1.2.2 Exclusion software

AdvancedCopy Manager cannot to coexist with the following software.

- SystemWalker/StorageMGR-M
- SystemWalker/StorageMGR-A
- Softek AdvancedCopy Manager-M
- Softek AdvancedCopy Manager-A

When the above-mentioned software is installed, please uninstall it.

#### 4.1.2.3 Required software products

The following software products are essential prerequisites for the installation and operation of the Agent of AdvancedCopy Manager installed.

#### 4.1.2.3.1 Microsoft(R) Windows Scripting Host

Windows Scripting Host is used in the context processing script of the backup and restore/replication commands.

Make sure that the product listed below is installed on the installation-destination system. If it is not installed, install it.

#### Method of confirming the installation of Windows Scripting Host

Enter cscript at a command shell prompt, and check whether Version 5.1 or later is installed. If the software is not installed or the version is earlier than Version 5.1, then download the latest version from the following URL:

http://www.microsoft.com/japan/msdn/scripting/default.aspx

#### 4.1.3 Startup account

When installing the AdvancedCopy Manager for the first time, select "startup account" as the user type. This user type can activate each service of the AdvancedCopy Manager. To specify the "startup account", the user must satisfy the following conditions:

- The user belongs to the Administrators group of the local computer.
- The indefinite password has been set.

However, if the user of the specified "startup account" does not belong to the Administrator's group, the system will automatically perform this task.

Also, since the "startup account" is used as the account for activating the services of the AdvancedCopy Manager, the following authority will be added during installation:

- Log on as a service
- Act as part of the operating system
- Increase quotas
- Replace a process level token

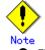

The structure of the account name and password must satisfy all requirements of the file system naming convention supported by the Windows OS.

#### 4.1.4 Essential Resources

This section describes the resources that are mandatory for this software.

#### 4.1.4.1 Static Disk space requirement

In order to install this software newly, the following disk space is required for each directory. If required, extend the size of the corresponding file system or partition.

| Directory           | Disk space requirement<br>(Unit: megabytes) | Remarks                                            |
|---------------------|---------------------------------------------|----------------------------------------------------|
| Program storing     | 35 MB                                       | The program directory name specified when you      |
|                     |                                             | install this software product.                     |
| Environmental setup | 1 MB                                        | The environmental setting directory name specified |
|                     |                                             | when you install this software product.            |
| Work                | 1 MB                                        | The directory name for work specified when you     |
|                     |                                             | install this software product.                     |

#### Table: Disk space requirement at installation

#### 4.1.4.2 Dynamic Disk space requirement

When using this software, in addition to disk space required for installation, the following minimum disk capacity (reference) is required for each directory.

| Directory     | Disk space requirement<br>(Unit: megabytes) | Operation                                             |
|---------------|---------------------------------------------|-------------------------------------------------------|
| Environmental | (a+35xb)/1024                               | For backup operations in the server but not Symfoware |
| setup         |                                             | backup                                                |
| Environmental | ((a+35xb)+(b+0.5xd))/1024                   | For backup operations in the server and also          |
| setup         |                                             | Symfoware backup                                      |
| Environmental | (1.1xc)/1024                                | For replication operations in the server              |
| setup         |                                             |                                                       |
| Work          | 107                                         | Mandatory                                             |

Table: Disk space requirement during operation

a: Number of backup disks

- b: Number of transaction disks
- c: Number of volume pairs for replication management

#### 4.1.4.3 Memory Requirements

A minimum of 64 Megabytes or more of memory is required to run this software.

#### 4.1.5 Installation

This section explains the installation method of the Agent of AdvancedCopy Manager. The following two methods of installation are available:

- Custom install
- Default install

Custom install and default install are described below.

#### Custom install

With the custom install method, the user enters the various types of install information (install destination, startup account name, port numbers used for each service, and so on) in the windows.

#### Default install

The default install method uses the default install information. The input tasks that use windows can be omitted.

#### Default install information

| inst | all destination)                                          |
|------|-----------------------------------------------------------|
| Ī    | Program directory                                         |
|      | <system drive="">:¥Win32app¥AdvancedCopyManager¥</system> |
|      | Environment setup directory                               |
|      | < System drive>:¥Win32app¥AdvancedCopyManager¥            |
|      | Work directory                                            |
|      | < System drive>:\Win32app\AdvancedCopyManager\            |
| Ľ    |                                                           |

(Startup account name)

Account name: acmuser

Password: acmuser

Note: In Windows Server 2008, the password is 'acm!123'

(Port numbers used for each service)

Communication service:1226

#### Error checks

The following error checks are automatically performed for the default install information. If the error checks detect an error, a warning dialog is displayed and the display returns to the [Welcome] window (install options selection window).

(Install destination)

Checks that the free disk space required for installation is available (Account name/Password)

If the default account name already exists in the system, checks that the password matches the default password

Note: If the default account name does not exist in the system, a new user is created with the default account name and password.

(Port numbers)

Checks that the default port numbers are not being used for something else

Note: If an alias has been used to define an AdvancedCopy Manager service name, a warning dialog is displayed and a port number is not registered. The install process can be continued by clicking the [OK] button.

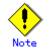

To operate a storage server in a cluster system:

Refer to "Installation of The agent function of AdvancedCopy Manager" in the "ETERNUS SF AdvancedCopy Manager Operator's Guide for cluster environment".

### 4.1.5.1 Flow of installation

A flowchart of the installation process is shown below:

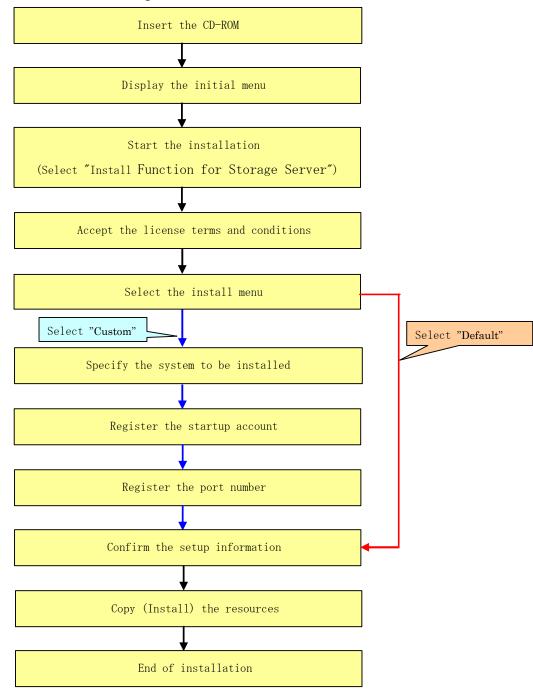

#### Figure: Flow of installation

#### 4.1.5.2 Installation procedure

Install the Agent of AdvancedCopy Manager, using the following procedure:
1. Logon as the user who has the Administrator's authority

2. Insert the AdvancedCopy Manager CD-ROM (Agent Program) into the CD drive and the initial window will be displayed.

Click [Install Function for storage server].

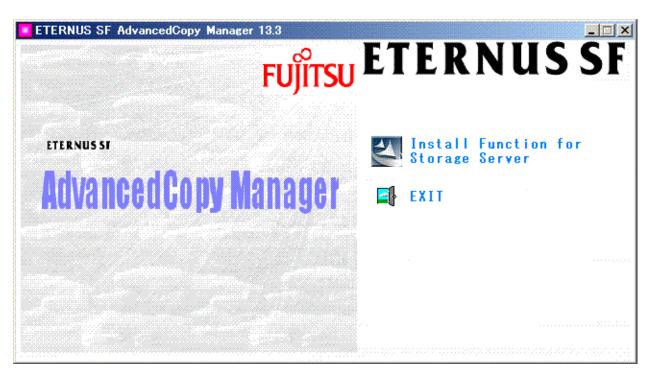

3. The next window is displayed. Check the displayed contents, then click the [Next] button.

 AdvancedCopy Manager - InstallShield Wizard

| AdvancedLopy Manager - Inst | calishield wizard                                                                                                    |
|-----------------------------|----------------------------------------------------------------------------------------------------|
|                             | Welcome to the InstallShield Wizard for<br>AdvancedCopy Manager<br>The InstallShield Wizard will install AdvancedCopy<br>Manager on your computer. To continue, click Next. |
|                             |                                                                                                    |
|                             |                                                                                                    |
|                             | < Back Next > Cancel                                                                                                    |

4. Accept the license terms and conditions displayed on the [License Agreement] window. Check the displayed contents, and then click the [Yes] button.

| AdvancedCopy Manager - InstallShield Wizard                                                                                                    | ×          |
|----------------------------------------------------------------------------------------------------|------------|
| License Agreement<br>Please read the following license agreement carefully.                                                                                                    |            |
| Press the PAGE DOWN key to see the rest of the agreement.                                                                                                    |            |
| This program is protected by copyright law and international treaties.<br>Unauthorized reproduction or distribution of this program, or any portion of it,may result ir<br>serere civil and criminal penalties, and will be prosecuted to the maximun extent possible<br>under law. |            |
| Do you accept all the terms of the preceding License Agreement? If you select No, the setup will close. To install AdvancedCopy Manager, you must accept this agreement.                                                                                                    | it         |
|                                                                                                    | <u>v</u> o |

5. On the [Welcome] window, select the install option (default or custom).

| AdvancedCopy                    | Manager     | - InstallShield Wizard                                                                                                    | × |
|---------------------------------|-------------|----------------------------------------------------------------------------------------------------|---|
| <b>₩elcome</b><br>Select the op | tion you wi | sh to perform.                                                                                                    |   |
|                                 |             | etup Maintenance Program. Use the Program to install or delete<br>e of the following options:                                       |   |
| C <u>D</u> ef                   | ault        | Installs the program with default settings.                                                                                         |   |
| © <u>C</u> us                   | tom         | Allows users to specify install destination, start up account and port<br>numbers used by services. Recommended for advanced users. |   |
| <u>С В</u> ег                   | nove        | Deletes the installed programs.                                                                                                    |   |
| InstallShield                   |             |                                                                                                    | - |
|                                 |             | < <u>B</u> ACK <u>NEXT</u> Cancel                                                                                                   | ] |

- If [Default] is selected

The install information settings on the following windows can be omitted (the settings in steps 6 to 8 are not required):

- [Specify installation directory] window
- [Register a Startup Account] window
- [The registration of the port] window

Error checks are performed automatically for the default install information of the omitted windows.

If an error is detected: A warning dialog is displayed and the display switches back to the main window.

If no errors are detected: The [Start Copying Files] window is displayed.

Refer to "Installation of the Agent" for the default install information and the error check contents.

- If [Custom] is selected

Install information settings must be entered in each of the install windows. Enter the required information as indicated for the display windows in step 6 and subsequent steps.

6. Specify the installation directory.

If this product is to be installed in directories other than those displayed (default directories), click the [Browse] button to select the desired directories. After all the proper directories have been selected, click the [Next] button. Note: directories with spaces in their names (e.g., Program Files) must not be specified.

| AdvancedCopy                 | y Manager - InstallShield Wizard                                                                                   | x |
|------------------------------|----------------------------------------------------------------------------------------------------|---|
| Install Desti<br>Specify the | ination<br>installation directory paths for this product.                                                          |   |
|                              | The Software is installed in the following directories. Use the Browse button to<br>select an alternate directory. |   |
|                              | Disk Space required / Disk Space available 40MB / 2560MB                                                           |   |
|                              | Program Directory<br>C:\Win32app\AdvancedCopyManager Browse                                                        |   |
|                              | Environment Directory                                                                                              | 1 |
|                              | C:\Win32app\AdvancedCopyManager Browse                                                                             |   |
|                              | Work Directory                                                                                                    | ] |
| InstallChield                | C:\Win32app\AdvancedCopyManager                                                                                    |   |
| InstallShield                | < <u>B</u> ack <u>Next</u> > Cancel                                                                                |   |

If the [Browse] button is clicked, the following screen is displayed.

| Choose Folder                          | ×        |
|----------------------------------------|----------|
| Please choose the installation folder. |          |
|                                        |          |
| Path:                                  |          |
| D:\Win32app\AdvancedCopyManager        |          |
| Directories:                           |          |
| Documents and Settings                 | <b>_</b> |
| 🖅 💼 Inetpub                            |          |
| 🕂 💼 Program Files                      |          |
| 🗄 🕀 🔁 tool                             |          |
| 🖾 💭 Win32app                           |          |
| AdvancedCopyManager                    |          |
| inet                                   |          |
| ± ⊡ SymfoWARE                          | -1       |
| I III III WINNT                        | <u> </u> |
|                                        |          |
|                                        | 1        |
| OK                                     | Cancel   |
|                                        |          |

7. Specify the startup account in the [Register a Startup Account] window. Input the account's name belonging to the Administrator's group with a password, and click the [Next] button. The account name and password must satisfy must satisfy all requirements of the file system naming convention supported by the Windows OS.

For details of the startup account, see "Startup account".

If a previously unregistered name is entered, it should be registered as a new account. At this time, the system automatically sets the password to unexpired and assigns it to the Administrator's group. In addition, the system automatically sets the following user's authority:

- Log on as a service
- Act as part of the operating system
- Increase quotas
- Replace a process level token

| AdvancedCopy Manager -                                                                                                    | InstallShield Wiz | ard                       | ×          |  |
|----------------------------------------------------------------------------------------------------|-------------------|---------------------------|------------|--|
| Resister a Startup Acco<br>Specify an account name                                                                                                    |                   | use as a startup account. |            |  |
| If the account specified exists, it must belong to the Administrator's group, otherwise it will added<br>to the group. If a new account is specified, it will be added to the Administrator's group.<br>The following user permissions are added to the startup account.<br>- Log on as a service |                   |                           |            |  |
| <ul> <li>Act as part of operating</li> <li>Increase quotas</li> <li>Replace a process le</li> </ul>                                                                                                    |                   |                           |            |  |
| Startup Acc                                                                                                    | ount              |                           |            |  |
| Ac                                                                                                    | count             | acmuser                   |            |  |
| Pa                                                                                                    | assword           |                           |            |  |
| <u>C</u> o                                                                                                    | onfirm Password   |                           |            |  |
| InstallShield                                                                                                    |                   |                           |            |  |
|                                                                                                    |                   | < <u>B</u> ack            | xt> Cancel |  |

8. Specify the port number to be allocated for the service in the [Port Registration] window. If changing the port number from the recommended value, enter a number in the following range:

— 5001 to 65535

The first displayed value is the recommended value for a non cluster environment, and does not necessarily need to be a unique number.

For cluster operations, change all port numbers to numbers in the above range.

After the port number entry is complete, click the [Next] button. If a specified port number is already assigned for something else, this window will be redisplayed.

| AdvancedCopy Manager - InstallShield Wizard                                  | ×      |
|------------------------------------------------------------------------------|--------|
| Port Registration<br>Specify the port number to be assigned to each service. | No.    |
| Specify port numbers to be assigned to the following services:               |        |
| Port Number<br>Communications service 1226                                   |        |
| InstallShield                                                                | Cancel |

If the AdvancedCopy Manager service name is defined with an ALIAS, the following window will be displayed and the port number specified on the previous window is ignored. The installation however will proceed.

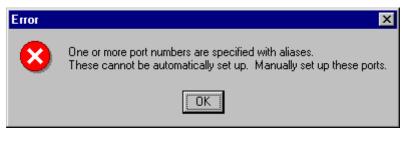

The file below should be edited if the port number is set manually. C:¥WINDOWS¥system32¥drivers¥etc¥Services 9. Confirm the settings on the [Start Copying Files] window. If the information entered is correct and no mistakes have been detected, click the [Next] button. To correct or modify any settings click the [Back] button.

| AdvancedCopy Manager - InstallShield Wizard                                                                                                    | × |
|----------------------------------------------------------------------------------------------------|---|
| Start Copying Files<br>Review settings before copying files.                                                                                                    |   |
| Setup has enough information to start copying the program files. If you want to review or<br>change any settings, click Back. If you are satisfied with the settings, click Next to begin<br>copying files.                       |   |
| Current Settings:                                                                                                    |   |
| AdvancedCopy Manager  Program directory C:\Win32app\AdvancedCopyManager Environment directory C:\Win32app\AdvancedCopyManager Work directory C:\Win32app\AdvancedCopyManager Startup Account acmuser  InstallShield InstallShield |   |
| < <u>B</u> ack <u>Next</u> Cancel                                                                                                    |   |

10. The copy process will begin, and its progress will be displayed on the [Setup Status] window.

| AdvancedCopy Manager - InstallShield Wizard                         | ×      |
|---------------------------------------------------------------------|--------|
| Setup Status                                                        |        |
| AdvancedCopy Manager is configuring your new software installation. |        |
|                                                                     |        |
| C:\Win32app\AdvancedCopyManager\bin\msvcr71.pdb                     |        |
|                                                                     |        |
|                                                                     |        |
|                                                                     |        |
|                                                                     |        |
| InstallShield                                                       |        |
|                                                                     | Cancel |

11. To complete the installation, click the [Finish] button.

| AdvancedCopy Manager - InstallShield Wizard |                                                                                                    |  |
|---------------------------------------------|----------------------------------------------------------------------------------------------------|--|
|                                             | InstallShield Wizard Complete<br>Setup has finished installing AdvancedCopy Manager on your<br>computer. |  |
|                                             | < <u>B</u> ack <b>Finish</b> Cancel                                                                      |  |

# 4.2 Solaris/Linux/HP-UX/AIX Platform

This section describes how to install the Agent component in Solaris, Linux, HP-UX, and AIX operating systems.

### 4.2.1 Hardware requirements

At least 64 megabytes of memory are required.

consult your Fujitsu systems engineer.

The following I/0 devices are required to run this software. Note that an AdvancedCopy licence and appropriate cache table size settings are required. The settings required for the provided AdvancedCopy functions depend on the device type, so

#### Table: Hardware requirements

| Component name                    | Remarks                             |
|-----------------------------------|-------------------------------------|
| ETERNUS2000 (models 100 or more), | Any one is required.                |
| ETERNUS3000 (models 100 or more), | Advanced copy function is required. |
| ETERNUS4000 (models 100 or more), |                                     |
| ETERNUS6000,                      |                                     |
| ETERNUS8000,                      |                                     |
| ETERNUS GR720,                    |                                     |
| ETERNUS GR730,                    |                                     |
| ETERNUS GR740,                    |                                     |
| ETERNUS GR820,                    |                                     |
| ETERNUS GR840                     |                                     |
| LAN Card                          |                                     |

### 4.2.2 Software requirements

#### 4.2.2.1 Basic software

The Agent of AdvancedCopy Manager can only be installed in one of the following) Operating environments as listed below. Any other operating system environment is not supported.

#### Solaris

| — Solaris | 8 | Operating | System |
|-----------|---|-----------|--------|
|-----------|---|-----------|--------|

- Solaris 9 Operating System
- Solaris 10 Operating System

# Note If the operating system is Solaris 10

The following functions of Solaris 10 are not supported:

- Containers (Zones)
- ZFS

Linux

- Red Hat Enterprise Linux AS (v. 3 for x86)
- Red Hat Enterprise Linux ES (v.3 for x86)
- Red Hat Enterprise Linux AS (v. 4 for x86)
- Red Hat Enterprise Linux ES (v. 4 for x86)
- Red Hat Enterprise Linux AS (v. 4 for EM64T) \*Action with 32-bit compatibility modes
- Red Hat Enterprise Linux ES (v. 4 for EM64T) \*Action with 32-bit compatibility modes
- Red Hat Enterprise Linux AS (v. 4 for Itanium)
- Red Hat Enterprise Linux (v.5 for x86)
- Red Hat Enterprise Linux (v.5 for Intel64) \*Action with 32-bit compatibility modes
- Red Hat Enterprise Linux (v.5 for Itanium)

HP-UX

AIX

- AIX 5L V5.1, AIX 5L V5.2, AIX 5L V5.3

#### 4.2.2.2 Exclusive software

AdvancedCopy Manager cannot to coexist with the following software.

#### Solaris

- SystemWalker/StorageMGR-M
- SystemWalker/StorageMGR-A
- Softek AdvancedCopy Manager-M
- Softek AdvancedCopy Manager-A

Refer to "Solaris" documentation, "Items to check before Installation", for instructions on checking if SystemWalker/StorageMGR is installed and on how to uninstall it, if required.

#### Linux

— Softek AdvancedCopy Manager-M

— Softek AdvancedCopy Manager-A

Refer to the Linux edition of "Items to check before installation", and check that Softek AdvancedCopy Manager is not installed. If it is installed, please uninstall it.

#### HP-UX

— SystemWalker/StorageMGR-A

— Softek AdvancedCopy Manager-A

Refer to "HP-UX" documentation, "Items to check before Installation", for instructions on checking if SystemWalker/StorageMGR is installed and on how to uninstall it, if required.

#### AIX

— Softek AdvancedCopy Manager-A

Refer to the AIX edition of "Items to check before installation", and check that Softek AdvancedCopy Manager is not installed. If it is installed, please uninstall it.

#### 4.2.2.3 Locale

The locale of the internal code system (the code system that was specified when AdvancedCopy Manager was installed at the Storage Management server) used by AdvancedCopy Manager must be installed on all Storage servers.

Action is required if the language environments (LANG) at the Storage Management server and the Storage servers are different. Refer to Locale for the actions required for different combinations.

### 4.2.3 Essential Resources

This section describes the resources that are mandatory for this software.

#### 4.2.3.1 Static Disk Resources

The following table lists the amount of disk space required for each directory when this software is installed for the first time. The filesystem may require to be reconfigured if there is insufficient free space.

| Table: | Disk | space | requirement | at | installation |
|--------|------|-------|-------------|----|--------------|
|--------|------|-------|-------------|----|--------------|

| No. | Directory | E       | isk space :<br>(Unit: m | requirement<br>egabytes) | Remarks |  |
|-----|-----------|---------|-------------------------|--------------------------|---------|--|
|     |           | Solaris | Linux                   | HP-UX                    | AIX     |  |
| 1   | /\$DIR1   | 130     | 120                     | 120                      | 200     |  |
| 2   | /\$DIR2   | 0.2     | 0.2                     | 0.2                      | 0.2     |  |
| 3   | /\$DIR3   | 2.2     | 2.2                     | 2.2                      | 2.2     |  |
| 4   | /opt      | 0.2     | 0.2                     | 0.2                      | 0.2     |  |

- "\$DIR1" is the program directory name to be specified when you install this software product.
- "\$DIR2" is the environment setup directory name to be specified when you install this software product.
- "\$DIR3" is the variable data storage directory name to be specified when you install this software product.

For Solaris, refer to the initial value for install directory name of an install directory for specification of a directory name.

For Linux, refer to the initial value for install directory name of an install directory for specification of a directory name.

For HP-UX, refer to the initial value for install directory name of an install directory for specification of a directory name.

For AIX, refer to the initial value for install directory name of an install directory for specification of a directory name.

#### 4.2.3.2 Dynamic Disk Resources

The table below lists disk space requirements required for different uses of the product. These requirements are in addition to the disk space requirements described in "Static Disk Resources".

| No. | Directory | I       | Disk space<br>(Unit: m | requirement<br>egabytes) | Operation |                            |
|-----|-----------|---------|------------------------|--------------------------|-----------|----------------------------|
|     |           | Solaris | Linux                  | HP-UX                    | AIX       |                            |
| 1   | /\$DIR2   | (a+35 x | (a+35 x                | (a+35 x                  | (a+35 x   | For Backup Management      |
|     |           | b)/1024 | b)/1024                | b)/1024                  | b)/1024   |                            |
| 2   | /\$DIR2   | (1.1 x  | (1.1 x                 | (1.1 x                   | (1.1 x    | For Replication Management |
|     |           | c)/1024 | c)/1024                | c)/1024                  | c)/1024   |                            |
| 3   | /\$DIR2   | 0.1     | 0.1                    | 0.1                      | 0.1       | Mandatory.                 |
| 4   | /\$DIR3   | 7       | 7                      | 5                        | 5         | Mandatory.                 |
| 5   | /var      | 13      | 13                     | 13                       | 13        | Mandatory.                 |

Table: Disk space requirement during operation

"\$DIR2" is the program directory name to be specified when you install this software product.

"\$DIR3" is the program directory name to be specified when you install this software product.

a: Number of backup volumes

- b: Number of transaction volumes
- c: Number of volume pairs for replication management

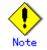

When Tape Server is configured on the Storage server, also estimate the dynamic resources used by Tape Server. For details, see "Dynamic Disk Resources"

#### 4.2.3.3 Memory Requirements

To operate this software product, the amount of memory listed in the following table is required.

| No. |         | •     | equirement<br>negabytes) |     | Operation                                                                                                  |
|-----|---------|-------|--------------------------|-----|----------------------------------------------------------------------------------------------------|
|     | Solaris | Linux | HP-UX                    | AIX |                                                                                                    |
| 1   | 29      | 29    | 13                       | 13  | Does not exist.                                                                                            |
| 2   | 10      | 10    | 10                       | 10  | Executing a 1-slice backup command in 16 slices<br>of transaction volume and 60 slices of backup<br>volume |

#### Table: Amount of memory required during operation

### 4.2.3.4 Swap Space Requirements

To operate this software product, the swap space listed in the following table is required. If the requirements exceed the provided swap area, expand it.

Table: Swap space requirement during operation

| No. |         | -     | area<br>negabytes) |     | Operation                                                                                                  |
|-----|---------|-------|--------------------|-----|----------------------------------------------------------------------------------------------------|
|     | Solaris | Linux | HP-UX              | AIX |                                                                                                    |
| 1   | 11.2    | 11.2  | 3.2                | 3.2 | Does not exist.                                                                                            |
| 2   | 11      | 11    | 11                 | 11  | Executing a 1-slice backup command in 16 slices<br>of transaction volume and 60 slices of backup<br>volume |

### 4.2.4 Installation

The following sub-sections explain how to install the Agent component of AdvancedCopy Manager.

### 4.2.4.1 Items to check before Installation

Check that there is ample free disk space for installation of this software. See "Static Disk Resources" for disk space sizing. If there is not enough free space more space will need to be allocated to the filesystem or partition.

#### Solaris

Confirm SystemWalker/StorageMGR, AdvancedCopy Manager or ETERNUS SF AdvancedCopy Manager is not installed.

# pkginfo -1 FJSVswsts

Uninstall it if the package is shown to be installed by the output by this command:

- a) If SystemWalker/StorageMGR, SystemWalker/StorageMGR is displayed in the output result, they are installed. Distinguish M/A and SE/EE from this output result, confirm the version, and uninstall it with reference to the uninstall instructions for the installed version of SystemWalker/StorageMGR.
- b) If either Softek AdvancedCopy Manager or ETERNUS SF AdvancedCopy Manager is displayed in the output result, they are installed. Uninstall it with reference to "Solaris/Linux/HP-UX/AIX Platform" of "Uninstall".
  - Check whether Softek AdvancedCopy Manager or ETERNUS SF AdvancedCopy Manager has already been installed as a manager function or an agent function can be performed using the following commands.

# pkginfo -1 FJSVswscm

If the output of this command shows the package to be installed it is a manager function and not an agent function.

#### Linux

Confirm Softek AdvancedCopy Manager or ETERNUS SF AdvancedCopy Manager is not installed.

# rpm - qi FJSVswsts

Uninstall it if the package is shown to be installed by the output of this command:

a) Softek AdvancedCopy Manager or ETERNUS SF AdvancedCopy Manager is installed if displayed in the output result as Softek AdvancedCopy Manager or ETERNUS SF AdvancedCopy Manager. Uninstall it referring to "Solaris/Linux/HP-UX/AIX Platform" of "Uninstallation".

Check whether Softek AdvancedCopy Manager or ETERNUS SF AdvancedCopy Manager has already been installed is a manager function or an agent function can be confirmed using the following commands.

Use the following commands to confirm whether the installed ETERNUS SF AdvancedCopy Manager is a Manager or an Agent:

# rpm - qi FJSVswscm

If the output of this command shows the package to be installed it is a manager function and not an agent function.

#### HP-UX

Confirm SystemWalker/StorageMGR, AdvancedCopy Manager or ETERNUS SF AdvancedCopy Manager is not installed.

Confirm neither of the following files exists.

/opt/swstorage/etc/swstg.ini /etc/opt/swstorage/swstg.ini

Uninstall it if either of the above-mentioned file exists by the following methods.

- a) If SystemWalker/StorageMGR is described in/opt/swstorage/setup/stg/swsetup.ini, then SystemWalker/StorageMGR is installed. Confirm the distinction of SE/EE and the version of this file, and uninstall it with reference to installation instructions for SystemWalker/StorageMGR.
- b) If AdvancedCopy Manager is described in /opt/swstorage/setup/stg/swsetup.ini, AdvancedCopy Manager is installed. Uninstall with reference to "Solaris/Linux/HP-UX/AIX Platform" for "Uninstalling".

#### AIX

Confirm AdvancedCopy Manager is not installed. Confirm neither of the following files exists.

/opt/swstorage/etc/swstg.ini /etc/opt/swstorage/swstg.ini

Uninstall it if either of the above-mentioned files exist using the following methods.

 a) If described AdvancedCopy Manager in /opt/swstorage/setup/stg/swsetup.ini, AdvancedCopy Manager is installed. Uninstall with reference to "Solaris/Linux/HP-UX/AIX Platform" of "Uninstalling".

#### 4.2.4.2 Installation procedures

This section describes the installation procedures for the Solaris, Linux, HP-UX, and AIX editions of Agent.

#### Solaris

1. Log in to the system as a root (superuser), and execute a shutdown of the system.

# shutdown -y -g0 -i0

2. Activate the system in single user mode.

[ok prompt] boot -s

Input the following command at the ok prompt.

Type Ctrl-d to proceed with normal startup. (or give root password for system maintenance): superuser password

3. Mount the local file system.

# /usr/sbin/mountall -1

4. Mount the CD-ROM(Agent Program) for this software product.

# mount -F hsfs -o ro /dev/dsk/c0t4d0s0 CD-ROM mount destination (\*)

\* The device name of the CD-ROM device differs for different devices.

5. When you execute the installation command (swsetup) for this software, multiple packages are installed at one time. The swsetup command calls the pkgadd command, and installs all the packages (Agent functions) listed in "Solaris Platform" of "Program Components of AdvancedCopy Manager"

# cd CD-ROM mounting-point/agent/solaris
# ./swsetup

If the easysetup command is executed, there is no need to register the /etc/services file port number.

# cd CD-ROM mounting-point/agent/solaris
# ./easysetup [-o]
or
# ./easysetup - p port-number [-o]

There is no need to specify the "-p" option when the port number used for the Storage Server is 1226 (the default value).

When the port number used for the Storage Server is not 1226, specify the "-p" option. When the "-o" option is specified, specify the port number used for Storage Server communication and the installation destination directory during the interactive setup. 6. If SystemWalker/StorageMGR, AdvancedCopy Manager or ETERNUS SF AdvancedCopy Manager has been installed, either of the following messages are displayed, and processing is terminated.

# swsetup: ERROR: SystemWalker/StorageMGR is already installed.

# swsetup: ERROR: AdvancedCopy Manager is already installed.

- 7. The install directory category type and the initial value of the install directory name are displayed. To change the following information, input "y." To leave the information as is, input "n" or press the Return key.
  - Install directory for the packages (Program install directory)
  - The initial parent path value is /opt.
  - Install directory for the environment setup file (Fixed configuration directory) The initial parent path value is /etc/opt.
    - Install directory for the files to be modified, such as log file or temporary file (Modifying configuration directory)
    - The initial parent path value is /var/opt.

```
# ./swsetup
```

swsetup: Installer is preparing for installation...

ETERNUS SF AdvancedCopy Manager 13.3 All Rights Reserved, Copyright (c) FUJITSU LIMITED 2008

```
Welcome to Setup.
This program will install "AdvancedCopy Manager" on your system.
```

```
Agent setup...
Default installation settings for this setup are as follows:
Program install directory : /opt
Fixed configuration directory : /etc/opt
Modifying configuration directory : /var/opt
```

Do you want to change the installation settings? (default: n) [y, n, ?, q]

8. When you specify "y" in step 7, also specify the install directory category type and the install directory name.

Please specify install directory: (default: /opt) [?,q] /opt Please specify fixed configuration directory: (default: /etc/opt) [?,q] /etc/opt Please specify variable configuration directory: (default: /var/opt) [?,q] /var/opt 9. To confirm the message, input "n," or press the Return key. To make any other changes, input "y."

```
Installation settings for this setup are as follows:
    Program install directory : /opt
    Fixed configuration directory : /etc/opt
    Modifying configuration directory : /var/opt
Do you want to change the installation settings? (default: n) [y, n, ?, q]
```

10. To confirm the final message and start the installation, input "y." To cancel the installation, input "n."

Do you want to continue with the installation of this package? [y, n, ?]

11. Installation begins. An example of the display is shown below.

swsetup: Starting installation of AdvancedCopy Manager...
. . .

12. When the installation completes successfully, the system displays the following message.

swsetup: AdvancedCopy Manager was installed successfully.

13. Execute the following commands, and then press the eject button to remove the CD-ROM of this software from the drive.

# cd / <RETURN>
# umount CD-ROM mounting point

14. Reboot the system.

# /usr/sbin/shutdown -y -i6 -g0

15. For details on how to set up the environment, see "Solaris/Linux/HP-UX/AIX Platform" of "Customization of Storage Server".

#### Linux

- 1. Log in to the system as a root (super user).
- This software CD-ROM (agent program) is inserted. It is an example as follows for doing the mount to /dev/cdrom (It is set to /etc/fstab as a default mount of cd media).

# mount /dev/cdrom

3. When you execute the installation command (swsetup) for this software, multiple packages are installed at one time. The swsetup command calls the rmp command, and installs all the packages (Agent functions) listed in "Linux Platform" of "Program Components of AdvancedCopy Manager"

[System environment of v. 3 for x86]

# cd CD-ROM mounting-point/agent/linux/30
# ./swsetup

#### [System environment of v. 4 for x86 and v. 4 for EM64T]

- # cd CD-ROM mounting-point/agent/linux/40
- # ./swsetup

#### [System environment of 5 for x86 and 5 for Intel64]

# cd CD-ROM mounting-point/agent/linux/50
# ./swsetup

#### [System environment of v. 4 for Itanium]

# cd CD-ROM mounting-point/agent/linux/40-pq
# ./swsetup

#### [System environment of 5 for Intel Itanium]

# cd CD-ROM mounting-point/agent/linux/50-pq
# ./swsetup

If the easysetup command is executed, there is no need to register the /etc/services file port number.

```
# cd CD-ROM mounting-point/agent/linux/(each OS directory)
# ./easysetup [-o]
or
# ./easysetup -p port-number [-o]
```

There is no need to specify the "-p" option when the port number used for the Storage Server is 1226 (the default value).

When the port number used for the Storage Server is not 1226, specify the "-p" option. When the "-o" option is specified, specify the port number used for Storage Server communication and the installation destination directory during the interactive setup.

- 4. The install directory category type and the initial value of the install directory name are displayed. To change the following information, input "y". To leave the information as is, input "n" or press the Return key.
  - Install directory for the packages (Program install directory) The initial parent path value is /opt.
  - Install directory for the environment setup file (Fixed configuration directory) The initial parent path value is /etc/opt.
    - Install directory for the files to be modified, such as log file or temporary file (Modifying configuration directory)

The initial parent path value is /var/opt.

```
# ./swsetup
swsetup: Installer is preparing for installation...
            ETERNUS SF AdvancedCopy Manager
                            13.3
           All Rights Reserved, Copyright (c)
                          FUJITSU LIMITED 2008
Welcome to Setup.
This program will install "AdvancedCopy Manager" on your system.
Agent setup...
Default installation settings for this setup are as follows:
       Program install directory
                                           : /opt
                                           : /etc/opt
       Fixed configuration directory
       Modifying configuration directory : /var/opt
Do you want to change the installation settings? (default: n) [y, n, ?, q]
```

5. When you specify "y" in step 4, also specify the install directory category type and the install directory name.

Please specify install directory: (default: /opt) [?,q] /opt Please specify fixed configuration directory: (default: /etc/opt) [?,q] /etc/opt Please specify modifying configuration directory: (default: /var/opt) [?,q] /var/opt

 To confirm the message, input "n" or press the Return key. To make any other changes, input "y".

Installation settings for this setup are as follows: Program install directory : /opt Fixed configuration directory : /etc/opt Modifying configuration directory : /var/opt

Do you want to change the installation settings? (default: n)  $[{\tt y}, {\tt n}, ?, {\tt q}]$ 

7. To confirm the final message and start the installation, input "y". To cancel the installation, input "n"

Do you want to continue with the installation of this package?  $[{\tt y},{\tt n},?]$ 

8. Installation begins. An example of the display is shown below.

9. When the installation completes successfully, the system displays the following message.

swsetup: AdvancedCopy Manager was installed successfully.

10. Execute the following commands, and then remove the CD-ROM from the drive.

# cd /
# umount /dev/cdrom
# eject

11. Reboot the system.

# shutdown  $\neg r$  now

12. For details on how to set up the environment, see "Solaris/Linux/HP-UX/AIX Platform" of "Customization of Storage Server".

#### HP-UX

- 1. Log in as root (super user) and execute the following commands.
  - # /usr/sbin/pfs\_mountd &
    # /usr/sbin/pfsd &
- 2. Create the CD-ROM mount destination /cdrom. If /cdrom already exists, this step is not required.

# mkdir -p /cdrom

3. Mount the CD-ROM (Agent Program). In the following example, the CD-ROM device file name is specified as /dev/dsk/clt2d0, and the mount point name is specified as /cdrom.

# /usr/sbin/pfs\_mount -t rrip -x unix /dev/dsk/c1t2d0 /cdrom

4. Execute the following command and start installing Agent of AdvancedCopy Manager.

# cd /cdrom/agent/hp-ux

# ./swsetup

If the easysetup command is executed, there is no need to register the /etc/services file port number.

# cd /cdrom/agent/hp-ux
# ./easysetup [-o]
or
# ./easysetup -p port-number [-o]

There is no need to specify the "-p" option when the port number used for the Storage Server is 1226 (the default value).

When the port number used for the Storage Server is not 1226, specify the "-p" option. When the "-o" option is specified, specify the port number used for Storage Server communication and the installation destination directory during the interactive setup.

5. If SystemWalker/StorageMGR, Softek AdvancedCopy Manager or ETERNUS SF AdvancedCopy Manager has been installed, either of the following messages are displayed, and processing is terminated.

# swsetup: ERROR: SystemWalker/StorageMGR is already installed.

# swsetup: ERROR: AdvancedCopy Manager is already installed.

The SystemWalker/StorageMGR package will need to be uninstalled. See "HP-UX" of "Items to check before Installation" for additional information.

6. The install directory category type and the initial parent path value of the install directory name are displayed. To change the installation destination, enter y; otherwise, enter n.

#./swsetup
#swsetup: Installer is preparing for installation...
+-----+
| ETERNUS SF AdvancedCopy Manager |
| 13.3 |
| All Rights Reserved, Copyright (c) |
| FUJITSU LIMITED 2008 |
+----+
Welcome to Setup.
This program will install "AdvancedCopy Manager" on your system.
Agent setup...
Default installation settings for this setup are as follows:
 Program install directory : /opt
 Fixed configuration directory : /var/opt

- Program install directory
  - Program installation directory. The initial parent path value is /opt. - Fixed configuration directory
- Installation directory of the environment definition file. The initial parent path value is /etc/opt.
- Modifying configuration directory Installation directory of the file (log/temporary file) to be changed. The initial parent path value is /var/opt.
- 7. When you specify "y" in step 6, also specify the install directory category type and the install directory name. If you replied with "n", proceed to step 9.

Please specify install directory: (default: /opt) [?,q] /opt

Please specify fixed configuration directory: (default: /etc/opt) [?,q] /etc/opt

Please specify variable configuration directory: (default: /var/opt) [?,q] /var/opt

8. When the confirmation message of the entered directory name is displayed, check it and reply with "n". To change the contents again, reply with "y". If you replied with "y", step 7 is displayed again.

Installation settings for this setup are as follows: Program install directory : /opt Fixed configuration directory : /etc/opt Modifying configuration directory : /var/opt Do you want to change the installation settings? (default: n) [y, n, ?, q] n

9. When the last confirmation message for starting the installation is displayed, verify that there are no problems, and enter "y".

This package contains scripts which will be executed with super-user permission during the process of installing this package.

Do you want to continue with the installation of this package[y,n,?] y

10. Installation starts.

```
swsetup: Starting installation of AdvancedCopy Manager...
swsetup: Starting installation of package. : FJSVswstf
./cmd/swpkgadd.sh FJSVswstf /opt/swstorage/etc/swinst.res
FJSVswstf
...
swsetup: Package is successfully installed. : FJSVswstf
swsetup: Starting installation of package. : FJSVswtrc
...
swsetup: Package is successfully installed. : FJSVswtrc
swsetup: Starting installation of package. : FJSVswtrc
...
swsetup: Starting installation of package. : FJSVswtrc
swsetup: Starting installation of package. : FJSVgrapi
...
swsetup: Package is successfully installed. : FJSVgrapi
```

```
swsetup: Starting installation of package. : FJSVswsts
.
```

```
swsetup: Package is successfully installed. 
 : FJSVswsts
```

11. When the installation is completed, the following message is displayed.

swsetup: AdvancedCopy Manager was installed successfully.

12. Unmount the Agent of AdvancedCopy Manager CD-ROM by executing the following command.

# cd /
# /usr/sbin/pfs\_umount /cdrom

13. Reboot the system.

# /usr/sbin/shutdown - y - r now

14. For details on how to set up the environment, see "Solaris/Linux/HP-UX/AIX Platform" of "Customization of Storage Server".

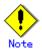

When mounting the CD-ROM, note the following points.

- If a user (usually, root) who executes the pfs\_mount command belongs to nine or more groups, an error occurs, as shown below.

pfs\_mount /dev/dsk/device-name not owner. pfs\_mount giving up on cdrom.

If the user who executes the pfs\_mount command belongs to nine or more groups in the /etc/group file, change the /etc/group file so that the user belongs to 8 or less groups.

- When the pfs\_mount command is executed, an error may be output, as shown below.

/usr/sbin/pfs\_mount:/etc/pfs\_fstab:No such file or directory

In this case, create a /etc/pfs\_fstab file in /etc.

# touch /etc/pfs\_fstab
# chown root:root /etc/pfs\_fstab
# chmod 644 /etc/pfs\_fstab

— When pfs\_mount is performed, if the resolv.conf file exists under /etc, an error may occur. To prevent this error, temporarily save the resolv.conf file by following the method below and execute the pfs\_mount command.

1- After temporarily saving the file with the following command, execute the mount operation.

# mv resolv.conf resolv.conf.org

2- After installing Agent of AdvancedCopy Manager, restore the environment.

# mv resolv.conf.org resolv.conf

AIX

1. Log in as root (super user) and create the CD-ROM mount destination /cdrom. If /cdrom already exists, this step is not required.

# mkdir -p /cdrom

2. Mount the CD-ROM(Agent Program). In the following example, the CD-ROM device file name is specified as /dev/cd0, and the mount point name is specified as /cdrom.

# /usr/sbin/mount -o ro -v cdrfs /dev/cd0 /cdrom

- 3. Execute the following command and start installing Agent of AdvancedCopy Manager.
  - # cd /cdrom/agent/aix
    # ./swsetup

If the easysetup command is executed, there is no need to register the /etc/services file port number.

# cd /cdrom/agent/aix
# ./easysetup [-o]
or
# ./easysetup -p port-number [-o]

There is no need to specify the "-p" option when the port number used for the Storage Server is 1226 (the default value).

When the port number used for the Storage Server is not 1226, specify the "-p" option. When the "-o" option is specified, specify the port number used for Storage Server communication and the installation destination directory during the interactive setup.

4. If AdvancedCopy Manager has been installed, either of the following messages is displayed, and processing is terminated.

# swsetup: ERROR: AdvancedCopy Manager is already installed.

Uninstall it. See "AIX" of "Items to check before Installation" if the above-mentioned message is output.

5. The install directory category type and the initial value of the install directory name are displayed. To change the installation destination, enter "y"; otherwise, enter "n".

# ./swsetup
#swsetup: Installer is preparing for installation...
+-----+
| ETERNUS SF AdvancedCopy Manager |
| 13.3 |
All Rights Reserved, Copyright (c) |
FUJITSU LIMITED 2008 |
+----+
Welcome to Setup.
This program will install "AdvancedCopy Manager" on your system.

```
Agent setup...
Default installation settings for this setup are as follows:
Program install directory : /opt
Fixed configuration directory : /etc/opt
Modifying configuration directory : /var/opt
Do you want to change the installation settings? (default: n) [y, n, ?, q]
```

— Program install directory

- Program installation directory. The initial parent path value is /opt. — Fixed configuration directory
- Installation directory of the environment definition file. The initial parent path value is /etc/opt.
- Modifying configuration directory Installation directory of the file (log/temporary file) to be changed. The initial parent path value is /var/opt.
- 6. When you specify "y" in step 5, also specify the install directory category type and the install directory name. If you replied with "n", proceed to step 9.

Please specify install directory: (default: /opt) [?,q] /opt

Please specify fixed configuration directory: (default: /etc/opt) [?,q] /etc/opt

Please specify variable configuration directory: (default: /var/opt) [?,q] /var/opt

7. When the confirmation message of the entered directory name is displayed, check it and reply with "n". To change the contents again, reply with "y". If you replied with "y", step 6 is displayed again.

```
Installation settings for this setup are as follows:

Program install directory : /opt

Fixed configuration directory : /etc/opt

Modifying configuration directory : /var/opt
```

Do you want to change the installation settings? (default: n) [y, n, ?, q] n

8. When the last confirmation message for starting the installation is displayed, verify that there are no problems, and enter "y".

This package contains scripts which will be executed with super-user permission during the process of installing this package.

Do you want to continue with the installation of this package[y, n, ?] y

9. Installation starts.

```
swsetup: Starting installation of AdvancedCopy Manager...
swsetup: Starting installation of package. : FJSVswstf
./cmd/swpkgadd.sh FJSVswstf /opt/swstorage/etc/swinst.res
FJSVswstf
```

swsetup: Package is successfully installed. : FJSVswstf swsetup: Starting installation of package. : FJSVswtrc

```
swsetup: Package is successfully installed. : FJSVswtrc
swsetup: Starting installation of package. : FJSVgrapi
.
swsetup: Package is successfully installed. : FJSVgrapi
swsetup: Starting installation of package. : FJSVswsts
.
swsetup: Package is successfully installed. : FJSVswsts
```

10. When the installation is successfully completed, the following message is displayed.

swsetup: AdvancedCopy Manager was installed successfully.

If the easysetup command has not been executed in step 3, the following line must be in the /etc/rc.shutdown file.

/opt/FJSVswstf/daemon/stop\_smgr0

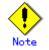

Without the above configuration setting, AdvancedCopy Manager may not be stopped normally. Also, AdvancedCopy Manager may not start normally when the OS is restarted, and this would have an adverse effect on operation. Do not use the reboot command to restart the OS, use the shutdown command with the relevant option instead.

11. Unmount the Agent of AdvancedCopy Manager CD-ROM by executing the following command.

# cd / <RETURN>
# /usr/sbin/umount /cdrom

12. Reboot the system.

# /usr/sbin/shutdown - r

13. For details on how to set up the environment, see "Solaris/Linux/HP-UX/AIX Platform" of "Customization of Storage Server".

# Chapter 5 Customization of Storage Server

This chapter explains the customization of the Storage Server and covers how to customize the Storage Management Server.

## 5.1 Windows Platform

This section describes how to customize a Windows Storage Server.

### 5.1.1 Flow of Customizing Storage Server

The flow of customizing the Storage Server is shown below. The AdvancedCopy Manager automatically performs the customization steps shown in green.

#### Figure: Flow of customizing Storage Server

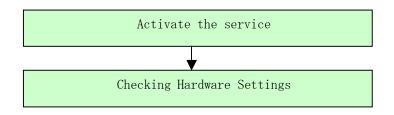

### 5.1.2 Details of Storage Server Customization

Set up the Storage Server, using the following procedure:

1. Start the service.

Start the AdvancedCopy Manager service mentioned below.

Refer to "Starting and Stopping a Service" in the "ETERNUS SF AdvancedCopy Manager Operator's Guide (Windows)" about the contents of the following services: — AdvancedCopy Manager COM Service

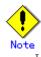

In any of the following cases, refer to "Running the Software in an Environment Where the Windows Firewall Is Enabled" and configure the settings for the Windows firewall function.

- Windows Server 2003 Service Pack 1 has been applied
- Windows Server 2003 R2
- Windows Server 2008

### 5.1.3 Port Filtering Settings

The table below shows the number and purpose of each port used to operate the Storage Server. If port filtering settings need to be made, refer to the description in the "Purpose" column to determine the object to connect to the port.

| Service name  | Reception port | Purpose                                          |
|---------------|----------------|--------------------------------------------------|
| Communication | 1226/tcp       | This service is used for communication with the  |
| service       |                | storage management server, and for communication |
|               |                | with remote Storage Servers in inter-server      |
|               |                | replications.                                    |
| Communication | Any-number/tcp | This service is used for communication with the  |
| service for   |                | storage management server, and for communication |
| cluster       |                | with remote Storage Servers in inter-server      |
| systems (*1)  |                | replications.                                    |

Table: Port numbers and purposes

\*1 In a cluster system, this service is required for each job that is created during the cluster setup. The reception port is any port number that was specified for that job

# Note

If port numbers have been entered other than those that were initially displayed at installation, replace the port numbers listed in Table with the port numbers that have been entered.

### 5.1.4 Checking Hardware Settings

The following setup is required for hardware so that the advanced copy function can be used. Please check the details with a FUJITSU systems engineer.

- Advanced copy license setup
- Cache table size setup

# 5.2 Solaris/Linux/HP-UX/AIX Platform

This section describes how to customize Solaris, Linux, HP-UX, and AIX Storage Servers.

### 5.2.1 Flow of Customizing Storage Server

Use the following procedure to set up the Storage Server:

#### Figure: Flow of customizing Storage Server

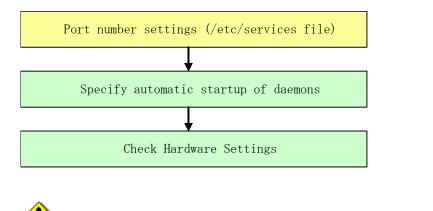

There is no need to set a port number (/etc/services file) when the easysetup command is used for installation.

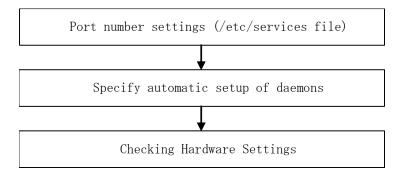

### 5.2.2 Setting up the port number (/etc/services File)

Operation of the Storage Server requires the assignment of port numbers.

Therefore, prepare the port numbers to be used in the Storage Server and write them in the /etc/services file.

The figure below shows the contents to be written in the /etc/services file.

The table shows the port number and purpose for each service. If settings such as port filtering are required, refer to the description in the "Purpose" column to determine the object to connect to the port before making these settings.

#### Figure: Content written to the /etc/services file

#Service-name port-number/protocol-name

stgxfws 1226/tcp

If the port numbers included in the table below have already been used in the system, designate unassigned port numbers.

| Service name                                         | Reception port | Purpose                                                                                                    |
|------------------------------------------------------|----------------|----------------------------------------------------------------------------------------------------|
| stgxfws                                              | 1226/tcp       | This service is used for communications with the<br>storage management server, and for communication<br>with remote Storage Servers in inter-server<br>replications.  |
| stgxfws_ <logical<br>node name&gt; (*1)</logical<br> | Any-number/tcp | This service is used for communications with the<br>storage management server, and for communications<br>with remote Storage Servers in inter-server<br>replications. |

Table: Port numbers and purposes

\*1 In a cluster system, this service is required for each job that is created during the cluster setup. The logical node name is the name that was specified during the cluster setup, and the reception port is any port number that was specified for that job

# Note

If port numbers other than those listed in the Figure "Content written to the /etc/services file" above have been specified in the /etc/services file, use the port numbers in the /etc/services file instead of the port numbers listed in the "Reception port" column of the Table: Port numbers and purposes.

### 5.2.3 Automatic Activation of Daemon

In the Storage Server, a variety of daemons must be activated for communication with the storage management server and other Storage Servers. These daemons are set to be activated automatically during installation.

### 5.2.4 Checking Hardware Settings

The following setup is required for hardware so that the advanced copy function can be used. Please check the details with a FUJITSU system engineer.

- Advanced copy license setup
- Cache table size setup

# Chapter 6 Installation of the GUI Client

This chapter explains the installation of the AdvancedCopy Manager GUI Client.

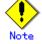

For details about the customization of GUI client, refer to "ETERNUS SF AdvancedCopy Manager GUI Operator's Guide."

## 6.1 Prerequisites

This section describes the hardware and software that are required to install the AdvancedCopy Manager Client.

### 6.1.1 Hardware Requirements

The AdvancedCopy Manager GUI Client requires hardware that is supported by the Windows operating system, as follows.

#### Disk

100 MB

#### Memory

 $512 \mathrm{MB}$  or more

#### CPU

Pentium III 500MHz or more

### 6.1.2 Software Requirements

The AdvancedCopy Manager GUI Client can only be installed on one of the following:

- Microsoft(R) Windows(R) 2000
- Microsoft(R) Windows(R) Server 2003
- Microsoft(R) Windows(R) XP
- Microsoft(R) Windows(R) Vista
- Microsoft(R) Windows(R) Server 2008

# 6.2 Installation

AdvancedCopy Manager should be installed with the following procedure:

- 1. Log on to Windows as a user with Administrator rights.
- 2. Insert the AdvancedCopy Manager CD-ROM (Client Program).
- 3. Start the installation program Execute the following program

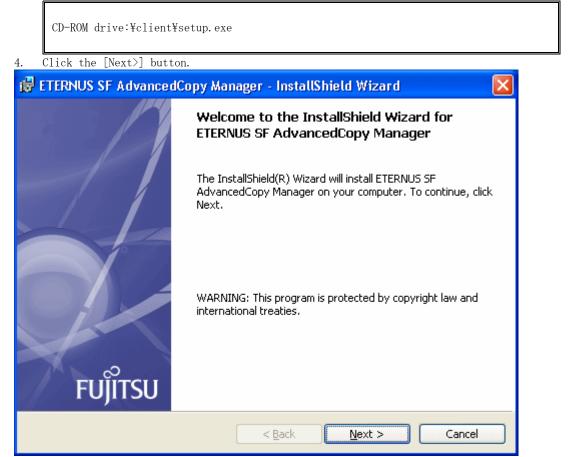

5. Read the License Agreement and choose the [I accept the terms in the license agreement] radio button if you agree with the terms. Then click the [Next>] button.

| 🛃 ETERNUS SF AdvancedCopy Manager - InstallShield Wizard 🛛 🛛 🚺                                                                                                    |  |
|----------------------------------------------------------------------------------------------------|--|
| License Agreement Please read the following license agreement carefully.                                                                                                    |  |
| This program is protected by copyright law and international treaties.<br>Unauthorized reproduction or distribution of this program, or any portion of it, may result in<br>severe civil and criminal penalties, and will be prosecuted to the maximum extent possible under<br>law. |  |
| I accept the terms in the license agreement       Print         I do not accept the terms in the license agreement       InstallShield         InstallShield       < Back                                                                                                    |  |

6. Read the Eclipse License Agreement and choose the [I accept the terms in the license agreement] radio button if you agree with the terms. Then click the [Next>] button.

| ġ  | 🕏 ETERNUS SF AdvancedCopy Manager - InstallShield Wizard                                                                                                    | $\mathbf{\times}$ |
|----|----------------------------------------------------------------------------------------------------|-------------------|
|    | Eclipse License Agreement ETERNUS S                                                                                                    | SF                |
|    | This application uses Eclipse technology. Please read the following license agreement carefully.                                                                                                    |                   |
|    | Eclipse Public License - v 1.0                                                                                                    | ~                 |
|    | THE ACCOMPANYING PROGRAM IS PROVIDED UNDER THE TERMS OF THIS ECLIPSE PUBLIC<br>LICENSE ("AGREEMENT"). ANY USE, REPRODUCTION OR DISTRIBUTION OF THE PROGRAM<br>CONSTITUTES RECIPIENT'S ACCEPTANCE OF THIS AGREEMENT.                                                                                                    | 3                 |
|    | 1. DEFINITIONS                                                                                                    |                   |
|    | "Contribution" means:                                                                                                    |                   |
|    | a) in the case of the initial Contributor, the initial code and documentation<br>distributed under this Agreement, and<br>b) in the case of each subsequent Contributor:                                                                                                    | ~                 |
|    | I accept the terms in the license agreement     Print     Print |                   |
|    | I do not accept the terms in the license agreement                                                                                                    |                   |
| Ir | installShield                                                                                                    |                   |
|    | < <u>B</u> ack <u>N</u> ext > Cancel                                                                                                    |                   |

7. Confirm that the displayed destination folder is correct and click the [Next>] button. If you need to change the destination folder, click the [Change] button to specify a different folder.

| 🛃 ETERNU                                   | S SF AdvancedCopy Manager - InstallShield V                                           | Vizard 🛛 🔀  |
|--------------------------------------------|---------------------------------------------------------------------------------------|-------------|
| <b>Destinati</b><br>Click Ne×<br>different | t to install to this folder, or click Change to install to a                          | ETERNUS SF  |
|                                            | Install ETERNUS SF AdvancedCopy Manager to:<br>C:\Program Files\AdvancedCopy Manager\ | <u> </u>    |
| InstallShield -                            | < <u>B</u> ack Ne                                                                     | xt > Cancel |

Note Do not install the client to the same folder as the manager if you are installing on a Windows Storage Management Server or Storage Server.

- 8. Confirm that the settings are correct and click the [Next>] button.
- 9. Click the [Install] button to commence the installation. To change the details, click the [Back] button. Alternatively, click the [Cancel] button to abort the installation.

| 🛃 ETERNUS SF AdvancedCopy Manager - InstallShield Wizard 🛛 🛛 🚺                                                                       |
|----------------------------------------------------------------------------------------------------|
| Ready to Install the Program       ETERNUS SE         The wizard is ready to begin installation.       ETERNUS SE                    |
| If you want to review or change any of your installation settings, click Back. Click Cancel to exit the wizard.<br>Current Settings: |
| Setup Type:                                                                                                    |
| Typical                                                                                                    |
| Destination Folder:                                                                                                    |
| C:\Program Files\AdvancedCopy Manager\                                                                                               |
| User Information:                                                                                                    |
| Name: FAST                                                                                                    |
| Company: FAST                                                                                                    |
| InstallShield                                                                                                    |
| < <u>B</u> ack Install Cancel                                                                                                    |

10. The installation begins, and its progress is displayed.

| 🛃 ETERNU                                                                                                    | S SF AdvancedCopy Manager - InstallShield Wizard 💦 🔲 🗖 🔀                                                                          |
|----------------------------------------------------------------------------------------------------|----------------------------------------------------------------------------------------------------|
|                                                                                                    | ETERNUS SF AdvancedCopy Manager<br>ram features you selected are being installed.                                                 |
| i de la companya de la companya de l | Please wait while the InstallShield Wizard installs ETERNUS SF<br>AdvancedCopy Manager. This may take several minutes.<br>Status: |
| InstallShield –                                                                                                    | < Back Next > Cancel                                                                                                    |

11. Click the [Finish] button to complete the installation. The AdvancedCopy Manager GUI Client starts automatically, if the [Launch ETERNUS SF AdvancedCopy Manager] checkbox is selected.

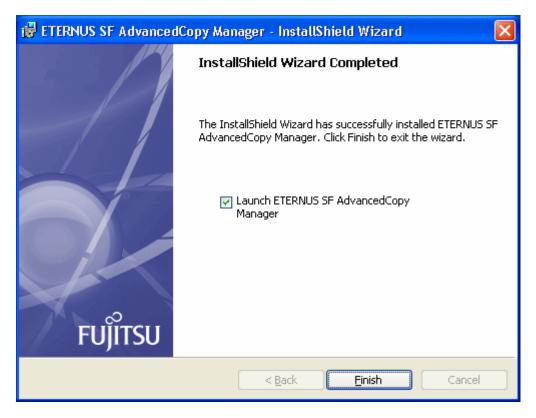

12. After installation, the GUI client can be started by selecting [Start] - [All programs]
- [AdvancedCopy Manager] - [GUI Client].

# Chapter 7 Installation of Tape Manager

This chapter explains how to install the Tape Manager of AdvancedCopy Manager.

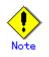

To install the Tape Manager of AdvancedCopy Manager in the Tape Server, the Agent or Manager of AdvancedCopy Manager needs to have been installed beforehand in the same Tape Server.

For details of the procedure, see "Installation of the Manager" or "Installation of the Agent" for the operating system of the target Storage Server and Storage Management Server.

# 7.1 Hardware

#### Operation models

Installation devices must meet the following requirements:

- A model that enables basic software to be loaded
- Memory: 256 Megabytes or more

#### I/0 devices

The  $\mathrm{I}/\mathrm{0}$  devices shown below are required to perform tape backups.

An AdvancedCopy licence and appropriate cache table size settings are required. These settings vary for different devices, so check with your Fujitsu systems engineer.

| Device name                      | Remarks                                     |
|----------------------------------|---------------------------------------------|
| ETERNUS2000 model 100 or higher, | Any one is required.                        |
| ETERNUS3000 model 100 or higher, | To use ETERNUS2000, ETERNUS3000, or         |
| ETERNUS4000 model 100 or higher, | ETERNUS4000, it must be connected to a LAN. |
| ETERNUS6000,                     | In addition, to use ETERNUS3000 model       |
| ETERNUS8000,                     | 100/200/400/600, its firmware version must  |
| ETERNUS GR720,                   | be V20L32 or later.                         |
| ETERNUS GR730,                   |                                             |
| ETERNUS GR740,                   |                                             |
| ETERNUS GR820,                   |                                             |
| ETERNUS GR840                    |                                             |
| ETERNUS LT130,                   | Any one is required.                        |
| ETERNUS LT160,                   |                                             |
| ETERNUS LT220                    |                                             |
| ETERNUS LT230                    |                                             |
| ETERNUS LT250                    |                                             |
| ETERNUS LT270                    |                                             |
| LAN card                         | None                                        |
| Host bus adapter                 | An adapter that supports connection to a    |
|                                  | Fiber Channel Guard or similar storage      |
|                                  | (ETERNUS) device.                           |

Table: Hardware requirements

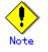

LTO-Ultrium4 version drives cannot read LTO-Ultrium1 version tapes. Make sure the tape version is compatible with the drive version.

# 7.2 Software

### 7.2.1 Basic software

The Tape Manager of AdvancedCopy Manager can only be installed in one of the following system environments.

- Solaris 9 Operating System
- Solaris 10 11/06 Operating System or later

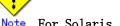

#### Note For Solaris 10 operating system

The Solaris 10 operating system does not support the following function:

— Containers (Zones)

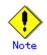

The system environments where the Tape Manager of AdvancedCopy Manager can be installed do not include all of those where the Agent or Manager of AdvancedCopy Manager can be installed. Because of this, you should be careful when selecting the system environment where the Tape Manager of AdvancedCopy Manager is installed.

### 7.2.2 Exclusive Software

AdvancedCopy Manager cannot coexist with the following software.

- SystemWalker/StorageMGR-M
- SystemWalker/StorageMGR-A
- Softek Backup TSM Edition 5.3, and its previous versions
- ETERNUS SF TSM 5.3.2

When the Tape Manager is installed on the Storage Management Server or the Storage Server, and the Tape Server is combined with the Storage Management Server or the Storage Server, then both the Tape Manager and the Manager or the Agent of AdvancedCopy Manager should be the same version.

### 7.2.3 Essential Software

The following software is required. Confirm that the software has been installed. • ETERNUS multipath driver

| Tape server<br>operating system | Operating environment disk<br>array | ETERNUS multipath driver<br>Support version |
|---------------------------------|-------------------------------------|---------------------------------------------|
| Solaris 9                       | ETERNUS GR720                       | 2.0.0 or later                              |
|                                 | ETERNUS GR730                       |                                             |
|                                 | ETERNUS GR740                       |                                             |
|                                 | ETERNUS GR820                       |                                             |
|                                 | ETERNUS GR840                       |                                             |
|                                 | ETERNUS3000                         |                                             |
|                                 | ETERNUS6000                         |                                             |

| Tape server      | Operating environment disk | ETERNUS multipath driver            |
|------------------|----------------------------|-------------------------------------|
| operating system | array                      | Support version                     |
|                  | ETERNUS4000                | Drivers for Solaris 8 and Solaris   |
|                  | ETERNUS8000                | 9:                                  |
|                  |                            | 2.0.2 or later (912651-14 or later) |
|                  |                            | Drivers for Solaris 9 and Solaris   |
|                  |                            | 10:                                 |
|                  |                            | 2.0.2 or later (914267-03 or later) |
|                  | ETERNUS2000                | Drivers for Solaris 8 and Solaris   |
|                  |                            | 9:                                  |
|                  |                            | 2.0.3 or later (912651-17 or later) |
|                  |                            | Drivers for Solaris 9 and Solaris   |
|                  |                            | 10:                                 |
|                  |                            | 2.0.3 or later (914267-05 or later) |
| Solaris 10       | ETERNUS GR720              | 2.0.3 or later (914267-04 or later) |
|                  | ETERNUS GR730              |                                     |
|                  | ETERNUS GR740              |                                     |
|                  | ETERNUS GR820              |                                     |
|                  | ETERNUS GR840              |                                     |
|                  | ETERNUS2000                |                                     |
|                  | ETERNUS3000                |                                     |
|                  | ETERNUS4000                |                                     |
|                  | ETERNUS6000                |                                     |
|                  | ETERNUS8000                |                                     |

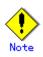

If the Tape server version is upgraded in conjunction with an operating system version upgrade, continue to use the GR multipath driver that is already being used. Do not install an ETERNUS multipath driver.

## 7.2.4 Location

The UTF8 language environment is mandatory at a tape server and, if tape backup operations are performed, it is also mandatory at the Storage Management server. Refer to "Locale" for details.

# 7.3 Essential Resources

### 7.3.1 Static Disk Resources

The following table lists the amount of disk space required to install the Tape Manager of AdvancedCopy Manager. If necessary, expand the size of the file system.

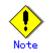

The following disk spaces do not include the disk space for the Agent or Manager of AdvancedCopy Manager to be installed on the same machine. If the Agent or Manager of AdvancedCopy Manager is installed on the same machine, estimate its disk space separately.

| Item<br>No. | Directory | Disk space requirement<br>(unit:MB) | Remarks |
|-------------|-----------|-------------------------------------|---------|
| 1           | /\$DIR1   | 320                                 | None    |
| 2           | /\$DIR2   | 0.1                                 | None    |
| 3           | /\$DIR3   | 0.1                                 | None    |
| 4           | /opt      | 0.1                                 | None    |

#### Table: Amount of disk space required to install the Tape Manager

- "\$DIR1" is the program directory name to be specified when the Agent or Manager of AdvancedCopy Manager is installed.
- "\$DIR2" is the environment setup directory name to be specified when the Agent or Manager of AdvancedCopy Manager is installed.
- "\$DIR3" is the variable data directory name to be specified when the Agent or Manager of AdvancedCopy Manager is installed.

### 7.3.2 Dynamic Disk Resources

The table below lists disk space requirements required for different uses of the product. These requirements are in addition to the disk space requirements described in "Static Disk Resources". If the free space is insufficient, extend the size of the file system.

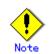

The following disk space requirements do not include the disk space for the Agent or Manager of AdvancedCopy Manager if it is installed on the same machine. If the Agent or Manager of AdvancedCopy Manager is installed on the same machine, estimate its disk space separately.

| Item | Directory | Disk space requirement          | Operation                                              |
|------|-----------|---------------------------------|--------------------------------------------------------|
| No.  |           | (unit: bytes)                   |                                                        |
| 1    | /\$DIR2   | ((10K + 3K x (a+1)) x b) + (50K | Round the calculated value up to a                     |
|      |           | хсх2)                           | multiple of 20MB.                                      |
| 2    | /\$DIR2   | 30M                             | Not classified.                                        |
| 3    | /\$DIR3   | 256M                            | Not classified.                                        |
| 4    | /\$DIR4   | (a+1)xbx700                     | Round the calculated value up to a                     |
|      |           |                                 | multiple of 4MB, and then add 1MB                      |
|      |           |                                 | more. This value is also used to                       |
|      |           |                                 | format a TSM database. Estimate a                      |
|      |           |                                 | value with enough space to be able to                  |
|      |           |                                 | change the backup operation in the                     |
|      |           |                                 | future.                                                |
| 5    | /\$DIR4   | 512M                            | Not classified.                                        |
| 6    | None      | (Logical units of RAID groups   | Essential if the following disk array                  |
|      |           | allocated to CMO in charge)x2   | units are used:                                        |
|      |           | (Logical units of RAID groups   | - ETERNUS2000                                          |
|      |           | allocated to CM1 in charge)x2   | - ETERNUS3000                                          |
|      |           | Total of 4 are required.        | - ETERNUS4000                                          |
|      |           |                                 | This space requirement is for use as                   |
|      |           |                                 | access paths for $\mathrm{I}/\mathrm{0}$ to disk array |
|      |           |                                 | units.                                                 |
| 7    | None      | Logical unitsx4                 | Essential if disk array units other                    |
|      |           |                                 | than the above are used:                               |
|      |           |                                 | This space requirement is for use as                   |
|      |           |                                 | access paths for $\mathrm{I}/\mathrm{0}$ to disk array |
|      |           |                                 | units.                                                 |

Table: Amount of disk space required during operation

- "\$DIR2" is the environment setup directory name to be specified when the Agent or Manager of AdvancedCopy Manager is installed.
- "\$DIR3" is the variable data directory name to be specified when the Agent or Manager of AdvancedCopy Manager is installed.
- "\$DIR4" is the database directory name of the ETERNUS SF TSM. Normally use "/opt/tivoli/tsm/server/bin". For details of the usage, see "TSM Configuration (to be done before Setting of Automatic Activation of Daemons)".
- a: Number of backups for one transaction volume. Add the number of backups for generation management and the number for day management.
- b: Number of transaction volumes to execute the tape backup operation.
- c: Sum of the sizes for backup, restoration, and copy to tape to be performed simultaneously. If Symfoware backup is used, it is the total value for the number of database spaces.
- The logical units used as access paths are indicated by the number of logical units, not the disk space. The logical unit can be of any size, but must be referenced as a VTOC label partition (device) from the Tape Server.

### 7.3.3 Memory Requirements

To operate this software under the following conditions, the amount of memory space listed in the following table is required.

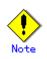

The following memory requirements do not include those of the Agent or Manager of AdvancedCopy Manager if it is installed on the same machine. If the Agent or Manager of AdvancedCopy Manager is installed on the same machine, estimate its memory requirements separately.

| Item<br>No. | Memory<br>requirement<br>(unit: bytes) | Operation       |
|-------------|----------------------------------------|-----------------|
| 1           | 256M                                   | Not classified. |
| 2           | 32М хсх2                               | Not classified. |

Table: Amount of memory required during operation

c: Sum of the sizes for backup, restoration, and copy to tape to be performed simultaneously.

### 7.3.4 Swap Space Requirements

To operate this software under the following conditions, the swap space listed in the following table is required. If the requirements exceed the provided swap area, expand it.

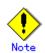

The following swap space requirements do not include those of the Agent or Manager of AdvancedCopy Manager if it is installed on the same machine. If the Agent or Manager of AdvancedCopy Manager is installed on the same machine, estimate its swap space requirements separately.

| Item<br>No. | Swap space<br>requirement<br>(unit: bytes) | Operation                                                     |
|-------------|--------------------------------------------|---------------------------------------------------------------|
| 1           | 128M                                       | Not classified.                                               |
| 2           | 16М х с х 2                                | Not classified.                                               |
|             | c: Sum of the si                           | zes for backup, restoration, and copy to tape to be performed |

Table: Swap space required during operation

• c: Sum of the sizes for backup, restoration, and copy to tape to be performed simultaneously.

# 7.4 Checking that Agent or Manager is installed

To install the Tape Manager of AdvancedCopy Manager, the Agent or Manager of AdvancedCopy Manager must be installed in advance.

For details of the procedure, see "Installation of the Manager" or "Installation of the Agent".

# 7.5 Installation

This section describes how to install the AdvancedCopy Manager Tape Manager.

### 7.5.1 Items to check before Installation

Check whether the disk has enough free space to install this software. For details of the disk size used by this software, see "Static Disk Resources". If there is not enough space, set the disk partition configuration again.

### 7.5.2 Installation procedure

1. Login to the system as a root (superuser), and then terminate the system.

# shutdown -y -g0 -i0

2. Activate the system in single user mode.

[ok prompt] boot -s

Input the above command at the ok prompt.

Type Ctrl-d to proceed with normal startup. (or give root password for system maintenance): <u>superuser password</u>

3. Mount the local file system.

# /usr/sbin/mountall -1

4. Mount the CD-ROM (Tape Manager Program DISC3) for this software product.

# mount -F hsfs -o ro /dev/dsk/c0t4d0s0 CD-ROM mount destination (\*)

- \*: The device name of the CD-ROM will be specific to the actual device.
- 5. Execute the installation command (tbosetup) for this software. Multiple packages are installed at one time.

# cd CD-ROM mount-point/tape-mgr/solaris

# ./tbosetup

6. The install directory category type and the initial value of the install directory name are displayed, and a confirmation message asking whether to continue the installation is displayed. To change the information, input "y"; otherwise, input "n" or press the Return key.

# ./tbosetup tbosetup: Installer is preparing for installation... ETERNUS SF AdvancedCopy Manager 13.3 Tape Backup Server All Rights Reserved, Copyright(c) FUIITSU LIMITED 2008 Welcome to Setup. This program will install " AdvancedCopy Manager Tape Backup Server" on your system. Default installation settings for this setup are as follows: Program install directory : /opt Fixed configuration directory : /etc/opt Modifying configuration directory : /var/opt Do you want to change the installation settings? (default: n) [y, n, ?, q]

7. When you input "y" in step 6, specify the install directory category type and the install directory name. Perform this procedure only after each installation destination directory is changed by the Agent or Manager of AdvancedCopy Manager.

Please specify install directory: (default: /opt) [?,q] /opt Please specify fixed configuration directory: (default: /etc/opt) [?,q] /etc/opt Please specify variable configuration directory: (default: /var/opt) [?,q] /var/opt

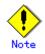

Be sure to specify each installation destination directory that is specified before by the Agent or Manager of AdvancedCopy Manager.

 To confirm the message, input "n" or press the Return key. To make any other changes, input "y".

```
Installation settings for this setup are as follows:
    Program install directory : /opt
    Fixed configuration directory : /etc/opt
    Modifying configuration directory : /var/opt
Do you want to change the installation settings? (default: n) [y, n, ?, q]
```

9. To confirm the final message and start the installation, input "y". To cancel the installation, input "n".

This package contains scripts which will be executed with super-user permission during the process of installing this package.

Do you want to continue with the installation of this package? [y, n, ?]

10. Installation begins. An example of the display is shown below.

tbosetup: Starting installation of AdvancedCopy Manager Tape Backup Server...

11. When the installation terminates normally, the system outputs the following message.

tbosetup: AdvancedCopy Manager Tape Backup Server was installed successfully.

12. When the IBM tape drive device such as ETERNUS LT160, LT220, LT230, LT250, or LT270 is used, install the IBM tape driver.

# cd /opt/tivoli/tsm/server # pkgadd -d IBMtape.4.1.6.0.bin

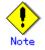

Follow the additional procedure below if installing in Solaris9 (this procedure is not required for Solaris10 version or later).

# /usr/bin/cp -p /opt/IBMtape/IBMtape.conf /usr/kernel/drv

13. Execute the following commands, and then press the eject button to remove the CD-ROM from the drive.

# cd /
# unmount CD-ROM mount point

14. Reboot the system

# /usr/sbin/shutdown -y -i6 -g0

15. For details on how to set up the Tape Server environment, see "Customization of Tape Server".

# Chapter 8 Customization of Tape Server

This chapter explains the customization of the Tape Server of ETERNUS SF AdvancedCopy Manager.

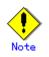

For details of installation in a cluster environment, see the "ETERNUS SF AdvancedCopy Manager Operator's Guide for cluster environment" for the operating system of the target Storage Server.

# 8.1 Flow of Customizing Tape Server

This section explains how to customize the Tape Server. The procedure is as follows.

- 1. Customization of Storage Server or Storage Management Server
- 2. Creation of Access Path Partition
- 3. Configuring the Port Number
- 4. Kernel Parameter Tuning
- 5. Initial Configuration of a Tape Server
- 6. TSM Configuration (to be done before Configuration of Automatic Activation of Daemons)
- 7. Configuring Automatic Activation of Daemons
- 8. TSM Configuration (to be done after Configuration of Automatic Activation of Daemons)

# 8.2 Customization of Storage Server or Storage Management Server

The Tape Server requires customization of the Storage Server. However, when the Tape Server also operates as the Storage Management Server, customization of the Storage Management Server is required. This customization needs to be performed before that of the Tape Server. For details, see "Customization of Storage Server" or "Customization of Storage Management Server".

# 8.3 Creation of Access Path Partition

To operate the Tape Server, access path partitions are required for each disk array unit. The word "partition" in this chapter refers to a partition (slice) that represents the entire logical unit.

This section explains how to create the partitions (devices) detailed in "Dynamic Disk Resources".

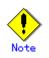

- A file system does not need to be configured in each access path partition. Four partitions are required for each disk array unit.
- Use a GR multipath driver or an ETERNUS multipath driver to create an access path in a multipath configuration.
- If an ETERNUS2000, ETERNUS3000 or ETERNUS4000 disk array unit is used, create two access paths from each disk managed by each CM of the ETERNUS disk array.

Create each partition so that it can be referenced from the Tape Server. If the Tape Server is a cluster system, set up the partition so that it can be referenced as the same one from each node. For details on creating the partitions, see related Solaris manuals.

# 8.4 Configuring the Port Number

To operate the Tape Server, port numbers for the ETERNUS SF TSM are required.

| Purpose of use                | Explanation               |
|-------------------------------|---------------------------|
| TCP/IP port for shared memory | Shared memory used by TSM |

Refer to the following sections for the setup method and to the "SHMPort" section for port settings.

• Configuration of a Server Option File

• Configuration of a Client System Option File

# 8.5 Kernel Parameter Tuning

The Tape Server requires tuning of the kernel parameters, which are necessary for operation. This tuning depends on the system type to be set.

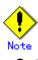

- To perform the operation indicated in "Customization of Storage Server or Storage Management Server", the values of kernel parameters in that section must be added to the values that are indicated below.
- In addition to the conventional method, in which kernel parameters are defined in the /etc/system file, Solaris 10 has added a method in which they are defined in the /etc/project file.

#### Under Solaris 9 and Solaris 10 (tuning using /etc/system)

|               | lable: Kernel parameter tuning values |                                     |                      |  |  |  |
|---------------|---------------------------------------|-------------------------------------|----------------------|--|--|--|
| Resource      | Parameter                             | Tuning value                        | Recommended settings |  |  |  |
| Shared memory | shmsys:shminfo_shmmax                 | 268435456                           | Maximum value        |  |  |  |
| Semaphore     | semsys:seminfo_semmni                 | 50                                  | Addition             |  |  |  |
|               | semsys:seminfo_semmns (*2)            | 300                                 | Addition             |  |  |  |
|               | semsys:seminfo_semmnu (*2)            | 150                                 | Addition             |  |  |  |
|               | semsys:seminfo_semopm                 | 50                                  | Maximum value        |  |  |  |
|               | semsys:seminfo_semume (*2)            | 50                                  | Maximum value        |  |  |  |
|               | semsys:seminfo_semmsl                 | 125                                 | Maximum value        |  |  |  |
| Messages      | msgsys:msginfo_msgtql                 | Tape backup concurrency<br>x 8 (*1) | Addition             |  |  |  |
|               | msgsys:msginfo_msgmni                 | Tape backup concurrency<br>x 3 (*1) | Addition             |  |  |  |

#### Kernel parameter tuning values

Table: Kernel parameter tuning values

\*1 The backup concurrency indicates the number of times backup to tape and restoration from tape are performed during operation. Specify the maximum value for the backup concurrency that is enabled during operation. Normally, a transaction volume has a concurrency of one for one backup command. For Symfoware backup, the concurrency value for one log group is the total number of databases included in that log group. \*2 This setting is not required under Solaris 10.

#### Tuning procedure

To edit a kernel parameter, add a record for tuning into the /etc/system file or change the current values of the corresponding record.

1. Use the following command to check the values of the parameters set in the current system.

# /usr/sbin/sysdef

- 2. Refer to "Table: Kernel parameter tuning values" to calculate new settings for each parameter, using the higher of the tuning value and the existing value wherever Maximum value is specified, and adding the tuning value to the existing value wherever Addition is specified.
- An example of editing the /etc/system file is shown below. (This is only an example. Use suitable values for your system environment.)

```
set shmsys:shminfo_shmmax = 268435456
set shmsys:shminfo_shmseg = 60
set semsys:seminfo_semmni = 320
set semsys:seminfo_semmns = 670
set semsys:seminfo_semmnu = 542
set semsys:seminfo_semms1 = 35
```

4. To register the new kernel parameter values in the system, reboot the system. Use the following command to reboot the system.

# cd / # /usr/sbin/shutdown -y -i6 -g0

5. After the system is rebooted, use the following command to check that the correct values have been set.

# /usr/sbin/sysdef

#### Under Solaris 10(tuning using /etc/project)

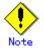

- If the server where this product is used also uses other software that only supports tuning by means of the /etc/system file, those setting values must be taken into account.
- If the /etc/system file and /etc/project file are both used to implement tuning, refer to the operating system documentation for setting appropriate values.
- When the /etc/project file is used to implement tuning, ensure that the values set are not less than the Solaris default values.

The Tape Manager operates under the following projects:

- System projects
  - Projects operated by the daemons that exist in the operating systems default state and similar daemons
- user. root projects

Projects belonging to processes run with root authority in the operating systems default state

#### Resource control tuning values

| Resource         | Parameter              | Tuning value                           | Recommended   | Privilege  |
|------------------|------------------------|----------------------------------------|---------------|------------|
|                  |                        |                                        | setting       | level      |
| Shared<br>memory | project.max-shm-memory | 268435456                              | Addition (*2) | Privileged |
| Semaphore        | project.max-sem-ids    | 50                                     | Addition      | Privileged |
|                  | process.max-sem-nsems  | 125                                    | Maximum value | Privileged |
|                  | process.max-sem-ops    | 50                                     | Maximum value | Privileged |
| Messages         | project.max-msg-ids    | Tape backup<br>concurrency x 3<br>(*1) | Addition      | Privilege  |

Table: Resource control tuning values

To set the privileged value, specify "privileged" in the /etc/project file.

\*1 The backup concurrency indicates the number of times backup to tape and restoration from tape are performed during operation. Specify the maximum value for the backup concurrency that is enabled during operation. Normally, a transaction volume has a concurrency of one for one backup command. For Symfoware backup, the concurrency value for one log group is the total number of databases included in that log group.

#### Tuning procedure

- To edit parameters, modify the /etc/project file.
  - 1. Check the initial values and the upper limits of the values that can be set for system projects and user.root projects.

| # newtask -p s        | ystem           |       |      |        |           |
|-----------------------|-----------------|-------|------|--------|-----------|
| # prctl \$\$          |                 |       |      |        |           |
|                       | EGE             |       | FLAG | ACTION | RECIPIENT |
| process.max-po:       |                 | S     |      |        |           |
| privileged            |                 | -     | deny |        | -         |
| system                | 2.15G           | max   | deny |        | -         |
| process.max-ms        | g-message       | es    |      |        |           |
| privileged            | 8.19K           | -     | deny |        | -         |
| system                | 4.29G           | max   | deny |        | _         |
| $\sim$ omitted $\sim$ |                 |       |      |        |           |
| zone.cpu-share        | S               |       |      |        |           |
| privileged            | 1               | -     | none |        | _         |
| system                | 65.5K           | max   | none |        | -         |
| # newtask −p u        | ser. root       |       |      |        |           |
| # prctl \$\$          |                 |       |      |        |           |
| NAME PRIVIL           | EGE             | VALUE | FLAG | ACTION | RECIPIENT |
| process.max-po        | rt-event:       | S     |      |        |           |
| privileged            | 65.5K           | -     | deny |        |           |
| system                | 2.15G           | max   | deny |        |           |
| process.max-ms        | g-message       | es    |      |        |           |
| privileged            | 8.19K           | -     | deny |        | -         |
| system                | 4.29G           | max   | deny |        | -         |
| $\sim$ omitted $\sim$ |                 |       |      |        |           |
| zone.cpu-share        | zone.cpu-shares |       |      |        |           |
| privileged            | 1               | -     | none |        | -         |
| system                | 65.5K           | max   | none |        | -         |
|                       |                 |       |      |        |           |
| <u>I</u>              |                 |       |      |        |           |

- 2. Refer to "Table: Resource control tuning values" to calculate new settings for each parameter, using the higher of the tuning value and the existing value wherever Maximum value is specified, and adding the tuning value wherever Addition is specified.
- Use the projmod command to set values for system projects and user.root projects. An example of editing the /etc/project file is shown below. (This is only an example. Use suitable values for your system environment).

```
# projmod -s -K 'process.max-sem-nsems=(privileged, 125, deny)' system
# projmod -s -K 'process.max-sem-ops=(privileged, 50, deny)' system
# projmod -s -K 'project.max-sem-ids=(privileged, 438, deny)' system
# projmod -s -K 'process.max-sem-nsems=(privileged, 125, deny)' user.root
# projmod -s -K 'process.max-sem-ops=(privileged, 50, deny)' user.root
# projmod -s -K 'project.max-sem-ids=(privileged, 438, deny)' user.root
```

4. Use the following command to check the settings information. The following is an example of executing the commands.

```
# projects -1
system
        projid : 0
        comment: ""
        users : (none)
        groups : (none)
        attribs: process.max-sem-nsems=(privileged, 125, deny)
                 process.max-sem-ops=(privileged, 50, deny)
                 project.max-sem-ids=(privileged, 438, deny)
user.root
        projid : 1
        comment: ""
        users : (none)
        groups : (none)
        attribs: process.max-sem-nsems=(privileged, 125, deny)
                 process.max-sem-ops=(privileged, 50, deny)
                 project.max-sem-ids=(privileged, 438, deny)
noproject
        projid : 2
        comment: ""
        users : (none)
        groups : (none)
        attribs:
default
        projid : 3
        comment: ""
        users : (none)
        groups : (none)
        attribs:
```

```
group.staff
    projid : 10
    comment: ""
    users : (none)
    groups : (none)
    attribs:
#
```

# 8.6 Initial Configuration of a Tape Server

This explains the initial Configurations that are necessary for operating the Tape Server.

- Required Configurations
- Optional Configurations

### 8.6.1 Required Configurations

This explains the Configuration items that are necessary for operating the Tape Server.

#### 8.6.1.1 Configuration of Access Path Definition Files

Indicate in the /etc/opt/FJSVswstm/conf/devpath.conf file the name of a device that is created in "Creation of Access Path Partition".

The procedure is as follows.

- Copy the /etc/opt/FJSVswstm/conf/devpath.conf.sample file as /etc/opt/FJSVswstm/conf/devpath.conf.
- Edit the contents of the /etc/opt/FJSVswstm/conf/devpath.conf file. Indicate one path on one line with "s2" added at the end of the path. An example of editing the /etc/opt/FJSVswstm/conf/devpath.conf file is shown below.

# devpath.conf # AccessPath for E6000#1 /dev/FJSVmplb/rdsk/mplb2053s2 /dev/FJSVmplb/rdsk/mplb2054s2 /dev/FJSVmplb/rdsk/mplb2056s2 # AccessPath for E6000#2 /dev/FJSVmplb/rdsk/mplb2057s2 /dev/FJSVmplb/rdsk/mplb2059s2 /dev/FJSVmplb/rdsk/mplb2060s2

Note

- Specify four device names for each one disk array unit.
- ullet Do not use a path that is used for a volume with a GDS configuration.
- Do not use a path of physical slice that composes VxVM volume.
- lace A line beginning with # is assumed to be a comment line only.
- If an ETERNUS2000, ETERNUS3000 or ETERNUS4000 disk array unit is used, select two access paths from the multi-paths managed by each CM of the ETERNUS disk array.

#### 8.6.1.2 Configuration of a TSM Linkage Definition File

Indicate in the /etc/opt/FJSVswstm/conf/tsm.conf file the information for connecting to a server and a client of the ETERNUS SF TSM.

The procedure is as follows.

Copy the /etc/opt/FJSVswstm/conf/tsm.conf.sample file as /etc/opt/FJSVswstm/conf/tsm.conf.

 Change the file owner and file mode of the /etc/opt/FJSVswstm/conf/tsm.conf file. Set the file so that it can be accessed only from a super-user (owner is root, file mode is 0600). An example of changing and checking the file owner and file mode is shown below.

```
# cd /etc/opt/FJSVswstm/conf
# chown root tsm.conf
# chmod 600 tsm.conf
# ls -l tsm.conf
-rw----- 1 root other 66 May 21 17:17 tsm.conf
#
```

 Edit the contents of the /etc/opt/FJSVswstm/conf/tsm.conf file. An example of editing the /etc/opt/FJSVswstm/conf/tsm.conf file is shown below.

SERVER\_USERID="admin" SERVER\_PASSWD="admin" CLIENT\_PASSWD="admin"

The meaning of each item is as follows.

| Item          | Meaning                                                               |
|---------------|-----------------------------------------------------------------------|
| SERVER_USERID | Defines a user ID for connecting to a TSM server, enclosed in "",     |
|               | following "=". This user ID defines the same administrator ID as one  |
|               | that is specified to register (register admin) a TSM administrative   |
|               | client.                                                               |
| SERVER_PASSWD | Defines the password for a user ID for connecting to a TSM server,    |
|               | enclosed in "", following "=". This password defines the same         |
|               | administrator password as one that is specified to register (register |
|               | admin) a TSM administrative client.                                   |
| CLIENT_PASSWD | Defines the password for a server name (SERVERname) that is indicated |
|               | in a TSM client system option file (dsm.sys), enclosed in "",         |
|               | following "=". This password defines the same password as one that    |
|               | is specified to register (register node) a TSM client.                |

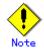

A line beginning with # is assumed to be a comment line.

#### 8.6.1.3 Checking Definition Files

This explains how to check an access path definition file (devpath.conf) and a TSM linkage definition file (tsm.conf).

The procedure is indicated below.

1. Execute a Tape Server definition file check command (tbochkconf).

# /opt/FJSVswstm/bin/tbochkconf
tbochkconf completed
#

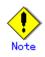

If an error occurs, a message indicating the corresponding file name and line number is displayed. Correct the error at that location and execute the tbochkconf command again.

For details of the tbochkconf command, see "Tape Server definition file check command (tbochkconf)" in the "ETERNUS SF AdvancedCopy Manager Operator's Guide for Tape Backup Option".

#### 8.6.1.4 Collecting ETERNUS2000, ETERNUS3000, and ETERNUS4000 information

When the RAID device connected to the Tape Server is an ETERNUS2000, ETERNUS3000, or ETERNUS4000 disk array unit, the disk configuration information must be obtained.

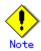

This operation does not need to be performed when the RAID device connected to the Tape Server is an ETERNUS6000, ETERNUS8000, or GR series unit.

The procedure is indicated below.

#### When GR720 and GR730 are not used together

1. Execute an information collection command (tbogetoluinfo) for the ETERNUS2000/ETERNUS3000/ETERNUS4000 disk array unit.

# /opt/FJSVswstm/bin/tbogetoluinfo -1 ETERNUS2000/ETERNUS3000/ETERNUS4000
IP\_address
ETERNUS2000/ETERNUS3000/ETERNUS4000 IP\_address completed. [total olu = VALUE]
/var/opt/FJSVmplb/mplb\_ext.conf was update.
0r
The configuration file of CM information was update.
#

Specify an IP address of an ETERNUS2000/ETERNUS3000/ETERNUS4000 disk array unit for <*ETERNUS2000/ETERNUS3000/ETERNUS4000 IP\_address>* in IPv4 format. An example is provided below.

# /opt/FJSVswstm/bin/tbogetoluinfo -1 10.124.6.10
10.124.6.10 completed. [total olu = 100]
The configuration file of CM information was update.
#

2. Have the GR multipath driver read the LUN information. This procedure is not required if an ETERNUS multipath driver is installed in the Tape Server.

```
# mplbconfig -q
#
```

#### When GR720 and GR730 are used together

When the RAID device connected to the Tape Server includes a GR720, GR730, and ETERNUS3000 disk array unit, the ETERNUS3000 information collection command (tbogetoluinfo) and the mplbconfig -q function cannot be used. In this case, perform the following procedure.

#### • For ETERNUS3000

1. Login to ETERNUSmgr of ETERNUS3000 disk array unit.

2. Click [Setting RAID/Setting Host] from the Main menu.

3. Click [Change assigned CM for RAID Group] from the [Setting RAID/Setting Host] menu.

4. Select the checkbox of [A dynamic change of CM for RAID Group is not performed.] for "CM dynamic change set up for RAID Group".

- 5. Click the [Set] button.
- For ETERNUS2000/ETERNUS4000

This procedure is not required.

#### 8.6.1.5 Creation of a TSM Environment File to Backup

Create a TSM environment file that is required to backup the tape management information. The procedure is indicated below.

- Copy the /etc/opt/FJSVswstm/conf/tsmbkfile.sample file as /etc/opt/FJSVswstm/conf/tsmbkfile.
- 2. As required, edit the contents of the /etc/opt/FJSVswstm/conf/tsmbkfile file. If "\$DIR4" (a database directory of the ETERNUS SF TSM) whose amount of disk space is estimated in "Dynamic Disk Resources" differs from that of the TSM standard directory, edit the contents of tsmbkfile (the standard directory is /opt/tivoli/tsm/server/bin).

For details of the contents to be edited, see "Backup of tape management information" in the "ETERNUS SF AdvancedCopy Manager Operator's Guide for Tape Backup Option".

# Note

For details of the backup of the tape management information, see "Tape management information backup command (tboresback)" in the "ETERNUS SF AdvancedCopy Manager Operator's Guide for Tape Backup Option".

### 8.6.2 Optional Configurations

Valid optional settings are not currently available.

# 8.7 TSM Configuration

This explains the TSM configuration and should be performed before the configuration of Automatic Activation of Daemons.

Locate the following file and database in "\$DIR4" (a database directory of the ETERNUS SF TSM) whose amount of space is estimated in "Dynamic Disk Resources".

- Server option file
- Database and log file

This database directory of the ETERNUS SF TSM is hereinafter called a "DB directory". Normally, specify /opt/tivoli/tsm/server/bin.

### 8.7.1 Driver Configuration of Tape Library System

This explains the driver Configuration of the tape library system that the TSM system of the Tape Server uses. The procedure is outlined below.

- 1. Set up the robot.
- 2. Set up the IBM Tape Driver.
- 3. Set up the FC-SW connection. (For the FC-SW connection only)
- 4. Set up the FC direction connection. (For the FC direct connection only)

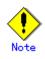

The definition depends on the type of the tape library system. For details, see the "ETERNUS SF TSM ETERNUS LT Library Operation Guide (LT160)" and "Tape Library (LT220/LT230/LT250/LT270) Setup".

### 8.7.2 Configuration of a Server Option File

This explains how to write the definitions related to a TSM server operation to the dsmserv.opt file. The dsmserv.opt file is stored in "\$DIR4" ("DB directory") the amount of space for which is estimated in "Dynamic Disk Resources".

The procedure is as follows.

 Copy /opt/tivoli/tsm/server/bin/dsmserv.opt (that is sample file) to "DB directory". In the following example, "DB directory" is described as *DB\_directory*. If the dsmserv.opt file is located in /opt/tivoli/tsm/server/bin, this step is not required

# cp /opt/tivoli/tsm/server/bin/dsmserv.opt DB\_directory
#

 Edit the contents of the dsmserv.opt file under the "DB directory". An example of the contents of the dsmserv.opt file is shown below.

| VOLUMEHistory | /opt/tivoli/tsm/server/bin/volhist.out   |
|---------------|------------------------------------------|
| DEVCONFig     | /opt/tivoli/tsm/server/bin/devconfig.out |
| EXPInterval   | 1                                        |
| COMMmethod    | SHAREDMEM                                |
| SHMPort       | 1510                                     |
| MAXSessions   | 30                                       |
|               |                                          |

| The | meaning | of | each | item | is | as | follows. |  |
|-----|---------|----|------|------|----|----|----------|--|
|-----|---------|----|------|------|----|----|----------|--|

| Item          | Meaning                                                              |
|---------------|----------------------------------------------------------------------|
| VOLUMEHistory | Specifies in a full path the name of a file to which to save the     |
|               | copy of sequential-volume information. For the directory, specify    |
|               | "DB directory". The file name is volhist.out.                        |
|               | Normally specify "/opt/tivoli/tsm/server/bin/volhist.out".           |
| DEVCONFig     | Specifies in a full path a file to which to save the copy of device  |
|               | configuration information. For the directory, specify "DB            |
|               | directory". The file name is devconfig.out.                          |
|               | Normally specify "/opt/tivoli/tsm/server/bin/devconfig.out".         |
| EXPInterval   | Specifies an interval (days) between automatic checks for files      |
|               | whose validity has expired. Beginning at the startup point of the    |
|               | TSM daemon, checks for term expirations are made using the specified |
|               | interval (days).                                                     |
|               | Normally you would specify "1".                                      |
| COMMmethod    | Specifies a communication protocol. Indicate the following value:    |
|               |                                                                      |
|               | SHAREDMEM                                                            |
| SHMPort       | Specifies the TCP/IP port number of shared memory. Indicate the      |
|               | following value:                                                     |
|               |                                                                      |
|               | • "1510"                                                             |
|               | When the system is using 1510, specify a free port number from 1000  |
|               | to 32767.                                                            |
| MAXSessions   | Specifies the simultaneous number of sessions of a TSM client that   |
|               | can connect to a TSM server. Specify the following value.            |
|               | Tape backup concurrency x 2 (*1)                                     |
|               | If the calculated value is 25 or less, specify 25. This is the TSM   |
|               | default value.                                                       |
|               | (*1) The backup concurrency indicates the number of times backup     |
|               | to tape and restoration from tape are actually performed. Specify    |
|               | the maximum value of the backup concurrency that is enabled during   |
|               | operation. Normally, a transaction volume has a concurrency of one   |
|               | for one backup command.                                              |

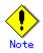

A line beginning with #is assumed as a comment line.

Be careful not to assign the port numbers specified for SHMPort and HTTPport to any other software product or configuration

For details on the configuration of the server option file, see the "ETERNUS SF TSM Administrator's Guide" and the "ETERNUS SF TSM Administrator's Reference".

### 8.7.3 Configuration of a Client System Option File

This details how to write the definitions related to a TSM client operation to the /usr/bin/dsm.sys and /usr/bin/dsm.opt files.

- The procedure is as follows.
  - Edit the contents of the /usr/bin/dsm.sys file. An example of the /usr/bin/dsm.sys file is shown below. Items or values specified after the first argument (eg., "nodename") on each line must be delimited with a space (or tab).

| SERVERname    | tapeserver1 |
|---------------|-------------|
| nodename      | tapeserver1 |
| COMMmethod    | SHAREDMEM   |
| SHMPort       | 1510        |
| PasswordAcces | s generate  |

The meaning of each item is as follows.

| Item           | Meaning                                                           |  |
|----------------|-------------------------------------------------------------------|--|
| SERVERname     | Specifies a node name of Tape Server.                             |  |
| Nodename       | Specifies a node name of Tape Server.                             |  |
| COMMmethod     | Specifies a communication protocol. Indicate the following value: |  |
|                |                                                                   |  |
|                | • SHAREDMEM                                                       |  |
| SHMPort        | Specifies a shared memory TCP/IP port number.                     |  |
|                | Specify the same value as that specified in dsmserv.opt in the    |  |
|                | server option file settings.                                      |  |
| PasswordAccess | Specifies how to update the password that a TSM client uses.      |  |
|                | You would normally use the following value:                       |  |
|                | • "generate"                                                      |  |

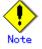

A line beginning with \* is assumed as a comment line. Be careful not to use in another software product the port number that is specified for SHMPort.

 Edit the contents of the/usr/bin/dsm.opt file. An example of the /usr/bin/dsm.opt file is shown below.

SERVERname tapeserver1

The meaning of each item is as follows.

| Item       | Meaning                               |
|------------|---------------------------------------|
| SERVERname | Specifies a node name of Tape Server. |

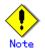

A line beginning with \* is assumed as a comment line.

For details on Configuration of the client system option file, see the "ETERNUS SF TSM Administrator's Guide" and the "ETERNUS SF TSM Administrator's Reference".

### 8.7.4 Formatting a Database and Log File

This explains how to format a database and log file. The database and log file are stored in "\$DIR4" ("DB directory") allocated space for is estimated in "Dynamic Disk Resources".

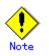

The functions for extending the TSM database and log file (extend db and extend log) cannot be used. Specify a value large enough to accommodate any future requirements of the backup operation.

For details on extending the space of the ISM database and log file, see the "ETERNUS SF TSM Administrator's Guide" and the "ETERNUS SF TSM Administrator's Reference".

The procedure is as follows.

1. Set up the shell and environment variables that are required in the following operations. The following is an example of /bin/sh or /bin/ksh command execution in prompt.

# TSMDB=DB\_directory; export TSMDB
# DSMSERV\_DIR=/opt/tivoli/tsm/server/bin; export DSMSERV\_DIR
# DSMSERV\_CONFIG=\$TSMDB/dsmserv.opt; export DSMSERV\_CONFIG
#

2. Delete the database and log file that are created through installation.

# cat /opt/Tivoli/tsm/server/bin/dsmserv.dsk
#dsk\_comment#page\_shadow\_token:1050524192947 <- This is a comment line
/opt/tivoli/tsm/server/bin/log.dsm <- This is a log file
/opt/tivoli/tsm/server/bin/log.dsm
# rm /opt/tivoli/tsm/server/bin/log.dsm
# rm /opt/tivoli/tsm/server/bin/db.dsm
# rm /opt/tivoli/tsm/server/bin/db.dsm
# rm /opt/tivoli/tsm/server/bin/dsmserv.dsk
#</pre>

Refer the file that contains the database and log file and locates the log.dsm and db.dsm file paths.

Delete the log.dsm and db.dsm files.

Finally, delete the file that contains the database and log file.

3. Create the database and log file and format them.

# cd \$TSMDB
# /opt/tivoli/tsm/server/bin/dsmfmt -m -db database\_file\_namedatabase\_file\_size
# /opt/tivoli/tsm/server/bin/dsmfmt -m -log log\_file\_name log\_file\_size
#

The meaning of the specified items is as follows.

| Item               | Meaning                                                             |
|--------------------|---------------------------------------------------------------------|
| database_file_name | Specifies in a full path the file name of a database to be created. |
|                    | For the directory, specify "DB directory". The file name is db.dsm. |
|                    | Normally specify "/opt/tivoli/tsm/server/bin/db.dsm".               |

| Item               | Meaning                                                               |
|--------------------|-----------------------------------------------------------------------|
| log_file_name      | Specifies in a full path the file name of a log to be created. For    |
|                    | the directory where the file is created, specify "DB directory".      |
|                    | The file name is log.dsm.                                             |
|                    | Normally specify "/opt/tivoli/tsm/server/bin/log.dsm".                |
| database_file_size | Specifies the size of a database to be created (in megabytes).        |
|                    | Specify the value that is estimated in "Dynamic Disk Resources".      |
|                    | Specify a value large enough to change the backup operation in the    |
|                    | future.                                                               |
| log_file_size      | Specifies the size of a log file to be created. Specify the following |
|                    | or larger value (in megabytes). Specify a value large enough to       |
|                    | change the backup operation in the future.                            |
|                    | 129                                                                   |

An example is provided below.

```
# cd $TSMDB
# /opt/tivoli/tsm/server/bin/dsmfmt -m -db $TSMDB/db.dsm 129
# /opt/tivoli/tsm/server/bin/dsmfmt -m -log $TSMDB/log.dsm 129
#
```

4. Format the database and log file.

```
# cd $TSMDB
# /opt/tivoli/tsm/server/bin/dsmserv format 1 $TSMDB/log.dsm 1 $TSMDB/db.dsm
#
```

For log.dsm and db.dsm, specify the file names that are specified with the "dsmfmt" command.

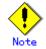

For details on formatting the database and log, see the "ETERNUS SF TSM Administrator's Guide" and the "ETERNUS SF TSM Administrator's Reference".

## 8.7.5 Registration of a TSM Administrative Client and TSM Server Name

This explains how to register a TSM client and TSM server name.

Use the shell and environment variables that are used in "Formatting a Database and Log File". The procedure is as follows.

 Activate the TSM server daemon manually. If the activation succeeds, a prompt with "TSM>" is displayed.

```
# cd $TSMDB
# /opt/tivoli/tsm/server/bin/dsmserv
:
:
TSM>
```

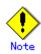

To perform the configuration, the TSM server daemon must be activated manually. If the daemon is automatically activated, the setting is disabled.

2. Register the TSM administrator ID and password.

TSM> register admin *ID password* passexp=*expire\_prior* 

For the *ID* and *password*, use the values that are set in "Configuration of a TSM Linkage Definition File". For the password validity term, "*expire\_prior*", specify a "0" value (infinite). An example is provided below.

TSM> register admin admin admin passexp=0 TSM>

3. Authorize the administrator.

TSM> grant authority *ID* class=system

For the *ID*, specify the administrator ID that is set above. An example is provided below.

TSM> grant authority admin class=system TSM>

4. Set the TSM server name.

TSM> set servername *server\_name* 

For the *server\_name*, specify <SERVERname> that is set in the client system option file (dsm. sys). An example is provided below.

TSM> set servername tapeserver1 TSM>

5. Deactivate the TSM server daemon.

TSM> halt

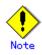

Execute the halt command at the prompt on the server where the TSM server daemon is active (not the shell command prompt).

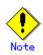

For details on registering the TSM administrative client and TSM server name, see the "ETERNUS SF TSM Administrator's Guide" and the "ETERNUS SF TSM Administrator's Reference".

## 8.8 Configuring Automatic Activation of Daemons

The Tape Server uses the following daemons.

- Daemon as Storage Server or Storage Management Server
- Tape Server Daemon
- TSM Server Daemon

The following explains the Configuration for automatically activating these daemons.

## 8.8.1 Daemon as a Storage Server or Storage Management Server

Daemons are automatically activated as Daemons as a Storage Server or Storage Management Server through the customization process.

## 8.8.2 Tape Server Daemon

To automatically activate the Tape Server daemon, see "Initial Configuration of Tape Server".

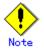

Even if the system is started up, the Tape Server daemon cannot be activated until "Initial Configuration of Tape Server" is completed and the system has been rebooted. To activate or deactivate the Tape Server daemon alone, see "Activation and Deactivation of a daemon" in the "ETERNUS SF AdvancedCopy Manager Operator's Guide for Tape Backup Option".

## 8.8.3 TSM Server Daemon

#

To automatically activate the TSM server daemon, perform the following:

1. Copy /opt/tivoli/tsm/server/bin/initTSM to /etc/init.d/initTSM.

```
# cp /opt/tivoli/tsm/server/bin/initTSM /etc/init.d/initTSM
```

 Change the file owner and file mode of the /etc/init.d/initTSM file and set the file so that it can be accessed from the super-user only. Select an execution-enabled mode (owner is root, file mode is 0700).

An example of changing and checking the file owner and file mode is shown below.

```
# cd /etc/init.d
# chown root initTSM
# chmod 700 initTSM
# ls -l initTSM
-rwx----- 1 root other 1228 May 26 17:05 initTSM
#
```

3. To start up or shut down the system, create the following symbolic link files.

| /etc/rc2.d/S99tsmsv | is TSM server daemon activation script   |
|---------------------|------------------------------------------|
| /etc/rc0.d/K00tsmsv | is TSM server daemon deactivation script |

```
# ln -s /etc/init.d/initTSM /etc/rc2.d/S99tsmsv
# ln -s /etc/init.d/initTSM /etc/rc0.d/K00tsmsv
#
```

4. Edit the contents of the /etc/init.d/initTSM file. An example of editing the contents of the /etc/init.d/initTSM file is shown below.

```
LANG=C; export LANG

:

:

:

'start')

TSMDB=/opt/tivoli/tsm/server/bin -> DB directory

:

:

:

'stop')

ID=admin -> User ID to connect to the TSM server

PA=admin -> Password corresponding to the User ID to connect to the TSM

server

:

:
```

The meaning of the specified item is as follows.

| Item  | Meaning                                                                             |
|-------|-------------------------------------------------------------------------------------|
| TSMDB | Defines the storage path name of a TSM server database following "=". For the       |
|       | path name, specify a "DB directory".                                                |
| ID    | Defines the user ID to connect to a TSM server, following "=". This user ID defines |
|       | the same administrator ID as one that is specified to register a TSM                |
|       | administrative client (register admin).                                             |
| PA    | Defines the password for the user ID to connect to a TSM server, following "=".     |
|       | This password defines the same administrator password as one that is specified      |
|       | to register a TSM administrative client (register admin).                           |

# 8.9 TSM Configuration

This section details how to configure the TSM settings after the automatic activation of daemons is completed.

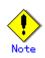

When the Configuration of automatically activate daemons is completed, reboot the system and activate all the daemons on the Tape Server.

Before performing the following operations, execute a TSM administrative client command (dsmadmc). If the prompt with "tsm>" is not displayed as in the execution example, re-try the TSM administrative client command (dsmadmc) and if successful, then perform the operations.

The following details how to start and stop the TSM administrative client command and TSM client command.

## How to start TSM administrative client command

 Execute the TSM administrative client command (dsmadmc). After the successfully creating a TSM shell, the "tsm>" prompt is displayed. An example is provided below.

# cd /opt/tivoli/tsm/client/ba/bin # ./dsmadmc IBM Tivoli Storage Manager Command Line Administrative Interface - Version 5, Release 5, Level 0.0 (c) Copyright by IBM Corporation and other(s) 1990, 2007. All Rights Reserved. Enter your user id: admin Enter your password: Session established with server: TAPESERVER1: Solaris SPARC server Version 5, release 5, level 0.0 server date / time : 04/02/2008 13:12:41 final access : 04/02/2008 11:50:46

tsm: TAPESERVER1>

You will be asked to provide a user id and a password. At the [Enter your user id] prompt, enter the TSM administrator ID and press the Return key. At the [Enter your password] prompt, enter the TSM administrator password and press the Return key.

## How to Stop TSM administrative client command

 To stop the TSM administrative client command (dsmadmc), enter "quit" in the "tsm>" prompt. An example is provided below.

tsm> quit

## 8.9.1 Registration of License Password

This section details how to register the license password in the TSM system. The procedure is as follows.

1. Register the license password.

tsm> register license file=*license\_file\_name* number=*number\_of\_license* 

2. Check the registered license information.

tsm> query license

# Note

For details of the license registration, see "Managing Server Operations" in the "ETERNUS SF TSM Administrator's Guide".

The required license depends on whether a library is shared between the Tape servers. For details of the license, see the "ETERNUS SF TSM Administrator's Guide".

## 8.9.2 Registration of Client Node

This explains how to register the client node in the TSM system. The procedure is as follows.

1. Register the TSM administrator ID and password.

tsm> register node *client\_ID password* passexp=*expire\_prior* maxnummp=*maxnum\_mntpnt* 

For the *client\_ID*, specify a tape server node name. For the *password*, use the value that is set in "Configuration of a TSM Linkage Definition File". For the *expire\_prior*, specify 0 (infinite). For the *maxnum\_mntpnt*, specify 999 (maximum value). An example is provided below.

tsm> register node tapeserver1 admin passexp=0 maxnummp=999 tsm>

2. Confirm the client node information.

```
tsm> query node format=detail tsm>
```

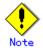

For details of the client node registration, see the "ETERNUS SF TSM Administrator's Guide".

## 8.9.3 Configuring a TSM Environment

This explains how to set the TSM environment related configuration. The procedure is as follows.

1. Define the preservation days of an activity log.

tsm> set actlogretention *days* 

An example is provided below.

tsm> set actlogretention 100 tsm>

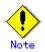

For details of the TSM environment related Configurations, see the "ETERNUS SF TSM Administrator's Guide".

## 8.9.4 Configuration of a Tape Library System

This explains how to set up the tape library system in the TSM system.

## 8.9.4.1 When a Tape Library System is not shared between Tape Servers

The Configuration procedure applied when the tape library system is not shared between the Tape Servers (for example, there is only one Tape Server) is as follows. Refer to "Tape Library (LT220/LT230/LT270) Setup" in Appendix D.

- 1. Set the tape library (controller) system. (define library)
- 2. Set the tape library path. (define path)
- 3. Set the drive. (define drive)
- 4. Set the drive path. (define path)
- 5. Execute steps 1 to 4 on each Tape Server.

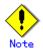

The definitions depend on the type of the tape library system. For details, see the "ETERNUS SF TSM ETERNUS LT Library Operation Guide (LT160)".

## 8.9.4.2 When a Tape Library System is shared between Tape Servers

The Configuration procedure applied when the tape library is shared between the Tape servers is as follows.

## Configuration on a library management server

- 1. Set the shared tape library (controller) system. (define library)
- 2. Set the tape library path for the library management server. (define path)
- 3. Set the drive. (define drive)
- 4. Define the drive path. (define path)

## Configuration on a library client server

1. Set the shared tape library (controller) system. (define library)

#### Configuration on a library management server

1. Set the tape library path for the library client server. (define path)

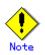

The definitions depend on the type of the tape library system. For details, see the "ETERNUS SF TSM ETERNUS LT Library Operation Guide".

# Chapter 9 Upgrade

This chapter describes how to upgrade from Softek AdvancedCopy Manager and ETERNUS SF AdvancedCopy Manager 13.0 or later to a later edition. If the entire system is being upgraded, proceed in the following sequence:

- ii the cheffe system is being apgraded, proceed in the form
  - 1. Storage Management Server
  - 2. Storage Servers
  - 3. Tape server

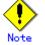

If the Storage Management Server or a Storage Server is also used as a Tape server, refer to "Upgrading the Tape server".

# 9.1 Upgrading the Storage Management Server

This section describes how to upgrade the Storage Management Server. Refer to "Upgrading a Storage Management Server which also serves as a Storage Server" for more information.

1. Backing up the repository data

Save the existing repository data to a location outside any ACM directory paths before the upgrade.

2. Uninstallation

Delete the repository environment, and uninstall the existing version from the Storage Management Server.

3. Installation

Install the product, and create a new repository environment.

4. Restoring repository data

Restore the backed-up repository data.

5. Changing server information

Make the appropriate changes to the server information to ensure data consistency.

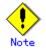

#### Change to the configuration during the upgrade:

If the server name, IP address, or port number of the Storage Management Server needs to be changed during the upgrade, make the change after completing the upgrade. Refer to "Changing the Operating Environment" in the "ETERNUS SF AdvancedCopy Manager Operator's Guide" for more detail on how to make the change.

## 9.1.1 Backing up the repository data

Execute the database backup to save all stored repository data to the specified directory as blocks of data.

- For Windows
  - Use "DB backup" under DB setup to backup the data.
- For Solaris/Linux

Use the stgdbbackup command to backup the data.

For details on how to execute the command, refer to "Database backup" in the appropriate version of the Operator's Guide.

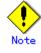

After backing up the repository database information, confirm that the "unl" file (with a file extension of .unl) has been created.

## 9.1.2 Uninstallation

Refer to the OS manual that is applicable to the old version, and uninstall it.

#### Non-cluster operation

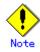

Take care to not use the procedures indicated under "Deletion of all Storage servers". [For Windows edition]

• For AdvancedCopy Manager 13.1 or later

Perform the uninstall using the procedures in the Installation Guide under "Manager uninstallation", "For the Windows edition". Perform only the procedures in "Deleting the Web server settings information" and subsequent procedures. • For AdvancedCopy Manager 13.0 or earlier

Perform the uninstall using the procedures in the Installation Guide under "Details of Manager of AdvancedCopy Manager uninstallation". Perform only the procedures in "Deleting the Web server settings information" and subsequent procedures.

[For Solaris and Linux editions]

- For AdvancedCopy Manager 13.1 or later Perform the uninstall using the procedures in the Installation Guide under "Manager Uninstallation" "For Solaris edition and Linux edition". Perform only the procedures in "Daemon deactivation" and subsequent procedures.
- For AdvancedCopy Manager 13.0 or earlier Perform the uninstall using the procedures in the Installation Guide under "Uninstallation of the storage management server". Perform only the procedures in "Daemon deactivation" and subsequent procedures.

## Cluster operation

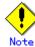

When performing the following tasks, take care to not use the procedures indicated under "Deletion of all Storage Servers".

[For Windows edition]

- 1. Perform the procedures in the Cluster Operator's Guide under "Deleting Storage Management server transactions and Storage server transactions" to perform cluster unsetup and to delete the Storage Management Server transactions.
- Perform the uninstall by performing the procedures in the Installation Guide under "Details of Manager of AdvancedCopy Manager uninstallation". Perform only the procedures in "Deleting applications or programs" and subsequent procedures.

[For Solaris and Linux editions]

- 1. Perform the procedures in the Cluster Operator's Guide under "Deleting Storage Management Server transactions and Storage Server transactions" to perform cluster unsetup and to delete the Storage Management Server transactions.
- Perform the uninstall by performing the procedures in the Installation Guide under "Uninstallation of the storage management server". Perform only the procedures in "Daemon deactivation" and subsequent procedures.

## 9.1.3 Installation

Install the new version of ETERNUS SF AdvancedCopy Manager, and configure the repository operating environment.

For more information on this procedure, refer to the following locations as appropriate.

#### Installation

- Non-cluster operation:
  - "Installation of the Manager"
- Cluster operation:

"Installation of the Manager function of AdvancedCopy Manager" in the "ETERNUS SF AdvancedCopy Manager Operator's Guide for cluster environment"

## Configuring the repository operating environment

- Non-cluster operation:
- "Customization of Storage Management Server"
- Cluster operation:

"Customization of Storage Management Server Transactions and Storage Server Transactions" in the "ETERNUS SF AdvancedCopy Manager Operator's Guide for cluster environment"

## 9.1.4 Restoring repository data

Execute the repository data conversion command (stgrepocnv) to restore the repository data and then convert it for use with the current version of the repository.

a. Syntax

## Windows

program-directory¥bin¥stgrepocnv -d dir-name

## Solaris/Linux

/opt/FJSVswstf/bin/stgrepocnv -d dir-name

## b. Description of options

| <b>Option</b> | Description                                                               |
|---------------|---------------------------------------------------------------------------|
| -d            | Specifies the absolute path to the directory where the repository data to |
|               | be converted is stored.                                                   |

#### c. End status

- = 0: Normal end
- > 0: Abnormal end

#### d. Example

#### Windows

C:¥>C:¥Win32app¥AdvancedCopyManager¥bin¥stgrepocnv -d C:¥backdir ..... stgrepocnv completed

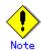

- This command can be executed only by an account belonging to the Administrators group.
- For Storage Management Server transactions, execute the command on the server that hosts the daemons/services. The SWSTGNODE environment variable then need not be set.
- With the Windows edition, do not use the following services because operations will not function correctly if these services are used to execute this command:
   Terminal service (use via remote desktop connection) (However, this excludes cases where Symfoware Server V9.1.1 or later is being used with Windows Server 2008)

- Telnet server service

Note that if the Storage Management Server is a Windows 2003 Server, these services can be used by means of a console session connection to the terminal service. Refer to the following for the console session connection method: http://support.microsoft.com/kb/278845/

## 9.1.5 Changing server information

To ensure data consistency, use the appropriate GUI client or the server information change command (stgxfwcmmodsrv) to make the necessary changes to server information.

#### Using the GUI client:

Select and right click the Storage server from the site view.

Select the [Change] option from the context menu, the [Storage server change] dialogue is displayed. Click the [OK] button without changing anything in the display.

For details on how to use the GUI client, refer to "How to change the Storage server information" in the "ETERNUS SF AdvancedCopy Manager GUI User's Guide".

#### Using the command at a command prompt:

Specify the Storage Management Server name in the "-n" option of the server information change command (stgxfwcmmodsrv), and execute the command.

For details on how to use the command, refer to "Server information change command (stgxfwcmmodsrv)" in the "ETERNUS SF AdvancedCopy Manager Operator's Guide".

#### Note:

Changing the server information may fail due to the influence of the Java Plug-in cache. If changing the server information fails, use the following steps to clear the Java Plug-in cache at the GUI client, then re-execute the command. If the GUI client is running, clear the cache, then stop and restart the GUI client.

- 1. Select [Control Panel], then [Java Plug-in] .
- 2. Select the [Cache] tab, then [Clear].

# 9.2 Upgrading a Storage Management Server which also serves as a Storage Server

This section describes how to upgrade a Storage Management Server which serves as a Storage Server.

- Backing up the repository data Save the repository data of the environment to a location outside the ACM directory paths before the upgrade.
- Backing up management information Save the management information of the environment to a location outside the ACM directory paths before the upgrade.
- Uninstallation Delete the repository operating environment, and uninstall the existing version from the Storage Management Server.
- Installation Install the new product version, and create the repository operating environment.
   Restoring repository data
- Restoring repository data Restore the backed-up repository data.
- 6. Changing server information
   Make the appropriate changes to the server information to ensure data consistency if necessary.
- Restoring management information Restore the backed-up management information.

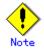

## Change to the configuration during the upgrade:

If the server name, IP address, or port number of the Storage Management Server must be changed during the upgrade, make the change after completing the upgrade using the above procedure. Refer to "Changing the Operating Environment" in the "ETERNUS SF AdvancedCopy Manager Operator's Guide" for details on how to make the change.

# 9.3 Upgrading the Storage Server

This section describes how to upgrade the Storage Server.

#### If tape backup operations are not performed

Perform steps 1 and 5 only if cluster operation is used for Storage Servers.

- 1. Backing up repository data
  - Save the repository data. Perform this step from the Storage Management Server.
- Backing up management information Save the management information of the environment to a location outside the ACM directory paths before the upgrade.
- 3. Uninstall Uninstall the existing version from the Storage Server.
- 4. Install
  - Install the new product version, and create the environment.
- Restoring repository data Restore the repository data that was backed up. Perform this step from the Storage Management Server.
- Changing server information Make the appropriate changes to the server information to ensure data consistency if necessary.
- 7. Restoring management information Restore the saved management information.
- Updating the version information Update the Storage server version information

## If tape backup operations are performed

Perform steps 1, 3, 6 and 9 only if cluster operation is used for Storage Servers.

- 1. Backing up repository data
  - Save the repository data. Perform this step from the Storage Management Server.
- 2. Backing up management information
- Save the management information in the environment before the upgrade.
- Backing up tape management information Save the tape management information in the environment before the upgrade. Perform this step from the Tape Server.
- 4. Uninstall
  - Uninstall the existing product.
- 5. Install

Install the new product, and create the environment.

- 6. Restore the repository data
  - Restore the repository data that was backed up. Perform this step from the Storage Management Server.
- 7. Changing server information
- Make the appropriate changes to the server information to ensure data consistency.
- 8. Restoring management information
  - Restore the management information that was backed up.
- Restoring tape management information Restore the tape management information that was backed up. Perform this step from the Tape Server.
- 10. Updating the version information

Update the Storage server version information

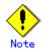

#### Notes for Upgrading:

Changing server information during an upgrade:

If the server name, IP address, or port number of the Storage Management Server must be changed during the upgrade, make the change after completing the upgrade using the above procedure. Refer to "Changing the Operating Environment" in the "ETERNUS SF AdvancedCopy Manager Operator's Guide" for details on how to make the change.

Upgrading a volume that is used for backup operations with LVM (Logical Volume Manager)
 — AIX version

When the system is rebooted during the process of installing the Storage server upgrade, the status of the volume which is used in the copy destination, changes from [enabled] to [defined], however, the volume might be detected as another new device.

The following two options can be taken:

- If a reboot has taken place, do the following:
- Refer to "Restarting the server after backup replication" in "10.1.1. General Notes" in the "ETERNUS SF AdvancedCopy Manager User's Guide."
- Before starting the upgrade, do the following:
   For backup volume, refer to "Procedure for mounting a backup volume" in "10.1.4 Notes on restoration" in the "ETERNUS SF AdvancedCopy Manager Operator's Guide" for the appropriate operating system.

## 9.3.1 Backing up repository data

Backup the Storage Management Server repository data.

- For Windows edition
- Use "DB backup" under DB setup to backup the data.
- For Solaris and Linux editions
- Use the stgdbbackup command to backup the data.

For details on how to execute the command, refer to "Database backup" in the appropriate version of the ETERNUS SF AdvancedCopy Manager Operator's Guide.

## 9.3.2 Backing up management information

Back up the following management information on Storage Servers

- If backup is being performed:
  - Backup management files
  - Pre-processing and post-processing scripts for backup management
- If tape backup is used:
  - Pre-processing and post-processing scripts for copying to tape
  - Transaction volume locking specification file for backups
  - Backup volume locking specification file for backups
  - Backup restored volume locking specification file
  - Backup volume locking specification file for tape copy
- If replication is used:
  - Replication management files
  - Pre-processing and post-processing scripts for replication management
  - Copy source volume locking specification file
  - Copy destination volume locking specification file

Refer to "Making individual backups of databases" under "Database Maintenance" in the "ETERNUS SF AdvancedCopy Manager Operator's Guide" for information on how to back up databases.

## 9.3.3 Backing up tape management information

Execute backup of the tape management information to the directory specified for tape server tape management information.

Refer to "Backing up tape management information" in the appropriate version of the "ETERNUS SF AdvancedCopy Manager Operator's Guide for Tape Backup Option" for the execution procedure. 150

## 9.3.4 Uninstall

Refer to the OS manual that is applicable to the old version, and uninstall it.

#### Non-cluster operation

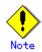

Take care to not use the procedures indicated under "Deletion of all Storage Servers". [For Windows edition]

- For AdvancedCopy Manager 13.1 or later Perform the uninstall using the procedures in the Installation Guide under "Agent uninstallation", "For the Windows edition". Perform only the procedures in "Uninstallation" and subsequent procedures.
- For AdvancedCopy Manager 13.0 or earlier Perform the uninstall using the procedures in the Installation Guide under "Details of Agent of AdvancedCopy Manager uninstallation". Perform only the procedures in "Deleting applications or programs" and subsequent procedures.

[For Solaris, Linux, HP-UX and AIX editions]

- For AdvancedCopy Manager 13.1 or later Perform the uninstall using the procedures in the Installation Guide under "Agent Uninstallation", "For Solaris, Linux, HP-UX and AIX editions". Perform only the procedures in "Daemon deactivation" and subsequent procedures.
- For AdvancedCopy Manager 13.0 or earlier Perform the uninstall using the procedures in the Installation Guide under "Storage server uninstallation". Perform only the procedures in "Daemon deactivation" and subsequent procedures.

## Cluster operation

If cluster operations are used for Storage Servers as Storage Server transactions, cluster settings need to be removed before the uninstallation process.

Refer to the appropriate version of the Cluster Operator's Guide under "Deleting Storage Management Server transactions and Storage Server transactions" for information concerning these procedures.

## 9.3.5 Install

Install the new version of ETERNUS SF AdvancedCopy Manager, and configure the environment. For more information on this procedure, refer to the following locations as appropriate:

## Installation

- Non-cluster operation:
  - "Installation of the Agent"
- Cluster operation:

"Installation of the Agent function of ETERNUS SF AdvancedCopy Manager" in the "ETERNUS SF AdvancedCopy Manager Operator's Guide for the cluster environment"

### Setting up the repository operating environment

- Non-cluster operation:
  - "Customization of Storage Server"

After the above, activate AdvancedCopy Manager on the Storage Server. Refer to "Starting and stopping daemons" or "Starting and stopping services" in the appropriate Operator's Guide for information on this procedure.

- Cluster operation:
- "Customization of Storage Management Server Transactions and Storage Server Transactions" in the "ETERNUS SF AdvancedCopy Manager Operator's Guide for the cluster environment"

## 9.3.6 Restoring repository data

Restore the backed up repository data of the Storage Management Server. Refer to "Restoring repository data" for information on this procedure.

## 9.3.7 Changing server information

#### Non-cluster operation

To ensure data consistency, use the appropriate GUI client or the server information change command (stgxfwcmmodsrv) at a command prompt to make the necessary changes to server information.

## Using the GUI client:

Select and right click the Storage server from the site view.

Select the [Change] option from the context menu, the [Storage server change] dialogue is displayed. Click the [OK] button without changing anything in the display.

For details on how to use the GUI client, refer to "Modify Storage Server Information" in the "ETERNUS SF AdvancedCopy Manager GUI Operator's Guide."

## Using the command:

Specify the Storage Server name in the "-n" option of the server information change command (stgxfwcmmodsrv), and execute the command at a command prompt.

For details on how to use the command, refer to "Server information change command (stgxfwcmmodsrv)" in the "ETERNUS SF AdvancedCopy Manager Operator's Guide".

#### Cluster operation

Register the server where the operational environment was setup as a Storage Server. Refer to "Registering Storage Servers" in the appropriate ETERNUS SF AdvancedCopy Manager Operator's Guide for the procedure.

Note:

Changing the server information may fail due to the influence of the Java Plug-in cache. If changing the server information fails, use the following steps to clear the Java Plug-in cache at the GUI client, then re-execute the command. If the GUI client is running, clear the cache, then stop and restart the GUI client.

- 1. Select [Control Panel], then [Java Plug-in] .
- 2. Select the [Cache] tab, then [Clear].

## 9.3.8 Restoring management information

Restore the following backed up information:

- If backup is being performed:
  - Backup management files
  - Pre-processing and post-processing scripts for backup management
- If tape backup linkage is being performed:
  - Pre-processing and post-processing scripts for copying to tape
  - Transaction volume locking specification file for backups
  - Backup volume locking specification file for backups
  - Backup restored volume locking specification file
  - Backup volume locking specification file for tape-copy
- If replication is being performed:

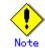

#### If replication is used.

For servers that act as both a Storage Server and a Storage Management Server, and in cases when Storage Server is cluster, and in cases where the Storage Management Server is upgraded at the same time, the repository is restored during the upgrade procedure for the Storage Management Server. Accordingly, do not restore the repository when restoring the replication management files.

- Replication management files
- Pre-processing and post-processing scripts for replication management
- Copy source volume locking specification file
- Copy destination volume locking specification file

Refer to "Making individual backups of databases" under "Database Maintenance" in the "ETERNUS SF AdvancedCopy Manager Operator's Guide" for information on how to restore databases.

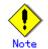

For the Linux edition of AdvancedCopy Manager, after it has been upgraded, give priority to using the following udev device names in environments that have udev device names.

- normal device
- PRIMECLUSTER GDS SDX object (operating time of slice unit only)

Refer to "Devices supported for AdvancedCopy Manager" in the "ETERNUS SF AdvancedCopy Manager Operator's Guide (Linux)" for details of udev device names.

After the upgrade, take the following actions in accordance with the device names used for operations:

For operations that use compatible device names

Use the information collection mode setting command (stgxfwcmsetmode) to change the information collection command such that udev device names are not used.

Refer to "Devices supported for AdvancedCopy Manager" in the "ETERNUS SF AdvancedCopy Manager Operator's Guide (Linux)" for details of changing the information collection mode.

• For operations that use udev device names

Delete the backup management, replication management and tape backup definition information and incorporate the udev device names, then redefine the backup, replication and tape backup using udev device names.

Refer to "Changing the devices configuration" in the "ETERNUS SF AdvancedCopy Manager Operator's Guide (Linux)" for the backup management and replication management procedures.

Refer to "Changing the devices configuration" in the "ETERNUS SF AdvancedCopy Manager Operator' s Guide (Tape Backup Option).

## 9.3.9 Updating the version information

To update the Storage server version information use the GUI client or the server information change command (stgxfwcmmodsrv). Make sure that cluster operations are not in use and that the repository data is restored in the replication management file.

## Using the GUI client

Select and right click the Storage server from the site view.

Select the [Change] option from the context menu, the [Storage server change] dialogue is displayed. Click the [OK] button without changing anything in the display.

For details on how to use the GUI client, refer to "Modify Storage Server Informaiton" in the "ETERNUS SF AdvancedCopy Manager GUI Operator's Guide."

## Using the command:

Execute the server information change command (stgxfwcmmodsrv) with the server name specified in the "-n" option.

For details on how to use the command, refer to "Server information change command (stgxfwcmmodsrv)" in the "ETERNUS SF AdvancedCopy Manager Operator's Guide".

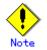

An attempt to change server information may fail due to the effects of Java cache. If this is the case, follow the steps below to clear the cache (for the Java Plug-in) and then re-execute the command. If the GUI Client is running, clear the cache and then stop and re-start the GUI Client.

1. Select [Control Panel], then [Java Plug-in] .

2. Select the [Cache] tab, then [Clear].

## 9.3.10 Restoring tape management information

Restore the backed up tape management information of the Tape Server. Refer to "Restoring tape management information" in the ETERNUS SF AdvancedCopy Manager Operator's Guide for Tape Backup Option for the execution procedure.

# 9.4 Upgrading the Tape Server

This section describes how to upgrade an independent Tape Server and a server that includes a Tape Server.

- 1. Upgrading a Tape Server (independent)
- 2. Upgrading a Tape Server also used as a Storage Server
- 3. Upgrading a Tape Server also used as a Storage Management Server
- 4. Upgrading a Tape Server also used as a Storage Management Server and Storage Server

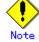

A new disk may be required in the access path during an upgrade if the operating system is upgraded, or if multipath drivers are changed, or similar. Before performing an upgrade, read the tape server upgrade procedures to gain an understanding of the entire process.

## 9.4.1 Upgrading a Tape Server (independent)

The procedure for upgrading a Tape Server that operates on an independent server is as follows. The tasks required in step 4 differ depending on whether or not cluster operation is used.

- 1. Back up the tape management information
- Save the tape management information from the pre-upgrade environment.
- 2. Uninstall
  - Uninstall the existing software product.
- 3. Install
  - Install the new product version and configure the environment
- 4. Change or register server information
  - Non-cluster operation
    - In order to guarantee data consistency, perform server information change if necessary.
  - Cluster operation
    - Register the Tape Server.
- 5. Restore tape management information
- Restore the tape management information saved from the uninstalled version.
- 6. Setting access path definitions
  - Set the access path definitions for the Tape Server.
- 7. Customize the Tape Server
  - Recover the Tape Server environment configuration.

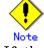

#### If the configuration is changed at the time of the upgrade

If the server name, IP address, or port numbers of the Storage Management server need to be changed during the upgrade, perform the above upgrade procedures, then perform the steps described in "Operating environment changes" in the "ETERNUS SF AdvancedCopy Manager Operator's Guide".

## 9.4.1.1 Back up the tape management information

Back up the tape server tape management information. The procedure is shown below.

1. Execute backup of the tape management information to the directory specified for the tape management information of the Tape Server. Refer to "Tape management information backup" in the "ETERNUS SF AdvancedCopy Manager Operator's Guide Tape Backup Option" for details on the procedure.

- 2. Back up the tape manager-related definition files shown below.
- /etc/opt/FJSVswstm/conf/devpath.conf
- /etc/opt/FJSVswstm/conf/tsm.conf
- /etc/opt/FJSVswstm/conf/tsmbkfile

## 9.4.1.2 Uninstall

Uninstall the Tape Server and the mandatory AdvancedCopy Manager Agent for a Tape Server. The procedure is as follows:

- For non-cluster operation
  - Stop the Tape Server daemon. Refer to "Starting and stopping daemons" in the "ETERNUS SF AdvancedCopy Manager Operator's Guide for Tape Backup Option" for the execution procedure.
  - 2) Uninstall the Tape Manager from the Tape Server. Refer to "Uninstallation" under "Tape Manager unsetup" in the appropriate version of the "Tape Backup Installation Guide" for the Tape Manager uninstall procedure.
  - 3) In addition to the Tape Manager, an Agent or Manager of AdvancedCopy Manager is also installed on Tape Servers. Refer to "Uninstallation" under "Storage Server unsetup" in the appropriate version and operating system edition of the "Installation Guide" for the AdvancedCopy Manager Agent uninstall procedure.
- For cluster operation

If the Tape Server performs Tape Server tasks as cluster operations, cluster unsetup is required before performing uninstall.

Refer to "Tape Server task deletion" in the appropriate edition of the "Operator's Guide for cluster environment" for the procedures for executing cluster unsetup.

## 9.4.1.3 Install

Install the new version of AdvancedCopy Manager. The procedure is as follows:

• For non-cluster operation

1) Before the AdvancedCopy Manager Tape Manager can be installed on a Tape Server, this Tape Server must already have an Agent or Manager of AdvancedCopy Manager installed. Refer to "Installation of the Agent" for the installation procedure for AdvancedCopy Manager Agent.

2) Install the Tape Manager that is required for the server to operate as a Tape Server.

Refer to "Installation of Tape Manager" for the Tape Manager installation procedure. • For cluster operation

Refer to "Installing Tape Manager functions" in the "ETERNUS SF AdvancedCopy Manager Operator's Guide for cluster operations". Note that, when performing the "AdvancedCopy Manager installation" procedures under "Installing Tape Manager functions", the AdvancedCopy Manager Agent, which is mandatory software for a Tape Server, must be selected and installed.

## 9.4.1.4 Change or register server information

#### Non-cluster operation

To guarantee data consistency, use GUI client or the server information change command (stgxfwcmmodsrv) at a command prompt to change the server information.

#### Using GUI client

Select and right click the Storage server from the site view. Select the [Change] option from the context menu, the [Storage server change] dialogue is displayed. Click the [OK] button without changing anything in the display.

For details on how to use the GUI client, refer to "Modify Storage Server Information" in the "ETERNUS SF AdvancedCopy Manager GUI Operator's Guide."

#### Using commands

Specify the name of the Storage Management Server in the "- n" option, and execute the server information change command (stgxfwcmmodsrv) at a command prompt.

Refer to "Server information change command (stgxfwcmmodsrv)" in the "ETERNUS SF AdvancedCopy Manager Operator's Guide" for information on using commands.

### Cluster operation

Register the server where the operational environment was setup as a Tape Server. Refer to "Registering Storage Servers" in the appropriate ETERNUS SF AdvancedCopy Manager Operator's Guide for information about this procedure. Note:

Changing the server information may fail due to the influence of the Java Plug-in cache. If changing the server information fails, use the following steps to clear the Java Plug-in cache at the GUI client, then re-execute the command. If the GUI client is running, clear the cache, then stop and restart the GUI client.

- 1. Select [Control Panel], then [Java Plug-in] .
- 2. Select the [Cache] tab, then [Clear].

## 9.4.1.5 Restore tape management information

Recover the tape management information that was backed up for the Tape Server. Refer to "Restoring tape management information" in the "ETERNUS SF AdvancedCopy Manager Operator's Guide Tape Backup Option" for the execution procedure.

## 9.4.1.6 Setting access path definitions

Set the Tape Server access path definitions.

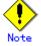

This procedure is required only for the ETERNUS2000/ETERNUS3000/ETERNUS4000 operating environments.

If the conditions below apply, implement the "Access path recovery" procedures. If the conditions below do not apply, implement the "Resetting access path definitions" procedures.

- The operating system of the Tape Server is not upgraded, and
- GR multipath drivers continue to be used after the upgrade.

## Access path recovery

Execute the Tape Server upgrade settings command (tboactmplbext).

```
# /opt/FJSVswstm/bin/tboactmplbext
/etc/opt/FJSVmplb/conf/mplb_ext_active was created.
#
```

For cluster operation, execute the upgrade settings command on the active node that currently references shared volumes. This command does not need to be executed on the standby node.

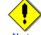

#### Note If the tboactmplbext command is executed by mistake

If the tboactmplbext command is executed in unsuitable conditions, the backup function may not operate correctly. In this case refer to "Tape Server upgrade settings command (tboactmplbext)" in the ETERNUS SF AdvancedCopy Manager Operator's Guide for Tape Backup Option, to take the appropriate action.

#### Resetting access path definitions

Re-create the access paths and reset the access path definitions.

Note In an environment that includes ETERNUS2000/ETERNUS3000/ETERNUS4000 as well as other disk array units, implement the following procedures for the ETERNUS2000/ETERNUS3000/ETERNUS4000 access paths only.

If the access paths used before the upgrade meet the following conditions, only execute step 4 and subsequent steps:

- A total of four access paths are set, two each from the disks of CMO and CM1 disk array units, and
- The access paths used before the upgrade will continue to be used.

#### Execution procedure

- 1. Re-create access path partitions.
  - Refer to "Creating access path partitions" for the procedure.
- Delete access path definition information. Delete the definition information of the access paths used before the upgrade.

# rm -f /etc/opt/FJSVswstm/data/ctrl/.boxid\_\*
#

- 3. Reset the access path definition file.
  - Refer to "Setting the access path definition file" for the procedure.
- 4. Inspect the definition file. Refer to "Definition file inspection" for the procedure.
- ETERNUS2000/ETERNUS3000/ETERNUS4000 information collection. Refer to "Collecting ETERNUS2000/ETERNUS3000/ETERNUS4000 information" for the procedure.

## 9.4.1.7 Customize the Tape Server

Recover the Tape Server environment settings.

• For non-cluster operation

If the following conditions apply, execute from Step 3. If these conditions do not apply, execute from Step 1.

[Conditions]

- If the ETERNUS storage system and LUN configurations are not changed

[Execution procedure]

- 1. Inspect the definition file.
  - Refer to "Checking Definition Files" for the execution procedure.
- 2. Collect ETERNUS2000/ETERNUS3000/ETERNUS4000 information

Refer to "Collecting ETERNUS2000/ETERNUS3000/ETERNUS4000 information" for the execution procedure.

Note: This procedure is not required if ETERNUS2000/ETERNUS3000/ETERNUS4000 is not used in the operating environment.

3. Daemon automatic startup settings

Refer to "Daemon automatic startup settings" for the execution procedure. A pre-upgrade settings file for the TSM server daemon settings may exist. This procedure need not be executed if the file that is set by this procedure already exists. 4. TSM settings

Refer to "TSM settings (the settings set after the daemon automatic start settings)" for the execution procedure.

For cluster operation
 If the Tape Server performs Tape Server tasks as cluster operations, procedures for
 clusters are required.
 Refer to "Customizing Tape Server transactions" in the relevant version of the "Cluster
 Operation Guide" for the procedures.

## 9.4.2 Upgrading a Tape Server also used as a Storage Server

This section describes how to upgrade a Tape Server that also operates as a Storage Server. Implement steps 1 and 6 only if the Tape Server operates in a cluster.

- 1. Repository data backup
  - Save the repository data. Perform this step from the Storage Management Server.
- 2. Management information backup
- Save the management information from the pre-update environment.
- Tape management information backup Save the tape management information from the pre-upgrade environment.
- 4. Uninstall
  - Delete the operating environment and uninstall the existing software product.
- 5. Install

Install the new product and perform the environment setup.

6. Restore repository data

Restore the repository data that was backed up. Perform this step from the Storage Management Server.

- Change server information In order to guarantee data consistency, perform the server information change if necessary.
- 8. Restore management information

Restore the management information that was saved from the previous version.

- 9. Updating the version information
- Update the tape server version information
- 10. Restore tape management information
- Restore the tape management information that was saved from the previous version.
- 11. Set access path definitions
  - Set the definitions for the Tape Server access paths.
- 12. Customize the Tape Server
  - Recover the Tape Server environment configuration.

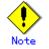

#### If the configuration is changed at the time of the upgrade

If the server name, IP address, or port numbers of the Storage Management Server need to be changed during the upgrade, perform the above upgrade procedures, then perform the change tasks described in "Operating environment changes" in the "ETERNUS SF AdvancedCopy Manager Operator's Guide".

## 9.4.2.1 Repository data backup

Back up the repository data of the Storage Management Server.

- For Windows edition
- Use "DB backup" under DB setup to backup the data.
- For Solaris and Linux editions
- Use the stgdbbackup command to backup the data.

Refer to "Database backup" in the appropriate ETERNUS SF AdvancedCopy Manager Operator's Guide for the procedure.

## 9.4.2.2 Management information backup

Back up the Storage Server management information.

Refer to "Backing up databases separately" under "Database maintenance" in the relevant operating system edition of the "ETERNUS SF AdvancedCopy Manager Operator's Guide" for the execution procedures.

## 9.4.2.3 Tape management information backup

Back up the tape server tape management information. The procedure is shown below.

1. Execute backup of the tape management information to the directory specified for the tape management information of the Tape Server. Refer to "Tape management information backup" in the "ETERNUS SF AdvancedCopy Manager Operator's Guide Tape Backup Option" for details on the procedure.

- 2. Back up the tape manager-related definition files shown below.
- /etc/opt/FJSVswstm/conf/devpath.conf
- /etc/opt/FJSVswstm/conf/tsm.conf
- /etc/opt/FJSVswstm/conf/tsmbkfile

## 9.4.2.4 Uninstall

Uninstall the Tape Server and the Storage Server. The procedure is as follows:

• For non-cluster operation

1) Stop the Tape Server and Storage Server daemons. Refer to "Starting and stopping daemons" in the "ETERNUS SF AdvancedCopy Manager Operator's Guide for Tape Backup Option" for the execution procedure.

2) Uninstall the Tape Manager from the Tape Server. Refer to "Uninstall" under "Tape Manager unsetup" in the appropriate edition of the "Tape Backup Installation Guide" for the Tape Manager uninstall procedure.

3) Uninstall the Agent of AdvancedCopy Manager from the Storage Server. Refer to "Uninstall" under "Storage Server unsetup" in the appropriate version and operating system edition of the "Installation Guide" for the AdvancedCopy Manager Agent uninstall procedure.

• For cluster operation

If the Tape Server performs Tape Server tasks as cluster operations, cluster unsetup is required before performing uninstall.

Refer to "Tape Server task deletion" in the appropriate version edition of the "Operator's Guide for cluster environment" for the procedures for executing cluster unsetup.

## 9.4.2.5 Install

Install the new version of AdvancedCopy Manager, and configure the operating environment. The procedure is as follows:

## Installation

• For non-cluster operation

1) Install the AdvancedCopy Manager Agent, which is mandatory software for the server to operate as a Storage Server. Refer to "Installation of the Agent" for the installation procedure for AdvancedCopy Manager Agent.

2) Install the Tape Manager that is required for the server to operate as a Tape Server. Refer to "Installation of Tape Manager" for the Tape Manager installation procedure. For cluster operation

Refer to "Installing Tape Manager functions" in the "ETERNUS SF AdvancedCopy Manager Operator's Guide for cluster operations" for the Tape Server and Storage Server installation procedures. Note that, when performing the "AdvancedCopy Manager installation" procedures under "Installing Tape Manager functions", the AdvancedCopy Manager Agent, which is mandatory software for a Storage Server, must be selected and installed.

## Operating environment setup

- For non-cluster operation
- Refer to "Customization of Storage Server" for the execution procedure.
- For cluster operation

Refer to "Customizing Storage Management Server transactions and Storage Server transactions" in the "ETERNUS SF AdvancedCopy Manager Operator's Guide for cluster operations" for the execution procedure.

## 9.4.2.6 Restore repository data

Recover the backed up repository data of the Storage Management Server. Refer to "Restoring repository data" for the procedure.

## 9.4.2.7 Change server information

In order to guarantee data consistency, use GUI client or the server information change command (stgxfwcmmodsrv) at a command prompt to change the server information.

## Using GUI client

Select and right click the Storage server from the site view.

Select the [Change] option from the context menu, the [Storage server change] dialogue is displayed. Click the [OK] button without changing anything in the display.

For details on how to use the GUI client, refer to "Modify Storage Server Information" in the "ETERNUS SF AdvancedCopy Manager GUI Operator' s Guide."

#### Using commands

Specify the name of the Storage Management Server in the - n option, and execute the server information change command (stgxfwcmmodsrv) at a command prompt. Refer to "Server information change command (stgxfwcmmodsrv)" in the "ETERNUS SF AdvancedCopy Manager Operator's Guide" for additional information.

#### Note:

Changing the server information may fail due to the influence of the Java Plug-in cache. If changing the server information fails, use the following steps to clear the Java Plug-in cache at the GUI client, then re-execute the command. If the GUI client is running, clear the cache, then stop and restart the GUI client.

1. Select [Control Panel] then [Java Plug-in].

2 Select the [Cache] tab, then [Clear].

## 9.4.2.8 Restore management information

Recover the management information that was backed up for the Storage Server. Refer to "Restoring management information" for the execution procedure.

#### 9.4.2.9 Updating the version information

To update the Storage server version information use either the GUI client or the server information change command (stgxfwcmmodsrv). Make sure that cluster operations are not in use and that the repository data is restored in the replication management file.

## Using GUI client

Select and right click the Storage server from the site view.

Select the [Change] option from the context menu, the [Storage server change] dialogue is displayed. Click the [OK] button without changing anything in the display.

For details on how to use the GUI client, refer to "Modify Storage Server Information" in the "ETERNUS SF AdvancedCopy Manager GUI Operator's Guide."

#### Using the command:

Execute the server information change command (stgxfwcmmodsrv) with the server name specified in the "-n" option.

For details on how to use the command, refer to "Server information change command (stgxfwcmmodsrv)" in the "ETERNUS SF AdvancedCopy Manager Operator's Guide".

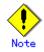

An attempt to change server information may fail due to the effects of Java cache. If this is the case, follow the steps below to clear the cache (for the Java Plug-in) and then re-execute the command. If the GUI Client is running, clear the cache and then stop and re-start the GUI Client.

- 1. Select [Control Panel], then [Java Plug-in] .
- 2. Select the [Cache] tab, then [Clear].

#### 9.4.2.10 Restore tape management information

Recover the tape management information that was backed up for the Tape Server. Refer to "Restoring tape management information" in the "ETERNUS SF AdvancedCopy Manager Operator's Guide Tape Backup Option" for the execution procedure.

## 9.4.2.11 Set access path definitions

Set the definitions for the Tape Server access paths.

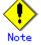

This procedure is required only for an ETERNUS2000/ETERNUS3000/ETERNUS4000 operating environment.

If the conditions below apply, implement the "Access path recovery" procedures. If the conditions below do not apply, implement the "Re-setting access path definitions" procedures.

- The Tape Server operating system is not upgraded, and
- GR multipath drivers will continue to be used after the upgrade.

## Access path recovery

Execute the Tape Server upgrade settings command (tboactmplbext).

# /opt/FJSVswstm/bin/tboactmplbext /etc/opt/FJSVmplb/conf/mplb\_ext\_active was created. #

For cluster operation, execute the upgrade settings command on the active node that currently references shared volumes. This command does not need to be executed on the standby node.

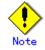

#### If the tboactmplbext command is executed by mistake

If the tboactmplbext command is executed in unsuitable conditions, the backup function may not operate correctly. In this case refer to "Tape Server upgrade settings command (tboactmplbext)" in the ETERNUS SF AdvancedCopy Manager Operator's Guide for Tape Backup Option, to take the appropriate action.

## Re-setting access path definitions

Re-create access paths and re-set the access path definitions.

Note T

In an environment that includes ETERNUS2000/ETERNUS3000/ETERNUS4000 as well as other disk array units, implement the following procedures for the ETERNUS2000/ETERNUS4000 access paths only.

If the access paths used before the upgrade meet the following conditions, only execute step 4 and subsequent steps:

- A total of four access paths are set, two each from the disks of CMO and CM1 disk array units, and
- The access paths used before the upgrade will continue to be used.

#### Execution procedure

- 1. Recreate access path partitions
- Refer to "Creating access path partitions" for the procedure. 2. Delete access path definition information
  - Delete the access path definition information that was used before the upgrade.

# rm -f /etc/opt/FJSVswstm/data/ctrl/.boxid\_\*
#

3. Reset the access path definition file

Refer to "Setting the access path definition file" for the procedure.

- Inspect the definition file Refer to "Definition file inspection" for the procedure.
- ETERNUS2000/ETERNUS3000/ETERNUS4000 information collection. Refer to "Collecting ETERNUS2000/ETERNUS3000/ETERNUS4000 information" for the procedure.

### 9.4.2.12 Customize the Tape Server

Recover the Tape Server environment settings.

• For non-cluster operation

If the following conditions apply, execute from Step 3. If these conditions do not apply, execute from Step 1.

[Conditions]

- If the ETERNUS storage system and LUN configurations are not changed

[Execution procedure]

1) Inspect the definition file.

Refer to "Checking Definition Files" for the execution procedure.

- Collect ETERNUS2000/ETERNUS3000/ETERNUS4000 information Refer to "Collecting ETERNUS2000/ETERNUS3000/ETERNUS4000 information" for the execution procedure. Note: This procedure is not required if ETERNUS2000/ETERNUS3000/ETERNUS4000 is not used
- 3) Daemon automatic startup settings

Refer to "Daemon automatic startup settings" for the execution procedure. A pre-upgrade settings file for the TSM server daemon settings may exist. This procedure need not be executed if the file that is set by this procedure already exists.

4) TSM settings

Refer to "TSM Configuration (the settings set after the daemon automatic start settings)" for the execution procedure.

For cluster operation

If the Tape Server performs Tape Server tasks as cluster operations, procedures for clusters are required.

Refer to "Customizing Tape Server transactions" in the relevant edition of the "Cluster Operation Guide" for the procedures.

## 9.4.3 Upgrading a Tape Server also used as a Storage Management Server

This section describes how to upgrade a Tape Server that also operates as a Storage Management Server.

- Repository data backup Save the repository data from the pre-update environment to a location outside the ACM directory paths.
- Tape management information backup Save the tape management information from the pre-upgrade environment to a location outside the ACM directory paths.
- Uninstall Delete the repository operating environment, and uninstall the existing software product.
- 4. Install
  - Install the new product and perform the environment configuration.
- 5. Restore repository data
  - Recover the repository data that was saved from the previous version.
- Change server information In order to guarantee data consistency, perform the server information change if necessary.
- 7. Restore tape management information
- Restore the tape management information that saved from the previous version.
- Set access path definitions Set the definitions for the Tape Server access paths.
- 9. Customize the Tape Server Recover the Tape Server environment configuration.

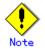

## If the configuration is changed at the time of the upgrade

If the server name, IP address, or port numbers of the Storage Management Server need to be changed during the upgrade, perform the above upgrade procedures, then perform the change tasks described in "Operating environment changes" in the "ETERNUS SF AdvancedCopy Manager Operator's Guide".

## 9.4.3.1 Repository data backup

Back up the Storage Management Server repository data.

- For the Windows edition
- Use "DB backup" under DB setup to backup the data.
- For Solaris and Linux editions
  - Use the stgdbbackup command to backup the data.

Refer to "Backing up databases" in the appropriate ETERNUS SF AdvancedCopy Manager Operator's Guide for the execution procedures.

## 9.4.3.2 Tape management information backup

Back up the tape server tape management information. The procedure is shown below.

1. Execute backup of the tape management information to the directory specified for the tape management information of the Tape Server. Refer to "Tape management information backup" in the "ETERNUS SF AdvancedCopy Manager Operator's Guide Tape Backup Option" for details on the procedure.

- 2. Back up the tape manager-related definition files shown below.
- /etc/opt/FJSVswstm/conf/devpath.conf
- /etc/opt/FJSVswstm/conf/tsm.conf
- /etc/opt/FJSVswstm/conf/tsmbkfile

## 9.4.3.3 Uninstall

Uninstall the Tape Server and the Storage Management Server. The procedure is as follows: • For non-cluster operation

1) Stop the Tape Server and Storage Management Server daemons. Refer to "Starting and stopping daemons" in the "ETERNUS SF AdvancedCopy Manager Operator's Guide for Tape Backup Option" for the execution procedure.

2) Uninstall the Tape Manager from the Tape Server. Refer to "Uninstall" under "Tape Manager unsetup" in the appropriate edition of the "Tape Backup Installation Guide" for the Tape Manager uninstall procedure.

3) Uninstall the Agent of AdvancedCopy Manager from the Storage Server. Refer to "Uninstall" under "Storage Server unsetup" in the appropriate version and operating system edition of the "Installation Guide" for the uninstall procedure for the Manager of AdvancedCopy Manager.

• For cluster operation

If the Tape Server performs Tape Server transactions as cluster operations, cluster "unsetup" is required before performing uninstall.

Refer to "Tape Server task deletion" in the appropriate edition of the "Operator's Guide for cluster environment" for the procedures for executing cluster unsetup.

## 9.4.3.4 Install

Install the new version of AdvancedCopy Manager, and setup the repository operating environment. The procedure is as follows:

## Installation

• For non-cluster operation

1) Install the Manager of AdvancedCopy Manager, which is mandatory software for the server to operate as a Storage Management Server. Refer to "Installation of the Manager" for the installation procedure for the Manager of AdvancedCopy Manager.

2) Install the Tape Manager, which is required for the server to operate as a Tape Server. Refer to "Installation of Tape Manager" for the Tape Manager installation procedure.

• For cluster operation

Refer to "Installing Tape Manager functions" in the "ETERNUS SF AdvancedCopy Manager Operator's Guide for cluster operations" for the Tape Server and Storage Management Server installation procedures.

Note that, when performing the "AdvancedCopy Manager installation" procedures under "Installing Tape Manager functions", the Manager agent of AdvancedCopy Manager, must also be selected and installed.

#### Repository operating environment setup

- For non-cluster operation
- Refer to "Customization of Storage Management Server" for the execution procedure. For cluster operation
- Refer to "Customizing Storage Management Server transactions and Storage Server transactions" in the "ETERNUS SF AdvancedCopy Manager Operator's Guide for cluster operations" for the execution procedure.

## 9.4.3.5 Restore repository data

Restore the Storage Management Server repository data that was saved. Refer to "Restoring repository data" for the execution procedure.

## 9.4.3.6 Change server information

In order to guarantee data consistency, use GUI client or the server information change command (stgxfwcmmodsrv) at a command prompt to change the server information.

## Using GUI client

Select and right click the Storage server from the site view.

Select the [Change] option from the context menu, the [Storage server change] dialogue is displayed. Click the [OK] button without changing anything in the display.

For details on how to use the GUI client, refer to "Modify Storage Server Information" in the "ETERNUS SF AdvancedCopy Manager GUI Operator' s Guide."

#### Using commands

Specify the name of the Storage Management Server in the - n option, and execute the server information change command (stgxfwcmmodsrv) at a command prompt.

Refer to "Server information change command (stgxfwcmmodsrv)" in the "ETERNUS SF AdvancedCopy Manager Operator's Guide" for information on using commands.

#### Note:

Changing the server information may fail due to the influence of the Java Plug-in cache. If changing the server information fails, use the following steps to clear the Java Plug-in cache at the GUI client, then re-execute the command. If the GUI client is running, clear the cache, then stop and restart the GUI client.

- 1. Select [Control Panel], then [Java Plug-in].
- 2. Select the [Cache] tab, then [Clear].

## 9.4.3.7 Restore tape management information

Recover the tape management information that was saved for the Tape Server. Refer to "Restoring tape management information" in the "ETERNUS SF AdvancedCopy Manager Operator's Guide Tape Backup Option" for the execution procedure.

#### 9.4.3.8 Set access path definitions

Set the tape server access path definitions.

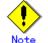

This procedure is required only for the ETERNUS2000/ETERNUS3000/ETERNUS4000 operating environments.

If the conditions below apply, implement the "Access path recovery" procedures. If the conditions below do not apply, implement the "Resetting access path definitions" procedures.

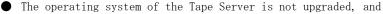

• The GR multipath driver continues to be used after the upgrade.

## Access path recovery

Execute the Tape Server upgrade settings command (tboactmplbext).

```
# /opt/FJSVswstm/bin/tboactmplbext
/etc/opt/FJSVmplb/conf/mplb_ext_active was created.
#
```

For cluster operation, execute the upgrade settings command on the active node that currently references shared volumes. This command does not need to be executed on the standby node.

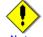

### Note If the tboactmplbext command is executed by mistake

If the tboactmplbext command is executed in unsuitable conditions, the backup process may not operate correctly. In this case, refer to "Tape Server upgrade settings command (tboactmplbext)" in the ETERNUS SF AdvancedCopy Manager Operator's Guide for Tape Backup Option, ad then take the appropriate action.

#### Re-setting access path definitions

Re-create the access paths and reset the access path definitions.

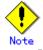

In an environment that includes ETERNUS2000/ETERNUS3000/ETERNUS4000 as well as other disk array units, implement the following procedures for only the ETERNUS2000/ETERNUS3000/ETERNUS4000 access paths.

If the access paths used before the upgrade meet the following conditions, only execute step 4 and subsequent steps:

- A total of four access paths, two from the disk of CMO of the disk array unit and two from the disk of CM1, are set and
- The access paths used before the upgrade will continue to be used.

## Execution procedure

- 1. Re-create access path partitions.
- Refer to "Creating access path partitions" for the procedure.
- Delete access path definition information. Delete the definition information of the access paths used before the upgrade.

# rm -f /etc/opt/FJSVswstm/data/ctrl/.boxid\_\*
#

- 3. Re-set the access path definition file.
  - Refer to "Setting the access path definition file" for the procedure.
- 4. Inspect the definition file.
  - Refer to "Definition file inspection" for the procedure.
- ETERNUS2000/ETERNUS3000/ETERNUS4000 information collection. Refer to "Collecting ETERNUS2000/ETERNUS3000/ETERNUS4000 information" for the procedure.

## 9.4.3.9 Customize the Tape Server

Recover the Tape Server environment settings.

- For non-cluster operation
  - If the following conditions apply, execute from Procedure 3. If these conditions do not apply, execute from Procedure 1.
  - [Conditions]
    - If the ETERNUS storage system and LUN configurations have not changed

[Execution procedure]

- 1) Inspect the definition file.
  - Refer to "Checking Definition Files" for the execution procedure.
- 2) Collect ETERNUS2000/ETERNUS3000/ETERNUS4000 information Refer to "Collecting ETERNUS2000/ETERNUS3000/ETERNUS4000 information" for the execution procedure. Note: This procedure is not required if ETERNUS2000/ETERNUS3000/ETERNUS4000 is not used.
- 3) Daemon automatic startup settings

Refer to "Daemon automatic startup settings" for the execution procedure. A pre-upgrade settings file for the TSM server daemon settings may exist. This procedure need not be executed if the file that is set by this procedure already exists.

- 4) TSM settings Refer to "TSM Configuration (the settings set after the daemon automatic start settings)" for the execution procedure.
- 5) For cluster operation

If the Tape Server performs Tape Server tasks as cluster operations, procedures for clusters are required.

Refer to "Customizing Tape Server transactions" in the relevant edition of the "Cluster Operation Guide" for the work procedures.

## 9.4.4 Upgrading a Tape Server also used as a Storage Management Server and Storage Server

This section describes how to upgrade a Tape Server that also operates as a Storage Management Server and a Storage Server.

- Repository data backup Save the repository data from the pre-update environment.
- 2. Management information backup
- Save the management information from the pre-upgrade environment.
- 3. Tape management information backup
- Save the tape management information from the pre-upgrade environment.
- Uninstall Delete the repository operating environment, and uninstall the existing software product.

## 5. Install Install the new product and perform the repository operating environment configuration.

- 6. Restore repository data Recover the repository data that was saved from the previous version.
- 7. Change server information
- In order to guarantee data consistency, implement the server information change processing.
- Restore management information
   Restore the management information that was saved from the previous version.
- 9. Restore tape management information Restore the tape management information that was saved from the previous version.
- 10. Set access path definitions Set the Tape Server access path definitions.

11. Customize the Tape Server

Recover the Tape Server environment configuration.

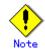

#### If the configuration is changed at the time of the upgrade

If the server name, IP address, or port numbers of the Storage Management Server need to be changed during the upgrade, perform the above upgrade procedures, then perform the change tasks described in "Operating environment changes" in the "ETERNUS SF AdvancedCopy Manager Operator's Guide".

#### 9.4.4.1 Repository data backup

Back up the Storage Management Server repository data.

- For the Windows edition
  - Use "DB backup" under DB setup to backup the data.
- For Solaris and Linux editions
- Use the stgdbbackup command to backup the data.

Refer to "Backing up databases" in the appropriate ETERNUS SF AdvancedCopy Manager Operator's Guide for the execution procedures.

#### 9.4.4.2 Management information backup

Back up the Storage Server management information.

Refer to "Backing up databases separately" under "Database maintenance" in the relevant operating system and version edition of the "ETERNUS SF AdvancedCopy Manager Operator's Guide" for the execution procedures.

#### 9.4.4.3 Tape management information backup

Back up the tape server tape management information. The procedure is shown below.

1. Execute backup of the tape management information to the directory specified for the tape management information of the Tape Server. Refer to "Tape management information backup" in the "ETERNUS SF AdvancedCopy Manager Operator's Guide Tape Backup Option" for details on the procedure.

- 2. Back up the tape manager-related definition files shown below.
- /etc/opt/FJSVswstm/conf/devpath.conf
- /etc/opt/FJSVswstm/conf/tsm.conf
- /etc/opt/FJSVswstm/conf/tsmbkfile

#### 9.4.4.4 Uninstall

Uninstall the Tape Server, the Storage Management Server, and the Storage Server. The procedure is as follows:

• For non-cluster operation

1) Stop the Tape Server, Storage Management Server, and Storage Server daemons. Refer to "Starting and stopping daemons" in the "ETERNUS SF AdvancedCopy Manager Operator's Guide for Tape Backup Option" for the execution procedure.

2) Uninstall the Tape Manager from the Tape Server. Refer to "Uninstall" under "Tape Manager unsetup" in the appropriate edition of the "Tape Backup Installation Guide" for the Tape Manager uninstall procedure.

3) Uninstall the Agent of AdvancedCopy Manager from the Storage Server. Refer to "Uninstall" under "Storage Server unsetup" in the appropriate version and operating system edition of the "Installation Guide" for the uninstall procedure for the Manager of AdvancedCopy Manager.

• For cluster operation

If the Tape Server performs Tape Server tasks as cluster operations, cluster unsetup is required before performing uninstall.

Refer to "Tape Server task deletion" in the appropriate edition of the "Operator's Guide for cluster environment" for the procedures for executing cluster unsetup.

#### 9.4.4.5 Install

Install the new version of AdvancedCopy Manager, and set up the repository operating environment. The procedure is as follows:

#### Installation

• For non-cluster operation

1) Install the Manager of AdvancedCopy Manager, which is mandatory software for the server, to operate as a Storage Management Server and a Storage Server. Refer to "Installation of the Manager" for the installation procedure for the Manager of AdvancedCopy Manager.

2) Install the Tape Manager that is required for the server to operate as a Tape Server.
Refer to "Installation of Tape Manager" for the Tape Manager installation procedure.
For cluster operation

Refer to "Installing Tape Manager functions" in the "ETERNUS SF AdvancedCopy Manager Operator's Guide for cluster operations" for the Tape Server and Storage Management Server installation procedures. Note that, when performing the "AdvancedCopy Manager installation" procedures under "Installing Tape Manager functions", the Manager of AdvancedCopy Manager, which is mandatory software for a server to operate as a Storage Management Server and a Storage Server, must be selected and installed.

#### Repository operating environment setup

- For non-cluster operation
- Refer to "Customization of Storage Management Server" for the execution procedure. • For cluster operation
- Refer to "Customizing Storage Management Server transactions and Storage Server transactions" in the "ETERNUS SF AdvancedCopy Manager Operator's Guide for cluster operations" for the execution procedure.

#### 9.4.4.6 Restore repository data

Restore the Storage Management Server repository data that was backed up. Refer to "Restoring repository data" for the execution procedure.

#### 9.4.4.7 Change server information

In order to guarantee data consistency, use Web GUI screens or the server information change command (stgxfwcmmodsrv) to change the server information.

#### Using the GUI client

Select and right click the Storage server from the site view. Select the [Change] option from the context menu, the [Storage server change] dialogue is displayed. Click the [OK] button without changing anything in the display.

For details on how to use the GUI client, refer to "How Modify Storage Server Information" in the "ETERNUS SF AdvancedCopy Manager GUI Operator's Guide."

#### Using commands

Specify the name of the Storage Management Server in the - n option, and execute the server information change command (stgxfwcmmodsrv) at a command prompt.

Refer to "Server information change command (stgxfwcmmodsrv)" in the "ETERNUS SF AdvancedCopy Manager Operator's Guide" for information on using commands. Note:

Changing the server information may fail due to the influence of the Java Plug-in cache. If changing the server information fails, use the following steps to clear the Java Plug-in cache at the GUI client, then re-execute the command. If the GUI client is running, clear the cache, then stop and restart the GUI client.

1. Select [Control Panel] item [Java Plug-in].

2. Select the [Cache] tab, then [Clear].

#### 9.4.4.8 Restore management information

Recover the management information that was backed up for the Management server. Refer to "Restoring management information" for the execution procedure.

#### 9.4.4.9 Restore tape management information

Recover the tape management information that was backed up for the Tape Server. Refer to "Restoring tape management information" in the "ETERNUS SF AdvancedCopy Manager Operator's Guide Tape Backup Option" for the execution procedure.

#### 9.4.4.10 Set access path definitions

Set the Tape Server access path definitions.

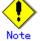

This procedure is required only for the ETERNUS2000/ETERNUS3000/ETERNUS4000 operating environments.

If the conditions below apply, implement the "Access path recovery" procedures. If the conditions below do not apply, implement the "Resetting access path definitions" procedures.

- The operating system of the Tape Server is not upgraded, and
- The GR multipath driver continues to be used after the upgrade.

#### Access path recovery

Execute the Tape Server upgrade settings command (tboactmplbext).

```
# /opt/FJSVswstm/bin/tboactmplbext
/etc/opt/FJSVmplb/conf/mplb_ext_active was created.
#
```

For cluster operation, execute the upgrade settings command on the active node that currently references shared volumes. This command does not need to be executed on the standby node.

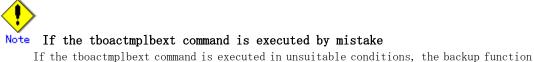

may not operate correctly. In this case refer to "Tape Server upgrade settings command (tboactmplbext)" in the "ETERNUS SF AdvancedCopy Manager Operator's Guide for Tape Backup Option", and then take appropriate action.

#### Resetting access path definitions

Re-create the access paths and reset the access path definitions.

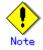

In an environment that includes ETERNUS2000/ETERNUS3000/ETERNUS4000 as well as other disk array units, implement the following procedures for the ETERNUS2000/ETERNUS4000 access paths only.

If the access paths used before the upgrade meet the following conditions, only execute step 4 and subsequent steps:

- A total of four access paths are set, two from the disk of CMO of the disk array unit and two from the disk of CM1, are set A total of four access paths are set, two each from the disks of CMO and CM1 disk array units, and
- The access paths used before the upgrade will continue to be used.

#### Execution procedure

- 1. Re-create access path partitions.
- Refer to "Creating access path partitions" for the procedure.
- 2. Re-set the access path definition file.
- Refer to "Setting the access path definition file" for the procedure. 3. Delete access path definition information.
- Delete the definition information of the access paths used before the upgrade.

# rm -f /etc/opt/FJSVswstm/data/ctrl/.boxid\_\*
#

- 4. Inspect the definition file.
- Refer to "Definition file inspection" for the procedure.
- ETERNUS2000/ETERNUS3000/ETERNUS4000 information collection. Refer to "Collecting ETERNUS2000/ETERNUS3000/ETERNUS4000 information" for the procedure.

#### 9.4.4.11 Customize the Tape Server

Recover the Tape Server environment settings.

• For non-cluster operation

If the following conditions apply, execute from Step 3. If these conditions do not apply, execute from Step 1.

[Conditions]

- If the ETERNUS storage system and LUN configurations are not changed [Execution procedure]

- Inspect the definition file. Refer to "Checking Definition Files" for the execution procedure.
- 2. Collect ETERNUS2000/ETERNUS3000/ETERNUS4000 information

Refer to "Collecting ETERNUS2000/ETERNUS3000/ETERNUS4000 information" for the execution procedure.

Note: This procedure is not required if ETERNUS2000/ETERNUS3000/ETERNUS4000 is not used.

3. Daemon automatic startup settings

Refer to "Daemon automatic startup settings" for the execution procedure. A pre-upgrade settings file for the TSM server daemon settings may exist. This procedure need not be executed if the file that is set by this procedure already exists.

• For cluster operation

If the Tape Server performs Tape Server tasks as cluster operations, procedures for clusters are required.

Refer to "Customizing Tape Server transactions" in the relevant version edition of the "Cluster Operation Guide" for the work procedures.

# Chapter 10 Uninstall

This chapter explains the removal of the  $\ensuremath{\operatorname{AdvancedCopy}}$  Manager.

## 10.1 Uninstall of Manager

The uninstall method of the manager of AdvancedCopy Manager is explained.

## 10.1.1 Windows Platform

Note

Please be sure to refer to "Notes on Uninstall" before uninstalling AdvancedCopy Manager.

The flow of uninstalling the Manager of AdvancedCopy Manager is shown below:

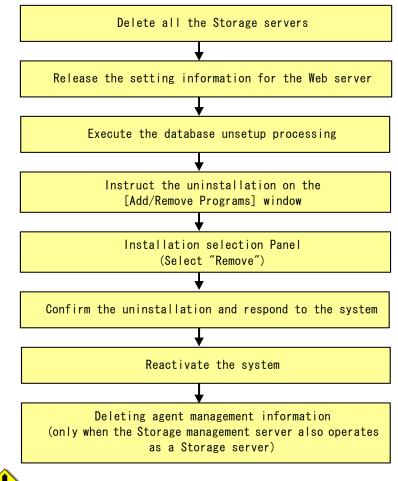

Note

If the storage management server operates in a cluster, then "Cancel Web Server configuration information" and "Execute the database uninstall process" are unnecessary because the configurations are canceled when the storage management server transaction is deleted.

Refer to "Deleting Storage Management server transactions and Storage server transactions" in the "ETERNUS SF AdvancedCopy Manager Operator's Guide for cluster environment" when Canceling the configuration for a cluster environment.

### 10.1.1.1 Deletion of all storage servers

Delete all the Storage servers, which are managed by the Storage management server to be uninstalled, from the control of AdvancedCopy Manager. For more information on how to delete Storage servers using a GUI client, see "Delete a Device" in the "ETERNUS SF AdvancedCopy Manager GUI User's Guide".

Refer to "Server information deletion command (stgxfwcmdelsrv)" in the "ETERNUS SF AdvancedCopy Manager Operator's guide" for information on how to delete Storage servers using the command line.

## 10.1.1.2 Cancel Web Server configuration information

- 1. Logon to the system.
  - Logon on as a user with Administrator rights to remove the information.
- 2. If the Web server was setup during installation, cancel the Web server configuration information.

Execute the following command from the command prompt window:

#### C:¥>program directory¥bin¥alias -u

For details of the above command, see "Web server configuration and configuration cancellation command (alias)" in the "ETERNUS SF AdvancedCopy Manager Operator's Guide."

#### 10.1.1.3 Uninstall the database

1. Activate the [AdvancedCopy Manager Setup Menu].

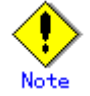

- Executing this process with either of the services listed below causes an error. Do not use the following services (except when using Symfoware Server V9.1.1 or higher with Windows Server 2008):

- Terminal service (use via a remote desktop connection)
- Telnet server service

If the Storage Management Server is running Windows Server 2003, the Terminal Service can be used by making a console session connection to it. Refer to the following link for information on how to make console session connections: http://support.microsoft.com/kb/278845

- DB unsetup uses Symfoware functions. If other software is used to perform Symfoware monitoring, DB unsetup may fail. Therefore, stop Symfoware monitoring before executing DB unsetup.

Click [Start] -> [Programs] -> [AdvancedCopy Manager] -> [DB setup tool]. This activates the [AdvancedCopy Manager setup] menu.

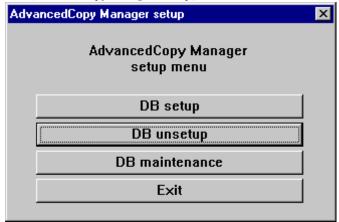

2. Start the Database uninstall. Click the [DB unsetup] button. The following window is displayed. Be certain that deleting the database will not cause any problems in other applications or systems. Click the [Start] button.

 Verifying the processing

 Starting DB unsetup processing

Cancel

3. Terminate the DB uninstall dialog.

After the DB unsetup is completed, the following window is displayed. Click the [Close] button.

| B unsetup |           |          |  |   |   |   |
|-----------|-----------|----------|--|---|---|---|
|           |           |          |  |   |   |   |
| Executing | DB unset  | tup      |  |   |   |   |
| DB unsetu | ıp was co | mpleted. |  |   |   |   |
|           |           |          |  |   |   |   |
|           |           |          |  | П | П | Т |
|           | -         |          |  |   |   |   |
|           |           | Close    |  |   |   |   |

Start

## 10.1.1.4 Uninstall

Remove the AdvancedCopy Manager program from your system by the following procedures.
 For Windows 2000

When [Control Panel] > [Change or Remove Programs] is double-clicked, the following window is displayed.

Select "  $\ensuremath{\mathsf{AdvancedCopy}}\xspace$  Manager", and then click the [Change/Remove] button.

| Currently installed programs:                | Show updates                        | Sort by: Name |           |
|----------------------------------------------|-------------------------------------|---------------|-----------|
| AdvancedCopy Manager                         |                                     | Size          | 192.00M   |
| Click here for support information.          |                                     | Used          | tareh     |
|                                              |                                     | Last Used On  | 6/11/2008 |
| To change this program or remove it from     | your computer, click Change/Remove. | Chang         | ge/Remove |
| 👰 AdvancedCopy Manager GUI Client            |                                     | Size          | 117.00MB  |
| Java 2 Runtime Environment, SE v1.4.2_       | 16                                  | Size          | 109.00ME  |
| S Microsoft Office Professional Edition 2003 | L.                                  | Size          | 179.00ME  |
| Microsoft Visual C++ 2005 Redistributable    |                                     | Size          | 5.07M     |
| SymfoWARE Server                             |                                     | Size          | 42.09ME   |
| Windows Server 2003 Service Pack 2           |                                     |               |           |

Windows Server 2003
 When [Control Panel] > [Add or Remove Programs] is double-clicked, the following window is displayed.

Select "AdvancedCopy Manager", and then click the [Change/Remove] button.

| 🐻 Add or Ren                  | nove Programs                                    |                             |                |           |
|-------------------------------|--------------------------------------------------|-----------------------------|----------------|-----------|
| - 🎼                           | Currently installed programs:                    | Show updates                | Sort by: Name  | ×         |
| Change or<br>Remove           | 👹 AdvancedCopy Manager                           |                             | Size           | 32.58MB   |
| Programs                      | Click here for support information.              |                             | Used           | rarely    |
| 1                             |                                                  |                             | Last Used On 1 | 2/26/2007 |
| Add New                       | To change this program or remove it from your co | mputer, dick Change/Remove. | Chang          | e/Remove  |
| Programs                      | 👍 J2SE Runkime Environment 5.0 Update 12         |                             | Size           | 120.00MB  |
| 6                             | UTF-8 TeraTerm Pro with TTSSH2 4.54              |                             | Size           | 8.73MB    |
| Add/Remove                    | VNC Free Edition 4.1.2                           |                             | Size           | 1.54MB    |
| <u>W</u> indows<br>Components | 1 Windows Server 2003 Service Pack 2             |                             |                |           |

Windows Server 2008
 When [Control Panel] > [Programs and Features] is double-clicked, the following window is displayed.

Select "AdvancedCopy Manager", and then click the [Uninstall/Change] button.

| Control Panel'/Programs and Fe  |                                                                                                    |                                             |                                               | - 0                                         |
|---------------------------------|----------------------------------------------------------------------------------------------------|---------------------------------------------|-----------------------------------------------|---------------------------------------------|
| 🔾 🕞 🖻 • Control Panel • I       | Programs and Features                                                                                                    | 🝷 🛄 Search                                  |                                               |                                             |
| jie Edit Уен Iools Help         |                                                                                                    |                                             |                                               |                                             |
| Tasks                           | Uninstall or change a program                                                                                                    |                                             |                                               |                                             |
| View installed updates          | To uninstal a program, select it from the list a                                                                                                    | nd then dick 3 kinetally. When an           | or "Depair"                                   |                                             |
| Get new programs online at      | to drinkal a program, select it monitore ist a                                                                                                    | ind their tack to initiate , to large       | , or roepar .                                 |                                             |
| Windows Marketplace             | 🔍 Organize 🔹 🔠 Views 👻 🖳 Uninstall                                                                                                    | Change                                      |                                               |                                             |
| Turn Windows features on or off | 120                                                                                                    |                                             | 1.11                                          |                                             |
|                                 | Blance +                                                                                                    | - Debicher                                  | - Tortal - S                                  | 224                                         |
|                                 | Name A<br>AdvancedCopy Manager                                                                                                    | Publisher     Fuilteu                       | <ul> <li>Install</li> <li>8/6/2008</li> </ul> | _                                           |
|                                 | No. of Concession, Name of Concession, Name of |                                             |                                               | 391 M                                       |
|                                 | AdvancedCopy Manager                                                                                                    | Fujitsu                                     | 8/6/2008                                      | 391 M                                       |
|                                 | AdvancedCopy Manager                                                                                                    | Fujitsu                                     | 8/6/2008<br>8/11/2008                         | 391 M<br>117 M                              |
|                                 | AdvancedCopy Manager<br>AdvancedCopy Manager GUE Client<br>Intel(R) PRO Network Connections Drivers                                                                                                    | Fujitsu<br>Fujitsu                          | 8/6/2008<br>8/11/2008<br>8/6/2008             | 391 M<br>117 M<br>422 K                     |
|                                 | AdvancedCopy Manager<br>AdvancedCopy Manager GUE Client<br>Intel(R) PRO Network Connections Drivers<br>Microsoft Visual C++ 2005 Redstributable                                                                                                    | Fujitsu<br>Fujitsu<br>Microsoft Corporation | 8/6/2008<br>8/11/2008<br>8/6/2008<br>8/6/2008 | 391 M<br>117 M<br>422 K<br>2.37 M<br>27.1 M |

| 2. | Select "Remove" on th<br>AdvancedCopy Manage | e [Welcome] window and click the [Next] button.                                                                                     |
|----|----------------------------------------------|----------------------------------------------------------------------------------------------------|
|    | <b>₩elcome</b><br>Select the option you w    | rish to perform.                                                                                                    |
|    |                                              | etup Maintenance Program. Use the Program to install or delete<br>ne of the following options:                                      |
|    | C Default                                    | Installs the program with default settings.                                                                                         |
|    | C <u>C</u> ustom                             | Allows users to specify install destination, start up account and port<br>numbers used by services. Recommended for advanced users. |
|    | O <u>R</u> emove                             | Deletes the installed programs.                                                                                                    |
|    | InstallShield                                |                                                                                                    |
|    |                                              | < BACK NEXT > Cancel                                                                                                    |

3. The following confirmation window is displayed. Click the [OK] button.

| C | Confirm File Deletion                                                                |
|---|--------------------------------------------------------------------------------------|
|   | Do you want to completely remove the selected application and all of its components? |
|   | OK Cancel                                                                            |

 After the uninstall is completed, the following confirmation window is displayed. Click the [OK] button to complete the uninstall of the AdvancedCopy Manager.

- Windows Server 2000/Windows Server 2003

| Informati  | ion                                                                                                    |
|------------|----------------------------------------------------------------------------------------------------|
| <b>i</b> ) | Uninstallation was completed successfully.                                                                                                    |
| 7          | Note:<br>The SymfoWARE folder (SymfoWARE) may remain in the installation folder for AdvancedCopy Manager. You must<br>delete this folder as described in the manual. Never directly delete this folder using Explorer or a similar means.<br>For more information, see "Precautions After Uninstallation" in the Installation Guide. |
|            |                                                                                                    |

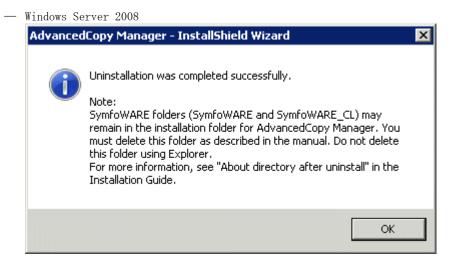

5. Restart the system.

### 10.1.1.5 Delete agent management information

Delete agent management information.

If the Storage management server also performs backup or replication operations, save the data of all files stored in the environment configuration directory ¥etc, if required, and delete it by using MS Explorer or similar.

## 10.1.2 Solaris/Linux Platform

Use the following procedures at the Storage Management server to perform the uninstall:

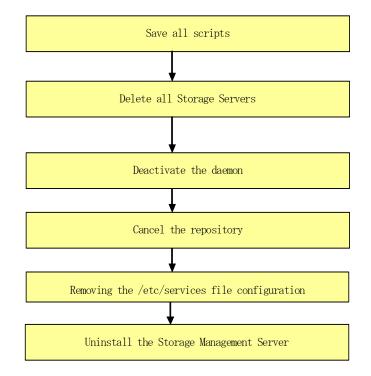

To uninstall in cluster operation it is necessary to delete the environment of all Storage Server transactions / Storage Management Server transactions of AdvancedCopy Manager currently created by the node.

## 10.1.2.1 Saving all script

As uninstall deletes the shell scripts used before and after backup/restore processing and replication processing, if any customized scripts are to be reused they need to be saved.

## 10.1.2.2 Deletion of all storage servers

Delete all target storage servers of the storage management server to uninstall them from the AdvancedCopy Manager control panel.

For an explanation on how to delete the storage server using the GUI client, see "Delete a Device" in the "ETERNUS SF AdvancedCopy Manager GUI User's Guide".

For an explanation on how to use the command line to delete the storage server, see "Server information deletion command (stgxfwcmdelsrv)" in the "ETERNUS SF AdvancedCopy Manager Operator's Guide".

### 10.1.2.3 Daemon deactivation

Deactivate the daemon of the storage management server with the following command:

# /opt/swstorage/bin/stopacm

## 10.1.2.4 Cancel of repository configurations

Start uninstall of the database integration. Delete the database and its environment. Cancel the repository configurations.

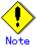

- To start uninstall of the database integration, log in as a root user.
- When the Storage Management Server is being operated on the cluster system, the repository configurations are cancelled when Storage Management Server daemons are deactivated and removed. Therefore, it is not necessary to carry out this operation.
- Cancel the configurations at the location specified at the time of installation on the Storage management server.
- DB unsetup uses Symfoware functions. If other software is used to perform Symfoware monitoring, DB unsetup may fail. Therefore, stop Symfoware monitoring before executing DB unsetup.
- 1. Place the system in superuser mode.

# su

 Start uninstall of the database integration. Enter the following command to start uninstall of the database integration.

# /opt/swstorage/bin/stgdbunset

3. Confirm whether to continue processing. To continue processing, enter "y." To stop processing, enter "n." AdvancedCopy Manager Storage management server ( kiku ) Database unsetup All of database environments of AdvancedCopy Manager I will be deleted. [Notes] I Once processing has started, all stored data is discarded. Make sure that the environment allows execution before proceeding. T Do you want to continue with processing?  $[y/n] \implies y$ 

 Deletion of the storage management server database is complete. During deletion of the storage management server database, the progress is displayed on the screen. The following is an example of execution progress.

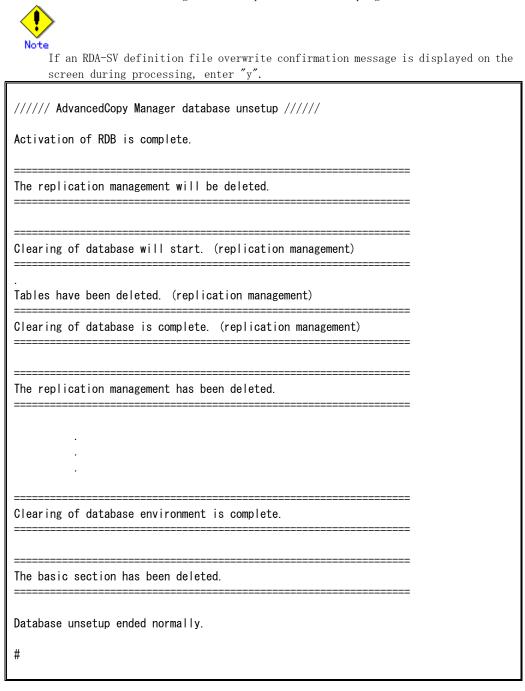

## 10.1.2.5 Removing the /etc/services file configurations

Delete the service that is set in the description in "Figure: Content written to the /etc/services file.

## 10.1.2.6 De-installation

### Solaris

1. Place the system in superuser mode.

# su

2. Execute the "swunsetup" command. Execution of this command will delete most of the packages listed in "Solaris Platform" of "Program Components of AdvancedCopy Manager".

# /opt/swstorage/setup/stg/swunsetup

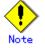

To re-install into another directory after executing the swunsetup command, check that none of the directories of the package shown in "Solaris Platform" of "Program Components of AdvancedCopy Manager" remain.

If the directory remains even if the swunsetup command is executed, remove the directories after saving data if necessary.

3. Before deleting the Symfoware package, check and confirm that none of the package functions used by ETERNUS SF AdvancedCopy Manager are used by any system other than ETERNUS SF AdvancedCopy Manager.

# /opt/symfoware/setup/symfo\_remove

4. To confirm the final message and start the re-installation, input "all" or "y". To cancel the installation, input "n."

Removal of all packages, Ok? (default:n) [y,n]:

5. The following messages will be output if uninstall of Symfoware is completed normally.

Removal of "Symfoware Server Enterprise Edition" was successful.

6. If ETERNUS SF AdvancedCopy Manager uses some of the functions of the GR Series Access API (FJSVgrapi) package, the package cannot be deleted by the swunsetup command. Confirm that no other software is using the functions of this package before deleting it.

# pkgrm FJSVgrapi

7. Delete the FJSVswtrc package.

# pkgrm FJSVswtrc

#### Linux

1. Place the system in superuser mode.

# su

2. Execute the swunsetup command. Execution of this command will delete most of the packages, listed in "Linux Platform" of "Program Components of AdvancedCopy Manager".

# /opt/swstorage/setup/stg/swunsetup

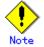

To re-install into another directory after executing the swunsetup command, check that none of the directories of the package shown in "Linux Platform" of "Program Components of AdvancedCopy Manager" remain.

If the directory remains even if the swunsetup command is executed, remove the directories after saving data if necessary.

3. Before deleting the Symfoware package, check and confirm that none of the package functions used by ETERNUS SF AdvancedCopy Manager are used by any system other than ETERNUS SF AdvancedCopy Manager.

# /opt/symfoware/setup/symfo\_remove

process input 'n'.

4. In response to the confirmation message to remove Symfoware, input "all" or "y". To cancel the installation, input "n". Enter 'y' in response to the second confirmation message. [System environment of v.3]

Is removal started? (all:all packages y:except common packages n:end (default:n) [all, y, n]:

[System environment of v. 4 for x86, v. 4 for EM64T, v. 4 for Itanium, v. 5 for x86, v. 5 for Intel64, and v. 5 for Intel Itanium] In response to the confirmation message to remove Symfoware, input 'y'. To cancel the

Uninstallation of "Symfoware Server Enterprise Edition" begins.
Please select the functions to be uninstalled.
1: RDB function
2: JDBC function
3: WebAdmin function
4: WebDBtools function
Separate multiple selections with ",". (Example: 1,2)
[all:All functions, 1, 2, 3, 4, q]:
Removal of all packages, Ok? (default:n) [y, n]:y

5. The following messages will be output if uninstall of Symfoware is completed normally.

[System environment of v.3]

Removal of "Symfoware Server Enterprise Edition" was successful.

[System environment of v.4 for x86, v.4 for EM64, v.5 for x86, and v.5 for Intel64]

Uninstallation of "Symfoware Server Enterprise Edition" is ended normally.

[System environment of v.4 for Itanium]

Uninstallation of "Symfoware Server Enterprise Extended Editor" is ended normally.

[System environment of v.5 for Intel Itanium]

Uninstallation of "Symfoware Server Enterprise Extended Edition" is ended normally.

## 10.2 Uninstall of Agent

The uninstall method of the agent of AdvancedCopy Manager is explained as follows.

## 10.2.1 Windows Platform

Note Please be sure to refer to "Notes on Uninstall" before performing the uninstall for AdvancedCopy Manager.

The flow of the uninstall process for the Agent of AdvancedCopy Manager is shown below:

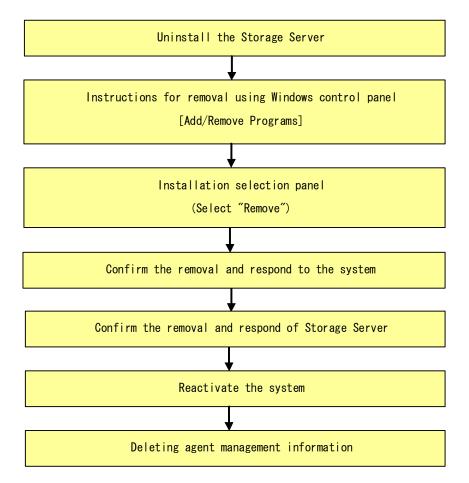

#### 10.2.1.1 Removal of a Storage Server

Delete the Storage servers, which are managed by the Storage Management Server to be uninstalled, from the control of AdvancedCopy Manager. For more information on Server deletion method, see "ETERNUS SF AdvancedCopy Manager GUI User's Guide."

Please refer to "Server information deletion command (stgxfwcmdelsrv) of "ETERNUS SF AdvancedCopy Manager Operator's Guide" about the deletion method of the Storage server in a command.

## 10.2.1.2 Uninstall procedure

- 1. Logon to the system.
  - Logs on to the system which uninstalls AdvancedCopy Manager using an Administrators user id.. .
- Remove the AdvancedCopy Manager program from your system by the following procedures.
   For Windows 2000
  - When [Control Panel] > [Change or Remove Programs] is double-clicked, the following window is displayed.
  - Select "  $\ensuremath{\mathsf{AdvancedCopy}}\xspace$  Manager", and then click the [Change/Remove] button.

| 🖬 Add/Remov         | e Programs                                                                      | -미×                                                 |
|---------------------|---------------------------------------------------------------------------------|-----------------------------------------------------|
| 12                  | Currently installed programs:                                                   | Sort by: Name                                       |
| Change or           | 🔂 AdvancedCopy Manager                                                          | Size <u>117MB</u>                                   |
| Remove<br>Programs  | Click here for <u>support information</u> .                                     | Used <u>occasionally</u><br>Last Used On 12/26/2007 |
| 2                   | To change this program or remove it from your<br>computer, click Change/Remove. | Change/Remove                                       |
| Add New<br>Programs | G DAEMON Tools                                                                  | Size 605KB                                          |
| riograms            | 🛃 Hotfix for MDAC 2.53 (KB927779)                                               |                                                     |
|                     | 🛃 Java 2 Runtime Environment, SE v1.4.2_06                                      | Size 108MB                                          |
| Add/Remove          | 🛃 Java 2 Runtime Environment, SE v1.4.2_14                                      | Size 108MB                                          |
| Windows             | 🐞 LiveUpdate 1.7 (Symantec Corporation)                                         | Size 3.98MB                                         |
| Components          | 🛃 Microsoft .NET Framework 2.0                                                  | Size 131MB                                          |

Windows Server 2003
 When [Control Panel] > [Add or Remove Programs] is double-clicked, the following window is displayed.

Select "AdvancedCopy Manager", and then click the [Change/Remove] button.

| 🐻 Add or Ren          | nove Programs                                 |                                |                | _ 🗆 🗵     |
|-----------------------|-----------------------------------------------|--------------------------------|----------------|-----------|
| -                     | Currently installed programs:                 | Show updates                   | Sort by: Name  | •         |
| Change or<br>Remove   | 🕼 AdvancedCopy Manager                        |                                | Size           | 32.58MB   |
| Programs              | Cick here for support information.            |                                | Used           | rarely    |
| 1 - C                 |                                               |                                | Last Used On 1 | 2/26/2007 |
| Add New               | To change this program or remove it from your | computer, click Change/Remove. | Chang          | e/Remove  |
| Programs              | 👍 J2SE Runtime Environment 5.0 Update 12      |                                | Size           | 120.00MB  |
| 6                     | UTF-8 TeraTerm Pro with TTSSH2 4.54           |                                | Size           | 8.73MB    |
| Add/Remove            | VP VNC Free Edition 4.1.2                     |                                | Size           | 1.54MB    |
| Windows<br>Components | Windows Server 2003 Service Pack 2            |                                |                |           |
|                       |                                               |                                |                |           |

— Windows Server 2008

When [Control Panel] > [Programs and Features] is double-clicked, the following window is displayed. Select "AdvancedCopy Manager", and then click the [Uninstall/Change] button.

|                                             | ntrol Panel + I | Programs and Feature                 | 15                                            | 🝷 🚺 Search                                                 |                      | 2       |
|---------------------------------------------|-----------------|--------------------------------------|-----------------------------------------------|------------------------------------------------------------|----------------------|---------|
| e Edit View Too                             | olis Help       |                                      |                                               |                                                            |                      |         |
| Tasks                                       |                 | Uninstall or                         | change a program                              |                                                            |                      |         |
| Wew installed update<br>Get new programs or |                 | To uninstall a                       | program, select it from the l                 | ist and then click "Uninstall", "Char                      | nge", or "Repair".   |         |
| Windows Marketplace                         | e               | Organize +                           | ]    Views 🔻 🖏 Unins                          | stall/Change                                               |                      |         |
| Turn Windows featur                         | res on or off   | Name +                               | 10                                            | + Publisher                                                | • Instal • Si        |         |
|                                             |                 | AdvancedCopy                         | Manager                                       | Fujku                                                      | 5/21/2008            | 32.1 MB |
|                                             |                 |                                      | sl C++ 2005 Redistributable                   | Microsoft Corporation                                      | 5/21/2008            | 422 KB  |
|                                             |                 | Where Tools                          |                                               | vNware, Inc.                                               | 5/21/2008            | 5.65 MB |
| <u> </u>                                    |                 | //                                   | [··· 1 ] . 1                                  |                                                            |                      |         |
|                                             |                 |                                      |                                               | v, and then click the                                      | [Next] button.       |         |
|                                             | Advance         | dCopy Manage                         | er - InstallShield ¥                          | Vizard                                                     |                      | ×       |
|                                             | Selec           | t the option you:                    | wish to perform.                              |                                                            |                      |         |
|                                             |                 |                                      | Setup Maintenance I<br>one of the following o | Program. Use the Program<br>options:                       | to install or delete |         |
|                                             |                 | C <u>D</u> efault                    | Installs the program                          | m with default settings.                                   |                      |         |
|                                             |                 |                                      |                                               |                                                            |                      |         |
|                                             |                 | C <u>C</u> ustom                     |                                               | ecify install destination, sta<br>services. Recommended fi |                      | t       |
|                                             |                 | C <u>C</u> ustom<br>C <u>R</u> emove |                                               | services. Recommended fi                                   |                      | t       |

4. The following window is displayed; click the  $\left[\text{OK}\right]$  button.

| Confirm File Deletion                     | ×                                            |
|-------------------------------------------|----------------------------------------------|
| Do you want to completely remove the sele | ected application and all of its components? |
| <u>(ОК</u> )                              | Cancel                                       |

5. A dialog box will open to request confirmation for deleting the storage server. To delete the server, click the [OK] button.

This starts the AdvancedCopy Manager uninstall process.

If you are not sure about deleting the storage server, click the [Cancel] button to cancel processing.

| Warning X                                                                            |
|--------------------------------------------------------------------------------------|
| Local node information must be deleted before this product is uninstalled. Continue? |
| OK Cancel                                                                            |

6. After the uninstall has completed, the following confirmation window is displayed. Click the [OK] button to complete the uninstall of AdvancedCopy Manager.

| Informati | ion                                                                                                    |
|-----------|----------------------------------------------------------------------------------------------------|
| ٩         | Uninstallation was completed successfully.<br>Restart the computer before deleting files that remain in the installation directory or before reinstalling this p |
|           | OK                                                                                                    |

7. Restart the system.

## 10.2.1.3 Delete agent management information

Delete agent management information. Save the data of each file stored in the environment configuration directory ¥etc as required and delete it using MS Explorer.

## 10.2.2 Solaris/Linux/HP-UX/AIX Platform

In the storage server, execute unsetup by using the following procedures.

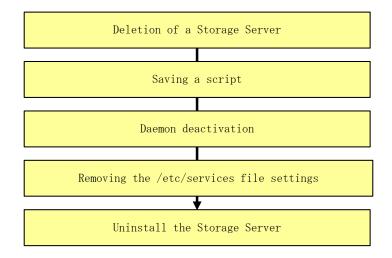

To uninstall in cluster operation it is necessary to delete the environment of all Storage Server transactions of AdvancedCopy Manager currently created by the node.

## 10.2.2.1 Deletion of a Storage Server

The Storage Server which is uninstalled is deleted from an AdvancedCopy Manager management subordinate.

Refer to "Delete a Device" in the "ETERNUS SF AdvancedCopy Manager GUI User's Guide" for information on how to delete Storage servers using a GUI client.

Refer to "Server information deletion command (stgxfwcmdelsrv)" in the "AdvancedCopy Manager Operator's guide" for information on using the command line to delete Storage Servers.

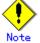

The chapter numbers in the referenced Operator's Guide may vary according to on the host operating system of the Storage Management Server.

#### 10.2.2.2 Saving a script

The uninstall deletes the pre- and post-processing shell scripts used in conjunction with backup/restore and replication. If a customized script is to be reused it will need to be saved in a directory outside of the Advanced Copy parent directories.

## 10. 2. 2. 3 Daemon deactivation

Deactivate the daemon of the Storage Server with the following command:

# /opt/swstorage/bin/stopacm

#### 10.2.2.4 Removing the /etc/services file configurations

Delete the service that was configured as described in "Figure Content written to the /etc/services file"  $\!\!$ 

## 10. 2. 2. 5 Uninstall

#### Solaris edition

1. Place the system in superuser mode.

# su

2. Execute the swunsetup command. Execution of this command will delete most of the packages listed in "Program Components of AdvancedCopy Manager".

# /opt/swstorage/setup/stg/swunsetup

- To re-install into another directory after executing the swunsetup command, check that none of the directories of the package shown in "Program Components of AdvancedCopy Manager" remain.
  - When the directory remains even if the swunsetup command is executed, remove the directories after saving data if necessary.
- 3. The command below should be executed to delete the FJSVgrapi (ETERNUS storage system Access
- API) package after checking that only the AdvancedCopy Manager uses this package function.

# pkgrm FJSVgrapi

4. The command below should be executed to delete the FJSVswtrc package after checking that only the AdvancedCopy Manager uses this package function.

# pkgrm FJSVswtrc

#### Linux and HP-UX editions

1. Place the system in superuser mode.

# su

2. Execute the swunsetup command. Execution of this command will delete most of the packages listed in "Program Components of AdvancedCopy Manager".

#### # /opt/swstorage/setup/stg/swunsetup

To re-install into another directory after executing the swunsetup command, check that none of the directories of the package shown in "Program Components of AdvancedCopy Manager" remain.

Some directories of this package may not be deleted when the swunsetup command is executed. If directories remain, delete the directories, if required.

## AIX edition

1. Place the system in superuser mode.

# su

2. Execute the swunsetup command. Execution of this command will delete most of the packages listed in "Program Components of AdvancedCopy Manager".

# /opt/swstorage/setup/stg/swunsetup

To re-install into another directory after executing the swunsetup command, check that none of the directories of the package shown in "Program Components of AdvancedCopy Manager" remain.

Some directories of this package may not be deleted when the swunsetup command is executed. If directories remain, delete the directories, if required.

3. Delete the following line that was added during Step 10 of the "Install procedures" for "AIX edition" in this manual:

# /opt/FJSVswstf/daemon/stop\_smgr0

## 10.3 Uninstall of GUI Client

This explains how to remove the GUI client of the AdvancedCopy Manager.

Follow the procedure below to remove the GUI client of the  $\ensuremath{\operatorname{AdvancedCopy}}$  Manager.

- 1. Log on to Windows as a user with Administrator rights.
- 2. Select [Start] -> [Programs] -> [ETERNUS\_SF\_AdvancedCopy\_Manager] -> [Uninstall].

| 💼 ETERNUS SF AdvancedCopy Manager 🔸 | 🔊 AdvancedCopy Manager |
|-------------------------------------|------------------------|
|                                     | 🧒 Uninstall            |

3. Click the [Yes] button.

| Add or Remove Programs 🛛 🕅 🕅 |                                                                                     |  |
|------------------------------|-------------------------------------------------------------------------------------|--|
| 2                            | Are you sure you want to remove ETERNUS SF AdvancedCopy Manager from your computer? |  |
|                              | Yes No                                                                              |  |

4. The progress window is displayed.

| ETERNUS SF AdvancedCopy Manager                                         |  |  |
|-------------------------------------------------------------------------|--|--|
| Please wait while Windows configures ETERNUS SF<br>AdvancedCopy Manager |  |  |
| Time remaining: 7 seconds                                               |  |  |
| Cancel                                                                  |  |  |

5. After the client is removed you may be asked to restart your computer.

## 10.4 Uninstall of Tape Manager

This section explains how to uninstall the Tape Manager that is included in the Tape Server. The procedure is as follows.

- 1. Saving Definition Files
- 2. Deletion of Storage Server
- 3. Deletion of a Tape Library System Configuration
- 4. Daemon Deactivation
- 5. Uninstall software
- 6. Uninstall the Agent or Manager of AdvancedCopy Manager

## 10.4.1 Saving Definition Files

When the Tape Manager is uninstalled, the following definition files of the Tape Manager are deleted.

- /etc/opt/FJSVswstm/conf/devpath.conf
- /etc/opt/FJSVswstm/conf/tsm.conf
- /etc/opt/FJSVswstm/conf/tsmbkfile

If these definition files are to be used again, save the files before the Tape Manager is uninstalled.

## 10.4.2 Deletion of Storage Server

Before the Tape Manager is uninstalled, all of the Storage Servers that the Tape Server manages must be deleted.

For details on deleting the Storage Server, see "Server information deletion command (stgxfwcmdelsrv)" in the "ETERNUS SF AdvancedCopy Manager Operator's Guide for Tape Backup Option".

## 10.4.3 Deletion of a Tape Library System Configuration

The procedure for deleting the tape library device configurations from TSM is as follows:

- 1. Delete the drive path. (delete path)
- 2. Delete the configuration of the drive. (delete drive)
- 3. Delete the configuration of the tape library path. (delete path)
- 4. Delete the configuration of the tape library (controller) system. (delete library)

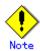

Before deleting the configuration of the tape library system, execute a TSM administrative client command (dsmadmc).

For details, see the "ETERNUS SF TSM Administrator's Reference" and the "ETERNUS SF TSM ETERNUS LT Library Operational Guide".

## 10.4.4 Daemon Deactivation

Deactivate the Tape Manager daemon.

The procedure is as follows.

1. Deactivate the Tape Server daemon. An example is provided below.

# /etc/init.d/FJSVswstm stop

2. Deactivate the TSM server daemon. An example is provided below.

```
# /etc/init.d/initTSM stop
```

## 10.4.5 Uninstall

1. Place the system in super-user mode.

# su

2. If an IBM tape drive device such as ETERNUS LT160 is used, uninstall the IBM tape driver.

# pkgrm IBMtape

3. When Step 2 is executed, the setting file of IBM tape drive should be deleted.

# /usr/bin/rm /usr/kernel/drv/IBMtape.conf
# /usr/bin/rm /etc/tmd.conf

- # /usr/bin/rm /etc/ibmekm.conf
- 4. Execute the tbounsetup command.

# /opt/swstorage/setup/stg/tbounsetup

5. Delete the package directory. Check that a common disk is mounted if the cluster is used.

```
# /usr/bin/rm -rf /opt/FJSVswstm/* /etc/opt/FJSVswst[mu]/*
/var/opt/FJSVswst[mr]/*
# /usr/bin/rm -rf /opt/FJSVswstm /etc/opt/FJSVswst[mu] /var/opt/FJSVswst[mr]
```

- 6. Delete a customizing file.
  # /usr/bin/rm f /usr/bin/dsm.opt /usr/bin/dsm.sys
- 7. Delete the start-up file created manually.
   # /usr/bin/rm f /etc/init.d/initTSM /etc/rc0.d/K00tsmsv /etc/rc2.d/S99tsmsv

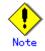

 — If the installation destination directory is changed during installation, delete the each package directory under the installation destination directory in addition to the above procedure.

— — Check whether the package directory in "Tape manager" of "AdvancedCopy Manager configuration program" remains or not if the package is uninstalled but installed again. If the package directory is left undeleted, remove it as required.

## 10.4.6 Uninstall of the Agent or Manager of AdvancedCopy Manager

In the Tape Server, the Agent or Manager of AdvancedCopy Manager is installed in addition to the Tape Manager.

To uninstall the Agent, see "Uninstall of Agent".

To uninstall the Manager, see "Uninstall of Manager".

# Chapter 11 Notes

This chapter details notes for installing AdvancedCopy Manager.

## 11.1 Windows Platform

## 11.1.1 Notes on Installation

#### 11.1.1.1 User Account for Installation

You must be logged on to the system on which as Administrator on which AdvancedCopy Manager is to be installed as Administrator.

#### 11.1.1.2 Installation in BDC

When installing the AdvancedCopy Manager in a backup domain controller (BDC), specify an existing user. If a new user is specified, it may be impossible to install the AdvancedCopy Manager because a new account is not immediately registered.

## 11.1.1.3 Reinstallation

If reinstallation is required, it should be done as follows:

- When the Agent of AdvancedCopy Manager is installed in the system where the Agent of AdvancedCopy Manager has been previously installed
- When the Manager of AdvancedCopy Manager is installed in the system where the Manager of AdvancedCopy Manager has been previously installed
- When the Manager and Agent of AdvancedCopy Manager are both installed in the same system.

#### 11.1.1.3.1 Procedure to be completed before reinstallation

When the Manager of AdvancedCopy Manager or Agent of AdvancedCopy Manager is reinstalled in the system where the Manager of AdvancedCopy Manager has been previously installed, the DB Unsetup process must be executed beforehand.

If the DB Unsetup processing has not been executed, reinstallation cannot be performed. For details of the DB Unsetup processing, refer to "Database unsetup" in the "ETERNUS SF AdvancedCopy Manager Operator's Guide".

#### 11.1.1.3.2 About reinstallation

If AdvancedCopy Manager has already been previously installed, it will be uninstalled.

After the older version has been uninstalled, restart the system and reinstall by issuing the install instruction for AdvancedCopy Manager.

#### 11.1.1.4 If SystemWalker/StorageMGR has already been installed

If installing AdvancedCopy Manager on the system into which SystemWalker/StorageMGR is installed, the message "The SystemWalker/StorageMGR product has already been installed" is displayed and the attempt will abort with an error.

#### 11.1.1.5 When SystemWalker/StorageMGR was installed previously

When installing AdvancedCopy Manager on the system on which SystemWalker/StorageMGR has been installed before, be aware that since OS remembers the former icon, the icon of [DB setup tool] is displayed as StorageMGR.

The following steps are needed in order to display the icon of AdvancedCopy Manager.

- [Start] -> [program] -> [AdvancedCopy Manager] of a start menu is chosen, and a right click is carried out on [DB setup].
- 2. Choose [property] and click the [shortcut] tag in the dialog displayed.
- 3. Click [change of icon] button and choose the icon of AdvancedCopy Manager.
- 4. Click the [OK] button if correct.

## 11.1.1.6 Running the Software in an Environment Where the Windows Firewall Is Enabled

The firewall for the following versions of Windows (R) must be disabled or its settings must be configured by performing the following steps.

- Windows Server 2003 Service Pack 1 has been applied.
- Windows Server 2003 R2
- Windows Server 2008

#### For the Storage management server

- 1. Select the [Windows Firewall] window from the [Control Panel].
- 2. Click the [Add Port] button on the [Exceptions] tab to open the [Add Port] dialog box.
- 3. Enter the following settings for the communication service:
  - [Name]: Specify any name that you want.
    - [Port number]: Specify the port number assigned to the communication service at the time of installation, and select "TCP" for the protocol.
- 4. To change the scope, specify the scope available for communication with the Storage server.
- 5. Click the [OK] button in the [Add Port] dialog box.
- 6. Close the [Windows Firewall] window by clicking the [OK] button.

On a GUI client, perform the following changes:

- 1. Open the [Windows Firewall] window from the [Control Panel].
- 2. Click the [Add Port] button on the [Exceptions] tab to open the [Add Port] dialog box.
- 3. Enter the following settings:
  - [name]: Specify any name that you want.
    - [Port number: Specify the port number (normally 80) that is set on the Web server. Select "TCP" for the protocol.
- 4. To change the scope, specify the scope available for communication with the client.
- 5. Click the [OK] button in the [Add Port] dialog box.
- 6. Click the [Add Program] button on the [Exceptions] tab to open the [Add Program] dialog box.
- 7. Click the [Reference] button, and specify the following program in the [Reference] dialog box:

cprogram-directory-of- -AdvancedCopy-Manager>¥jre¥bin¥java.exe

- 8. To change the scope, specify the scope available for communication with the client.
- 9. Click the [OK] button in the [Add Program] dialog box.
- 10. Close the [Windows Firewall] window by clicking the [OK] button.

#### For the Storage server

- 1. Open the [Windows Firewall] window from the [Control Panel].
- 2. Click the [Add Port] button on the [Exceptions] tab to open the [Add Port] dialog box.
- 3. Make the following settings for the communication service:
  - [name]: Specify any name that you want.
  - [Port number]: Specify the port number assigned to the communication service at the time of installation, and select "TCP" for the protocol.
- **4.** To change the scope, specify the scope available for communication with the Storage management server and other Storage servers.
- 5. Click the [OK] button in the [Add Port] dialog box.
- 6. Close the [Windows Firewall] window by clicking the [OK] button.

# 11.1.1.7 Running the Software in an Environment where Windows SharePoint Services have been Installed

Using the Web client when the Storage Management Server works in the Windows Server2003 R2 environment where Windows SharePoint Services have been installed.

The following procedure is used to change SharePoint server management and IIS settings.

#### SharePoint server management settings

- 1. Select [Start], [Administrative Tools] and then [SharePoint Central Administrator] to open the management window.
- Click [Virtual server settings configuration] under [Configure virtual server settings].
- **3.** If there are multiple virtual servers, a list of virtual servers will be displayed, so click on [Default Web Site].
- 4. Click on [Define managed paths] under [Virtual Server Management].
- 5. Enter the excluded paths shown below in the [Path] box under [Add a New Path].
- 6. Select [Excluded path] under [Type], and click the [OK] button.
- 7. Repeat steps 4 and 5 for each path to be excluded.

The following four paths need to be excluded. (Be sure to enter a forward slash "/" at the beginning).

- /swstorage
- /swstorage-j
- /swstorage-d
- /swstorage-cgi

#### IIS settings

- Select [Start], [Administrative Tools] and then [Internet Information Services (IIS) Manager] to open the management window.
- 2. Open the [Default Web site].
- 3. Open the [Properties] window by selecting the manipulated paths shown below.
- Click the [Edit] button under [Authentication and access control] on the [Directory Security] tab.
- 5. Select the [Enable anonymous access] checkbox in the [Authentication methods] window, and click the [OK] button.

6. Click the [OK] button in the [Properties] window.

The following four paths need to be manipulated.

- swstorage
- swstorage-j
- swstorage-d
- swstorage-cgi

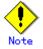

These settings must be made again if Windows SharePoint Services is reinstalled, or if the Web server settings for AdvancedCopy Manager are modified.

## 11.1.2 Notes on Uninstall

## 11.1.2.1 Notes before Uninstall

#### 11.1.2.1.1 About backup directory

The backup directory must be saved before uninstall is performed if the backup directory needs to be used for migration or similar after uninstall is executed. To save the backup directory, use the resource backup command. For details of the resource backup command, see "Resource backup command (swstresback)" in "ETERNUS SF AdvancedCopy Manager Operator's Guide." The following circumstances will require saving the backup directory:

- When the user is uninstalling the Agent of AdvancedCopy Manager and has a need for the backup directory of the system after the uninstall.
- When the user is uninstalling the Manager of AdvancedCopy Manager in a system where the Storage management server is operated also as the Storage server and has a need for the backup directory of the system after the uninstall.

#### 11.1.2.1.2 About repository

The repository of AdvancedCopy Manager must be deleted before the manager of AdvancedCopy Manager is uninstalled. An uninstall error occurs if the repository has not been deleted.

#### 11.1.2.1.3 Cluster operation

Under cluster operation, the user must delete the environment of all AdvancedCopy Manager Storage server transactions and Storage Management server transactions created at the node being uninstalled.

If the storage management server operates in a cluster, deleting Storage Management server transactions deletes the repository and cancels the Web server configuration information. Therefore, the AdvancedCopy Manager uninstall tasks need not include DB unsetup and cancellation of Web server configuration information.

#### 11.1.2.1.4 When Exchange database backup operation has been performed

If AdvancedCopy Manager is to be uninstalled in an environment where an Exchange database backup operation has been performed, some operations must be performed before starting the uninstall. For details of the operations, see "Backing up and Restoring Exchange Databases" in the "ETERNUS SF AdvancedCopy Manager Operator's Guide".

### 11.1.2.2 Notes on Uninstall

#### 11.1.2.2.1 About account for uninstall

To execute the uninstall, the system must be logged on by the local account belonging to the Administrators group. If the system has been logged on by the domain account, or if the system has been logged on by the local account not belonging to the Administrators group, the system must be logged off and on again by a local account belonging to the Administrators group.

#### 11.1.2.3 Notes after Uninstall

#### 11.1.2.3.1 About directory after uninstall

When Symfoware is installed by the Manager of AdvancedCopy Manager, there may be Symfoware resources remaining in the directory after uninstalling the Manager of AdvancedCopy Manager. Before deleting the directory, Symfoware must be uninstalled using the [Add or Remove Programs] (under Windows 2000, on the [Add/Remove Programs]) window.

However, Symfoware must be uninstalled only after confirming that no other products (such as Systemwalker Centric Manager, or similar) are using it. When Symfoware Server and Symfoware Client are both installed at the same time, remove Symfoware Client first.

AdvancedCopy Manager resources will remain in the install destination directory even after AdvancedCopy Manager is uninstalled. Save all files under environment-settings-directory¥etc, then use Explorer or similar to delete the AdvancedCopy Manager resources.

# Appendix A Program Components of AdvancedCopy Manager

## A.1 Solaris Platform

## A.1.1 Program Components of the Agent of AdvancedCopy Manager

Each of the program units that constitute a system is called a package. The Agent of AdvancedCopy Manager product consists of the following packages.

| No. | Package name | Version No. | Function                          |
|-----|--------------|-------------|-----------------------------------|
| 1   | FJSVgrapi    | 2.13        | ETERNUS storage system Access API |
| 2   | FJSVswsrp    | 13.3        | Replication Management            |
| 3   | FJSVswstc    | 13.3        | Tape Backup Agent                 |
| 4   | FJSVswstf    | 13.3        | AdvancedCopy Manager Basic        |
| 5   | FJSVswsts    | 13.3        | Backup Management                 |
| 6   | FJSVswtrc    | 13.0        | Common Trace                      |

Table: Program components of Agent (Solaris edition)

## A.1.2 Program Components of the Manager of AdvancedCopy Manager

Each of the program units that constitute a system is called a package. The Manager of AdvancedCopy Manager product consists of the following packages.

| No. | Package name | Version No. | Function                                           |
|-----|--------------|-------------|----------------------------------------------------|
| 1   | FJSVgrapi    | 2.13        | ETERNUS storage system Access API                  |
| 2   | FJSVswscm    | 13.2        | AdvancedCopy Manager Online Manual                 |
| 3   | FJSVswsrp    | 13.3        | Replication Management                             |
| 4   | FJSVswssc    | 13.3        | Security Framework                                 |
| 5   | FJSVswstc    | 13.3        | Tape Backup Agent                                  |
| 6   | FJSVswstf    | 13.3        | AdvancedCopy Manager Basic                         |
| 7   | FJSVswsts    | 13.3        | Backup Management                                  |
| 8   | FJSVswtrc    | 13.0        | Common Trace                                       |
| 9   | FJSVrdbap    | V28L10      | Symfoware/RDB Client Package                       |
| 10  | FJSVrdbdb    | V28L10      | Symfoware/RDB Server Package                       |
| 11  | FJSVsymee    | 8.0         | SymfoWARE Server Enterprise Edition Common Package |
| 12  | FSUNiconv    | 1.2.2       | Iconv Standard Code Converter                      |
| 13  | FJSVsymjd    | V20L81      | Symfoware JDBC Driver package                      |
| 14  | FSUNrdb2b    | V28L10      | Symfoware/RDB Common Package                       |
| 15  | FSUNrdbps    | V28L10      | Symfoware/RDB Parallel Query Option                |
| 16  | FJSVsymwa    | V12L11      | Symfoware WebAdmin                                 |
| 17  | FJSVsymme    | 8. 0. 0     | Symfoware Server Enterprise Edition Manual Package |
| 18  | FJSVsymwd    | V15L11      | Symfoware WebDBtools                               |
| 19  | FJSVapccm    | V38L10      | Symfoware/RDB Connection Manager Common Package    |
| 20  | FJSVapcdb    | V38L10      | Symfoware/RDB Connection Manager Server Package    |

Table: Program components of Manager (Solaris edition)

## A.2 Linux Platform

## A.2.1 Program Components of the Agent of AdvancedCopy Manager

The group of programs that constitute a system is called a package. The package configuration of the Agent of AdvancedCopy Manager varies depending on the version of the system environment where the Agent is installed.

### System environment of v 3

The package configurations are represented as follows based on the system environment where the Agent is installed:

- Red Hat Enterprise Linux AS (v. 3 for x86)
- Red Hat Enterprise Linux ES (v. 3 for x86)

| No. | Packge                                                                                                    | Version                                | Function                          |
|-----|----------------------------------------------------------------------------------------------------|----------------------------------------|-----------------------------------|
| 1   | FJSVgrapi         1.09-01 (v.4 (for Itanium))           v5 (for Intel Itanium))         1.10-01 (v.4 (for x86, for |                                        | ETERNUS storage system Access API |
|     |                                                                                                    | EM64T), v.5 (for x86, for Inten64))    |                                   |
| 2   | FJSVswsrp                                                                                                    | 13.3-01                                | Replication Management            |
| 3   | FJSVswstc                                                                                                    | 13.3-01                                | Tape Backup Agent                 |
| 4   | FJSVswstf                                                                                                    | 13.3-01                                | AdvancedCopy Manager Basic        |
| 5   | FJSVswsts                                                                                                    | 13.3-01                                | Backup Management                 |
| 6   | FJSVswtrc                                                                                                    | 13.0-01 (for v.4)<br>13.1-01 (for v.5) | Common Trace                      |

Table: Program components of Agent (Linux edition: v.3)

### System environment of v. 4/v.5

The package configuration is represented as follows based on the system environment where the agent is installed:

- Red Hat Enterprise Linux AS (v. 4 for x86)
- Red Hat Enterprise Linux ES (v. 4 for x86)
- Red Hat Enterprise Linux AS (v. 4 for EM64T)
- Red Hat Enterprise Linux ES (v. 4 for EM64T)
- Red Hat Enterprise Linux AS (v.4 for Itanium)
- Red Hat Enterprise Linux (v.5 for x86)
- Red Hat Enterprise Linux (v.5 for Intel64)
- Red Hat Enterprise Linux (v.5 for Intel Itanium)

| Tabl | e∶ | Program | components | of | Agent | (Linux | edition: | v. 4 | and | v. 5 | ) |
|------|----|---------|------------|----|-------|--------|----------|------|-----|------|---|
|------|----|---------|------------|----|-------|--------|----------|------|-----|------|---|

| No. | Package   | Version                                      | Function                          |
|-----|-----------|----------------------------------------------|-----------------------------------|
| 1   | FJSVgrapi | 1.10-01                                      | ETERNUS storage system Access API |
| 2   | FJSVswsrp | 13.3-01                                      | Replication Management            |
| 3   | FJSVswstc | 13.3-01                                      | Tape Backup Agent                 |
| 4   | FJSVswstf | 13.3-01                                      | AdvancedCopy Manager Basic        |
| 5   | FJSVswsts | 13.3-01                                      | Backup Management                 |
| 6   | FJSVswtrc | 13.0-01<br>(for v.4)<br>13.1-01<br>(for v.5) | Common Trace                      |

## A.2.2 Program Components of the Manager of AdvancedCopy Manager

Each of the program units that constitute a system is called a package. Different packages constitute the Manager of AdvancedCopy Manager, depending on the version of the system environment in which the Manager is installed.

### System environment of V3:

The table lists the package configuration for either of the following system environments in which the Manager is installed:

- Red Hat Enterprise Linux AS (v. 3 for x86)
- Red Hat Enterprise Linux ES (v. 3 for x86)

| No. | Package   | Version   | Function                                           |
|-----|-----------|-----------|----------------------------------------------------|
| 1   | FJSVgrapi | 1.09-1    | ETERNUS storage system Access API                  |
| 2   | FJSVswscm | 13.2-01   | AdvancedCopy Manager Online Manual                 |
| 3   | FJSVswsrp | 13.3-01   | Replication Management                             |
| 4   | FJSVswssc | 13.3-01   | Security Framework                                 |
| 5   | FJSVswstc | 13.3-01   | Tape Backup Agent                                  |
| 6   | FJSVswstf | 13.3-01   | AdvancedCopy Manager Basic                         |
| 7   | FJSVswsts | 13.3-01   | Backup Management                                  |
| 8   | FJSVswtrc | 13.0-01   | Common Trace                                       |
| 9   | FJSVrdb2b | 2710.30-1 | Symfoware/RDB Common Package                       |
| 10  | FJSVrdbap | 2710.30-1 | Symfoware/RDB Client Package                       |
| 11  | FJSVrdbdb | 2710.30-1 | Symfoware/RDB Server Package                       |
| 12  | FJSVsymee | 7010.30-1 | Symfoware Server Enterprise Edition Common Package |
| 13  | FJSVsymjd | 6012.30-1 | Symfoware JDBC Driver Package Common               |
| 14  | FJSVrdbps | 2710.30-1 | Symfoware/RDB Parallel Query Package               |

### Table: Program components of Manager (Linux edition: v.3)

### System environment of V4:

The table lists the package configuration for either of the following system environments in which Manager is installed:

- Red Hat Enterprise Linux AS (v. 4 for x86)
- Red Hat Enterprise Linux ES (v. 4 for x86)
- Red Hat Enterprise Linux AS (v. 4 for EM64T)
- Red Hat Enterprise Linux ES (v. 4 for EM64T)

| Table: Program | components | of | Manager | (Linux | edition: | v. 4) |
|----------------|------------|----|---------|--------|----------|-------|
|----------------|------------|----|---------|--------|----------|-------|

| No. | Package   | Version    | Function                                           |
|-----|-----------|------------|----------------------------------------------------|
| 1   | FJSVgrapi | 1.10-1     | ETERNUS storage system Access API                  |
| 2   | FJSVswscm | 13.2-01    | AdvancedCopy Manager Online Manual                 |
| 3   | FJSVswsrp | 13.3-01    | Replication Management                             |
| 4   | FJSVswssc | 13.3-01    | Security Framework                                 |
| 5   | FJSVswstc | 13.3-01    | Tape Backup Agent                                  |
| 6   | FJSVswstf | 13.3-01    | AdvancedCopy Manager Basic                         |
| 7   | FJSVswsts | 13.3-01    | Backup Management                                  |
| 8   | FJSVswtrc | 13.0-01    | Common Trace                                       |
| 9   | FJSVrdb2b | 2910.40-1  | Symfoware/RDB Common Package                       |
| 10  | FJSVrdbap | 2910.40-1  | Symfoware/RDB Client Package                       |
| 11  | FJSVrdbdb | 2910.40-1  | Symfoware/RDB Server Package                       |
| 12  | FJSVsymee | 9010.40-1  | Symfoware Server Enterprise Edition Common Package |
| 13  | FJSVsymjd | 9010.40-1  | Symfoware JDBC Driver Package                      |
| 14  | FJSVrdbps | 2910.40-1  | Symfoware/RDB Parallel Query Package               |
| 15  | FJSVsymwd | 1610. 40-1 | Symfoware WebDBtools                               |
| 16  | FJSVsymwa | 1310. 40-1 | Symfoware WebAdmin                                 |
| 17  | FJSVsymme | 9010. 40-1 | Symfoware Server Enterprise Edition Manual Package |

| No. | Package   | Version    | Function                                             |
|-----|-----------|------------|------------------------------------------------------|
| 18  | FJSVapccm | 2910. 40-1 | Symfoware Server Connection Manager Common Package   |
| 19  | FJSVapcdb | 2910. 40-1 | Symfoware Server Connection Manager Database Package |

The table lists the package configuration for the following system environment in which the Manager is installed:

• Red Hat Enterprise Linux AS (v. 4 for Itanium)

| No. | Package   | Version    | Function                                             |
|-----|-----------|------------|------------------------------------------------------|
| 1   | FJSVgrapi | 1.09-1     | ETERNUS storage system Access API                    |
| 2   | FJSVswscm | 13.2-01    | AdvancedCopy Manager Online Manual                   |
| 3   | FJSVswsrp | 13.3-01    | Replication Management                               |
| 4   | FJSVswssc | 13.3-01    | Security Framework                                   |
| 5   | FJSVswstc | 13.3-01    | Tape Backup Agent                                    |
| 6   | FJSVswstf | 13.3-01    | AdvancedCopy Manager Basic                           |
| 7   | FJSVswsts | 13.3-01    | Backup Management                                    |
| 8   | FJSVswtrc | 13.0-01    | Common Trace                                         |
| 9   | FJSVrdb2b | 3910.40-1  | Symfoware Server RDB Common Part                     |
| 10  | FJSVrdbap | 3910.40-1  | Symfoware Server RDB Application Part                |
| 11  | FJSVrdbdb | 3910.40-1  | Symfoware Server RDB Database part                   |
| 12  | FJSVrdbps | 3910.40-1  | Symfoware/RDB Parallel Query Package                 |
| 13  | FJSVrdbse | 3910.40-1  | Symfoware/RDB Security Package                       |
| 14  | FJSVsymex | 9010.40-1  | Symfoware Server Enterprise Extended Edition Common  |
|     |           |            | Package                                              |
| 15  | FJSVsymjd | 9010.40-1  | Symfoware JDBC Driver Package                        |
| 16  | FJSVsymwd | 1610.40-1  | Symfoware WebDBtools                                 |
| 17  | FJSVsymwa | 1310.40-1  | Symfoware WebAdmin                                   |
|     |           |            |                                                      |
| 18  | FJSVsymmx | 9010.40-1  | Symfoware Server Enterprise Edition Manual Package   |
|     |           |            |                                                      |
| 19  | FJSVapccm | 3910. 40-1 | Symfoware Server Connection Manager Common Package   |
| 20  | FJSVapcdb | 3910.40-1  | Symfoware Server Connection Manager Database Package |

Table: Program components of Manager (Linux edition: v.4 for Itanium)

### System environment of V5:

The table lists the package configuration for the following system environment in which Manager is installed:

- Red Hat Enterprise Linux 5 (for x86)
- Red Hat Enterprise Linux 5 (for Intel64)

| No. | Package   | Version    | Function                                   |
|-----|-----------|------------|--------------------------------------------|
| 1   | FJSVgrapi | 1.10-1     | ETERNUS disk array Access API              |
| 2   | FJSVswscm | 13.2-01    | AdvancedCopy Manager Online Manual         |
| 3   | FJSVswsrp | 13.3-01    | Replication Management                     |
| 4   | FJSVswssc | 13.3-01    | Security Framework                         |
| 5   | FJSVswstc | 13.3-01    | Tape Backup Agent                          |
| 6   | FJSVswstf | 13.3-01    | AdvancedCopy Manager Basic                 |
| 7   | FJSVswsts | 13.3-01    | Backup Management                          |
| 8   | FJSVswtrc | 13.1-01    | Common Trace                               |
| 9   | FJSVrdb2b | 2910.40-1  | Symfoware/RDB Common Package               |
| 10  | FJSVrdbap | 2910. 40-1 | Symfoware/RDB Client Package               |
| 11  | FJSVrdbdb | 2910.40-1  | Symfoware/RDB Server Package               |
| 12  | FJSVsymee | 9010. 40-1 | Symfoware Server Enterprise Edition Common |
|     |           |            | Package                                    |
| 13  | FJSVsymjd | 9010. 40-1 | Symfoware JDBC Driver Package              |

| Table: Program components of Ma | nager (Linux edition: v.5) |
|---------------------------------|----------------------------|
|---------------------------------|----------------------------|

| No. | Package   | Version    | Function                                   |
|-----|-----------|------------|--------------------------------------------|
| 14  | FJSVrdbps | 2910. 40-1 | Symfoware/RDB Parallel Query Package       |
| 15  | FJSVsymwd | 1610.40-1  | Symfoware WebDBtools                       |
| 16  | FJSVsymwa | 1310. 40-1 | Symfoware WebAdmin_                        |
| 17  | FJSVsymme | 9010.40-1  | Symfoware Server Enterprise Edition Manual |
|     |           |            | Package                                    |
| 18  | FJSVapccm | 2910.40-1  | Symfoware Server Connection Manager Common |
|     |           |            | Package                                    |
| 19  | FJSVapcdb | 2910.40-1  | Symfoware Server Connection Manager        |
|     |           |            | Database Package                           |

The table lists the package configuration for the following system environment in which the Manager is installed:

• Red Hat Enterprise Linux 5 (for Intel Itanium)

### Table: Program components of Manager (Linux edition: v.5 for Intel Itanium)

| No. | Package   | Version    | Function                                             |
|-----|-----------|------------|------------------------------------------------------|
| 1   | FJSVgrapi | 1.09-1     | ETERNUS storage system Access API                    |
| 2   | FJSVswscm | 13.2-01    | AdvancedCopy Manager Online Manual                   |
| 3   | FJSVswsrp | 13.3-01    | Replication Management                               |
| 4   | FJSVswssc | 13.3-01    | Security Framework                                   |
| 5   | FJSVswstc | 13.3-01    | Tape Backup Agent                                    |
| 6   | FJSVswstf | 13.3-01    | AdvancedCopy Manager Basic                           |
| 7   | FJSVswsts | 13.3-01    | Backup Management                                    |
| 8   | FJSVswtrc | 13.0-01    | Common Trace                                         |
| 9   | FJSVrdb2b | 3910.50-1  | Symfoware Server RDB Common Part                     |
| 10  | FJSVrdbap | 3910. 50-1 | Symfoware Server RDB Application Part                |
| 11  | FJSVrdbdb | 3910.50-1  | Symfoware Server RDB Database part                   |
| 12  | FJSVrdbps | 3910.50-1  | Symfoware/RDB Parallel Query Package                 |
| 13  | FJSVrdbse | 3910. 50-1 | Symfoware/RDB Security Package                       |
| 14  | FJSVsymex | 9010.50-1  | Symfoware Server Enterprise Extended Edition Common  |
|     |           |            | Package                                              |
| 15  | FJSVsymjd | 9010.50-1  | Symfoware JDBC Driver Package                        |
| 16  | FJSVsymwd | 1610.50-1  | Symfoware WebDBtools                                 |
| 17  | FJSVsymwa | 1310. 50-1 | Symfoware WebAdmin                                   |
| 18  | FJSVsymmx | 9010.50-1  | Symfoware Server Enterprise Edition Manual Package   |
| 19  | FJSVapccm | 3910. 50-1 | Symfoware Server Connection Manager Common Package   |
| 20  | FJSVapcdb | 3910. 50-1 | Symfoware Server Connection Manager Database Package |

# A.3 HP-UX Platform

## A.3.1 Program Components of Agent of AdvancedCopy Manager

Each of the program units that constitute a system is called a package. The Agent of AdvancedCopy Manager consists of the following packages.

| No. | Package name | Version No. | Function                          |
|-----|--------------|-------------|-----------------------------------|
| 1   | FJSVgrapi    | 2.12        | ETERNUS storage system Access API |
| 2   | FJSVswsrp    | 13.3        | Replication Management            |
| 3   | FJSVswstc    | 13.3        | Tape Backup Agent                 |
| 4   | FJSVswstf    | 13.3        | AdvancedCopy Manager Basic        |
| 5   | FJSVswsts    | 13.3        | Backup Management                 |
| 6   | FJSVswtrc    | 13.1        | Common Trace                      |

Table: Program components of Agent (HP-UX edition)

# A. 4 AIX Platform

## A.4.1 Program Components of Agent of AdvancedCopy Manager

Each of the program units that constitute a system is called a package. The Agent of AdvancedCopy Manager consists of the following packages.

| No. | Package name | Version No. | Function                          |
|-----|--------------|-------------|-----------------------------------|
| 1   | FJSVgrapi    | 2.12        | ETERNUS storage system Access API |
| 2   | FJSVswsrp    | 13.3        | Replication Management            |
| 3   | FJSVswstc    | 13.3        | Tape Backup Agent                 |
| 4   | FJSVswstf    | 13.3        | AdvancedCopy Manager Basic        |
| 5   | FJSVswsts    | 13.3        | Backup Management                 |
| 6   | FJSVswtrc    | 13.1        | Common Trace                      |

Table: Program components of Agent (AIX edition)

# A.5 Tape Manager

## A.5.1 Program Components of Tape Manager of AdvancedCopy Manager

Each of the program units that constitute a system is called a package. The Tape Manager of AdvancedCopy Manager consists of the following packages.

| No. | Package name | Version No. | Function                           |
|-----|--------------|-------------|------------------------------------|
| 1   | FJSVswstm    | 13.3        | Tape Backup Manager                |
| 2   | FJSVswstr    | 13.3        | TSM Access Command for Tape Backup |
| 3   | FJSVswstu    | 13.3        | Tape Backup Utility                |
| 4   | FJSVtsmrc    | 5.3         | Special Device Name correspondence |
| 5   | TIVsmCapi    | 5.5.0       | TSM API Package                    |
| 6   | TIVsmCba     | 5.5.0       | TSM B/A Client Package             |
| 7   | TIVsmS       | 5.5.0       | TSM Server                         |
| 8   | TIVsmSdev    | 5.5.0       | TSM equipment driver               |
| 9   | TIVsmSlic    | 5.5.0       | TSM Licenses                       |

### Table: Program components of Tape Manager

# Appendix B Locale

The locale of the internal code system used by AdvancedCopy Manager (the code system specified when AdvancedCopy Manager is installed on a Storage Management Server) must be installed on all Storage Servers and Tape servers.

# B.1 Storage Server

Action is required if there are differences in the language environments (LANG) of the Storage Management Server and the Storage Servers.

Table: Language environments of the Storage Management Server and Storage Server

| Storage Management      | Storage Server | Action required                             |
|-------------------------|----------------|---------------------------------------------|
| Server                  |                |                                             |
| Windows (SJIS)          | Windows (SJIS) | None                                        |
|                         | Solaris (EUC)  | Install the SJIS package in the Storage     |
|                         |                | Server.                                     |
|                         | HP-UX (EUC)    | Install the SJIS package in the Storage     |
|                         |                | Server.                                     |
|                         | Linux (EUC)    | None                                        |
|                         | Linux (UTF8)   | None                                        |
|                         | AIX (SJIS)     | None                                        |
|                         | AIX (EUC)      | Add the SJIS language environment to the    |
|                         |                | Storage Server.                             |
| Solaris: In accordance  | Windows (SJIS) | None. (If the Storage Management Server     |
| with the locale setting |                | locale is EUC, Storage Server processing    |
| (standard: EUC)         |                | will not have any problems)                 |
|                         | Solaris (EUC)  | None (if same code).                        |
|                         |                | If the Storage Management Server locale is  |
|                         |                | SJIS, install the SJIS package on the       |
|                         |                | Storage Servers.                            |
|                         | HP-UX (EUC)    | None (if LANG is the same).                 |
|                         |                | If the Storage Management Server locale is  |
|                         |                | SJIS, install the SJIS package on the       |
|                         |                | Storage Servers.                            |
|                         | Linux (EUC)    | None                                        |
|                         | Linux (UTF8)   | None                                        |
|                         | AIX (SJIS)     | None (if LANG is the same).                 |
|                         |                | If the Storage Management Server locale is  |
|                         |                | EUC, add the EUC language environment to    |
|                         |                | the Storage Servers.                        |
|                         | AIX (EUC)      | None (if LANG is the same).                 |
|                         |                | If the Storage Management Server locale is  |
|                         |                | SJIS, add the SJIS language environment to  |
|                         |                | the Storage Servers.                        |
| Linux (EUC)             | Windows (SJIS) | None. (If the Storage Management Server     |
|                         |                | locale is EUC, Storage Server processing is |
|                         |                | problem free.)                              |
|                         | Solaris (EUC)  | None                                        |
|                         | HP-UX (EUC)    | None                                        |
|                         | Linux (EUC)    | None                                        |
|                         | Linux (UTF8)   | None                                        |
|                         | AIX (SJIS)     | Add the EUC language environment to the     |
|                         |                | Storage Server.                             |
|                         | AIX (EUC)      | None                                        |

The following table shows the actions required for various combinations:

| Storage Management<br>Server | Storage Server | Action required                         |
|------------------------------|----------------|-----------------------------------------|
| Linux (UTF8)                 | Windows (SJIS) | None                                    |
|                              | Solaris (EUC)  | Add the UTF language environment to the |
|                              |                | Storage Server.                         |
|                              | HP-UX (EUC)    | Add the UTF language environment to the |
|                              |                | Storage Server.                         |
|                              | Linux (EUC)    | None                                    |
|                              | Linux (UTF8)   | None                                    |
|                              | AIX (SJIS)     | Add the UTF language environment to the |
|                              |                | Storage Server.                         |
|                              | AIX (EUC)      | Add the UTF language environment to the |
|                              |                | Storage Server.                         |

If tape backup operations are also performed, the UTF8 language environment is required on Storage Servers. Take the action shown in the following table:

| Storage Server | Action required                                         |  |  |
|----------------|---------------------------------------------------------|--|--|
| Windows        | None                                                    |  |  |
| Solaris        | None                                                    |  |  |
| Linux          | None                                                    |  |  |
| HP-UX          | Add the UTF language environment to the Storage Server. |  |  |
| AIX            | Add the UTF language environment to the Storage Server. |  |  |

Table: Storage Server language environment (for tape backup operations)

After the appropriate package is installed, re-execute the "All device information fetch/reflect" operation from the GUI client.

## B.2 Tape server

The UTF8 language environment is required on Tape servers. Take the action shown in the following table:

| Tape server | Action required                                      |
|-------------|------------------------------------------------------|
| Solaris     | Add the UTF language environment to the Tape server. |

### Table: Tape Server language environment

The UTF8 language environment is mandatory for the Storage Management Server if backup operations are performed. Action is required if there are differences in the language environments (LANG) of the Storage Management Server and the Tape servers. The following table shows the actions required for various combinations of these two types

The following table shows the actions required for various combinations of these two types of server:

| Storage Management<br>Server | Tape server    | Action required (except for UTF8)                     |
|------------------------------|----------------|-------------------------------------------------------|
| Windows (SJIS)               | Solaris (EUC)  | Add the UTF8 language environment to the Tape Server. |
|                              | Solaris (SJIS) | None                                                  |
| Solaris (EUC)                | Solaris (EUC)  | None                                                  |
|                              | Solaris (SJIS) | Install the SJIS package on the Storage               |
|                              |                | Management Server.                                    |
| Solaris (SJIS)               | Solaris (EUC)  | Install the SJIS package on the Tape server.          |
|                              | Solaris (SJIS) | None                                                  |
| Linux (UTF8)                 | Solaris (EUC)  | None                                                  |
|                              | Solaris (SJIS) | None                                                  |
| Linux (EUC)                  | Solaris (EUC)  | None                                                  |
|                              | Solaris (SJIS) | None                                                  |

### Table: Storage Management Server and Tape Server language environments

Action is required if there are differences in the language environments (LANG) of the Storage Servers and the Tape servers.

The following table shows the actions required for various combinations of these two types of server:

| Table: Storage Server and Tape Server language envi | Table: | Storage Serv | er and Tape | Server | language | environments |
|-----------------------------------------------------|--------|--------------|-------------|--------|----------|--------------|
|-----------------------------------------------------|--------|--------------|-------------|--------|----------|--------------|

| Storage Server | Tape Server    | Action required (except for UTF8) |
|----------------|----------------|-----------------------------------|
| Windows (SJIS) | Solaris (EUC)  | Add the UTF8 language environment |
|                |                | to the Tape Server.               |
|                | Solaris (SJIS) | None                              |
| Solaris (EUC)  | Solaris (EUC)  | None                              |
|                | Solaris (SJIS) | None                              |
| Solaris (SJIS) | Solaris (EUC)  | Install the SJIS package on the   |
|                |                | Tape server.                      |
|                | Solaris (SJIS) | None                              |
| HP-UX (EUC)    | Solaris (EUC)  | None                              |
|                | Solaris (SJIS) | None                              |
| Linux (UTF8)   | Solaris (EUC)  | None                              |
|                | Solaris (SJIS) | None                              |
| Linux (EUC)    | Solaris (EUC)  | None                              |

| Storage Server | Tape Server    | Action required (except for UTF8) |
|----------------|----------------|-----------------------------------|
|                | Solaris (SJIS) | None                              |
| AIX (SJIS)     | Solaris (EUC)  | Install the SJIS package on the   |
|                |                | Tape server.                      |
|                | Solaris (SJIS) | None                              |
| AIX (EUC)      | Solaris (EUC)  | None                              |
|                | Solaris (SJIS) | None                              |

After the appropriate package is installed, re-execute the "All device information fetch/reflect" operation from the GUI client.

# Appendix C JRE Use Conditions

Before using this software product, you must agree to the following conditions regarding the handling of the JRE packaged together with this software product.

- If you do not agree to these conditions, you cannot use this software product.
- Observe the JRE use conditions described in the license text file. The license text file is stored in the following directory:

Windows Platform Program Directory of AdvancedCopy Manager¥jre¥LICENSE

#### Solaris/Linux Platform /opt/FJSVswstf/jre/LICENSE

- 2) The JRE packaged together with AdvancedCopy Manager cannot be used for purposes other than AdvancedCopy Manager operation.
- 3) Fujitsu shall not be liable for loss or damage caused by using JRE under conditions other than (1) and (2) above.

# Appendix D Tape Library (LT220/LT230/LT250/LT270) Setup

This chapter describes how to perform the setup that connects a tape library to Solaris and how to perform setup so that the tape library can be used by TSM.

## D.1 Tape library setup for connection to Solaris

This section describes how to perform the setup that connects a tape library to Solaris.

### D. 1. 1 ETERNUS LT220

This section describes how to set up the ETERNUS LT220 tape library.

### Disabling the st driver

1. Execute the ls command to display the device file.

```
# ls -l /dev/rmt/*[0-9]
lrwxrwxrwx 1 root root 40 Feb 27 15:07 /dev/rmt/0 > ../../devices/pci@16,2000/scsi@1/st@5,0:
lrwxrwxrwx 1 root root 50 Feb 27 15:07 /dev/rmt/1 -> ../../devices/pci@17,4000/scsi@3/st@0,0:
...
```

Check the displayed device file to see if the st driver recognizes the LT220 device.

From these contents, the user can find out if the physical path is an HBA connected to the LT220, check whether or not the target ID (LOOP ID) and LUN information match the LT220 drive, and find out if the LT220 drive is controlled by the st driver.

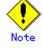

If the LT220 is not included in the drives controlled by the st driver, steps 3 to 5 below are not required.

If there are programs that access the drive, stop all those programs.

If the LT220 is controlled by the st driver, comment out the target definition that corresponds to the LT220 drive in /kernel/drv/st.conf.

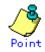

To comment out the target definition, insert "#" at the start of the part that matches the target ID (LOOP ID) and LUN of the LT220 drive.

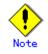

If the server has in-built drives, ensure that you do not comment out the definitions for the in-built drives.

Delete the device file of the LT220 drive that is controlled by the st driver. The following is an example of how to delete the device file confirmed in Step 1 and 2.

When executing the rm command, be careful not to accidentally delete other files.

### Robot settings

1. Enter the Target ID of the LT220 robot in the /usr/kernel/drv/lb.conf file. Refer to the sample lb.conf file and enter the robot SCSI ID as the Target ID. In the following coding example, the SCSI ID is 0.

```
# ------
# Tivoli Storage Management Server for Sun Solaris
# Licensed Materials - Property of IBM
# 5765-303 (C) Copyright IBM Corporation 1999.
# All rights reserved.
# Refer to Copyright Instructions Form Number G120-2083
# ------
:
:
:
name="lb" class="scsi"
target=0 lun=0;
```

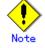

In the /usr/kernel/drv/lb.conf file, the "name" value "lb", the "class" value "scsi", and the "lun" value of 0 are fixed values.

2. Register the 1b driver.

#/opt/tivoli/tsm/devices/bin/autoconf

### IBM Tape Driver settings

Enter the Target ID and LUN ID of the drive in the /usr/kernel/drv/IBMtape.conf file. However, these values are normally set during installation and usually need not be changed. Simply check the contents.

```
##
                      IBMtape.conf - Configuration File
                                                                        ##
##
                                                                        ##
                   Licensed Materials - Property of IBM
##
                           All Rights Reserved
                                                                        ##
##
                                                                        ##
##
        US Government Users Restricted Rights - Use, duplication, or
                                                                        ##
##
                                                                        ##
        disclosure restricted by GSA ADP Schedule Contract with IBM Corp.
##
                                                                        ##
# An example entry for high numbers of target and lun
# name="IBMtape" class="scsi" target=200 lun=3;
# An example entry for QLogic HBA running gla HBA driver
# name="IBMtape" parent="qla2100" target=0; # for qla2100 only
# name="IBMtape" parent="qla2200" target=0; # for qla2200 only
# name="IBMtape" parent="qla2300" target=0; # for qla2300 only
# An example entry for AMCC JNI HBA
# name="IBMtape" parent="jnic146x" target=0;
# An example entry for Emulex HBA
# name="IBMtape" parent="lpfc" target=0;
name="IBMtape" parent="pseudo" instance=16383;
name="IBMtape" class="scsi" target=0 lun=0 block_size=0 buffering=1 immediate=0 trailer=0
sili=0;
name="IBMtape" class="scsi" target=0 lun=1 block_size=0 buffering=1 immediate=0 trailer=0
sili=0;
      :
     ÷
name="IBMtape" class="scsi" target=255 lun=0 block_size=0 buffering=1 immediate=0 trailer=0
sili=0:
name="IBMtape" class="scsi" target=255 lun=1 block_size=0 buffering=1 immediate=0 trailer=0
sili=0;
```

### Creating a device file

1. Re-boot the server.

# touch /reconfigure
# /usr/sbin/shutdown -y -i6 -g0

2. After the server is activated, execute the 1s command to display the device file (1b).

```
# ls -l /dev/rmt/?lb
|rwxrwxrwx 1 root root 40 2 month 27 day 15:07 /dev/rmt/Olb
-> ../../devices/pci@16,2000/scsi@1/st@5,0:
```

```
lrwxrwxrwx 1 root root 51 2 month 27 day 16:50 /dev/rmt/11b
-> ../../devices/pci@1f,4000/scsi@3/1b@0,0:1b
#
```

3. Check the displayed device file to see if the lb driver recognizes the LT220 robot.

From these contents, the user can find out if the physical path is an HBA connected to the LT220, check whether or not the target ID (LOOP ID) and LUN information match the LT220 robot, and find out if the LT220 robot is controlled by the lb driver.

4. Execute the ls command to display the device file (st).

```
# Is -I /dev/rmt/?st
Irwxrwxrwx 1 root root 56 2 month 27 day 16:50 2st
-> ../../devices/pci@1f,4000/scsi@3/IBMtape@1,0:st
#
```

5. Check the displayed device file to see if the IBM tape driver recognizes the LT220 drive.

From these contents, the user can find out if the physical path is an HBA connected to the LT220, check whether or not the target ID (LOOP ID) and LUN information match the LT220 drive, and find out if the LT220 drive is controlled by the IBM tape driver.

## D. 1. 2 ETERNUS LT230

This section describes how to set up the ETERNUS LT230 (SCSI connection) tape library.

### D.1.2.1 FC connection settings

### Disabling the st driver

 $1. \ \mbox{Execute the ls command to display the device file}$ 

# Is -1 /dev/rmt/\*[0-9] Irwxrwxrwx 1 root root 40 17 Feb 15:07 /dev/rmt/0 -> .../../devices/pci@16, 2000/scsi@1/st@5, 0: Irwxrwxrwx 1 root root 50 27 Feb 15:07 /dev/rmt/1 -> .../../devices/pci@17, 4000/fibre-channel@4/st@1, 0: ...

2. Check the displayed device file to see if the st driver recognizes the LT230 device.

```
../../devices/pci@17,4000/fibre-channel@4/st@1,0:

1 2 3

1 : 「devices/pci@17,4000/fibre-channel@4」 = This is the physical path name that indicates where

the HBA is installed

2 : 「st」 = Indicates that the LT230 is controlled by the st driver

3 : Hexadecimal display indicating "Target ID (LOOP ID),LUN"
```

From these contents, check whether the physical path is an HBA connected to the LT230, and whether the target ID (LOOP ID) and LUN information match the LT230 drive. Then determine whether or not the LT230 drive is controlled by the st driver.

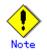

If the LT230 is not included in the drives controlled by the st driver, steps 3 to 5 below are not required.

3. If there are programs that access the drive, stop all of those programs.

4. If the LT230 is controlled by the st driver, comment out the target definition that corresponds to the LT230 drive in /kernel/drv/st.conf.

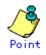

To comment out the target definition, insert "#" at the start of the part that matches the target ID (LOOP ID) and LUN of the LT230 drive.

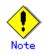

Make sure that the definition is not commented out if there is a driver on the server.

5. Delete the device file of the LT230 drive that is controlled by the st driver.

The following is an example of how to delete the device file confirmed in Step 1 and 2.

```
# rm -i /dev/rmt/*
rm: remove /dev/rmt/0 (yes/no)? n
rm: remove /dev/rmt/0b (yes/no)? n
...
rm: remove /dev/rmt/1 (yes/no)? y
rm: remove /dev/rmt/1b (yes/no)? y
```

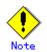

When executing the rm command, be careful not to accidentally delete other files.

### Robot settings

1. Enter the Target ID of the LT230 robot in the /usr/kernel/drv/lb.conf file. Refer to the sample lb.conf file and enter the robot SCSI ID as the Target ID. In the following coding example, the Target ID is 2.

# ----# Tivoli Storage Management Server for Sun Solaris
# Licensed Materials - Property of IBM
# 5765-303 (C) Copyright IBM Corporation 1999.
# All rights reserved.
# Refer to Copyright Instructions Form Number G120-2083
# -----...
name="lb" class="scsi"
 target=2 lun=1;

# Note

/In the /usr/kernel/drv/lb.conf file, the "name" value "lb", the "class" value "scsi", and the "lun" value of 0 are fixed values.

2. Register the lb driver.

#/opt/tivoli/tsm/devices/bin/autoconf

### IBM Tape Driver settings

Check the definition of the LUN ID, and the Target ID of the drive in the /usr/kernel/drv/IBMtape.conf file.

However, as this is normally set up at the time of installation, change is not particularly required, only a check of the contents.

```
##
                                                                  ##
##
     IBM SCSI Tape & Medium Changer Device Driver for Solaris 7, 8, 9 and 10
                                                                  ##
##
                  (C) COPYRIGHT IBM Corporation, 1994 -
                                                                  ##
##
                                                                 ##
##
                    IBMtape.conf - Configuration File
                                                                  ##
##
                 Licensed Materials - Property of IBM
                                                                  ##
##
                         All Rights Reserved
                                                                  ##
##
                                                                  ##
##
        US Government Users Restricted Rights - Use, duplication, or
                                                                  ##
##
        disclosure restricted by GSA ADP Schedule Contract with IBM Corp.
                                                                  ##
##
                                                                  ##
# An example entry for high numbers of target and lun
# name="IBMtape" class="scsi" target=200 lun=3;
# An example entry for QLogic HBA running qla HBA driver
# name="IBMtape" parent="qla2100" target=0; # for qla2100 only
# name="IBMtape" parent="qla2200" target=0; # for qla2200 only
# name="IBMtape" parent="qla2300" target=0; # for qla2300 only
# An example entry for AMCC JNI HBA
# name="IBMtape" parent="jnic146x" target=0;
# An example entry for Emulex HBA
# name="IBMtape" parent="Ipfc" target=0;
name="IBMtape" parent="pseudo" instance=16383;
name="IBMtape" class="scsi" target=0 lun=0 block_size=0 buffering=1 immediate=0 trailer=0 sili=0;
name="IBMtape" class="scsi" target=0 lun=1 block_size=0 buffering=1 immediate=0 trailer=0 sili=0;
. . .
name="IBMtape" class="scsi" target=255 lun=0 block_size=0 buffering=1 immediate=0 trailer=0 sili=0;
name="IBMtape" class="scsi" target=255 lun=1 block_size=0 buffering=1 immediate=0 trailer=0 sili=0;
```

### HBA driver settings

Set the robot and driver's alias name, port and fcp-bind-target in the /kernel/drv/fjpfca.conf file. For the Target ID of the robot, use the target ID that was set in the /usr/kernel/drv/lb.conf file.

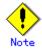

These settings apply if the Fujitsu-made HBA driver (FJSVpfca) is used. If using a different HBA driver (for example Emulex or NetMarks), refer to the HBA manual applicable for the product. In addition, these settings only apply for fiber channel switch connection (FC-S connection). For direct connections (FC-AL connections), the settings must use the Target Id set in the LT library. For details, refer to "ETERNUS SF TSM ETERNUS LT Library Operator's Guide".

### Creating a device file

1. Reboot the server.

# touch /reconfigure # /usr/sbin/shutdown -y -i6 -g0

2. After the server starts up, execute the 1s command to display the device file (1b).

```
# Is -1 /dev/rmt/?lb
Irwxrwxrwx 1 root root 40 Feb 27 15:07 /dev/rmt/0 -> .../../devices/pci@16,2000/scsi@1/st@5,0:
Irwxrwxrwx 1 root other 51 Feb 27 16:50 /dev/rmt/5lb
-> .../../devices/pci@17,4000/fibre-channel@4/lb@2,1:lb
#
```

3. Check the displayed device file to see if the 1b driver recognizes the LT230 robot.

From these contents, check whether the physical path is an HBA connected to the LT230, and whether the target ID (LOOP ID) and LUN information match the LT230 robot. Then, determine whether or not the LT230 robot is being controlled by the 1b driver.

4. Execute the 1s command to display the device file (st)

```
# ls -l /dev/rmt/?st
lrwxrwxrwx
              1
                      root
                                 root
                                           56
                                                   Feb
                                                            27
                                                                    16:50
                                                                               /dev/rmt/1st
-> ../../devices/pci@17,4000/fibre-channel@4/IBMtape@0,0:st
lrwxrwxrwx
              1
                     root
                                 root
                                           56
                                                   Feb
                                                            27
                                                                    16:50
                                                                               /dev/rmt/2st
-> ../../devices/pci@17,4000/fibre-channel@4/IBMtape@1,0:st
#
```

5. Check the displayed device file to see if the IBMtape driver recognizes the LT230 driver.

From these contents, check whether the physical path is an HBA connected to the LT230, and whether the target ID (LOOP ID) and LUN information match the LT230 drive. Then, determine whether or not the LT230 drive is being controlled by the IBMtape driver.

### D.1.2.2 SCSI connection settings

### Disabling the st driver

1. Execute the 1s command to display the device file.

2. Check the displayed device file to see if the st driver recognizes the LT230 device.

From these contents, the user can find out if the physical path is an HBA connected to the LT230, check whether or not the target ID (LOOP ID) and LUN information match the LT230 drive, and find out if the LT230 drive is controlled by the st driver.

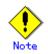

If the LT230 is not included in the drives controlled by the st driver, steps 3 to 5 below are not required.

3. If there are programs that access the drive, stop all those programs.

4. If the LT230 is controlled by the st driver, comment out the target definition that corresponds to the LT230 drive in /kernel/drv/st.conf.

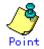

To comment out the target definition, insert "#" at the start of the part that matches the target ID (LOOP ID) and LUN of the LT230 drive.

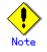

If the server has in-built drives, ensure that you do not comment out the definitions for the in-built drives.

5. Delete the device file of the LT230 drive that is controlled by the st driver. The following is an example of how to delete the device file confirmed in Step 1 and 2.

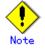

When executing the rm command, be careful not to accidentally delete other files.

#### Robot settings

1. Enter the Target ID of the LT230 robot in the /usr/kernel/drv/lb.conf file. Refer to the sample lb.conf file and enter the robot SCSI ID as the Target ID. In the following coding example, the SCSI ID is 0.

# -----# Tivoli Storage Management Server for Sun Solaris
# Licensed Materials - Property of IBM
# 5765-303 (C) Copyright IBM Corporation 1999.
# All rights reserved.
# Refer to Copyright Instructions Form Number G120-2083

```
# -----
:
name="lb" class="scsi"
target=0 lun=0;
```

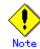

In the /usr/kernel/drv/lb.conf file, the "name" value "lb", the "class" value "scsi", and the "lun" value of 0 are fixed values.

2. Register the lb driver.

# #/opt/tivoli/tsm/devices/bin/autoconf

### **IBM** Tape Driver settings

Enter the Target ID and LUN ID of the drive in the /usr/kernel/drv/IBMtape.conf file. However, these values are normally set during installation and usually need not be changed. Simply check the contents.

## ## ## IBM SCSI Tape & Medium Changer Device Driver for Solaris 7, 8, 9 and 10 ## ## (C) COPYRIGHT IBM Corporation, 1994 -## ## ## ## IBMtape.conf - Configuration File ## Licensed Materials - Property of IBM ## ## ## All Rights Reserved ## ## ## ## US Government Users Restricted Rights - Use, duplication, or ## ## disclosure restricted by GSA ADP Schedule Contract with IBM Corp. ## ## ## # An example entry for high numbers of target and lun # name="IBMtape" class="scsi" target=200 lun=3; # An example entry for QLogic HBA running qla HBA driver # name="IBMtape" parent="qla2100" target=0; # for qla2100 only # name="IBMtape" parent="qla2200" target=0; # for qla2200 only # name="IBMtape" parent="qla2300" target=0; # for qla2300 only # An example entry for AMCC JNI HBA # name="IBMtape" parent="jnic146x" target=0; # An example entry for Emulex HBA

```
# name="IBMtape" parent="lpfc" target=0;
name="IBMtape" parent="pseudo" instance=16383;
name="IBMtape" class="scsi" target=0 lun=0 block_size=0 buffering=1 immediate=0 trailer=0
sili=0;
name="IBMtape" class="scsi" target=0 lun=1 block_size=0 buffering=1 immediate=0 trailer=0
sili=0;
:
:
name="IBMtape" class="scsi" target=255 lun=0 block_size=0 buffering=1 immediate=0 trailer=0
sili=0;
name="IBMtape" class="scsi" target=255 lun=0 block_size=0 buffering=1 immediate=0 trailer=0
sili=0;
name="IBMtape" class="scsi" target=255 lun=0 block_size=0 buffering=1 immediate=0 trailer=0
sili=0;
```

### Creating a device file

1. Re-boot the server.

```
# touch /reconfigure
# /usr/sbin/shutdown −y -i6 -g0
```

2. After the server is activated, execute the 1s command to display the device file (1b).

```
# ls -l /dev/rmt/?lb
Irwxrwxrwx 1 root root 40 Feb 27 15:07 /dev/rmt/0lb -> .. /.. /devices/pci@16, 2000/scsi@1/st@5, 0:
Irwxrwxrwx 1 root root 51 Feb 27 16:50 /dev/rmt/1lb
-> .. /.. /devices/pci@17, 4000/scsi@3/lb@0, 0:lb
#
```

3. Check the displayed device file to see if the lb driver recognizes the LT230 robot.

From these contents, the user can find out if the physical path is an HBA connected to the LT230, check whether or not the target ID (LOOP ID) and LUN information match the LT230 robot, and find out if the LT230 robot is controlled by the lb driver.

4. Execute the 1s command to display the device file (st).

# ls -l /dev/rmt/?st

```
Irwxrwxrwx
                 1
                                              56
                                                                 27
                                                                          16:50
                                                                                     /dev/rmt/1st
                        root
                                   root
                                                       Feb
-> ../../devices/pci@17,4000/scsi@3/IBMtape@1,0:st
lrwxrwxrwx
               1
                                      56
                                             2
                                                             27
                                                                           16:50
                                                                                     /dev/rmt/2st
                    root
                             root
                                                   month
                                                                   day
-> .. /.. /devices/pci@17, 4000/scsi@3/IBMtape@2, 0:st
#
```

5. Check the displayed device file to see if the IBM tape driver recognizes the LT230 drive.

From these contents, the user can find out if the physical path is an HBA connected to the LT230, check whether or not the target ID (LOOP ID) and LUN information match the LT230 drive, and find out if the LT230 drive is controlled by the IBM tape driver.

### D. 1. 3 ETERNUS LT250

This section describes how to set up the  $\ensuremath{\mathsf{ETERNUS}}$  LT230 tape library

### D.1.3.1 FC connection settings

### Disabling the st driver

1. Execute the 1s command to display the device file

```
# ls -l /dev/rmt/*[0-9]
Irwxrwxrwx 1 root root 40 Feb 27 15:07 /dev/rmt/0 -> ../../devices/pci@16,2000/scsi@1/st@5,0:
Irwxrwxrwx 1 root root 50 Feb 27 15:07 /dev/rmt/1
-> ../../devices/pci@17,4000/fibre-channel@4/st@1,0:
...
```

2. Check the displayed device file to see if the st driver recognizes the LT250 device.

```
../../devices/pci@17,4000/fibre-channel@4/st@1,0:

1 2 3

1 : 「devices/pci@17,4000/fibre-channel@4」 = This is the physical path name that indicates where

the HBA is installed.

2 : 「st」 = Indicates that the LT250 is controlled by the st driver

3 : 「1,0」 = Hexadecimal display indicating "Target ID (LOOP ID),LUN"
```

From these contents, check whether the physical path is an HBA connected to the LT250, and whether the target ID (LOOP ID) and LUN information match the LT250 drive. Then determine whether or not the LT250 drive is controlled by the st driver.

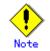

If LT250 is not included in the drive being controlled by the st driver, steps 3-5 of the steps

below are not required.

3. If there are programs that access the drive, stop all of those programs.

4. If the LT250 is controlled by the st driver, comment out the target definition that corresponds to the LT250 drive in /kernel/drv/st.conf

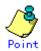

To comment out the target definition, insert "#" at the start of the part that matches the target ID (LOOP ID) and LUN of the LT250 drive.

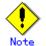

Make sure that the definition is not commented out if there is a driver on the server.

5. Delete the device file of the LT230 drive that is controlled by the st driver. The following is an example of how to delete the device file confirmed in Step 1 and 2.

```
# rm -i /dev/rmt/*
rm: remove /dev/rmt/0 (yes/no)? n
rm: remove /dev/rmt/0b (yes/no)? n
...
rm: remove /dev/rmt/1 (yes/no)? y
rm: remove /dev/rmt/1b (yes/no)? y
...
```

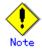

Make sure that another file is not deleted by mistake while executing the rm command.

### Robot settings

Enter the Target ID of the LT250 robot in the /usr/kernel/drv/lb.conf file. Refer to the sample lb.conf file and enter the robot SCSI ID as the Target ID. In the following coding example, the SCSI ID is 4.

```
# ------
# Tivoli Storage Management Server for Sun Solaris
# Licensed Materials - Property of IBM
# 5765-303 (C) Copyright IBM Corporation 1999.
# All rights reserved.
# Refer to Copyright Instructions Form Number G120-2083
# ------
...
name="lb" class="scsi"
    target=4 lun=0;
```

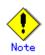

In the /usr/kernel/drv/lb.conf file, the "name" value "lb", the "class" value "scsi", and the "lun" value of 0 are fixed values.

Register the 1b driver.

#/opt/tivoli/tsm/devices/bin/autoconf

### IBM Tape Driver settings

Enter the Target ID and LUN ID of the drive in the /usr/kernel/drv/IBMtape.conf file. However, these values are normally set during installation and usually need not be changed. Simply check the contents.

```
##
                                                                  ##
##
     IBM SCSI Tape & Medium Changer Device Driver for Solaris 7, 8, 9 and 10
                                                                  ##
##
                  (C) COPYRIGHT IBM Corporation, 1994 -
                                                                  ##
##
                                                                  ##
##
                    IBMtape.conf - Configuration File
                                                                  ##
##
                  Licensed Materials - Property of IBM
                                                                  ##
##
                         All Rights Reserved
                                                                  ##
##
                                                                  ##
##
                                                                  ##
        US Government Users Restricted Rights - Use, duplication, or
##
        disclosure restricted by GSA ADP Schedule Contract with IBM Corp.
                                                                  ##
##
                                                                  ##
# An example entry for high numbers of target and lun
# name="IBMtape" class="scsi" target=200 lun=3;
# An example entry for QLogic HBA running qla HBA driver
# name="IBMtape" parent="qla2100" target=0; # for qla2100 only
# name="IBMtape" parent="qla2200" target=0; # for qla2200 only
# name="IBMtape" parent="qla2300" target=0; # for qla2300 only
# An example entry for AMCC JNI HBA
# name="IBMtape" parent="jnic146x" target=0;
# An example entry for Emulex HBA
# name="IBMtape" parent="Ipfc" target=0;
name="IBMtape" parent="pseudo" instance=16383;
name="IBMtape" class="scsi" target=0 lun=0 block_size=0 buffering=1 immediate=0 trailer=0 sili=0;
name="IBMtape" class="scsi" target=0 lun=1 block_size=0 buffering=1 immediate=0 trailer=0 sili=0;
. . .
name="IBMtape" class="scsi" target=255 lun=0 block_size=0 buffering=1 immediate=0 trailer=0 sili=0;
name="IBMtape" class="scsi" target=255 lun=1 block_size=0 buffering=1 immediate=0 trailer=0 sili=0;
```

### HBA driver settings

Set the robot and driver's alias name, port and fcp-bind-target in the /kernel/drv/fjpfca.conf file. For the Target ID of the robot, use the target ID that was set in the /usr/kernel/drv/lb.conf file.

```
# All Rights Reserved, Copyright (c) FUJITSU LIMITED 2000
#
#ident "@(#)$Id: fjpfca.conf, v 3.1.1.1 2001/04/20 11:19:47 hiroki Exp $ FUJITSU"
. . .
alias=
        "CTRL:0x200100e0000e100c".
        "DRV00:0x201000e0000e100d",
        "DRV01:0x201100e0000e100d";
. .
port=
    "fjpfca0:nport",
    "fjpfcal:nport";
. . .
fcp-bind-target=
        "fjpfcaOt4:CTRL",
         "fjpfca1t0:DRVOO",
        "fjpfcaOt1:DRVO1";
```

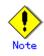

These settings apply if the Fujitsu-made HBA driver (FJSVpfca) is used. If using a different HBA driver (for example Emulex or NetMarks), refer to the HBA manual applicable for the product. In addition, these settings only apply for fiber channel switch connection (FC-S connection). For direct connections (FC-AL connections), the settings must use Target Id set on the LT library. For details, refer to "ETERNUS SF TSM ETERNUS LT Library Operator's Guide".

### Creating a device file

Re-boot the server.

```
# touch /reconfigure
# /usr/sbin/shutdown -y -i6 -g0
```

After the server is activated, execute the 1s command to display the device file (1b).

```
# Is -I /dev/rmt/?lb
Irwxrwxrwx 1 root root 40 Feb 27 15:07 /dev/rmt/0 -> ../../devices/pci@16,2000/scsi@1/st@5,0:
Irwxrwxrwx 1 root other 51 Feb 27 16:50 /dev/rmt/5lb
-> ../../devices/pci@17,4000/fibre-channel@4/lb@4,0:lb
#
```

3. Check the displayed device file to see if the 1b driver recognizes the LT250 drive.

```
../../devices/pci@17,4000/fibre-channel@4/lb@4,0:lb

1 2 3

1 : 「devices/pci@17,4000/fibre-channel@4」 =This is the physical path name that indicates where

the HBA is installed.

2 : 「Ib」 =Indicates that the LT250 is controlled by the st driver

3 : 「4,0」 = 「Hexadecimal display indicating "Target ID (LOOP ID), LUN"
```

From these contents, check whether the physical path is an HBA connected to the LT250, check whether or not the target ID (LOOP ID) and LUN information match the LT250 robot, and if the LT250 robot is controlled by the lb driver.

4. Execute the ls command to display the device file (st).

| lrwxrwxrwx | 1       | root        | root       | 56       | Feb        | 27 | 16:50 | /dev/rmt/1st |
|------------|---------|-------------|------------|----------|------------|----|-------|--------------|
| ->//devi   | ces/pci | @17, 4000/f | ibre-chann | el@4/IBM | tape@0, 0: | st |       |              |
| lrwxrwxrwx | 1       | root        | root       | 56       | Feb        | 27 | 16:50 | /dev/rmt/2st |

5. Check the displayed device file to see if the IBM tape driver recognizes the LT250 drive.

From these contents, check whether the physical path is an HBA connected to the LT250, check whether or not the target ID (LOOP ID) and LUN information match the LT250 drive, and if the LT250 drive is controlled by the IBM tape driver.

### D.1.3.2 SCSI connection settings

### Disabling the st driver

Execute the ls command to display the device file.

```
# Is -1 /dev/rmt/*[0-9]
Irwxrwxrwx 1 root root 40 Feb 27 15:07 /dev/rmt/0 -> .../../devices/pci@16, 2000/scsi@1/st@5, 0:
Irwxrwxrwx 1 root root 50 Feb 27 15:07 /dev/rmt/1
-> .../../devices/pci@17, 4000/fibre-channel@4/st@1, 0:
...
```

2. Check the displayed device file to see if the st driver recognizes the LT250 device.

From these contents, check whether the physical path is an HBA connected to the LT250, check whether or not the target ID (LOOP ID) and LUN information match the LT250 drive, and if the LT250 drive is controlled by the st driver.

Note

If the LT250 is not included in the drives controlled by the st driver, steps 3 to 5 below are not required.

If there are programs that access the drive, stop all those programs.

4. If the LT250 is controlled by the st driver, comment out the target definition that corresponds to the LT250 drive in /kernel/drv/st.conf.

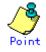

To comment out the target definition, insert "#" at the start of the part that matches the target ID (LOOP ID) and LUN of the LT250 drive.

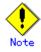

If the server has in-built drives, ensure that you do not comment out the definitions for the in-built drives.

5. Delete the device file of the LT250 drive that is controlled by the st driver. The following is an example of how to delete the device file confirmed in Step 1 and 2.

```
# rm -i /dev/rmt/*
rm: remove /dev/rmt/0 (yes/no)? n
rm: remove /dev/rmt/0b (yes/no)? n
...
rm: remove /dev/rmt/1 (yes/no)? y
rm: /dev/rmt/1b (yes/no)? y
...
```

# Ð

When executing the rm command, be careful not to accidentally delete other files.

### Robot settings

Enter the Target ID of the LT250 robot in the /usr/kernel/drv/lb.conf file. Refer to the sample lb.conf file and enter the robot SCSI ID as the Target ID. In the following coding example, the

# -----# Tivoli Storage Management Server for Sun Solaris
# Licensed Materials - Property of IBM
# 5765-303 (C) Copyright IBM Corporation 1999.
# All rights reserved.
# Refer to Copyright Instructions Form Number G120-2083
# -----...
name="lb" class="scsi"
 target=0 lun=0;

# Note

In the /usr/kernel/drv/lb.conf file, the "name" value "lb", the "class" value "scsi", and the "lun" value of 0 are fixed values.

1. Register the lb driver.

#/opt/tivoli/tsm/devices/bin/autoconf

### **IBM** Tape Driver settings

Enter the Target ID and LUN ID of the drive in the /usr/kernel/drv/IBMtape.conf file. However, these values are normally set during installation and usually need not be changed. Simply check the contents.

```
##
                                                                 ##
##
     IBM SCSI Tape & Medium Changer Device Driver for Solaris 7, 8, 9 and 10
                                                                 ##
##
                  (C) COPYRIGHT IBM Corporation, 1994 -
                                                                 ##
##
                                                                 ##
##
                    IBMtape.conf - Configuration File
                                                                 ##
##
                 Licensed Materials - Property of IBM
                                                                 ##
##
                         All Rights Reserved
                                                                 ##
##
                                                                 ##
##
                                                                 ##
        US Government Users Restricted Rights - Use, duplication, or
##
        disclosure restricted by GSA ADP Schedule Contract with IBM Corp.
                                                                 ##
##
                                                                 ##
# An example entry for high numbers of target and lun
# name="IBMtape" class="scsi" target=200 lun=3;
# An example entry for QLogic HBA running qla HBA driver
# name="IBMtape" parent="qla2100" target=0; # for qla2100 only
# name="IBMtape" parent="qla2200" target=0; # for qla2200 only
# name="IBMtape" parent="gla2300" target=0; # for gla2300 only
# An example entry for AMCC JNI HBA
# name="IBMtape" parent="inic146x" target=0;
# An example entry for Emulex HBA
# name="IBMtape" parent="Ipfc" target=0;
name="IBMtape" parent="pseudo" instance=16383;
name="IBMtape" class="scsi" target=0 lun=0 block_size=0 buffering=1 immediate=0 trailer=0 sili=0;
name="IBMtape" class="scsi" target=0 lun=1 block_size=0 buffering=1 immediate=0 trailer=0 sili=0;
name="IBMtape" class="scsi" target=255 lun=0 block size=0 buffering=1 immediate=0 trailer=0 sili=0;
name="IBMtape" class="scsi" target=255 lun=1 block_size=0 buffering=1 immediate=0 trailer=0 sili=0;
```

### Creating a device file

Re-boot the server.

# touch /reconfigure
# /usr/sbin/shutdown -y -i6 -g0

2. After the server is activated, execute the ls command to display the device file (lb).

# ls -l /dev/rmt/?lb lrwxrwxrwx 1 root root 40 Feb 27 15:07 /dev/rmt/0 -> ../../devices/pci@16,2000/scsi@1/st@5,0: lrwxrwxrwx 1 root other 51 Feb 27 16:50 /dev/rmt/31b -> ../../ devices/pci@1f,4000/FJSV,ulsa@3/lb@0,0:lb #

3. Check the displayed device file to see if the lb driver recognizes the LT250 driver

../../devices/pci@1f, 4000/FJSV, ulsa@3/lb@0, 0:lb 1

2 3

1: [devices/pci@1f, 4000/FJSV, ulsa@3] =This is the physical path name that indicates where the HBA is installed.

2: [lb] = Indicates that the LT250 is controlled by the st driver

3: [0,0] =Hexadecimal display indicating "Target ID (LOOP ID), LUN"

From these contents, check whether the physical path is an HBA connected to the LT250, check whether or not the target ID (LOOP ID) and LUN information match the LT250 robot, and if the LT250 robot is controlled by the lb driver.

4. Execute the ls command to display the device file (st).

# Is -I /dev/rmt/?st lrwxrwxrwx 1 root root 56 Feb 27 16:50 /dev/rmt/1st -> .../../devices/pci@1f,4000/FJSV,ulsa@3/IBMtape@1,0:st lrwxrwxrwx 1 root root 56 Feb 27 16:50 /dev/rmt/2st -> ../../devices/pci@1f,4000/FJSV,ulsa@3/IBMtape@2,0:st #

5. Check the displayed device file to see if the IBM tape driver recognizes the LT250 drive.

../../devices/pci@1f, 4000/FJSV, ulsa@3/IBMtape@1, 0:st

2 3 1: [devices/pci@1f,4000/FJSV,ulsa@3] =This is the physical path name that indicates where the HBA is installed. 2: [IBMtape] = Indicates that the LT250 is controlled by the st driver 3: [1,0] = Hexadecimal display indicating "Target ID (LOOP ID), LUN"

From these contents, check whether the physical path is an HBA connected to the LT250, check whether or not the target ID (LOOP ID) and LUN information match the LT250 drive, and if the LT250 drive is controlled by the IBM tape driver.

## D. 1. 4 ETERNUS LT270

This section describes how to set up the ETERNUS LT270 tape library.

### Disabling the st driver

1. Execute the ls command to display the device file.

```
# ls -l /dev/rmt/*[0-9]
Irwxrwxrwx 1 root root 40 Feb 27 15:07 /dev/rmt/0 -> ../../devices/pci@16,2000/scsi@1/st@5,0:
lrwxrwxrwx
                1
                       root
                                  root
                                            50
                                                    Feb
                                                              27
                                                                      15:07
                                                                                  /dev/rmt/1
-> ../../devices/pci@17,4000/fibre-channel@4/st@1,0:
    . .
```

2. Check the displayed device file to see if the st driver recognizes the LT270 device.

From these contents, the user can find out if the physical path is an HBA connected to the LT270, check whether or not the target ID (LOOP ID) and LUN information match the LT270 drive, and find out if the LT270 drive is controlled by the st driver.

Note

If the LT270 is not included in the drives controlled by the st driver, steps 3 to 5 below are not required.

3. If there are programs that access the drive, stop all those programs.

4. If the LT270 is controlled by the st driver, comment out the target definition that corresponds to the LT270 drive in /kernel/drv/st.conf.

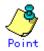

To comment out the target definition, insert "#" at the start of the part that matches the target ID (LOOP ID) and LUN of the LT270 drive.

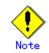

If the server has in-built drives, ensure that you do not comment out the definitions for the in-built drives.

5. Delete the device file of the LT270 drive that is controlled by the st driver. The following is an example of how to delete the device file confirmed in Step 1 and 2.

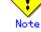

When executing the rm command, be careful not to accidentally delete other files.

### Robot settings

- $1. \quad {\rm Enter \ the \ Target \ ID \ of \ the \ LT270 \ robot \ in \ the \ /usr/kernel/drv/lb. \ conf \ file. \ Refer \ to \ the \ sample \ robot \ sample \ robot \ robot \$
- lb.conf file and enter the Target ID. In the following coding example, the Target ID is 4.

# ------# Tivoli Storage Management Server for Sun Solaris # Licensed Materials - Property of IBM # 5765-303 (C) Copyright IBM Corporation 1999. # All rights reserved. # Refer to Copyright Instructions Form Number G120-2083 # ------: : : : name="Ib" class="scsi" target=4 lun=0;

Note

In the /usr/kernel/drv/lb.conf file, the "name" value "lb", the "class" value "scsi", and the "lun" value of 0 are fixed values.

2. Register the 1b driver.

#/opt/tivoli/tsm/devices/bin/autoconf

### IBM Tape Driver settings

Γ

Enter the Target ID and LUN ID of the drive in the /usr/kernel/drv/IBMtape.conf file. However, these values are normally set during installation and usually need not be changed. Simply check the contents.

| ##     |                                                                         | <br>## |
|--------|-------------------------------------------------------------------------|--------|
|        | IPM COCL Tame & Madium Changer Device Driver for Caleria 7 0. 0 and 10  |        |
| ##<br> | IBM SCSI Tape & Medium Changer Device Driver for Solaris 7, 8, 9 and 10 | ##     |
| ##     | (C) COPYRIGHT IBM Corporation, 1994 -                                   | ##     |
| ##     |                                                                         | ##     |
| ##     | IBMtape.conf - Configuration File                                       | ##     |
| ##     | Licensed Materials - Property of IBM                                    | ##     |
| ##     | All Rights Reserved                                                     | ##     |
| ##     |                                                                         | ##     |
| ##     | US Government Users Restricted Rights – Use, duplication, or            | ##     |
| ##     | disclosure restricted by GSA ADP Schedule Contract with IBM Corp.       | ##     |
| ##     |                                                                         | ##     |
| ###### |                                                                         | ####   |
| ###### |                                                                         | ####   |
|        |                                                                         |        |
|        |                                                                         |        |
| # An e | example entry for high numbers of target and lun                        |        |
|        | e="IBMtape" class="scsi" target=200 lun=3;                              |        |

```
# An example entry for QLogic HBA running qla HBA driver
# name="IBMtape" parent="qla2100" target=0; # for qla2100 only
# name="IBMtape" parent="qla2200" target=0; # for qla2200 only
# name="IBMtape" parent="qla2300" target=0; # for qla2300 only
# An example entry for AMCC JNI HBA
# name="IBMtape" parent="jnic146x" target=0;
# An example entry for Emulex HBA
# name="IBMtape" parent="Ipfc" target=0;
name="IBMtape" parent="pseudo" instance=16383;
name="IBMtape" class="scsi" target=0 lun=0 block_size=0 buffering=1 immediate=0 trailer=0
sili=0;
name="IBMtape" class="scsi" target=0 lun=1 block_size=0 buffering=1 immediate=0 trailer=0
sili=0:
       :
       ·
name="IBMtape" class="scsi" target=255 lun=0 block_size=0 buffering=1 immediate=0 trailer=0
sili=0;
name="IBMtape" class="scsi" target=255 lun=1 block_size=0 buffering=1 immediate=0 trailer=0
sili=0;
```

### HBA driver settings

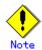

This section describes the HBA driver settings for use of the Fujitsu HBA driver (FJSVpfca). If a different HBA driver, such as Emulex or NetMarks, is used, refer to the HBA manual for that product. These settings are required only for fibre channel switch connections (FC-SW connections). For direct connections (FC-AL connections), the settings must use the Target Id set on the LT library. For details, refer to "ETERNUS SF TSM ETERNUS LT Library Operator's Guide".

The HBA driver setup method is shown below.

Set the robot, the alias name of the drive, the port and fcp-bind-target in the /kernel/drv/fjpfca.conf file. For the robot Target ID, enter the Target ID that was set in the /usr/kernel/drv/lb.conf file.

For details of the HBA driver settings, refer to the Fujitsu HBA driver settings under "Solaris OS settings" in the "ETERNUS LT270 Tape Library Setup Guide".

### Creating a device file

1. Re-boot the server.

# touch /reconfigure # /usr/sbin/shutdown −y -i6 -gO

2. After the server is activated, execute the 1s command to display the device file (1b).

```
# Is -1 /dev/rmt/?lb
Irwxrwxrwx 1 root root 40 Feb 27 15:07 /dev/rmt/0 -> .../../devices/pci@16,2000/scsi@1/st@5,0:
Irwxrwxrwx 1 root other 51 Feb 27 16:50
/dev/rmt/5lb-> .../../devices/pci@17,4000/fibre-channel@4/lb@4,0:lb
#
```

3. Check the displayed device file to see if the lb driver recognizes the LT270 robot.

From these contents, the user can find out if the physical path is an HBA connected to the LT270, check whether or not the target ID (LOOP ID) and LUN information match the LT270 robot, and find out if the LT270 robot is controlled by the lb driver.

4. Execute the ls command to display the device file (st).

```
# Is -I /dev/rmt/?st
lrwxrwxrwx
                 1
                            root
                                         root
                                                     56
                                                                Feb
                                                                            27
                                                                                       16:50
/dev/rmt/1st-> ../../devices/pci@17,4000/fibre-channel@4/IBMtape@0,0:st
                                                                                       16:50
lrwxrwxrwx
                 1
                            root
                                        root
                                                     56
                                                                Feb
                                                                            27
/dev/rmt/2st-> ../../devices/pci@17,4000/fibre-channel@4/IBMtape@1,0:st
                                                                                       16:50
lrwxrwxrwx
                  1
                            root
                                                     56
                                                                Feb
                                                                            27
                                         root
/dev/rmt/3st-> ../../devices/pci@17,4000/fibre-channel@4/IBMtape@2,0:st
                  1
                            root
                                         root
                                                     56
                                                                Feb
                                                                            27
                                                                                       16:50
lrwxrwxrwx
/dev/rmt/4st-> ../../devices/pci@17,4000/fibre-channel@4/IBMtape@3,0:st
```

5. Check the displayed device file to see if the IBM tape driver recognizes the LT270 drive.

From these contents, the user can find out if the physical path is an HBA connected to the LT270, check whether or not the target ID (LOOP ID) and LUN information match the LT270 drive, and find out if the LT270 drive is controlled by the IBM tape driver.

## D.2 Tape library setup for use by TSM

This section describes how to perform setup so that the tape library can be used by TSM.

1. Define the library as the "SCSI" type.

tsm> define library <library\_name> libtype=scsi

<library\_name>: Specify the library name.

In the following example, "LT270" is set as the library name.

tsm> define library LT270 libtype=scsi ANR84001 Library LT270 defined.

tsm>

2. Define the library path (device file).

tsm> define path <server\_name> <library\_name> srctype=server desttype=library device=<library\_path>

<server\_name>: Specify the node name of the tape server.

<library\_name>: Specify the library name.

Specify the robot device filename (/dev/rmt/Xlb: where X is a number). In the following example, "tapeserver1" is set as the node name, "LT270" is set as the library name, and "/dev/rmt/6lb" is set as the device filename.

tsm> define path tapeserver1 LT270 srctype=server desttype=library device=/dev/rmt/6lb ANR17201 A path from TAPESERVER1 to LT270 has been defined.

tsm>

3. Define the drive.

tsm> define drive <library\_name> <drive\_name> element=<number>

<library\_name>: Specify the library name.

<drive\_name>: Specify the drive name.

 ${\rm \langle number \rangle}:$  Specify the element number of the drive.

The drive element number varies in accordance with the type of tape library device. Refer to the following:

— For ETERNUS LT220

|         | Drive# | [element | number] |  |
|---------|--------|----------|---------|--|
| Drive#1 | [257]  |          |         |  |

- For ETERNUS LT230

| Drive# [element number] | Drive# [element number] |
|-------------------------|-------------------------|
| Drive#1 [257]           | Drive#2 [258]           |

- ETERNUS LT250

| Drive# [element number] | Drive# [element number] |
|-------------------------|-------------------------|
| Drive#00 [500]          | Drive#03 [503]          |
| Drive#01 [501]          | Drive#04 [504]          |
| Drive#02 [502]          | Drive#05 [505]          |

— For ETERNUS LT270

| Drive# [element number] | Drive# [element number] |
|-------------------------|-------------------------|
| Drive#00 [500]          | Drive#10 [510]          |
| Drive#01 [501]          | Drive#11 [511]          |
| Drive#02 [502]          | Drive#12 [512]          |
| Drive#03 [503]          | Drive#13 [513]          |
| Drive#04 [504]          | Drive#14 [514]          |
| Drive#05 [505]          | Drive#15 [515]          |
| Drive#06 [506]          | Drive#16 [516]          |
| Drive#07 [507]          | Drive#17 [517]          |
| Drive#08 [508]          | Drive#18 [518]          |
| Drive#09 [509]          | Drive#19 [519]          |

In the following example, "LT270" is set as the library name, "DRV00" is set as the drive name, and "500" is set as the element number.

tsm> define drive LT270 DRV00 element=500 ANR84041 Drive DRV00 defined in library LT270. tsm>

4. Define the drive path (device file).

tsm> define path <server\_name> <drive\_name> srctype=server desttype=drive
library=<library\_name> device=<device\_path>

<server\_name>: Specify the node name of the tape server.

<drive\_name>: Specify the name of the drive.

<library\_name>: Specify the library name.

<device\_path>: Specify the drive device filename (/dev/rmt/Xst: where X is a number)
In the following example, "tapeserver1" is set as the node name, "DRV00" is set as the drive name,
"LT270" is set as the library name, and "/dev/rmt/2st" is set as the device filename.

tsm> define path tapeserver1 DRV00 srctype=server desttype=drive library=LT270 device=/dev/rmt/1<sup>st</sup> ANR17201 A path from TAPESERVER1 to LT270 DRV00 has been defined. tsm>